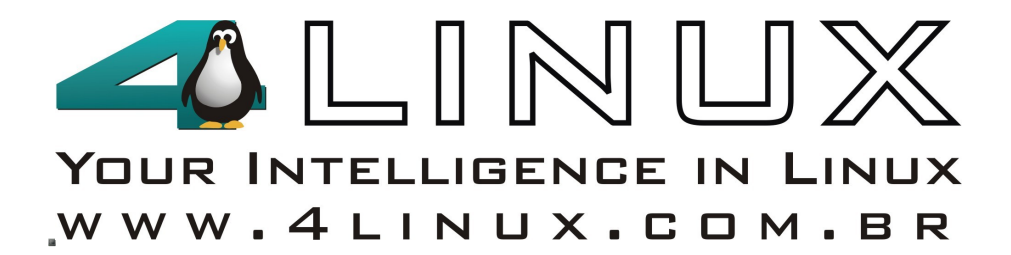

# 450 - Linux Essentials

Ver-11-2009

www.4linux.com.br

## Sumário

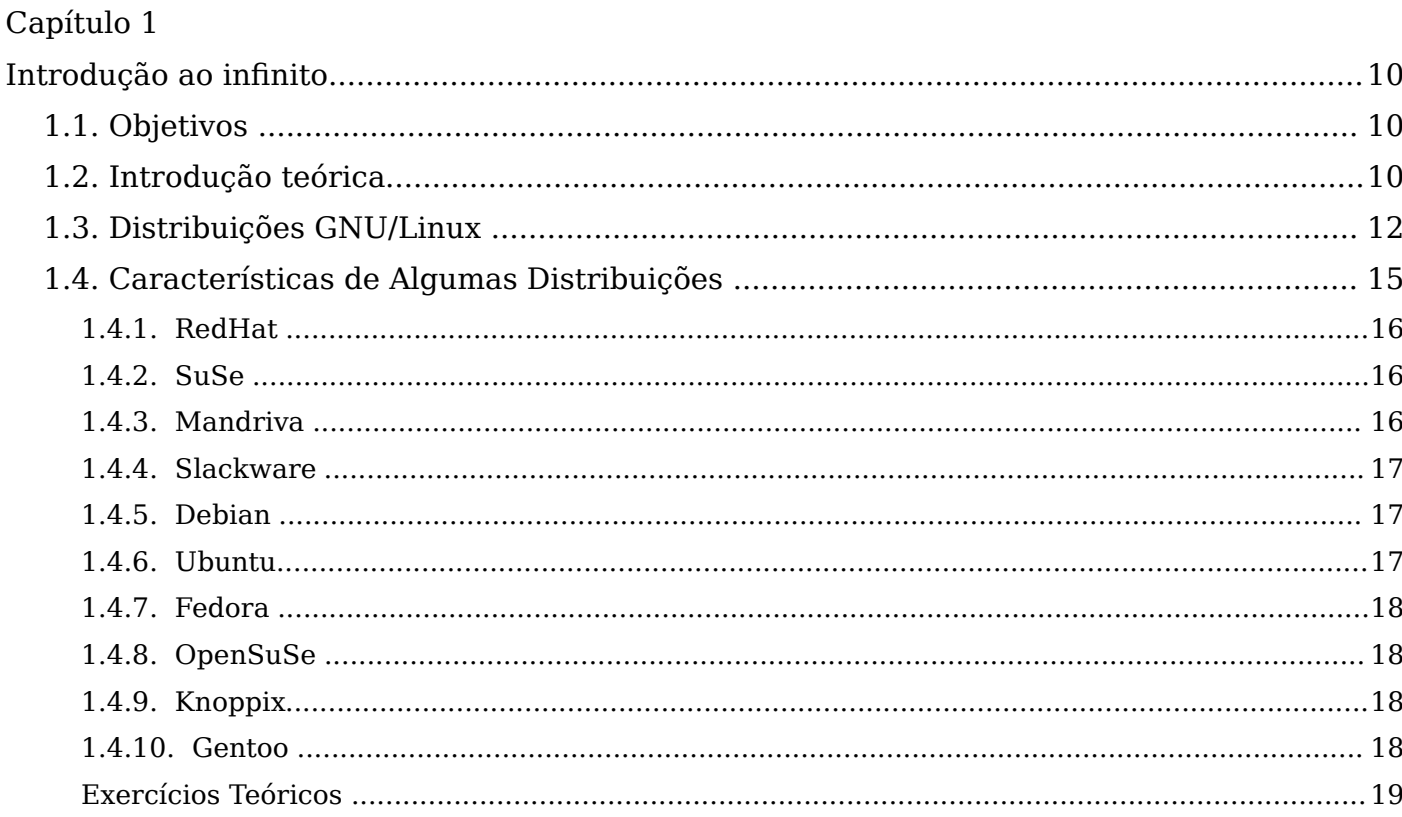

### Capítulo 2

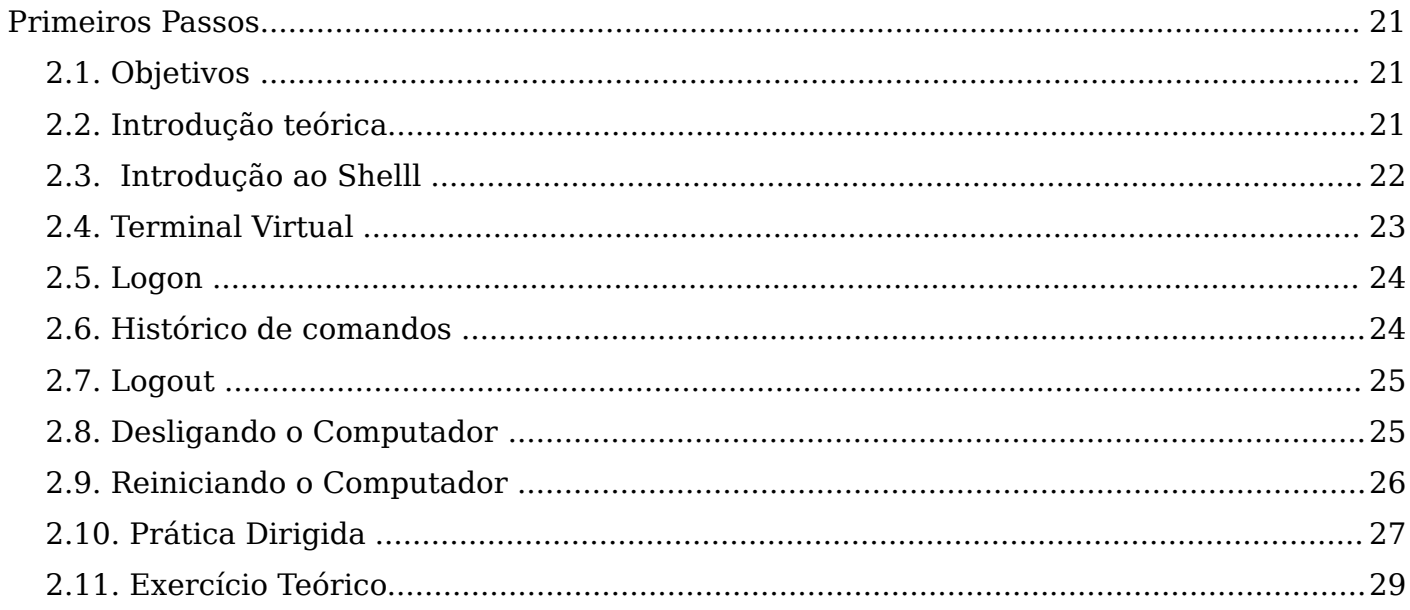

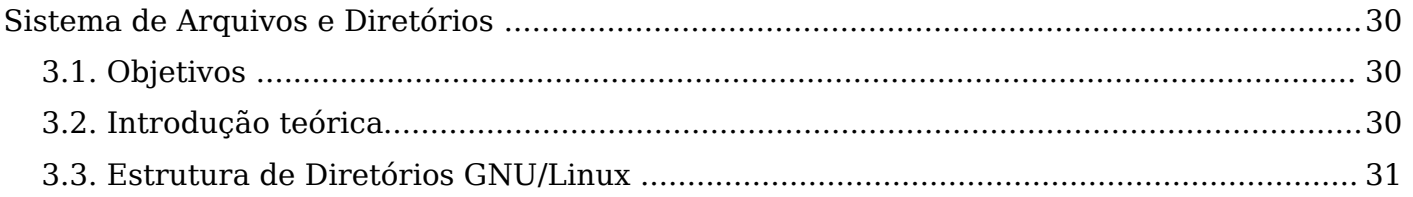

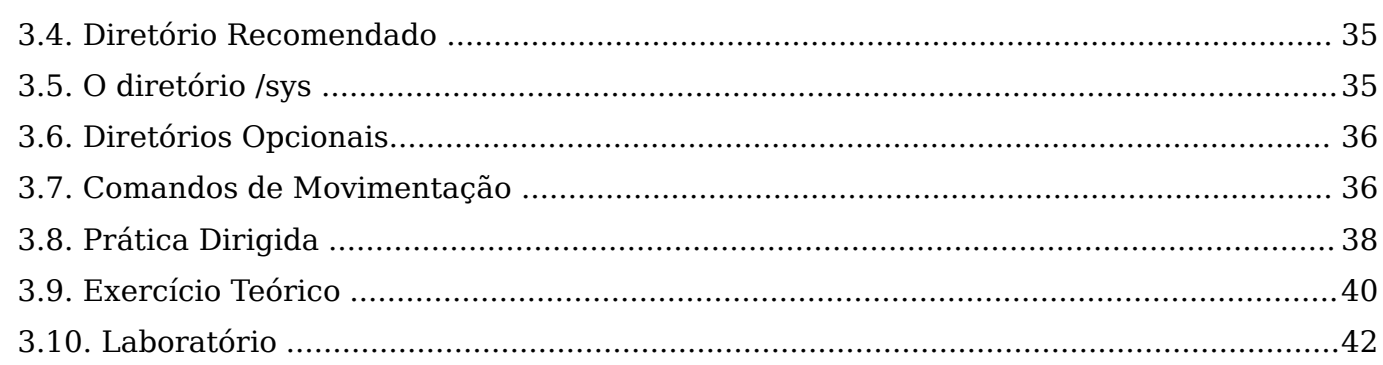

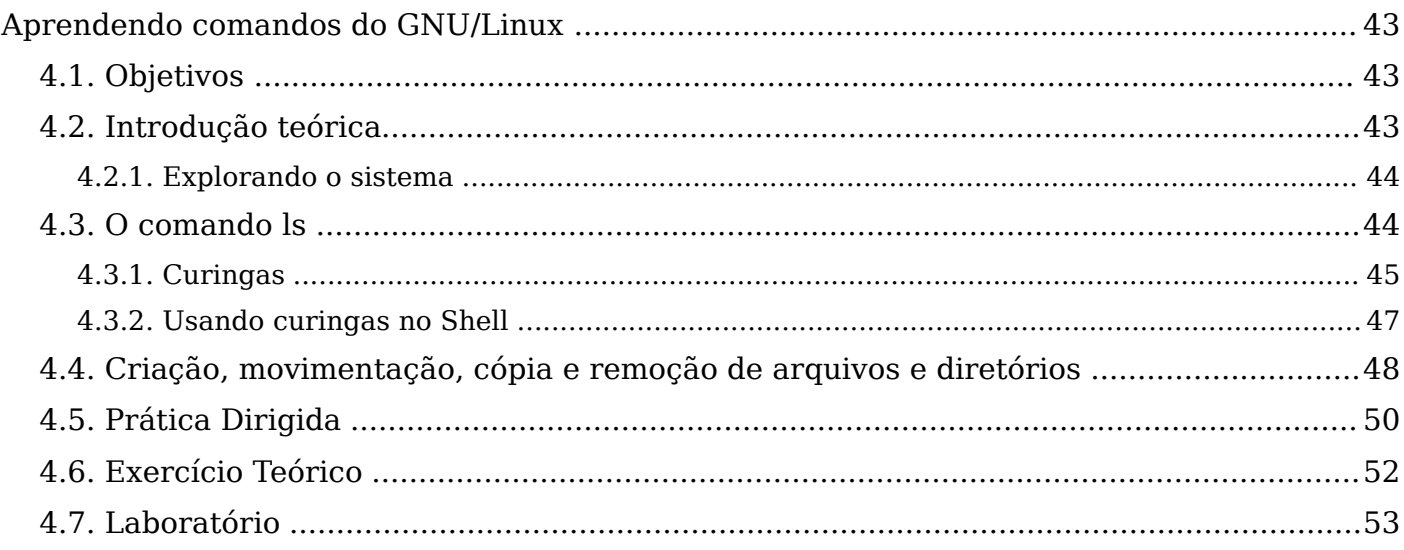

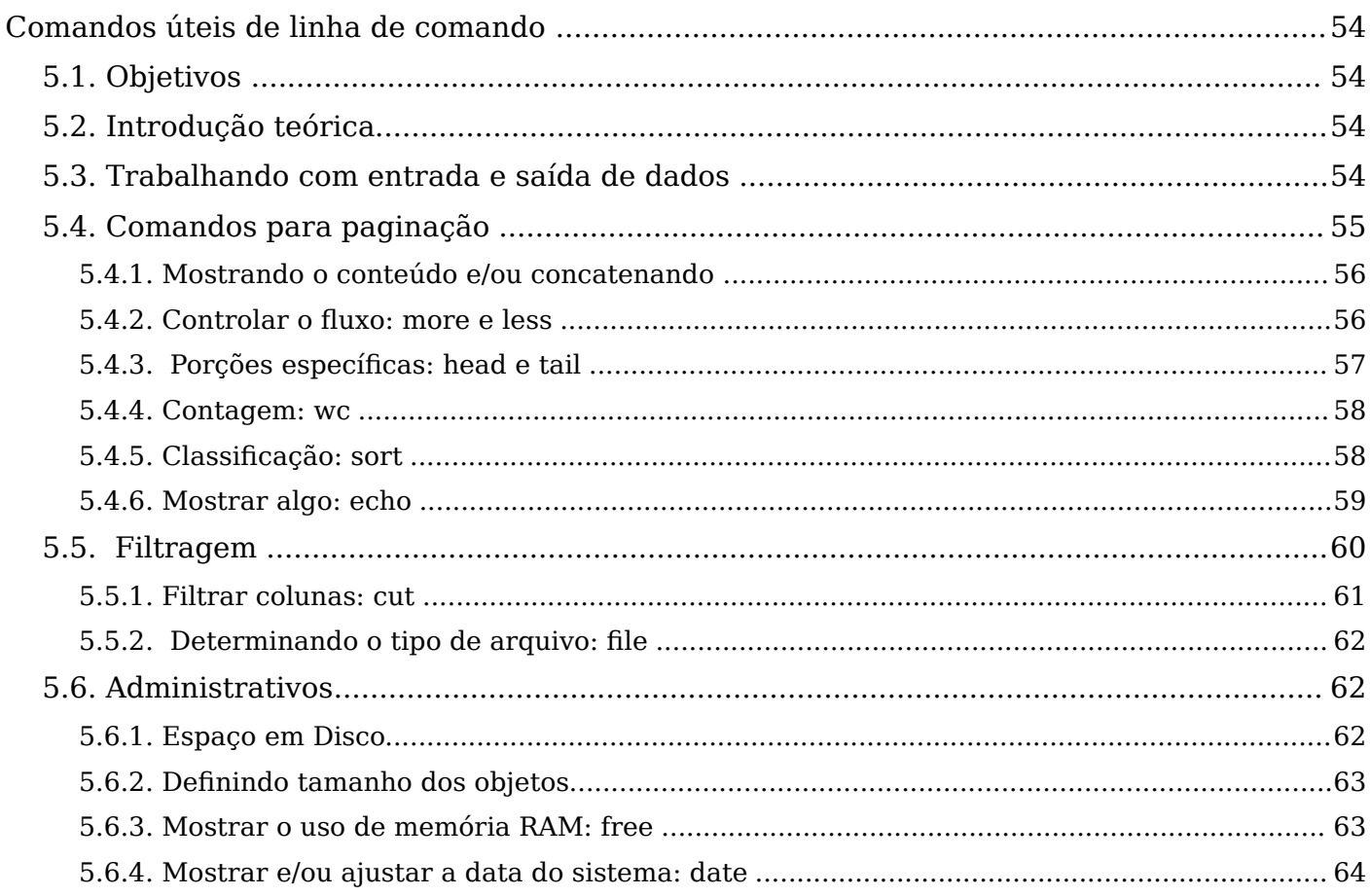

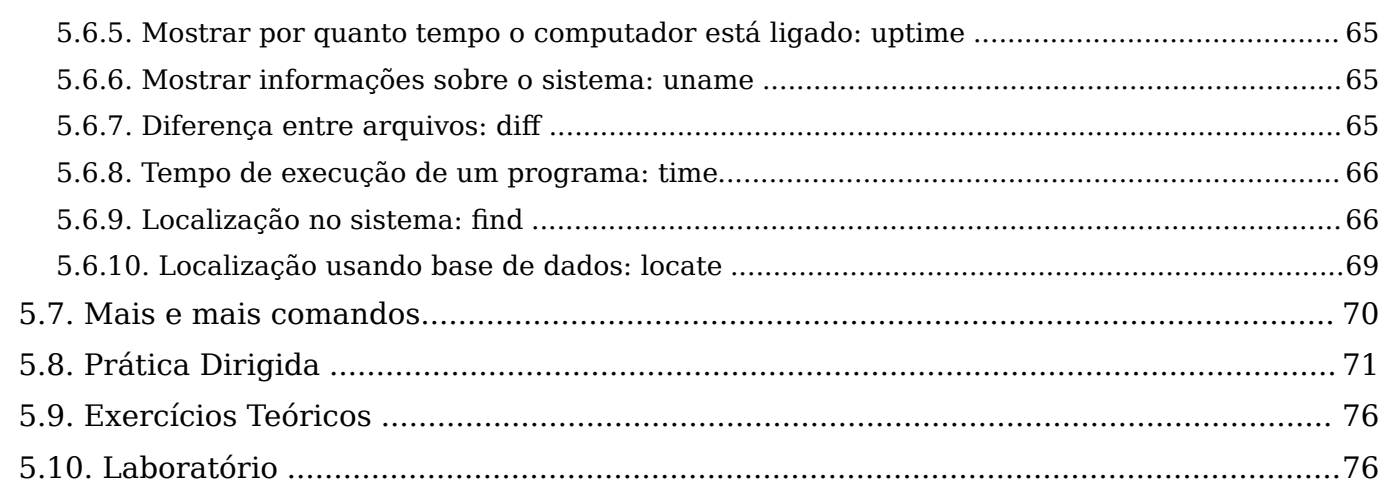

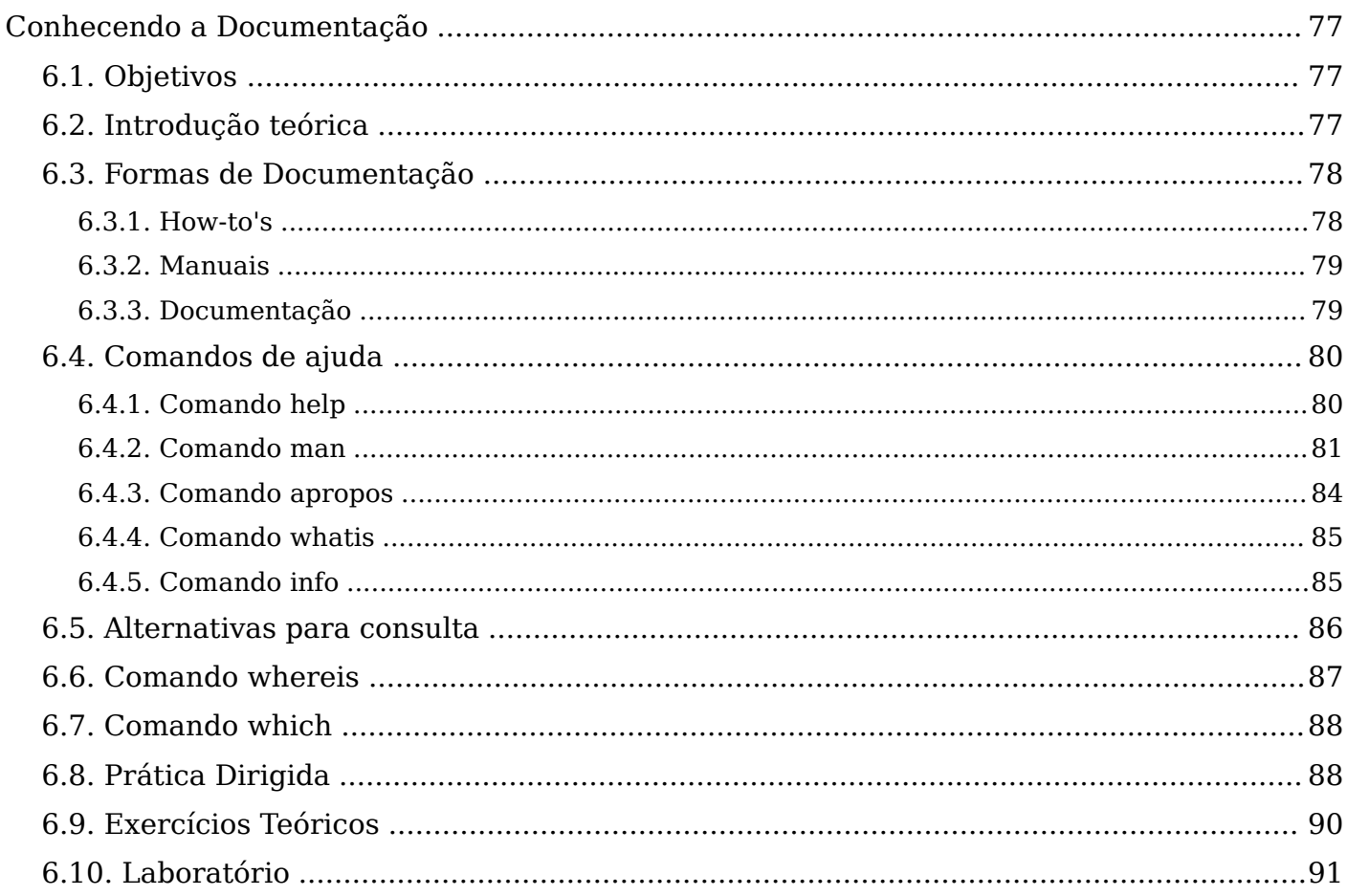

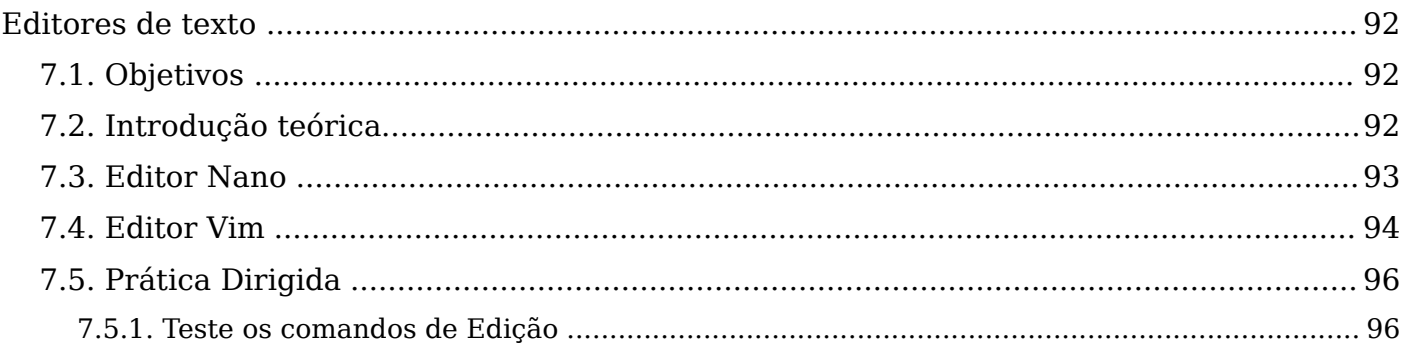

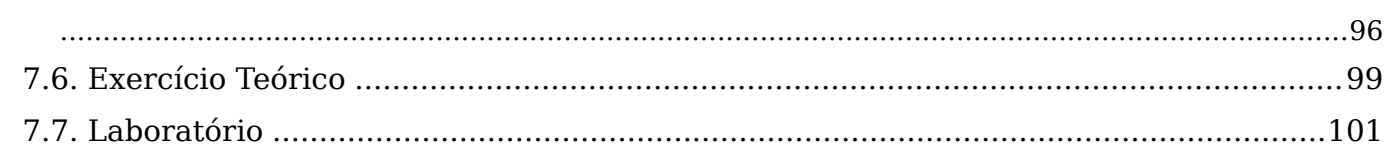

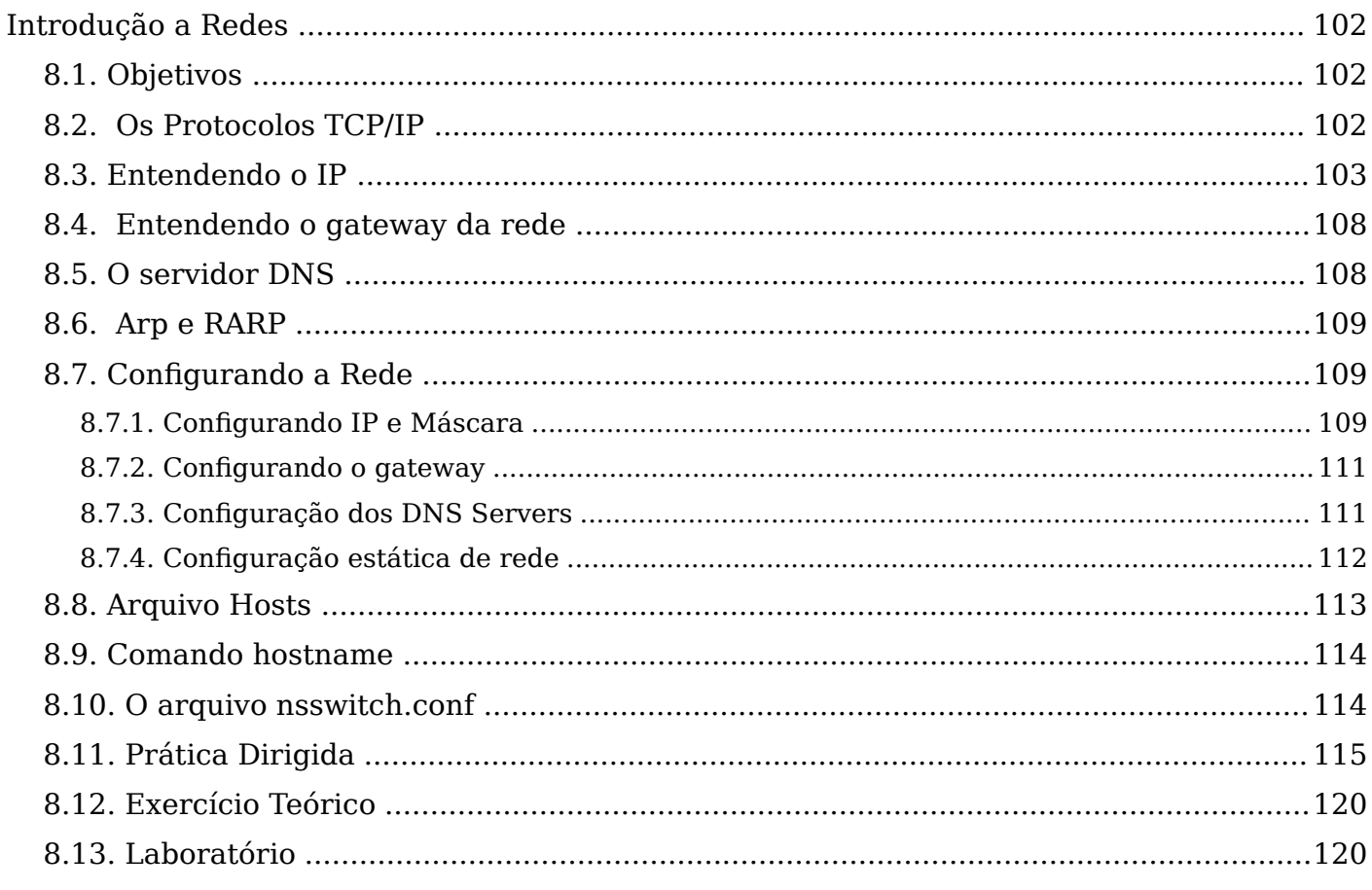

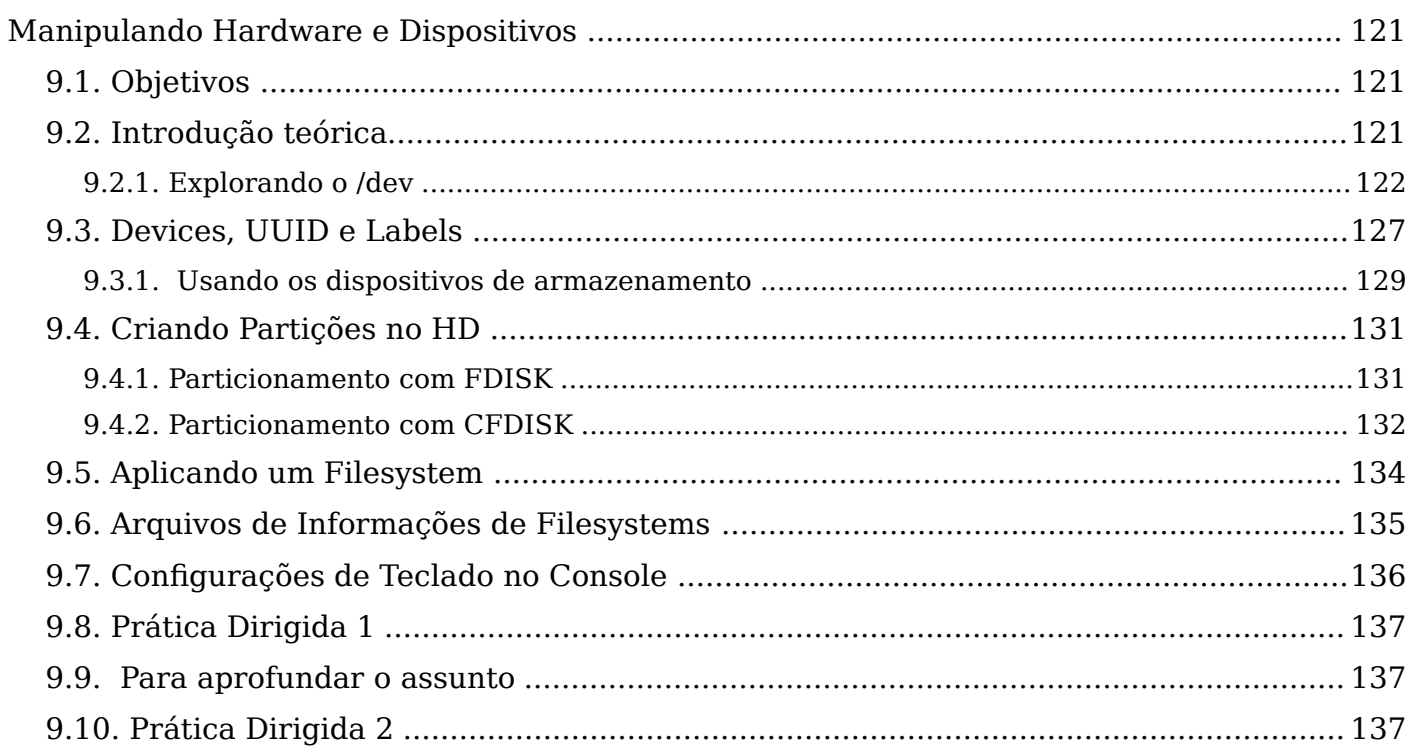

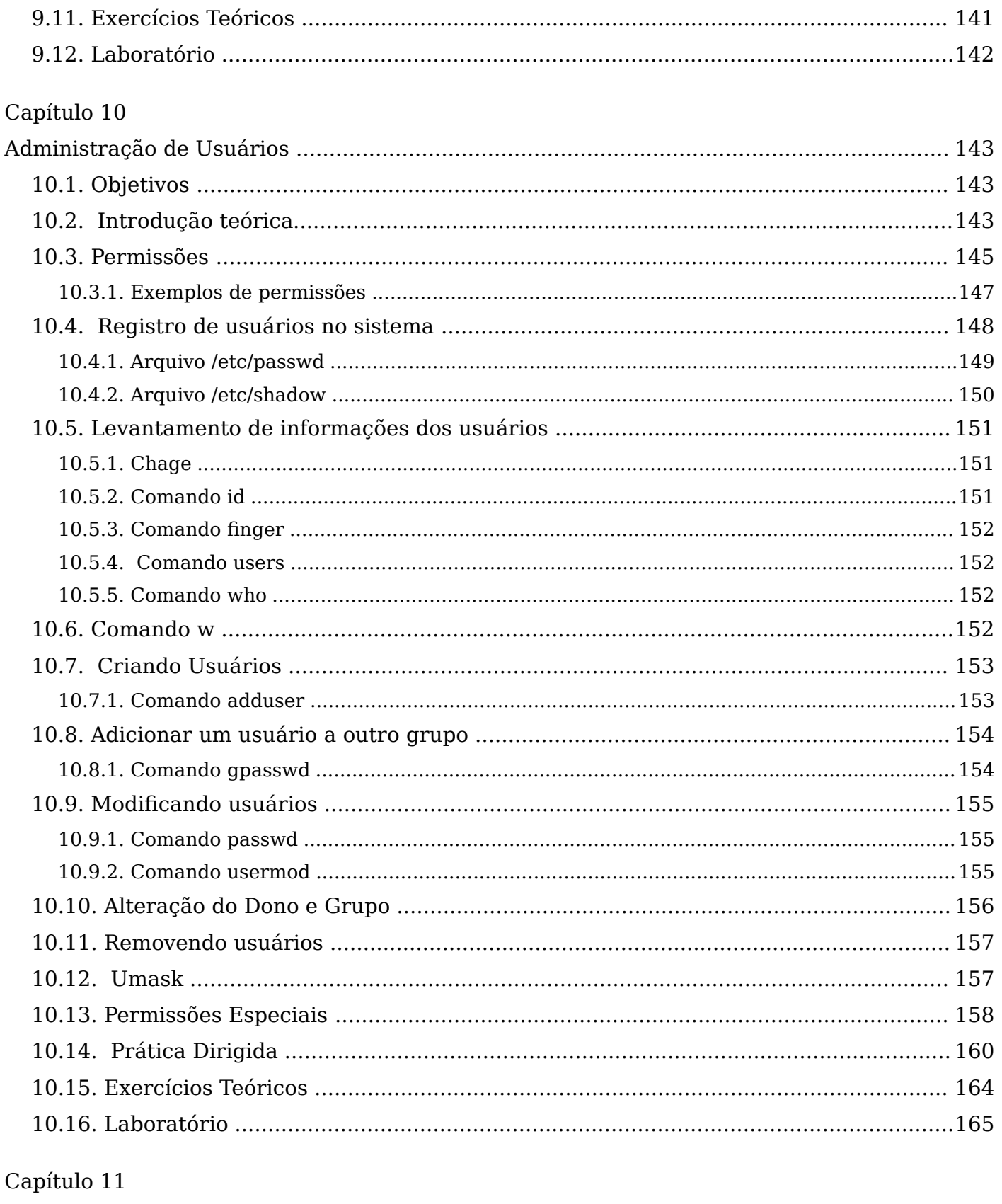

 $-6$ 

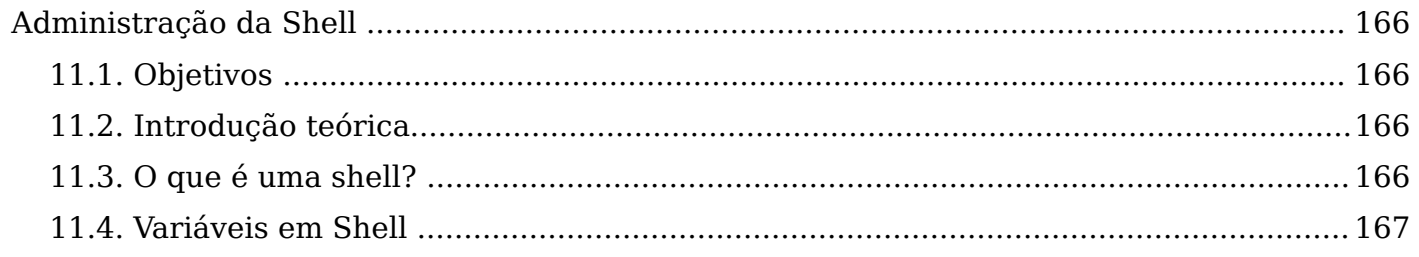

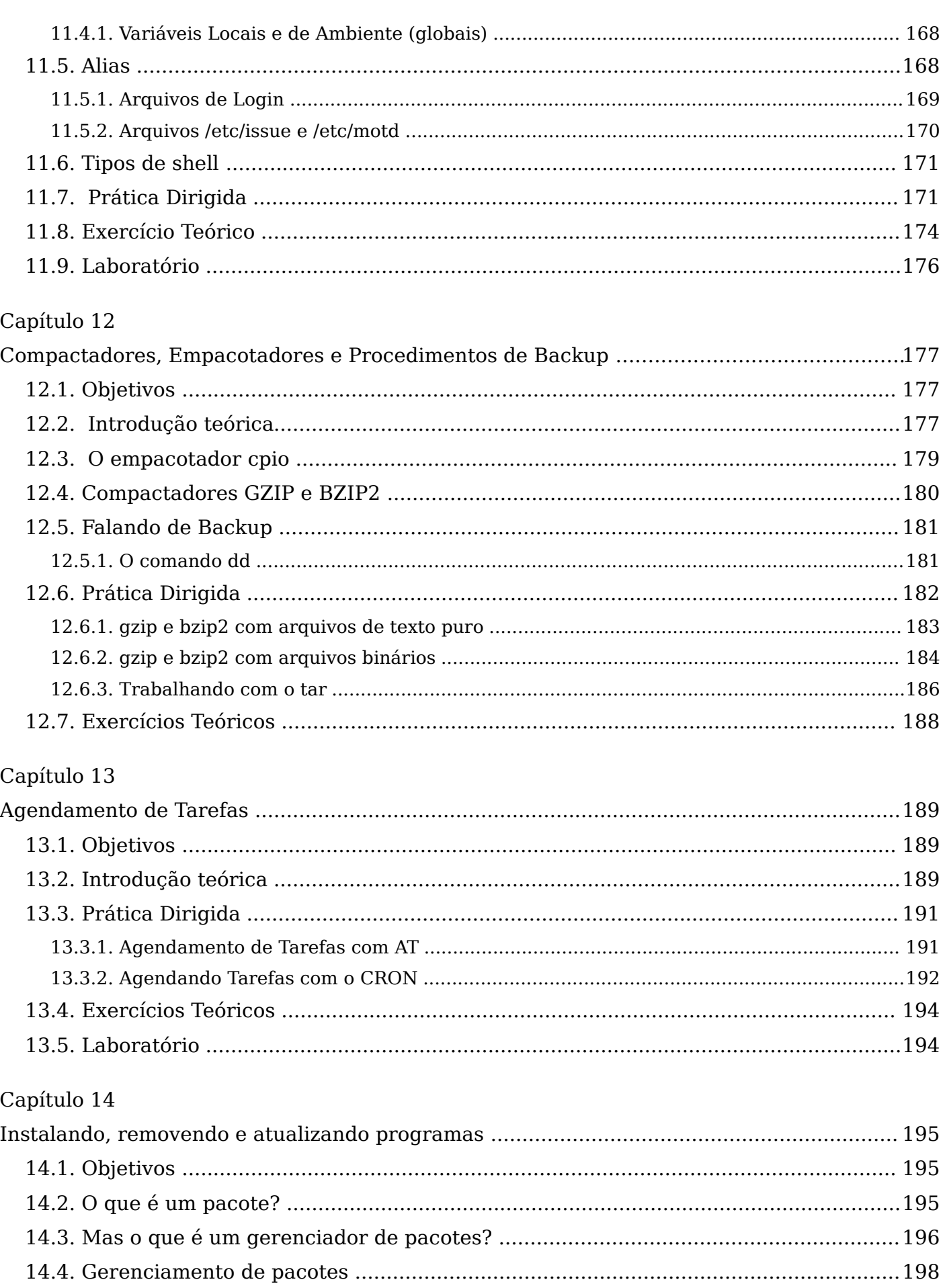

 $-7$ 

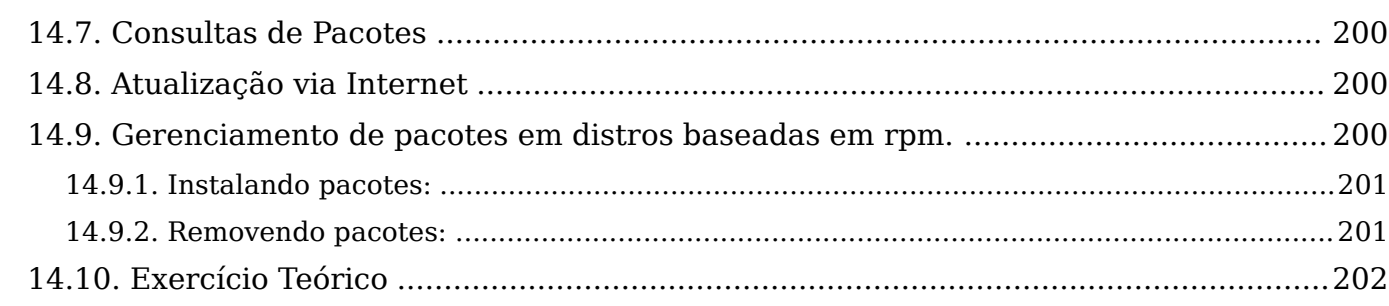

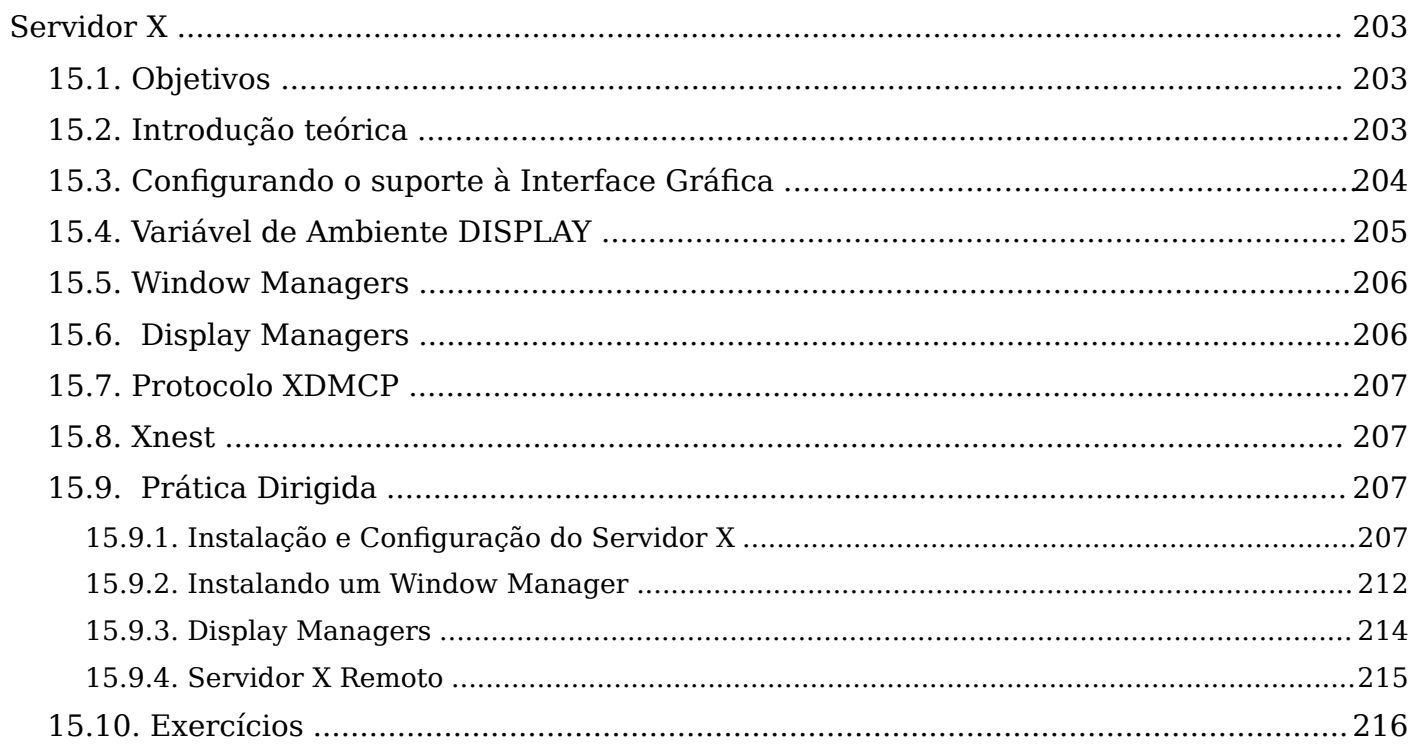

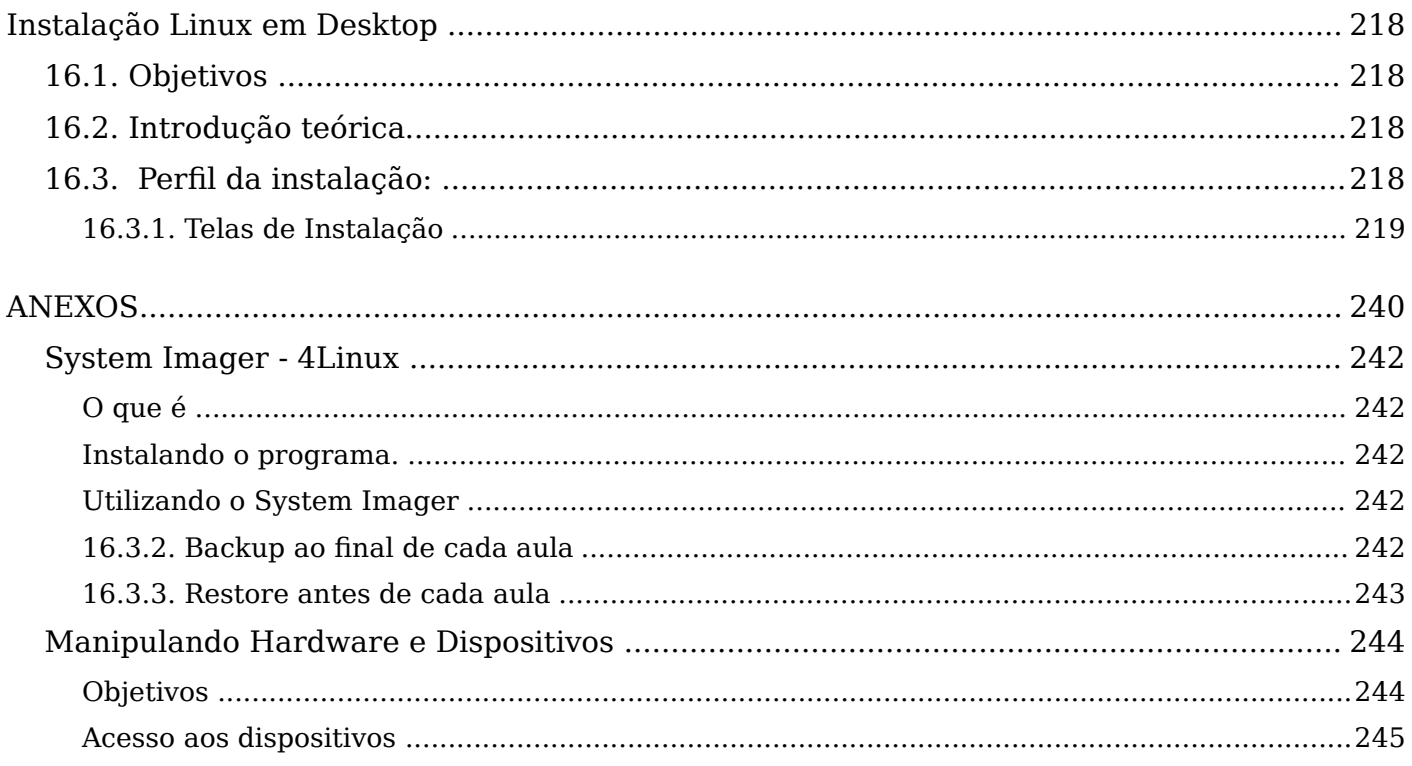

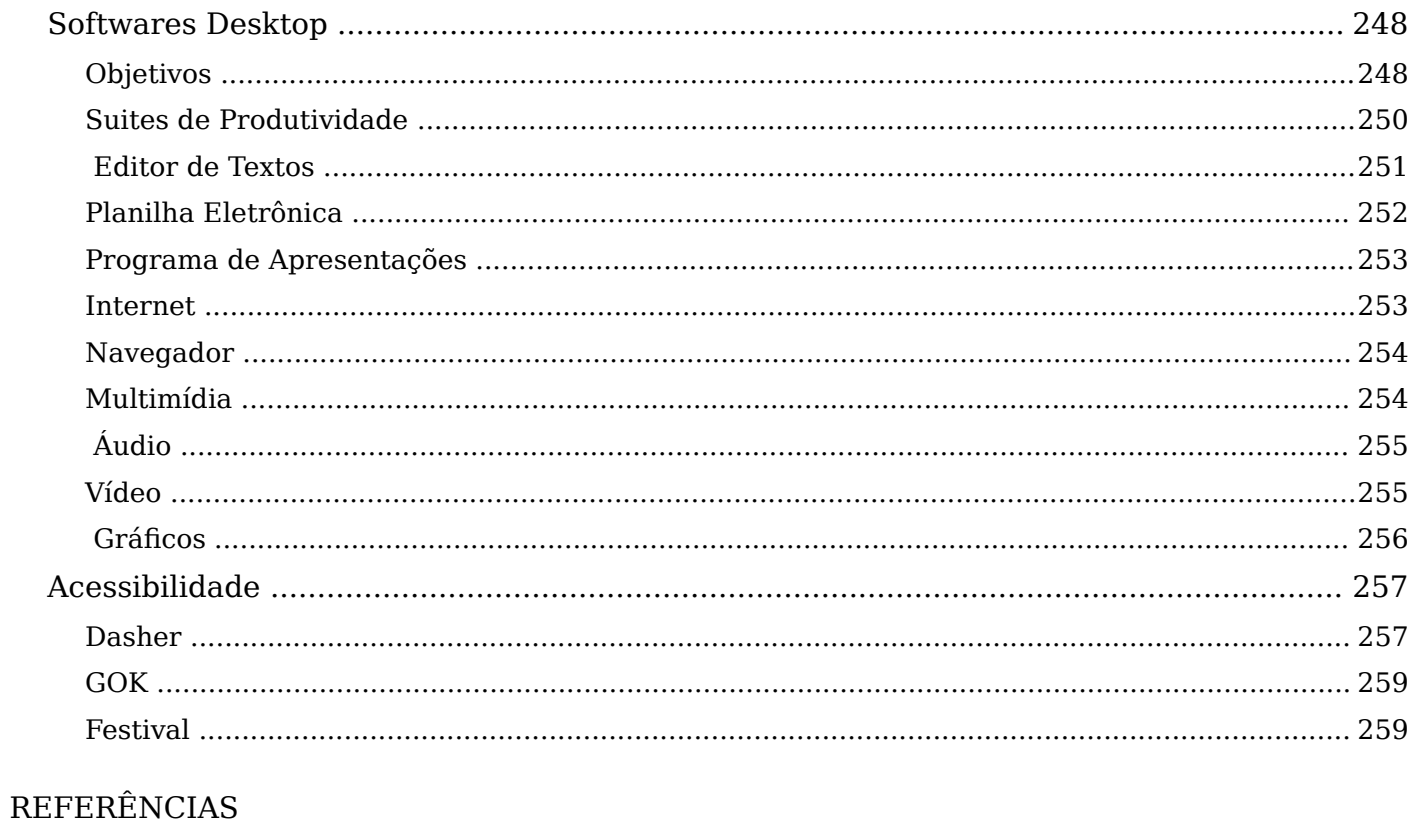

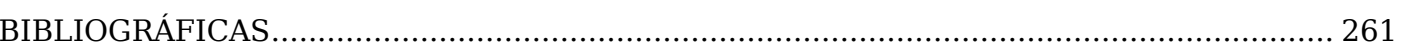

## Índice de tabelas

## Índice de Figuras

# **Introdução ao infnito**

### **1.1. Objetivos**

- Descobrir o que é GNU/Linux;
- Entender a flosofa do Software Livre;
- Conhecer um pouco da história;
- Entender o que são Distribuições.

### **1.2. Introdução teórica**

Utilizar um sistema GNU/Linux é muito mais do que optar por uma solução isenta de custos de licença. É usufruir uma flosofa que antecedeu o software proprietário, e que permitiu, por exemplo, que a internet crescesse de forma aberta como a conhecemos hoje. Como usuário de software livre, precisamos compreender um pouco mais sobre essa ideologia e como ela promoveu o surgimento das várias distribuições.

 O sistema GNU/Linux é freqüentemente chamado apenas pelo seu segundo nome, Linux. Entretanto, essa designação não faz justiça a todos os desenvolvedores que vêm desenvolvendo o sistema.

GNU, que é um acrônimo recursivo de GNU's not Unix, é um grupo que foi fundado em 1984 por seu idealizador, Richard Stallman, com o intuito de criar um sistema operacional ``Unix-Like''. Sendo assim, diversos softwares passaram a ser criados e mantidos pela comunidade que se formara, entretanto, havia um pedaço de código essencial que ainda não tinha sido criado: o kernel.

Em 1991, um jovem fnlandês chamado Linus Torvalds disponibilizou para o

mundo a primeira versão do Linux, um kernel ``Unix-Like''. A partir desse ponto, foi possível unir o kernel - Linux - com os softwares GNU, originando o que chamamos de GNU/Linux.

O mundo GNU/Linux não é apenas um conjunto de programas mas também uma flosofa de mundo livre e colaborativo, no qual as pessoas podem utilizar esses softwares livremente e, acima de tudo, aprender com eles, uma vez que seu código fonte deve ser disponível a todos que queiram melhorá-lo ou apenas aprender com ele. Para que esse mundo continue livre, Richard Stallman fundou a FSF - Free Software Foundation, que mantém a licença chamada GNU GPL - GNU General Public License.

- **liberdade 0** liberdade para rodar o programa para quaisquer propósitos;
- **liberdade 1** liberdade para estudar como o programa trabalha e adaptá-lo às suas necessidades. Ter acesso ao código fonte é essencial para isso.
- **liberdade 2** liberdade de redistribuir cópias de forma que você possa ajudar outras pessoas.
- **liberdade 3** liberdade para melhorar o programa e disponibilizar as melhorias para o público, de forma que toda a comunidade possa se benefciar disso. Ter acesso ao código fonte é essencial também para isso.

Após a criação dessa licença, várias outras licenças, usando a flosofa de copyleft, foram criadas com o objetivo de defender a liberdade do conhecimento, informação e do código aberto. Abaixo podemos ver alguns exemplos:

- **GFDL** GNU Free Documentation Licence (www.gnu.org/copyleft/fdl.html);
- **OPL** Open Publication License (http://www.opencontent.org/openpub/);
- **CC**  Creative Commons (http://creativecommons.org/about/licenses);
- **BSD** Berkeley Software Distribution (http://www.freebsd.org/copyright/license.html);
- **SPL** Sun Public Licence (http://java.sun.com/spl.html);

Atualmente a GPL está disponível em três versões, GPLv1, GPLv2 e GPLv3. Fique por dentro de suas diferenças em: http://www.gnu.org/licenses/gpl.html

Para mais informações a respeito do kernel - Linux - podem ser obtidas no site ofcial de seus mantenedores: http://www.kernel.org

A respeito do GNU e da FSF podem ser obtidas nos sites

- *http://www.gnu.org*
- *http://www.fsf.org.*

### **1.3. Distribuições GNU/Linux**

Você já deve ter ouvido falar em Debian, RedHat, Slackware, SuSe, Conectiva, Mandrake, Ubuntu dentre outras. Mas, o que realmente é isso? O que são todos esses nomes? Todos esses nomes são o que chamamos de distribuições GNU/Linux. Uma distribuição nada mais é do que o kernel, Linux, softwares GNU e outros aplicativos que são desenvolvidos por outras comunidades ou grupos.

Mas, por que tantas distribuições? Justamente porque se você não se identifca com nenhuma delas, você é livre para fazer a sua própria. Ou seja, em 1993, um rapaz chamado Patrick Volkerding, juntou o kernel e vários outros aplicativos em uma distribuição chamada Slackware, que foi a primeira a ser distribuída em CD. A partir desse ponto, foram surgindo diversas outras distribuições que de alguma forma diferiam da flosofa do Slackware: como Debian ou RedHat, por exemplo.

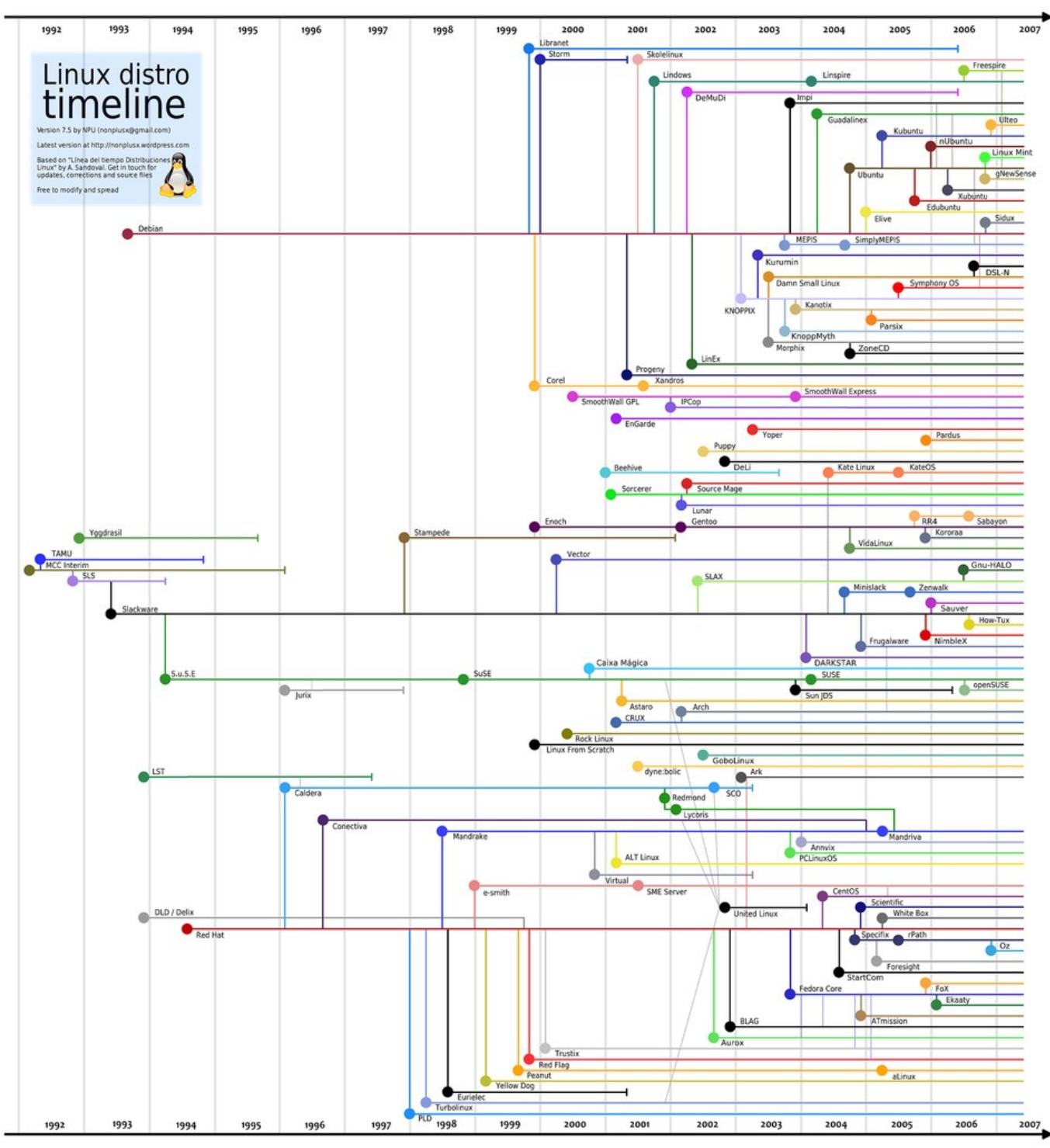

*Ilustração 1: Linha de tempo GNU/Linux*

 Atualmente existem centenas de distribuições, algumas mais famosas que outras. Em sua maioria, as distribuições GNU/Linux são mantidas por grandes comunidades de colaboradores, entretanto, há outras que são mantidas por empresas. Dessa forma, podemos dividir as distros, abreviação bastante utilizada na comunidade e que se refere às distribuições, em duas categorias básicas:

- *Livres*
- *Corporativas*

**Distribuições Livre**s - mantidas por comunidades de colaboradores sem fns lucrativos. Exemplos são: Debian, Ubuntu, Slackware, Gentoo, Knoppix e CentOS, entre outras.

**Distribuições Corporativas** - mantidas por empresas que vendem o suporte ao seu sistema. Exemplos são: RedHat, SuSe e Mandriva.

Neste ponto vale ressaltar o fato de que o produto vendido pelas empresas que comercializam sistemas GNU/Linux, são na verdade, os serviços relacionados ao sistema vendido, como suporte técnico, garantias e treinamentos, ou seja, o conhecimento do sistema. O fato de o produto não ser mais o software, mas sim o serviço, é devido à Licença GPL que garante as já citadas quatro liberdades básicas. Com isso, por mais que uma empresa queira fazer o seu próprio sistema GNU/Linux, enquanto ela estiver utilizando softwares registrados com GPL, serão obrigadas a distribuir o código fonte gratuitamente.

Dentro do conjunto de Distribuições Livres, podemos dividi-las novamente em duas outras categorias:

- *Convencionais*
- *Live*

**Distribuições Convencionais**- são distribuídas da forma tradicional, ou seja, uma ou mais mídias que são utilizadas para instalar o sistema no disco rígido;

**Distribuições Live** - são distribuídas em mídias com o intuito de rodarem a partir delas, sem a necessidade de instalar no HD. As distribuições Live fcaram famosas pois têm a intenção de fornecer um sistema GNU/Linux totalmente funcional, de forma fácil e sem a necessidade de o instalar na máquina. O fator que favoreceu essa abordagem é que em uma distribuição Live praticamente todos os componentes já vêm confgurados, funcionando e com interfaces agradáveis aos usuários fnais. Exemplos desse tipo de distribuição são o Knoppix, do qual se originaram diversas outras como Kurumin ou Kalango, que são versões brasileiras do Knoppix, e o Ubuntu, bastante difundido atualmente.

Ainda para entender um pouco mais das distribuições, é necessário lembrar de mais duas características:

- • *From scratch*
- • *Provenientes (Baseadas)*

**Distribuições From Scratch** - São desenvolvidas do zero, ou seja, utiliza um kernel linux, alguns programas GNU e a grande maioria das suas particularidades é desenvolvida especifcamente para ela. Exemplos:

- **Debian ;**
- **RedHat;**
- **Gentoo;**
- **Slackware;**
- **entre outras;**

**Distribuições Provenientes (Baseadas)** - Aproveitam ferramentas e bases já desenvolvidas por outras distribuições. Distribuições baseadas usam distribuições from scratch para alcançar seus objetivos mais rápido, dando maior atenção para ao propósito da distribuição. Exemplos: Ubuntu, DreamLinux, Kubuntu, Kurumin, Slax, BrDesktop entre muitas outras.

### **1.4. Características de Algumas Distribuições**

Será mostrado a seguir a característica de algumas distribuições. Você pode encontrar uma lista das distribuições existentes, bem como das estatísticas de downloads, no site:

• *[http://distrowatch.com](http://distrowatch.com/)*

### 1.4.1. RedHat

- • **Tipo: corporativa;**
- **Descrição:** primeira distribuição corporativa a ser criada. Muito utilizada nas empresas por oferecer suporte técnico e ter seu sistema compatível com as diversas tecnologias disponíveis;
- • **Interface padrão:** GNOME;
- **Sistema de pacote:** RPM RedHat Package Manager;
- **Site ofcial:** http://www.redhat.com

### 1.4.2. SuSe

- **Tipo:** corporativa;
- **Descrição:** Comprada pela Novell em 2003, é a principal concorrente da RedHat, atuando no meio corporativo tanto em servidores quanto em desktops. Assim como a RedHat, possui parcerias com diversas empresas, a fm de manter seu sistema compatível com produtos de terceiros;
- **Interface padrão:** GNOME;
- **Sistema de pacote:** baseado em RPM, mas não segue o formato da RedHat à risca, tendo implementado algumas variações;
- **Site ofcial:** http://www.novell.com/linux

### 1.4.3. Mandriva

- **Distribuição:** corporativa;
- **Descrição:** originada da fusão da Mandrake e Conectiva, especializada em serviços e projetos embarcados;
- **Interface padrão:** KDE;
- **Sistema de pacote:** RPM;
- **Site ofcial:** http://www.mandriva.com

### 1.4.4. Slackware

- **Distribuição:** livre;
- **Descrição:** primeira distribuição GNU/Linux a ser distribuída em CD, é considerada como sendo a primeira distribuição. Organizada por seu criador Patrick Volkerding, caracteriza-se por sua flosofa de ser a distribuição mais ``Unix-Like'' do mundo GNU/Linux.
- **Interface padrão:** KDE;
- **Sistema de pacote:** tgz;
- **Site ofcial:** http://www.slackware.com

### 1.4.5. Debian

- **Distribuição**: livre;
- **Descrição:** criada com o intuito de prover um sistema operacional totalmente livre e gratuito, foi uma das primeiras distribuições GNU/Linux a serem criadas. Atualmente é uma das maiores distribuições e a que mais gerou distribuições derivadas. Por ser uma referência em sistemas GNU/Linux, é a distribuição mais utilizada em órgãos públicos e governos;
- **Interface padrão:** GNOME;
- **Sistema de pacote:** DEB Debian Package;
- **Site ofcial:** http://www.debian.org

### 1.4.6. Ubuntu

- **Distribuição**: livre (convencional e Live);
- **Descrição:** com seu slogan Linux for Human Beings é voltada para o usuário fnal, apesar de ter versão para servidores. Patrocinada pelo milionário Mark Shuttleworth é, atualmente, a maior distribuição em número de downloads.
- **Interface padrão:** GNOME ou KDE (para Kubuntu);
- **Sistema de pacote:** DEB Debian Package;
- **Site ofcial:** http://www.ubuntu.com

### 1.4.7. **Fedora**

- **Distribuição**: livre;
- **Descrição:** mantida pela RedHat, serve de teste para o carro chefe da empresa, o RedHat Enterprise.
- **Interface padrão:** GNOME;
- **Sistema de pacote:** RPM RedHat Package Manager;
- **Site ofcial:** http://fedora.redhat.com

### 1.4.8. OpenSuSe

- **Distribuição:** livre;
- **Descrição:** patrocinada pela Novell, baseia-se no SuSe Linux.
- **Interface padrão:** GNOME ou KDE;
- **Sistema de pacote:** RPM;
- **Site ofcial:** http://en.opensuse.org

### 1.4.9. Knoppix

- **Distribuição**: livre (Live);
- **Descrição:** distribuição Live que popularizou distribuições do gênero, devido à sua ferramenta de remasterização que facilitou o processo de gerar novas distribuições;
- **Interface padrão:** KDE;
- **Sistema de pacote:** DEB;
- **Site ofcial:** http://www.knoppix.org

### 1.4.10. Gentoo

- **Distribuição:** livre (Live);
- **Descrição:** Todos os programas são compilados na própria máquina. As principais vantagens são a performance e a personalização conforme as necessidades do usuário. A principal desvantagem é o trabalho e tempo necessários a sua instalação.
- · Interface padrão: A escolha do usuário;
- · Sistema de pacote: Emerge, código fonte;
- Site oficial: http://www.gentoo.org

### **Exercícios Teóricos**

- 1) Quais são as liberdades básicas idealizadas por Richard Stallman?
- 2) O que é Linux e quem é o seu criador?
- 3) O que é uma distribuição GNU/Linux?
- 4) O que é GPL?
- 5) Qual é a finalidade das licenças que defendem o copyleft?
- 6) Software livre é o mesmo que software grátis?
- 7) Qual foi a primeira distribuição disponibilizada em CD?
- 8) Qual a diferença entre uma distro live e convencional?
- 9) Como funciona o processo de desenvolvimento de uma distribuição GNU/Linux?

## **Primeiros Passos**

### **2.1. Objetivos**

- Entender a estrutura do sistema operacional;
- Descobrir as funcionalidades do Shell;
- Executar os primeiros comandos no sistema.

### **2.2. Introdução teórica**

Como podemos ver na fgura abaixo, o sistema operacional GNU/Linux pode ser dividido em algumas layers:

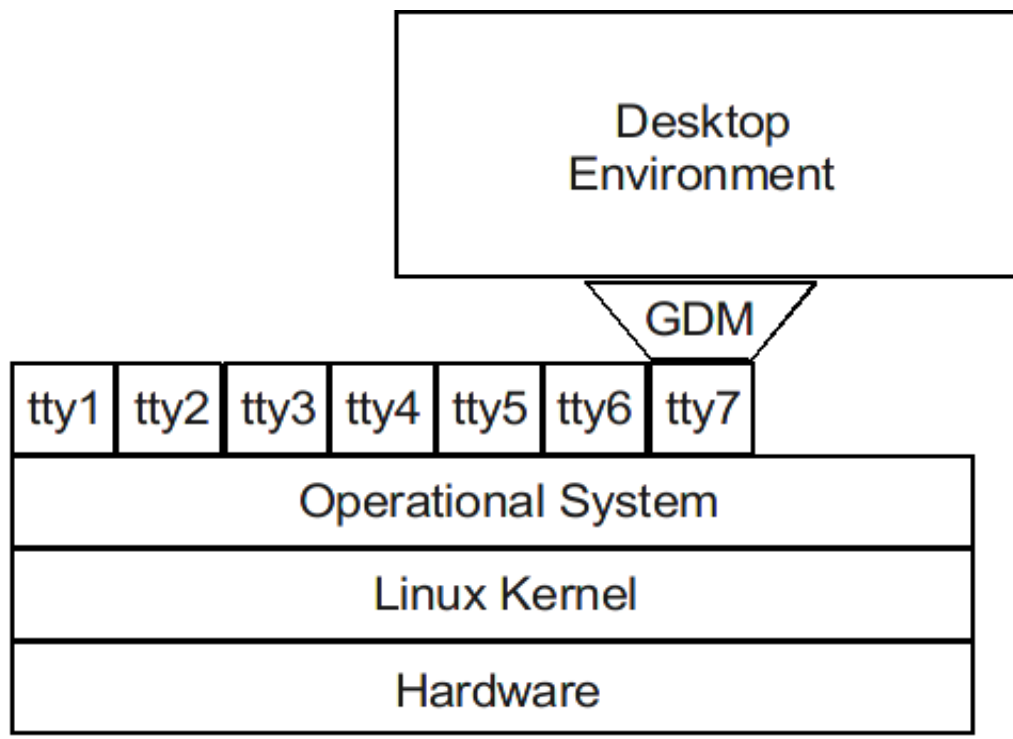

*Ilustração 2: Estrutura do Sistema*

Para entendermos melhor vamos descrever cada uma delas:

- **Hardware** Dispositivos que estão disponíveis para o uso do sistema, tais como cd-rom, placa de rede, controladora scsi entre outros;
- **Kernel** O núcleo do sistema operacional, essa layer é quem faz todas as interações com o hardware da máquina, interpretando todas as requisições das layers acima;
- **Sistema Operacional** Essa layer tem como função auxiliar e abrigar todos os aplicativos das layers superiores. Segundo Linus Torvalds esse layer não deve ser notada por um usuário fnal;
- **ttyN** Terminais Virtuais onde são executados comandos e citadas as confgurações. As tty's interpretam os comandos dados por um humano e convertem os mesmos para uma linguagem que a máquina entenda;
- **DM** A Layer de Display Manager é responsável por gerenciar os logins na interface gráfca e escolher o tipo de ambiente gráfco que deve ser executado;
- **Desktop Environment** Mais conhecido como gerenciador de janela, é responsável por abrigar todos os programas que necessitam um gerenciador de janelas, e por deixar o ambiente mais agradável.

### **2.3. Introdução ao Shelll**

No Mundo GNU/Linux, utilizamos o shell, que funciona como interpretador de comandos. Inicialmente devemos saber como usá-lo. O shell é a interface entre o usuário e o kernel do sistema e por meio dele, podemos digitar os comandos. O shell padrão do GNU/Linux é o bash. Existem também outros shells, como, por exemplo, csh, tcsh, ksh e zsh.

O kernel é a parte mais próxima do hardware do computador. É o núcleo do Sistema Operacional. Se seu GNU/Linux estiver com problemas, não chute seu computador, a culpa não é dele.

O local onde o comando será digitado é marcado por um traço piscante na tela, chamado de cursor. Tanto em shells texto como nos shells gráfcos é necessário o uso do cursor para sabermos onde devemos iniciar a digitação de textos e nos orientarmos quanto à posição na tela.

Popularmente conhecido como linha de comandos, o shell interpreta o usuário que irá efetuar uma ação de duas maneiras, são elas:

- **Super usuário**, popularmente conhecido como **root**. Não se engane, root não é de raiz, da língua inglesa. O usuário root é o administrador do sistema, e seu diretório (pasta) padrão é o /root, diferentemente dos demais usuários que fcam dentro de /home. No próximo capítulo falaremos mais sobre a estrutura de diretórios do GNU/Linux. O shell de um usuário root é diferente de um usuário comum. Antes do cursor, ele é identifcado com ``#'' (jogo-davelha).
- **Usuário comum**, qualquer usuário do sistema que não seja root e não tenha poderes administrativos no sistema. Como já havíamos dito anteriormente, o diretório padrão para os usuários é o /home. Antes do cursor, o shell de um usuário comum é identifcado com ``\$'' (cifrão).

Existem muitas funcionalidades no shell, uma delas é retornar comandos que já foram digitados anteriormente. Para fazer isso é só pressionar as teclas seta para cima e seta para baixo, caso queira retornar.

Outra funcionalidade também muito utilizada, serve para visualizarmos a nossa tela de modo que possamos ir para cima ou para baixo, parecido com o scroll. Para rolarmos a tela para cima, seguramos o Shift e pressionamos o Page Up. Para rolarmos a tela para baixo, seguramos o Shift e pressionamos o Page Down. Isto é útil para ver textos que rolaram rapidamente para cima.

Existem algumas formas se de executar comandos como o administrador do sistema, uma delas é o su:

• **su -** Para usar o comando su é necessário ter o password do administrador, uma vez executado é possível executar qualquer comado como administrador do sistema.

Utilização com comando su:

\$ su <user>

### **2.4. Terminal Virtual**

Terminal (ou console) é o teclado e a tela conectados em seu computador. O GNU/Linux faz uso de sua característica multi-usuário, ou seja, suporta vários usuários, usando os "terminais virtuais". Um terminal virtual é uma segunda seção

de trabalho completamente independente de outras e que pode ser acessado no computador local ou remotamente, utilizando os programas telnet, rsh, rlogin, rdesktop, vnc, ssh, etc. Nos dias de hoje, o acesso remoto é muito importante. A qualquer distância que esteja o cliente, é possível atendê-lo.

No GNU/Linux é possível, em modo texto, acessar outros terminais virtuais, segurando a tecla ALT e pressionando F1 até F6. Cada tecla tem função correspondente a um número de terminal do 1 ao 6, isso é por default, e pode ser mudado (o sétimo, por default, é usado pelo ambiente gráfco - Xorg).

O GNU/Linux possui mais de 63 terminais virtuais, mas deles, apenas 6 estão disponíveis, inicialmente por motivos de economia de memória RAM. Se você estiver usando o modo gráfco, deve segurar Ctrl+Alt enquanto pressiona uma tecla de atalho de F1 a F6.

Um exemplo prático: se você estiver utilizando o sistema no terminal 1, pressione Ctrl+Alt + F2, e veja na primeira linha nome e versão do sistema operacional, nome da máquina e o terminal que você está. Você pode utilizar quantos terminais quiser, do F1 ao F6 (inclusive utilizando o X) e pode fcar ``saltando'' de terminal para terminal.

### **2.5. Logon**

Logon é a entrada do usuário, root ou comum, onde deve ser digitado seu nome de usuário, e logo depois sua senha. Caso você digite algo de forma errada, irá aparecer uma mensagem de erro e você não será logado no sistema.

### **2.6. Histórico de comandos**

O terminal do linux permite que você guarde 500 comandos por padrão, assim não precisa redigitar o comando quando precisar dele novamente.

\$ history

### **2.7. Logout**

Logout é a saída do sistema. Ela é feita pelos comandos

```
$ logout
```
- \$ exit
- \$ <CTRL>+D

ou quando o sistema é reiniciado ou desligado.

### **2.8. Desligando o Computador**

Para desligar o computador, primeiro digite um dos comandos abaixo:(como root):

# shutdown -h now # halt # poweroff

A palavra halt vem do comando em assembly chamado HTL, que quer dizer "parada de processamento". Assim, o GNU/Linux fnalizará os programas e gravará os dados em seu disco rígido. Quando for mostrada a mensagem "power down", pressione o botão POWER em seu gabinete para desligar a alimentação de energia do computador. NUNCA desligue o computador diretamente sem utilizar o comando shutdown, halt ou poweroff, pois podem ocorrer perdas de dados ou falhas no sistema de arquivos de seu disco rígido, devido a programas abertos e dados ainda não gravados no disco. Os comandos halt e poweroff disparam uma série de procedimentos, como encerramento de serviços e desligamento de sistemas de arquivos, que são executados antes da máquina ser desligada.

Salve seus trabalhos para não correr riscos de perdê-los durante o desligamento do computador. Tenha um Nobreak.

O comando shutdown tem a seguinte sintaxe:

# shutdown <ação> <tempo>

#### Onde:

- **ação** o que você quer fazer, As opções são:
	- **-h** para desligar
	- • **-r** para reiniciar.
- **tempo** tempo em minutos que você deseja para começar a executar a ação.

#### Exemplo:

Desligar agora:

# shutdown -h now

Desligar daqui a 12 minutos:

# shutdown -h 12

### **2.9. Reiniciando o Computador**

Reiniciar quer dizer ``Iniciar novamente o sistema''. Não é recomendável desligar e ligar constantemente o Computador pelo botão ON/OFF ou RESET. Por isso, existem recursos para reiniciar o sistema sem desligar o computador. No GNU/Linux você pode usar o comando reboot, shutdown -r now e também pressionar simultaneamente as teclas para reiniciar de forma segura.

Observações:

- Salve seus trabalhos.
- Utilize comandos e não o dedo.
- Prefra o método de reinicialização explicado acima e use o botão reset somente em último caso.

Reiniciar agora:

# shutdown -r now

Reiniciar daqui a 5 minutos:

# shutdown -r 5

### **2.10. Prática Dirigida**

A seguir, vamos testar algumas funcionalidades da linha de comandos (não é necessário se preocupar em decorá-los, com o passar do tempo, pegamos um pouco mais de prática):

- Pressione a tecla **Back Space** para apagar um caractere à esquerda do cursor;
- Pressione a tecla **Delete** para apagar o caractere acima do cursor;
- Pressione a tecla **Home** para ir ao começo da linha de comando;
- Pressione a tecla **End** para ir ao fnal da linha de comando;
- Pressione as teclas **Ctrl + A** para mover o cursor para o início da linha de comandos;
- Pressione as teclas **Ctrl** + **E** para mover o cursor para o fim da linha de comandos;
- Pressione as teclas **Ctrl + U** para apagar o que estiver à esquerda do cursor. O conteúdo apagado é copiado para uso com **Ctrl + y;**
- Pressione as teclas **Ctrl + K** para apagar o que estiver à direita do cursor. O conteúdo apagado é copiado para uso com **Ctrl + y;**
- Pressione as teclas **Ctrl + L** para limpar a tela e manter a linha de comando na primeira linha. Mas se você der um **Shift + Page Up** você ainda consegue enxergar o conteúdo. O **Ctrl + L** funciona igual ao comando ``clear'', que tem a mesma função;
- Pressione as teclas **Ctrl + C** para abrir uma nova linha de comando, na posição atual do cursor;
- Pressione as teclas **Ctrl + D** para sair do shell. Este é equivalente ao comando ``**exit**'';
- Pressione as teclas **Ctrl + R** para procurar ``**x**'' letra relacionada ao último comando digitado que tinha ``**x**'' letra como conteúdo do comando;

Coloque o computador para desligar em 1 minuto:

```
# shutdow -h 1
```
Ligue o micro:

Faça o login:

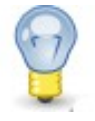

 *Usuário: aluno Senha: 123456* 

Coloque o computador para reiniciar em 1 minuto:

```
# shutdown -r 1
```
Deu erro??? Por que???

Eleve seus poderes no sistema, vire root através do comando:

# su password: 123456

E agora, você consegue reiniciar a máquina:

\$ shutdown -r now

### 2.11. Exercício Teórico

- 1) Você precisa desligar a máquina, mas alguém está usando sua impressora e isso o impede de dar o boot imediatamente. Sabendo que o trabalho da impressão termina no máximo em 5 minutos, qual comando você usaria para desligar a máquina daqui a 10 minutos?
- 2) Você precisa enviar um aviso para seus 150 usuários logados, mas sem desligar ou reiniciar a máquina. Como você faria?
- 3) É correto afirmar que quase todos os programas gráficos são provenientes de um comando?
- 4) Cite qual é a principal função do terminal de comandos?

5) Qual é a quantidade de terminais que estão disponíveis no sistema operacional Debian GNU/Linux?

## **Sistema de Arquivos e Diretórios**

### **3.1. Objetivos**

- Entender o que é FHS;
- Conhecer a estrutura de diretórios do sistema;
- Descobrir alguns diretórios e suas determinadas fnalidades.

### **3.2. Introdução teórica**

Quem já teve algum contato com o GNU/Linux, mesmo que superficial, deve ter percebido a presença de vários diretórios (pastas) no sistema. Entretanto, eles estão organizados de uma forma talvez não muito familiar. Neste capítulo, vamos conhecer a organização e explorar a estrutura de diretórios de um sistema GNU/Linux.

Desde que o GNU/Linux foi criado, muito se tem feito para seguir um padrão em relação à estrutura de diretórios. O primeiro esforço para padronização de sistemas de arquivos para o GNU/Linux foi o *FSSTND - Filesystem Standard*, lançado no ano de 1994.

 Cada diretório do sistema tem seus respectivos arquivos que são armazenados conforme regras defnidas pela *FHS - Filesystem Hierarchy* **Standard**, ou Hierarquia Padrão do Sistema de Arquivos, que define que tipo de arquivo deve ser guardado em cada diretório. Isso é muito importante, pois o padrão ajuda a manter compatibilidade entre as versões Linux existentes no mercado, permitindo que qualquer software escrito para o GNU/Linux seja executado em qualquer distribuição desenvolvida de acordo com os padrões FHS.

Atualmente, o FHS está na sua versão 2.3, e é mantido pelo *Free Standard Group*, uma organização sem fns lucrativos formada por grandes empresas como HP, IBM, Red Hat e Dell.

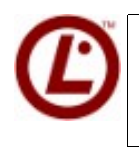

 *É vital o compreendimento da FHS para prova, afnal é com ela que nós devemos fazer nossas atividades do dia-a-dia.*

### **3.3. Estrutura de Diretórios GNU/Linux**

A estrutura de diretórios também é conhecida como ``Árvore de Diretórios'' porque tem a forma de uma árvore. Mas, antes de estudarmos a estrutura de diretórios, temos que ter em mente o que são diretórios.

Um diretório nada mais é do que o local onde os arquivos são guardados no sistema. O arquivo pode ser um texto, uma imagem, planilha, etc. Os arquivos devem ser identifcados por nomes para que sejam localizados por quem deseja utilizá-los.

Um detalhe importante a ser observado é que o GNU/Linux é *case sensitive*, isto é, ele diferencia letras maiúsculas e minúsculas nos arquivos e diretórios.

Sendo assim, um arquivo chamado Arquivo é diferente de **ARQUIVO** e diferente de **arquivo**.

A árvore de diretórios do GNU/Linux tem a seguinte estrutura:

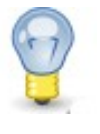

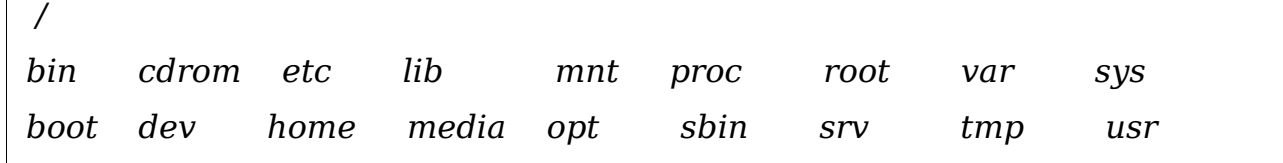

Da estrutura mostrada acima, o FHS determina que um sistema GNU/Linux deve conter obrigatoriamente 14 diretórios, especifcados a seguir:

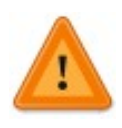

Este é o principal diretório do GNU/Linux, e é representado por uma ``/'' (barra). É no diretório raiz que fcam todos os demais diretórios do sistema.

Estes diretórios, que vamos conhecer agora, são chamados de subdiretórios pois estão dentro do diretório /.

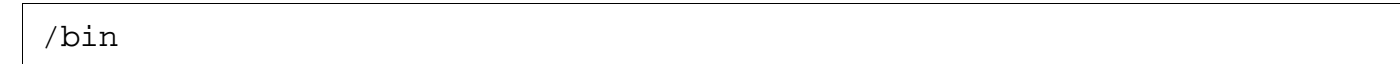

O diretório /bin guarda os comandos essenciais para o funcionamento do sistema.

Esse é um diretório público, sendo assim, os comandos que estão nele podem ser utilizados por qualquer usuário do sistema. Entre os comandos, estão:

- **bash;**
- **ls;**
- **echo;**
- **cp;**

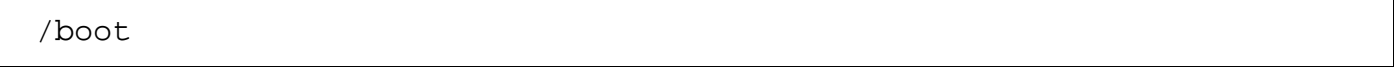

No diretório /boot estão os arquivos estáticos necessários à inicialização do sistema, e o gerenciador de boot. .

O gerenciador de boot é um programa que carrega um sistema operacional e/ou permite escolher qual será iniciado.

/dev

No diretório /dev fcam todos os arquivos de dispositivos. O Linux faz a comunicação com os periféricos por meio de links especiais que fcam armazenados nesse diretório, facilitando assim o acesso aos mesmos.

/etc

No diretório /etc estão os arquivos de confguração do sistema. Nesse diretório vamos encontrar vários arquivos de confguração, tais como: scripts de inicialização do sistema, tabela do sistema de arquivos, confguração padrão para logins dos usuários, etc.

/lib

No diretório /lib estão as bibliotecas compartilhadas e módulos do kernel . As bibliotecas são funções que podem ser utilizadas por vários programas.

/media

Ponto de montagem para dispositivos removíveis, tais como:

- **cd;**
- **dvd;**
- **disquete;**
- **pendrive;**
- **câmera digital;**

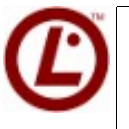

*Fique atento: Agora o diretório /media faz parte ofcialmente das provas da LPI*

#### /mnt

Esse diretório é utilizado para montagem temporária de sistemas de arquivos, tais como compartilhamentos de arquivos entre Windows e Linux, Linux e Linux, etc.

/opt

Normalmente, é utilizado por programas proprietários ou que não fazem parte ofcialmente da distribuição.

/sbin

O diretório /sbin guarda os comandos utilizados para inicializar, reparar, restaurar e/ou recuperar o sistema. Isso quer dizer que esse diretório também é de comandos essenciais, mas os mesmos são utilizados apenas pelo usuário root.

Entre os comandos estão:

- **halt**
- **ifconfg**
- **init**
- **iptables**

#### /srv

Diretório para dados de serviços fornecidos pelo sistema cuja aplicação é de alcance geral, ou seja, os dados não são específcos de um usuário.

Por exemplo:

- */srv/www (servidor web)*
- */srv/ftp (servidor ftp)*

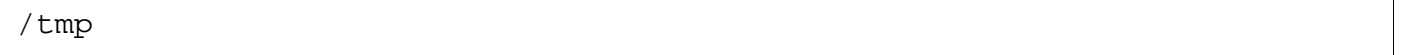

Diretório para armazenamento de arquivos temporários. É utilizado principalmente para guardar pequenas informações que precisam estar em algum lugar até que a operação seja completada, como é o caso de um download.

Enquanto não for concluído, o arquivo fca registrado em /tmp, e, assim que é fnalizado, é encaminhado para o local correto.

/usr

O diretório /usr contém programas que não são essenciais ao sistema e que seguem o padrão GNU/Linux, como, por exemplo, navegadores, gerenciadores de janelas, etc.

*O diretório /usr é portável, perceba que dentro dele, existe praticamente uma outra arvore de diretórios independente da primeira, contendo, lib, bin, sbin dentre outras coisas.*

/var

O diretório /var contém arquivos de dados variáveis. Por padrão, os programas que geram um arquivo de registro para consulta, mais conhecido como log, fcam armazenados nesse diretório. Além do log, os arquivos que estão aguardando em flas, também fcam localizados em /var/spool.

Os principais arquivos que se utilizam do diretório /var são :

- mensagens de e-mail;
- arquivos a serem impressos;

### **3.4. Diretório Recomendado**

#### /proc

O /proc é um diretório virtual, mantido pelo kernel, onde encontramos a confguração atual do sistema, dados estatísticos, dispositivos já montados, interrupções, endereços e estados das portas físicas, dados sobre as redes, etc.

Aqui, temos subdiretórios com o nome que corresponde ao PID (Process ID) de cada processo.

Dentro deles, vamos encontrar diversos arquivos texto contendo várias informações sobre o respectivo processo em execução.

### **3.5. O diretório /sys**

Pode-se dizer que esse diretório é um primo do diretório /proc. Dentro do diretório /sys podemos encontrar o quase o mesmo conteúdo do proc, mas de uma forma bem mais organizada para nós administradores.

Esse diretório está presente desde a versão 2.6 do kernel e traz novas funcionalidades o que se diz respeito a dispositivos PnP.

### **3.6. Diretórios Opcionais**

Os diretórios /root e /home podem estar disponíveis no sistema, mas não precisam obrigatoriamente possuir este nome.

Por exemplo, o diretório /home poderia se chamar /casa, que não causaria nenhum impacto na estrutura do sistema.

/home

O /home contém os diretórios pessoais dos usuários cadastrados no sistema.

/root

Diretório pessoal do super usuário root.

O root é o administrador do sistema, e pode alterar a confguração (dele), confgurar interfaces de rede, manipular usuários e grupos, alterar a prioridade dos processos, entre outras.

Dica: Utilize uma conta de usuário normal em vez da conta root para operar seu sistema.

*Uma razão para evitar usar privilégios root é por causa da facilidade de se cometer danos irreparáveis como root; além do que, você pode ser enganado e rodar um programa Cavalo de Troia (programa que obtém poderes do super usuário) comprometendo a segurança do seu sistema sem que você saiba.* 

### **3.7. Comandos de Movimentação**

Vamos aprender agora alguns comandos essenciais para a nossa movimentação dentro do sistema.

O comando pwd exibe o diretório corrente. Ele é muito útil quando estamos navegando pelo sistema e não lembramos qual o diretório atual.
O comando cd é utilizado para mudar o diretório atual de onde o usuário está.

Ir para o diretório home do usuário logado:

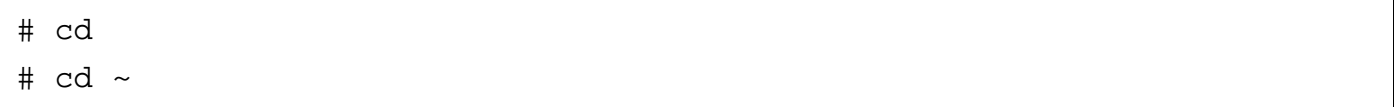

Ir para o início da árvore de diretórios, ou seja, o diretório / :

# cd /

Ir para um diretório específco:

# cd /etc

Sobe um nível na árvore de diretórios:

# cd ..

Retorna ao diretório anterior:

# cd - # ls

Entra em um diretório específco:

# cd /usr/include/X11

Sobe 2 níveis da árvore de diretórios

 $\#$  cd  $\ldots$  /...

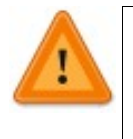

 *Atenção! Note a diferença entre caminhos absolutos e relativos: Absolutos: /etc/ppp; /usr/share/doc; /lib/modules Relativos: etc/ppp; ../doc; ../../usr;* 

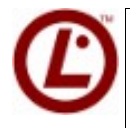

*Fique esperto para conhecer as diferenças entre o . e o .. e o que eles representam para o sistema. Os comandos de movimentação muitas vezes são grandes alvos nas provas, uma boa interpretação desses comandos pode ser necessária, pois você pode precisar deles para resolver uma questão maior.*

# **3.8. Prática Dirigida**

Através dos comandos: cd e pwd, navegue no sistema afm de explorar alguns diretórios.

### **1) Verifcar o diretório atual:**

\$ pwd

## **2) Ir para o início da árvore de diretórios, ou seja, o diretório / :**

 $$ cd /$ 

## **3) Ir para o diretório home do usuário logado:**

 \$ cd  $$ cd ~$ 

### **4) Ir para o diretório /usr/share:**

\$ cd /usr/share

### **5) Subir um nível na árvore de diretórios:**

\$ cd ..

### **6) Retornar ao diretório anterior:**

 $$ cd -$ 

### **7) Entre no diretório /var:**

\$ cd /var

### **8) Entre no diretório /etc e veja o resultado do comando pwd:**

\$ cd /etc

\$ pwd

### **9) Utilize o comando cd .., para voltar um nível na hierarquia:**

\$ cd ..

# **10) Descubra em qual diretório você está através do comando pwd:**

\$ pwd

## **11) Utilize o comando cd ~, para voltar para seu diretório pessoal:**

 $$$  cd ~

### $12)$ Descubra em qual diretório você está através do comando pwd: \$ pwd

#### Utilize o comando cd -, para voltar ao ultimo diretório  $13)$ acessado:

 $$cd -$ 

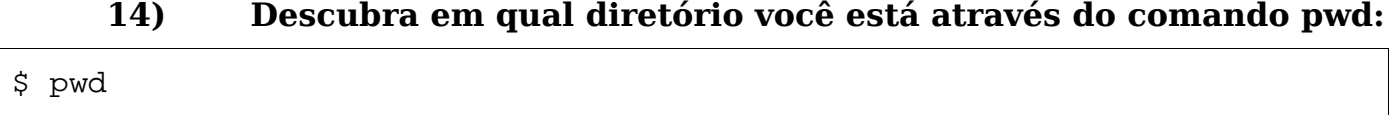

# 3.9. Exercício Teórico

1) Explore os diretórios abaixo, e escreva qual é a função de cada um deles. Justifique:

a) bin

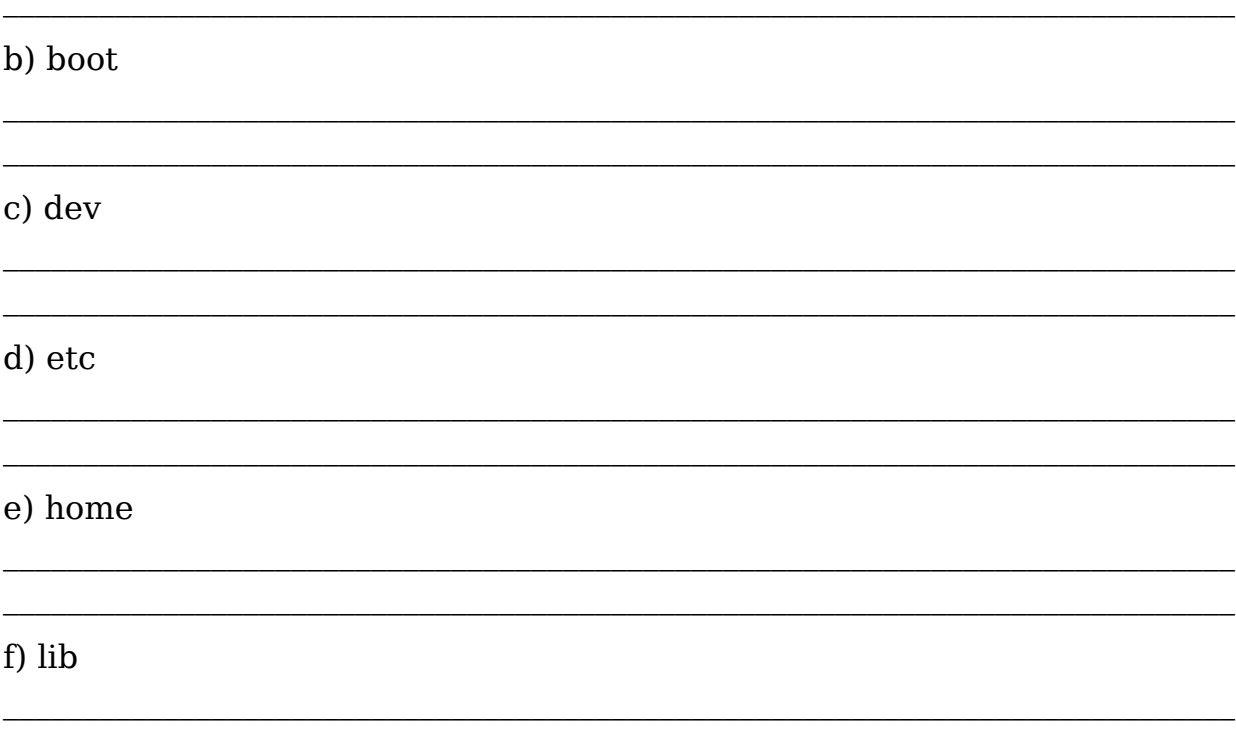

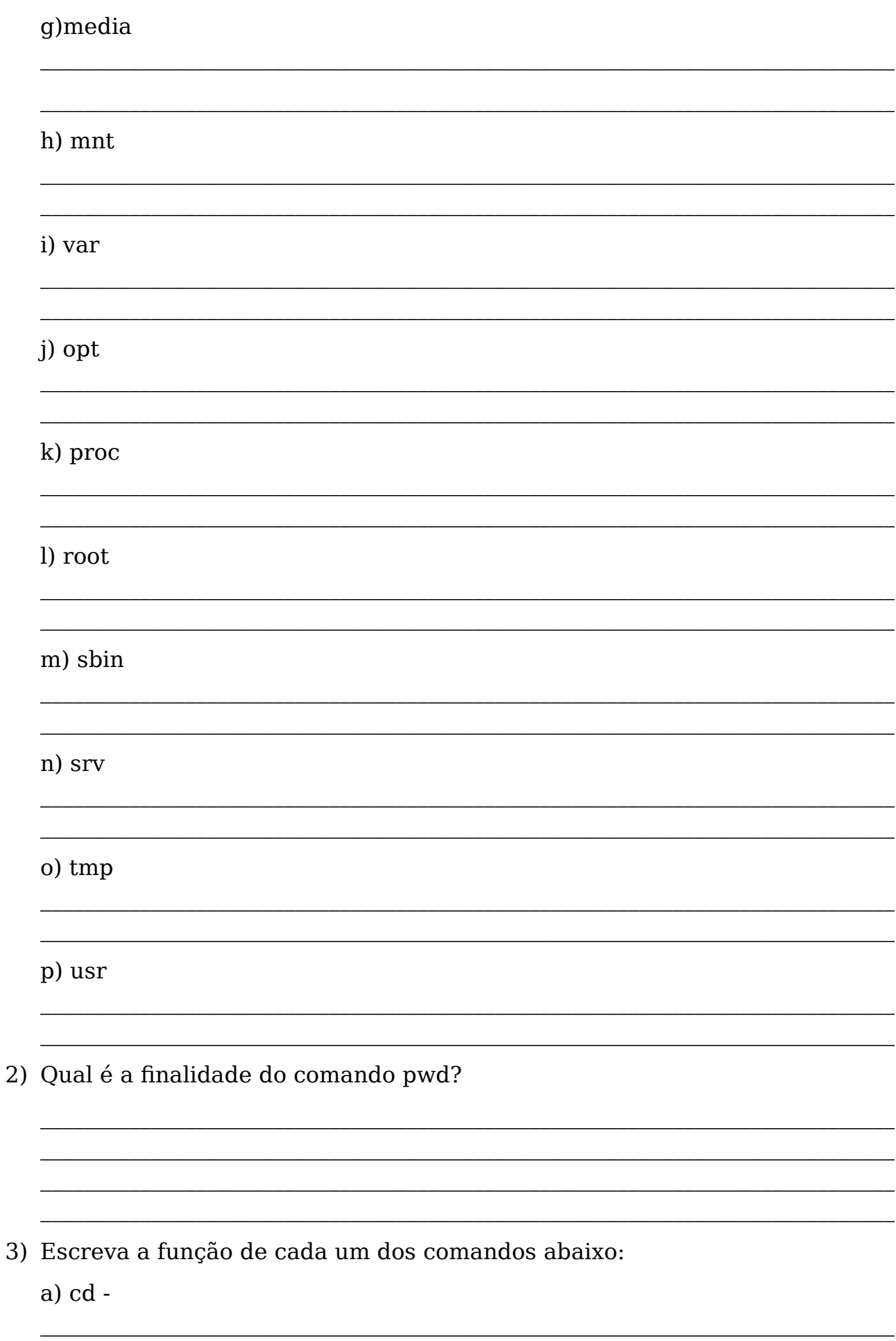

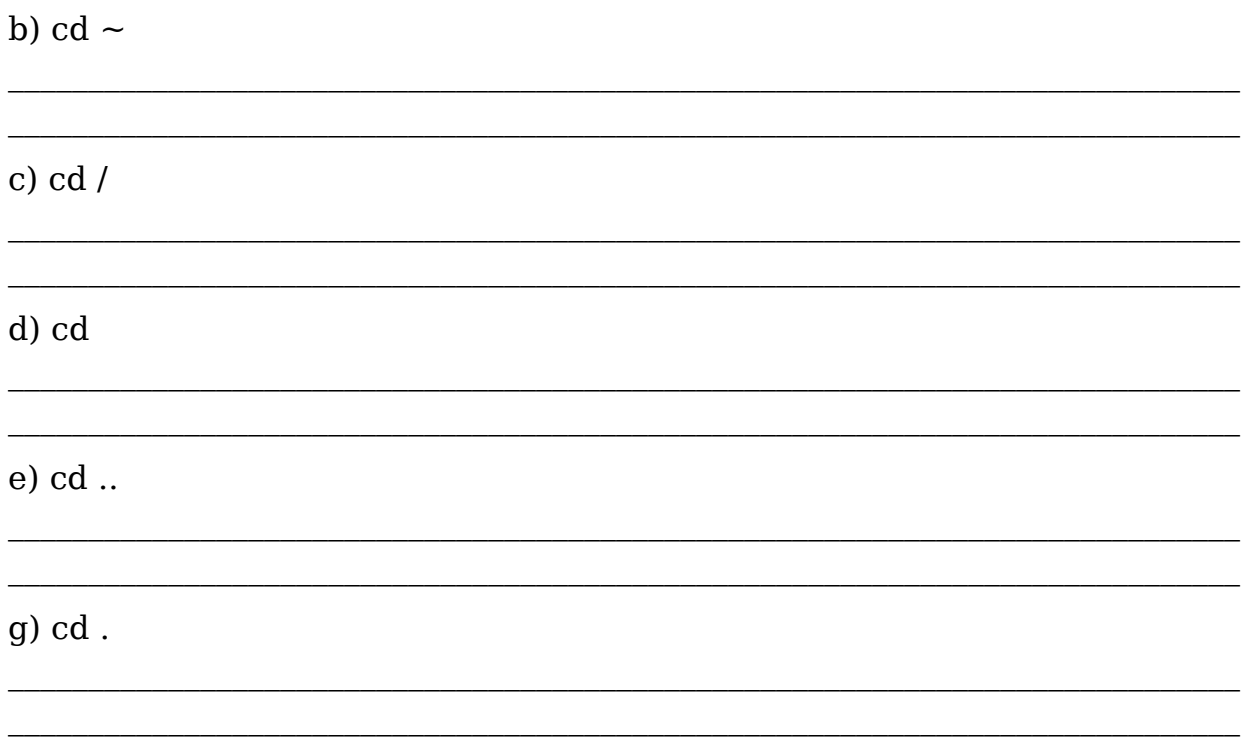

# 3.10. Laboratório

Alem de todos os diretórios listados acima, na raiz do sistema existe um diretório chamado lost+found, o que representa esse diretório?

Veja também:

FHS - http://www.pathname.com/fhs/

Free Standard Group - http://www.linux-foundation.org/en/Main Page

# **Capítulo 4**

# **Aprendendo comandos do GNU/Linux**

# **4.1. Objetivos**

- Listar diretórios;
- Criar e remover arquivos ;
- Criar e remover diretórios;
- Utilizar os caracteres curingas;
- Utilização de outros comando que fazem a diferença em nosso dia-a-dia.

# **4.2. Introdução teórica**

Comandos são instruções passadas ao computador para executar uma determinada tarefa. No mundo \*NIX (Linux,Unix), o conceito de comandos é diferente do padrão MS-DOS. Um comando é qualquer arquivo executável, que pode ser ou não criado pelo usuário.

Uma das tantas vantagens do Linux é a variedade de comandos que ele oferece, afnal, para quem conhece comandos, a administração do sistema acaba se tornando um processo mais rápido.

O shell é o responsável pela interação entre o usuário e o sistema operacional, interpretando os comandos.

É no shell que os comandos são executados.

### **4.2.1. Explorando o sistema**

Veremos agora os comandos básicos para navegação no sistema.

O comando ls é utilizado para listar o conteúdo dos diretórios. Se não for especifcado nenhum diretório, ele irá mostrar o conteúdo do diretório onde estamos no momento.

Lista o conteúdo do diretório atual:

# ls

# **4.3. O comando ls**

O comando ls possui muitos parâmetros, veremos aqui as opções mais utilizadas. A primeira dela é o **-l** que lista os arquivos ou diretórios de uma forma bem detalhada (quem criou, data de criação, tamanho, dono e grupo a qual eles pertencem).

```
# ls -1 /
drwxr-xr-x4 root root 1024 2007-01-15 23:17 boot
```
Veja que a saída desse comando é bem detalhada. Falando sobre os campos, para o primeiro caractere temos algumas opções:

 *d => indica que se trata de um diretório l => indica que se trata de um link (como se fosse um atalho - também vamos falar sobre ele depois) - => hífen, indica que se trata de um arquivo c => indica dispositivo de caractere b => indica dispositivo de bloco* 

 O campo rwxr-xr-x lista as permissões, enquanto os campos root indicam quem é o usuário e grupo dono desse diretório que, no nosso caso, é o administrador do sistema, o root. O número antes do dono indica o número de hard links, um assunto abordado apenas em cursos mais avançados.

O campo 1024 indica o tamanho do arquivo, e o campo 2007-01-15 23:17

informa a data e hora em que o diretório foi criado. Finalmente, no último campo temos o nome do arquivo ou diretório listado, que, no nosso exemplo, é o boot.

Com relação a diretórios, é importante ressaltar que o tamanho mostrado não corresponde ao espaço ocupado pelo diretório e seus arquivos e subdiretórios. Esse espaço é aquele ocupado pela entrada no sistema de arquivos que corresponde ao diretório.

A opção a lista todos arquivos, inclusive os ocultos:

```
 # ls -a /root 
..aptitude.bashrc.profile .rnd.ssh.vmware 
   .. .bash_history .kde .qt root_161206 .viminfo .Xauthority
```
Veja que, da saída do comando anterior, alguns arquivos são iniciados por . (ponto). Esses arquivos são ocultos.

No Linux, arquivos e diretórios ocultos são iniciados por um . (ponto).

Lista arquivos de forma recursiva, ou seja, lista também os subdiretórios que estão dentro do diretório /:

```
# ls -R /
```
## **4.3.1. Curingas**

O signifcado da palavra curinga no dicionário é o seguinte: carta de baralho, que em certos jogos, muda de valor e colocação na seqüência. No sistema GNU/Linux é bem parecida a utilização desse recurso. Os curingas são utilizados para especifcar um ou mais arquivos ou diretórios.

Eles podem substituir uma palavra completa ou somente uma letra, seja para listar, copiar, apagar, etc. São usados três tipos de curingas no GNU/Linux:

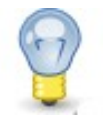

*\* - Utilizado para um nome completo ou restante de um arquivo/diretório;* 

*? - Esse curinga pode substituir uma ou mais letras em determinada posição;* 

*[padrão] - É utilizado para referência a uma faixa de caracteres de um arquivo/diretório.* 

*[a-z][0-9] - Usado para trabalhar com caracteres de a até z seguidos de um caractere de 0 até 9.* 

*[a,z][1,0] - Usado para trabalhar com os caracteres a e z seguidos de um caractere 1 ou 0 naquela posição.* 

*[a-z,1,0] - Faz referência do intervalo de caracteres de a até z ou 1 ou 0 naquela posição.* 

A diferença do método de expansão dos demais, é que a existência do arquivo ou diretório é opcional para resultado fnal. Isto é útil para a criação de diretórios. Lembrando que os 3 tipos de curingas mais utilizados (``\*,?,[ ]'') podem ser usados juntos. Vejamos alguns exemplos:

Supondo que existam 5 arquivos no diretório /home/usuário. Podemos listá-los:

```
# ls 
arq1.txt arq2.txt arq3.txt arq4.new arq5.new
```
 Vamos listar todos os arquivos do diretório /home/usuário. Podemos usar o coringa ``\*'' para visualizar todos os arquivos do diretório:

```
# cd /home/usuário 
# ls *arq1.txt arq2.txt arq3.txt arq4.new arq5.new
```
Para listarmos todos os arquivos do diretório /home/usuário que tenham "new" no nome:

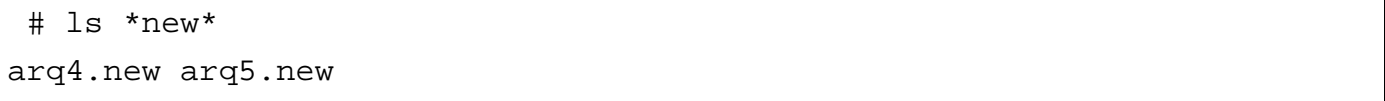

 No caso, o comando #ls /tmp/teste/\* foi citado, mas não tem muito sentido utilizar esse comando, é importante ressaltar que a utilização do \* se aplica para um diretório cheio de arquivos, como mostrado no caso dois, utilizado para procurar o arquivo em específco.

#### **4.3.2. Usando curingas no Shell**

Listar todos os arquivos que começam com qualquer nome e terminam com .txt:

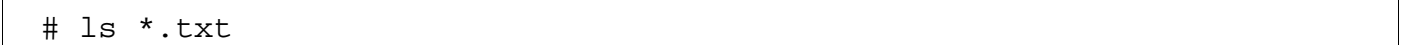

Listar todos os arquivos que começam com o nome arq, tenham qualquer caractere no lugar do curinga, e terminem com .txt:

# ls arq?.txt

Para listar todos os arquivos que começam com o nome arq, tenham qualquer caractere entre o número 1-3 no lugar da 4ª letra e terminem com .txt. Neste caso, se obtém uma fltragem mais exata, pois o curinga especifca qualquer caractere naquela posição e [ ] especifca números, letras ou intervalo que serão usados.

# ls arq[1-3].txt

Para listar somente arq4.new e arq5.new podemos usar os seguintes métodos:

```
 # ls *.new 
# ls *new* 
# ls arq?.new 
 ls arq[4,5].*
# ls arq[4,5].new
```
 *O parâmetro -i do ls, pode ter um grande valor quando o papo são os inodes. Para verifcar a informações de inodes por objeto no sistema lembre-se dessa opção.*

Existem muitas outras maneiras de fazer a mesma coisa mas depende muito de cada um que vai utilizar. A criatividade nesse momento conta muito. No exemplo anterior, a última forma resulta na busca mais específca. O que pretendemos é

mostrar como visualizar mais de um arquivo de uma só vez. O uso de curingas é útil para copiar arquivos, apagar, mover, renomear, e nas mais diversas partes do sistema.

# **4.4. Criação, movimentação, cópia e remoção de arquivos e diretórios**

Para criar um arquivo, podemos simplesmente abrir um editor de texto e salvá-lo. Mas existem outras formas.

Uma das formas mais simples é usando o comando touch:

# touch arquivo

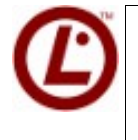

*A grande maioria dos comandos básicos devem fazer parte da sua base sólida de conhecimento, é provável que você precise dele para resolver problemas maiores. O touch alem de criar arquivos pode mudar alguns campos da timestamp como hora e tempo.*

O comando **mkdir** é utilizado para criar um diretório no sistema. Um diretório é como uma pasta onde você guarda seus arquivos. Exemplo:

Cria o diretório yago:

# mkdir yago

Cria o diretório 4linux e o subdiretório alunos:

# mkdir -p 4linux/alunos

A opção **-p** irá criar o diretório 4linux e o subdiretório alunos, caso não existam.

O comando **rm** é utilizado para apagar arquivos, diretórios e subdiretórios que estejam vazios ou que contenham arquivos.

Exemplos:

Remove o arquivo teste.txt:

# rm teste.txt

Remove o arquivo yago.txt pedindo confrmação:

```
 # rm -i yago.txt 
rm: remove arquivo comum `yago.txt'? y
```
A opção **-i** solicita a confrmação para remover o arquivo yago.txt.

Remove o diretório 4linux:

# rm -r 4linux

A opção **-r** é recursivo, ou seja, irá remover o diretório 4linux e o seu conteúdo.

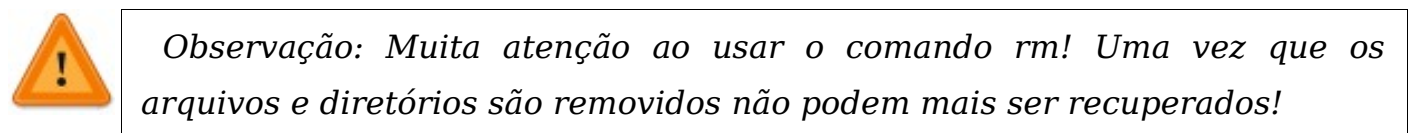

O comando **rmdir** é utilizado para remover diretórios vazios.

Exemplos:

Remove o diretório yago:

# rmdir yago

Remove o diretório 4linux e o subdiretório alunos:

# rmdir -p hackerteen/alunos

O comando **cp** serve para fazer cópias de arquivos e diretórios:

# cp arquivo-origem arquivo-destino # cp arquivo-origem caminho/diretório-destino/ # cp -R diretório-origem nome-destino # cp -R diretório-origem caminho/diretório-destino/

O comando mv serve tanto para renomear um arquivo quanto para movê-lo:

```
# mv arquivo caminho/diretório-destino/ 
# mv arquivo novo-nome 
# mv diretório novo-nome 
# mv diretório caminho/diretório-destino/
```
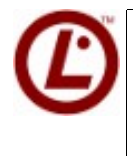

 *Um opção do comando cp muito útil no nosso dia-a-dia é o -p, o que faz com que o cp mantenha o timestamp dos arquivos, assim não modifcando seus donos nem suas permissões.*

# **4.5. Prática Dirigida**

### **1) Listar o conteúdo do diretório /:**

# ls /

### **2) Listar o conteúdo do diretório /root em formato longo:**

# ls -l /root/

#### **3) Listar somente o diretório /boot em formato longo:**

# ls -ld /boot/

### **4) Listar todos os arquivos do diretório /root, inclusive os ocultos:**

# ls -a /root

### **5) Listar o conteúdo do diretório /boot de forma recursiva:**

# ls -R /boot/

#### **6) Criar o diretório estudo dentro do diretório /tmp:**

# mkdir /tmp/estudo

#### **7) Criar a seguinte estrutura de diretórios: /backup/2007/fevereiro**

# mkdir -p /backup/2007/fevereiro

#### **8) Remover o diretório /tmp/estudo utilizando o comando rmdir:**

# rmdir /tmp/estudo

### **9) Crie os arquivos estudo.txt e alunos.txt dentro de /backup/2007/fevereiro.**

# touch /backup/2007/fevereiro/estudo.txt

# touch /backup/2007/fevereiro/alunos.txt

## **10) Entre no diretório /backup/2007/fevereiro e copie o arquivo estudo.txt para aula.txt:**

# cd /backup/2007/fevereiro

# cp estudo.txt aula.txt

# **11) Copie o diretório /backup/2007/fevereiro para /backup/2007/janeiro:**

# cp -R /backup/2007/fevereiro /backup/2007/janeiro

# **12) Remova o arquivo estudo.txt do diretório /backup/2007/fevereiro: # cd /backup/2007/fevereiro**

# rm estudo.txt

# **13) Renomeie o arquivo alunos.txt do diretório /backup/2007/fevereiro:**

# cd /backup/2007/fevereiro

# mv alunos.txt teste.txt

# **14) Mova o diretório /backup/2007/fevereiro para /backup/2007/abril:**

# mv /backup/2007/fevereiro /backup/2007/abril

# **15) Utilize o comando stat para descobrir algumas informações importantes:**

#stat /backup

# **4.6. Exercício Teórico**

 1) Qual é o comando completo a ser executado para criarmos a estrutura de diretórios /stone/blue/gold?

 $\mathcal{L}_\mathcal{L} = \{ \mathcal{L}_\mathcal{L} = \{ \mathcal{L}_\mathcal{L} = \{ \mathcal{L}_\mathcal{L} = \{ \mathcal{L}_\mathcal{L} = \{ \mathcal{L}_\mathcal{L} = \{ \mathcal{L}_\mathcal{L} = \{ \mathcal{L}_\mathcal{L} = \{ \mathcal{L}_\mathcal{L} = \{ \mathcal{L}_\mathcal{L} = \{ \mathcal{L}_\mathcal{L} = \{ \mathcal{L}_\mathcal{L} = \{ \mathcal{L}_\mathcal{L} = \{ \mathcal{L}_\mathcal{L} = \{ \mathcal{L}_\mathcal{$ 

 $\mathcal{L}_\mathcal{L} = \{ \mathcal{L}_\mathcal{L} = \{ \mathcal{L}_\mathcal{L} = \{ \mathcal{L}_\mathcal{L} = \{ \mathcal{L}_\mathcal{L} = \{ \mathcal{L}_\mathcal{L} = \{ \mathcal{L}_\mathcal{L} = \{ \mathcal{L}_\mathcal{L} = \{ \mathcal{L}_\mathcal{L} = \{ \mathcal{L}_\mathcal{L} = \{ \mathcal{L}_\mathcal{L} = \{ \mathcal{L}_\mathcal{L} = \{ \mathcal{L}_\mathcal{L} = \{ \mathcal{L}_\mathcal{L} = \{ \mathcal{L}_\mathcal{$ 

- 2) Qual a função do comando rmdir?
- 3) Por que não devemos executar o comando rm com as fags -r e -f?
- 4) Qual é a opção do comando cp que copiaria arquivos de um diretório de forma recursiva?
- 5) Qual a função do comando mv?
- 6) Oual a função do comando ln?
- 7) Você é um estagiário muito organizado. Ao checar os arquivos do servidor, percebe que alguns arguivos de configuração e arguivos de log estão espalhados no diretório /root. Quais deveriam ser os diretórios corretos para armazenar esse tipo de arquivo?

# 4.7. Laboratório

- 1) Liste os arquivos que terminam com a palavra .conf dentro do diretório  $/etc.$
- 2) Busque no diretório raiz [/] todos os diretórios que terminem com a letra  $n_{\rm n}$

# **Capítulo 5**

# **Comandos úteis de linha de comando**

# **5.1. Objetivos**

• Conhecer alguns comandos importantes para o dia-a-dia.

# **5.2. Introdução teórica**

No mundo GNU/Linux, a maioria das operações são realizadas por meio de comandos escritos. Em geral, permitem um maior controle e fexibilidade de operações, além de poderem ser incluídos em scripts. Neste capítulo iremos aprender sobre alguns comandos básicos.

# **5.3. Trabalhando com entrada e saída de dados**

Esta parte é extremamente importante, pois se trabalha bastante com isso. Por padrão, a entrada do Shell é o teclado, a saída, a tela, e os erros são exibidos na tela também.

Os termos geralmente usados são:

- Entrada de dados, representada por stdin;
- Saída de dados, representada por stdout;
- Saída de erros, representada por stderr;

Mas isso pode ser mudado com o uso de caracteres de redirecionamento, veja abaixo:

Para mudar saída padrão:

• > - Redireciona a saída em um arquivo apagando o conteúdo anterior (se existir); Exemplo:

```
# ls / > tst 
# cat tst 
# ls /var > tst 
 cat tst
```
• >> - Redireciona a saída no final de um arquivo, preservando-o;

#### Exemplo:

 # ls / >> tst # cat tst # ls /var >> tst # cat tst

Comandos auxiliares:

• **|** (pipe, pronuncia-se paipe): Serve para canalizar saída de dado para outro comando;

# **5.4. Comandos para paginação**

Quando os arquivos são maiores do que a altura da tela do computador, eles são mostrados seqüencialmente e até seu fnal. Isso ocorre numa velocidade que impede que se consiga ler algo. Para esse tipo de arquivo grande, usamos os comandos de paginação. Eles controlam a maneira que os dados de um arquivo são exibidos, seja permitindo uma navegação elementar ou permitindo atingir porções específcas de um arquivo.

### **5.4.1. Mostrando o conteúdo e/ou concatenando**

O comando cat pode ser utilizado para mostrar o conteúdo de um arquivo. Por exemplo, o comando abaixo mostra o conteúdo do arquivo teste.dat.

```
# cat teste.dat
```
Mas o comando cat pode ser utilizado também para concatenação de arquivos. No primeiro exemplo abaixo, é mostrado na tela o conteúdo dos arquivos teste.dat aux.dat. No segundo exemplo, usamos o operador de redirecionamento da saída padrão de modo que a saída do comando cat seja gravada no arquivo tudo.dat.

```
 # cat teste.dat aux.dat 
# cat teste.dat aux.dat > tudo.dat
```
 De forma análoga, o comando tac também serve para mostrar o conteúdo e concatenar arquivos. Porém, ele mostra o conteúdo de forma reversa, linha a linha. Em outras palavras, ele imprime primeiramente a última linha do arquivo especifcado, e fnaliza imprimindo a primeira. O exemplo abaixo, mostra o uso do tac para mostrar o conteúdo reverso do arquivo teste.dat.

# tac teste.dat

### 5.4.2. Controlar o fuxo: more e less

Para que a leitura de um arquivo grande na linha de comando seja possível, podemos usar um editor de textos como o vi ou emacs. Contudo, para uma leitura rápida na linha de comando podemos usar os comandos more e less. O comando more permite a leitura contínua de um arquivo. Sempre que a tela é preenchida, o comando more espera por uma ação do usuário para mostrar mais conteúdo.

Pressionando ENTER uma linha a mais é mostrada, pressionando a barra de espaços uma nova página é mostrada. Não é possível retornar (subir) usando o comando more.

O comando less é mais sofsticado e permite ir e voltar na leitura de um arquivo.

# less /var/log/syslog

### **5.4.3. Porções específcas: head e tail**

Freqüentemente, queremos ter acesso a porções específcas de um arquivo. Às vezes queremos apenas as linhas iniciais ou as linhas fnais. E às vezes queremos um pedaço defnido do arquivo. Para essas necessidades, usamos os comandos head para ler porções superiores de um arquivo e tail para ler as porções inferiores. Para ler as 10 primeiras linhas de um arquivo, podemos usar:

# head /var/log/syslog

Para ler as 10 últimas linhas de um arquivo, podemos usar:

# tail /var/log/syslog

Os comandos podem ser combinados usando o | (lê-se pipe). Por exemplo, para ler o pedaço entre as linhas 20 e 40 de um arquivo, podemos usar:

```
 # head -n 40 /var/log/syslog | tail -n 20
```
O comando acima lê as 40 primeiras linhas do arquivo /var/log/syslog que são passadas para o comando tail que retorna as 20 últimas linhas deste intervalo (as 20 últimas das 40 primeiras = da 20 a 40).

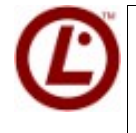

 *Apesar de parecerem simples, os comandos head e tail fornecem opções de valiosa utilidade. Um grande exemplo é usar a opção -f no tail para verifcar* *logs em tempo real.*

#### **5.4.4. Contagem: wc**

Grande parte dos arquivos de confguração e de dados usa uma linha por registro. A contagem destas linhas pode nos fornecer informações muito interessantes.

Por exemplo, a saída abaixo:

```
# wc /etc/passwd
```
Indica que o arquivo contém 32 linhas, 49 blocos (palavras) e 1528 caracteres.

Caso seja necessário apenas o número de linhas, o comando wc pode ser usado com o parâmetro -l, como abaixo:

# wc -l /etc/passwd

Outros parâmetros possíveis são -w para blocos (palavras) e -c para caracteres.

### 5.4.5. Classifcação: sort

Para diversas ações como eliminação de itens repetidos e rápida visualização de nomes é interessante que possamos classifcar um arquivo texto. Na linha de comando, os arquivos textos podem ser classifcados usando o comando sort.

A saída do comando abaixo não segue a ordem alfabética:

```
 # cat /etc/passwd
```
Podemos mostrar a saída classifcada em ordem alfabética, como abaixo:

# sort /etc/passwd

O comando sort pode ser modifcado usando os parâmetros:

• **-f** não considera se as letras estão em caixa alta ou baixa;

- **-n** classifcação numérica;
- **-r** classifca na ordem invertida.

#### **5.4.6. Mostrar algo: echo**

O comando echo é usado para ecoar algo na tela ou direcionado para um arquivo. Isso é bastante útil para automação. Na linha de comando o echo é útil para inspecionar variáveis de ambiente, que são parâmetros guardados em memória e que defnem o ambiente em uso.

Por exemplo, para saber qual a pasta pessoal defnida em \$HOME do usuário atual:

# echo \$HOME

Para saber qual o idioma defnido no console:

# echo \$LANG

Usando o caractere de redirecionamento >, podemos enviar a saída do comando echo para outro destino:

```
# echo $LANG > /tmp/teste 
# cat /tmp/teste
```
No exemplo acima, o arquivo teste contém o valor da variável de ambiente \$LANG.

# **5.5. Filtragem**

Uma necessidade constante dos administradores é encontrar informações dentro dos arquivos. Para ilustrar, podemos localizar o texto bash no arquivo /etc/passwd:

```
# grep bash /etc/passwd 
root:x:0:0:root:/root:/bin/bash 
saito:x:1000:1000:saito,,,:/home/saito:/bin/bash 
postgres:x:108:113:PostgreSQL
administrator,,,:/var/lib/postgresql:/bin/bash 
jboss:x:1001:1001:JBoss Administrator,,,:/home/jboss:/bin/bash
```
Outra situação possível é procurar pelas entradas que não possuem bash no arquivo passwd. Para isso, usamos o parâmetro -v (inVerter), que inverte a fltragem do grep:

```
# grep -v bash /etc/passwd 
daemon:x:1:1:daemon:/usr/sbin:/bin/sh 
bin:x:2:2:bin:/bin:/bin/sh 
sys:x:3:3:sys:/dev:/bin/sh 
sync:x:4:65534:sync:/bin:/bin/sync
```
Outros parâmetros do comando grep:

- **-A** [n] Mostra n linhas depois;
- **-B** [n] Mostra n linhas antes;
- **-h** Omite o nome do arquivo nas buscas;
- **-i** Ignora diferença entre maiúsculas e minúsculas;
- **-n** Mostra o número de cada linha encontrada;
- **-v** Inverte a busca, ou seja, encontra apenas as linhas onde o padrão não existir.

O grep pode ser combinado com a saída de outros comandos com o uso do | (pipe). Por exemplo, no comando abaixo, o grep fltra as linhas de endereços IP da saída do comando ifconfg.

# ifconfig | grep end.:

E, a seguir, o grep é aplicado para fltrar os últimos usuários logados no primeiro terminal (tty1):

# last |grep tty1 root tty1 Thu Feb 22 12:19 - 14:21 (02:01) root tty1 Thu Feb 22 10:50 - down(00:00)

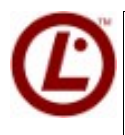

*Alguns outros tipos de fltros como o grep também podem ser encontrados ngrep e pgrep.*

### **5.5.1. Filtrar colunas: cut**

O comando cut pode ser muito útil para conseguir listagens a partir de arquivos com separadores de colunas defnidos.

Por exemplo, para conseguir a primeira coluna do arquivo /etc/passwd, cujo delimitador de colunas é o sinal :, podemos usar o comando:

```
 # cut -f1 -d: /etc/passwd 
root 
daemon 
bin
```
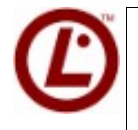

*O comando awk é um primo do cut, mas possui mais recursos e opções para expressões regulares. Há situações que o cut não conseguirá resolver o problema, para elas use awk.*

### **5.5.2. Determinando o tipo de arquivo: fle**

No Linux, extensões de arquivos têm apenas a função de nos auxiliar a nomear os arquivos, a identifcá-los e organizá-los facilmente. Não é a extensão que determina o tipo do arquivo, mas sim o seu conteúdo. Por exemplo, se renomearmos um arquivo imagem de 4Linux.jpg para 4Linux.html, ele continuará sendo um arquivo de imagem JPEG.

O comando fle determina o tipo do arquivo analisando o seu próprio conteúdo. O exemplo abaixo mostra o uso deste comando:

# file arquivo

### **5.6. Administrativos**

### **5.6.1. Espaço em Disco**

Aproxima para a unidade de medida mais próxima, mais legível para o ser humano.

\$ df -h <arquivo/diretório/partição>

Mostra em kilobytes.

\$ df -k <arquivo, diretório ou partição>

Mostra em Megabytes.

\$ df -m <arquivo, diretório ou partição>

### **5.6.2. Defnindo tamanho dos objetos**

\$ du -h <arquivo, diretório ou partição>

Aproxima para a unidade de medida mais próxima, mais legível para o ser humano.

\$ du -b <arquivo, diretório ou partição>

Mostra em bytes.

\$ du -k <arquivo, diretório ou partição>

Mostra em kilobytes.

\$ du -m <arquivo, diretório ou partição>

Mostra em Megabytes.

\$ du -l <arquivo, diretório ou partição>

Mostra a quantidade de links que arquivo/diretório/partição tem.

\$ du -s <arquivo, diretório ou partição>

Modo silencioso, ou seja, não mostra subdiretórios.

### **5.6.3. Mostrar o uso de memória RAM: free**

O comando free mostra o consumo de memória RAM e os detalhes sobre uso de memória virtual (SWAP):

# free

Mais detalhes:

# free -m

A saída do comando será:

 total used free shared buffers cached Mem: 2066856 950944 1115912 038920 342612 -/+ buffers/cache: 569412 1497444 Swap: 570268 0 570268

### **5.6.4. Mostrar e/ou ajustar a data do sistema: date**

O comando date pode ser utilizado para mostrar a data e a hora do sistema, e também para ajustá-las. Há várias formas de se utilizar esse comando. A primeira delas é a mais simples:

# date

Esse comando mostra a data e a hora atuais do sistema numa formatação padrão. Pode-se utilizar uma string como parâmetro para formatar a saída. O exemplo abaixo mostra o uso de uma string de formatação e o resultado a seguir. Mais informações sobre as opções de formatação podem ser encontradas nas páginas do manual.

 # date +"%H:%M, %d-%m-%Y" 12:44, 27-06-2007

A outra utilidade do comando date é ajustar a hora do sistema. Obviamente, isso pode ser feito apenas

pelo usuário administrador. A sintaxe é:

```
 # date mmddHHMMYYYY
```
Onde:

- **mm** número do mês;
- **dd** dia do mês;
- **HH** hora;
- **MM** minutos;

• **YYYY** – ano.;

### **5.6.5. Mostrar por quanto tempo o computador está ligado: uptime**

O comando uptime mostra por quanto tempo o computador está ligado. Além disso, mostra informações sobre o uso do processador:

```
 # uptime
```
A saída do comando será:

03:20:37 up 16:35, 3 users, load average: 0.16, 0.27, 0.33

### **5.6.6. Mostrar informações sobre o sistema: uname**

O comando uname pode ser usado para mostrar informações sobre a versão do kernel em uso e a arquitetura:

```
 # uname -a
```
A saída do comando será:

```
 Linux professor 2.6.18-3-686 #1 SMP Mon Dec 4 16:41:14 UTC 2006 i686
GNU/Linux
```
### **5.6.7. Diferença entre arquivos: dif**

O programa dif nos permite verifcar a diferença entre arquivos e diretórios. No caso de diretórios, é importante o uso da opção -r para assegurar a comparação de todos os subdiretórios.

```
# diff arquivo1 arquivo2 
# diff -r dir1 dir2
```
### **5.6.8. Tempo de execução de um programa: time**

O comando time permite medir o tempo de execução de um programa. Sua sintaxe é:

# time programa

#### **5.6.9. Localização no sistema: fnd**

O comando fnd procura por arquivos/diretórios no disco. Ele pode procurar arquivos pela sua data de modifcação, tamanho, etc, com o uso de opções. Find, ao contrário de outros programas, usa opções longas por meio de um ``-''.

Sintaxe:

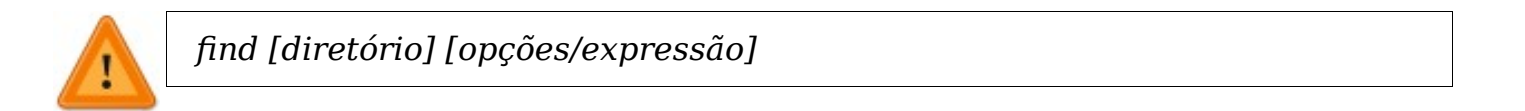

### • **-name [expressão] :**

 Procura pelo nome [expressão] nos nomes de arquivos e diretórios processados.

```
 # find /etc -name *.conf
```
### • **-maxdepth [num] :**

 Limite a profundidade de busca na árvore de diretórios. Por exemplo, limitando a 1, irá procurar apenas no diretório especifcado e não irá incluir nenhum subdiretório.

# find /etc -maxdepth 1 -name \*.conf

#### • **-amin [num] :**

 Procura por arquivos que foram acessados [num] minutos atrás. Caso seja antecedido por ``-'', procura por arquivos que foram acessados entre [num] minutos atrás e o momento atual.

# find  $\sim$  -amin -5

### • **-atime [num] :**

 Procura por arquivos que foram acessados [num] dias atrás. Caso seja antecedido por ``-``, procura por arquivos que foram acessados entre [num] dias atrás e a data atual.

# find  $\sim$  -atime -10

### • **-uid [num] :**

 Procura por arquivos que possuem a identifcação numérica do usuário igual a [num].

# find / -uid 1000

#### • **-user [nome] :**

 Procura por arquivos que possuem a identifcação de nome do usuário igual a [nome].

```
 # find / -user aluno
```
### • **-perm [modo] :**

 Procura por arquivos que possuem os modos de permissão [modo]. Os [modo] de permissão podem ser numérico (octal) ou literal.

# find / -perm 644

### • **-size [num] :**

 Procura por arquivos que tenham o tamanho [num]. O tamanho é especifcado em bytes. Você pode usar os sufxos k, M ou G para representar em quilobytes, Megabytes ou Gigabytes. [num] Pode ser antecedido de ``+" ou ``-" para especificar um arquivo maior ou menor que [num].

# find / -size +1M

• **-type [tipo] :** 

Procura por arquivos do [tipo] especifcado. Os seguintes tipos são aceitos:

- **b -** bloco
- **c** caractere
- **d -** diretório
- **p** pipe
- **f** arquivo regular
- **l-** link simbólico
- **s** socket
	- # fnd /dev -type b

Outros exemplos:

```
# find / -name grep
```
 Procura no diretório raiz e nos subdiretórios um arquivo/diretório chamado grep.

```
# find / -name grep -maxdepth 3
```
Procura no diretório raiz e nos subdiretórios até o 3º nível, um arquivo/diretório chamado grep.

```
# find . -size +1000k
```
Procura no diretório atual e nos subdiretórios um arquivo com tamanho maior que 1000 kbytes (1Mbyte).

```
# find / -mmin -10
```
Procura no diretório raiz e nos subdiretórios um arquivo que foi modifcado há 10 minutos atrás ou menos.

### **5.6.10. Localização usando base de dados: locate**

O comando locate é um comando rápido de busca de arquivos, porém não usa busca recursiva na sua árvore de diretórios. Ele cria uma base de dados para que a busca seja mais rápida pelo comando updatedb, que inclusive poderá ser agendado para que a base de dados esteja sempre atualizada.

 Para utilizá-lo, primeiro é necessário criar a sua base de dados usando a seguinte sintaxe:

# updatedb

Quando esse comando é executado pela primeira vez costuma demorar um pouco. Para o comando locate, usamos a seguinte sintaxe:

# locate howto

### A saída do comando será:

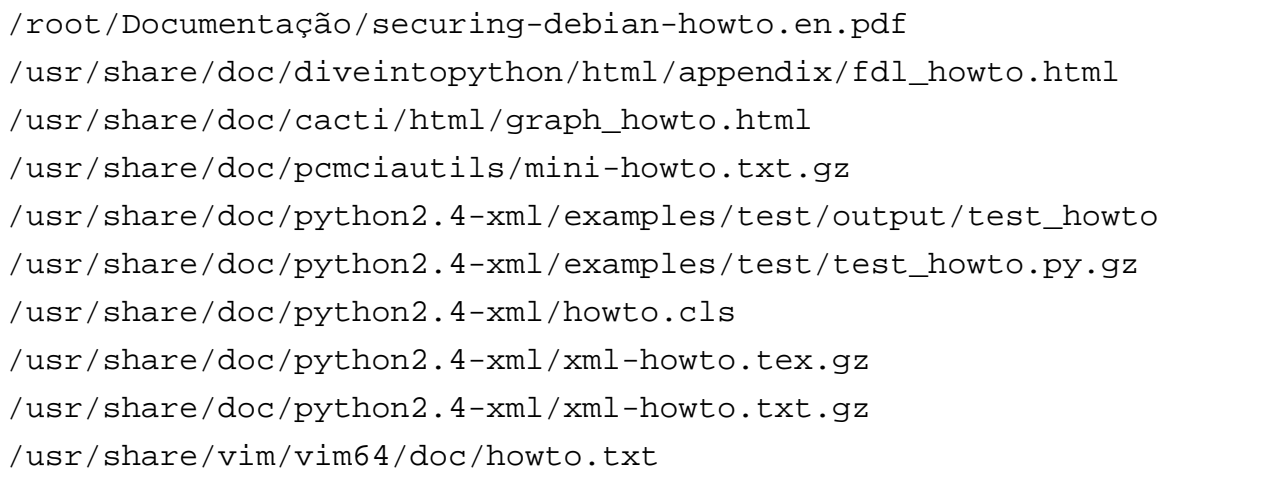

# **5.7. Mais e mais comandos**

- **awk** linguagem de procura de padrões e processamento;
- **logger** comando de interface entre a shell e o syslog;
- **sed** editor de texto linha a linha;
- **seq** imprime uma sequencia de números;
- **sleep** insere uma pausa pelo número de segundos especifcado;
- **expand** converte tabs em espaços;
- **unexpand** converte espaços em tabs;
- **join -** junta a saída de uma arquivo em outro arquivo, jogando na tela;
- **nl** numera as linhas na saída do comando;
- **paste** junta os arquivos na saída padrão;
- **split** usado para dividir determinado arquivo em pedaços menores;
- **tr** substitui ou remove os caracteres selecionados da entrada padrão para a saída padrão;
- **uniq** remove linhas desnecessárias ou duplicadas, ou seja, ele faz uma espécie de listagem de cada linha única do arquivo;
- **fmt** formatador de texto, muito prático quando precisa-se fazer uma formatação rápida em algum arquivo;
- **hexdump** converte arquivo para hexadecimal, decimal, ASCII;
- **od** converte arquivo para octal;
- **xargs** poderoso, e muito bom para listagem de arquivos.

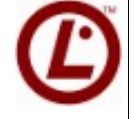

*Dica LPI: Atenção:* 

*A maioria desses comandos são bastante simples de ser utilizados e possuem poucos parâmetros, entretanto alguns como awk, sed, fnd, grep, xargs, uniq, join, paste e cut possuem manuais bastante extensos dada a quantidade de tarefas que podem realizar. Dessa forma a leitura de suas páginas de man são altamente sugeridas.* 

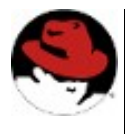

*Os comandos e estrutura de shell script aqui citados são utilizados também no Red Hat.* 

# **5.8. Prática Dirigida**

Inicialmente vamos executar exemplos de funcionamento dos comandos mais utilizados em Shell Scripts.

1) **Copie o arquivo passwd do sistema para o diretório /tmp:** 

# cp /etc/passwd /tmp

### 2) **Entre no diretório /tmp para iniciarmos os testes:**

# cd /tmp

 3) **Agora, dentro do diretório /tmp, utilizaremos o awk para separar o conteúdo do arquivo passwd utilizando o caracter ``:'' como separador e imprimir na tela o usuário e sua respectiva shell adicionando a palavra ``uses'' entre uma coluna e outra:** 

 $\#$  awk -F : '{print \$1 " uses " \$7}' passwd

 **4) Utilizemos o comando cat para ver o conteúdo do arquivo passwd:** 

# cat passwd

## **5) Com o comando cut vamos realizar um procedimento análogo ao do awk; entretanto com este comando não é possível inserir a palavra ``uses'' entre as colunas:**

# cut -d : -f 1,7 passwd

 **6) Utilizemos o comando date para listar a hora atual do sistema. Em seguida vamos alterá-la e depois modifcar o seu padrão de saída:** 

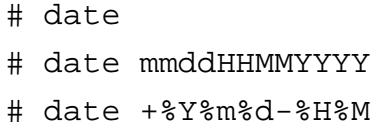

 **7) Determine quanto cada flesystem está utilizando de seu espaço. Depois imprima em formato "humam readable", ou seja, que um humano entende fácilmente, utilizando o parâmetro -h. Na sequencia verifque qual a porcentagem de inodes utilizados:** 

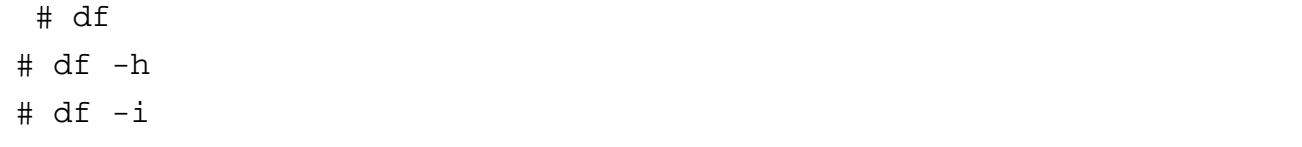

 **8) A única forma de determinar quanto espaço em disco um diretório está ocupando é somando o tamanho de todos os arquivos e arquivos em seus subdiretórios. O comando du realiza essa tarefa:** 

# du -h

 **9) Para imprimir uma mensagem na tela, basta utilizar o comado echo. Os parâmetros -ne fazem com que o echo interprete caracteres de controle como ;**

# echo -ne "Um tab\tseuguido de quebra de linha\n"
#### **10) Juntando dois arquivos em um:**

```
 # echo "1:Debian Sarge:3.1:Stable" > sarge 
# echo "1:Debian Etch:4.0:Stable" > etch 
# join -t: sarge etch
```
O comando join (unir) concatena registros de dois arquivos de texto baseado em índices comuns entre os registros. No nosso caso o separador de campos será o caractere dois-pontos ( -t: ).

## **11) Comando paste, junta os arquivos na saída padrão. Diferente do join, ele joga os dois arquivos lado-a-lado.:**

# paste sarge etch

Ainda com o paste podemos, usar o parâmetro -d, de delimitador:

# paste -d@ sarge etch

E também, um em baixo do outro:

# paste -s sarge etch

## **12) Vamos procurar por arquivos que satisfaçam o padrão pas\* dentro do diretório /etc:**

# find /etc -name 'pas\*'

## **13) Realize a procura dentro do arquivo passwd por todas as linhas que iniciam pelo caracter ``s'':**

# grep ^s passwd

## **14) Mostre na tela apenas as primeira 15 linhas do arquivo passwd:**

# head -n 15 passwd

## **15) O comando split é usado para dividir um arquivo em pedaços menores, muito útil quando se tem dois disquetes e um arquivo de 2 Mb:**

# cp /var/log/messages . # split --lines=50 messages

Isso irá gerar X arquivos com 50 linhas cada:

# wc -l x\*

Apague todos os arquivos:

# rm -r x\*

## **16) Vamos verifcar que a linha foi escrita mostrando as últimas 15 linhas do respectivo arquivo de log:**

# tail -n 15 /var/log/messages # tail -n 15 /var/log/syslog

Mostre na tela como ficaria o arquivo passwd se substituíssemos todos os caracteres ``:" pelo padrão `` MU ":

```
 # sed 's/:/_MU_/g' passwd
```
## **17) Utilize o comando seq para imprimir a sequencia de números de 1 a 100 pulando de dois em dois:**

# seq 1 2 100

#### **18) Faça a shell aguardar por dez segundos...**

# sleep 10

#### **19) Ordene as linhas do arquivo passwd:**

# sort passwd

#### **20) Vamos substituir e remover os caracteres do arquivo:**

```
# tr a-z A-Z < /etc/passwd 
# tr -d 0 < /etc/passwd
```
#### **21) Quantas linhas há no arquivo passwd?**

# wc -l passwd

#### **22) Verifque os usuários que estão logados no sistema:**

# who

#### **23) Vamos agora listar diretórios utilizando o xargs:**

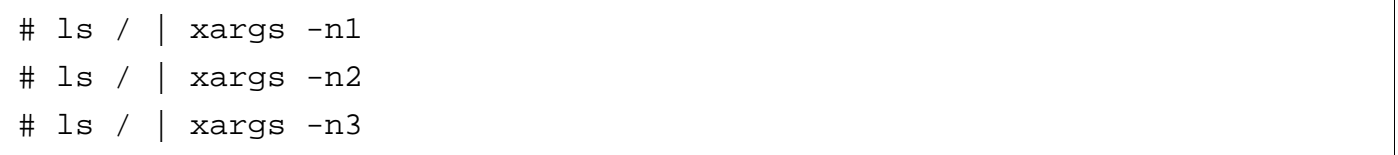

Você percebeu que no primeiro comando ele listou o diretório, jogando na tela um nome de cada vez. O segundo comando fara o mesmo só que com dois nomes na mesma linha, e o terceiro também.

Outros testes com o xargs:

```
# ls / > teste_xargs.txt 
# cat teste_xargs.txt 
# cat teste_xargs.txt | xargs -n 2 
# xargs -n 3 < teste_xargs.txt
```
#### **24) Comando nl, numera as linhas na saída do comando:**

```
# nl /etc/passwd 
# grep sys /etc/passwd | nl 
# ls -l /etc | nl 
# ls -l /etc | tail | nl
```
# 5.9. Exercícios Teóricos

- 1) Qual é a principal diferença entre os comandos find e locate?
- 2) Oual é a função do comando tac?
- 3) Qual é a função do comando echo?
- 4) Qual é a diferença entre o comando du e o comando df?

5) Qual é a utilidade do comando time?

# 5.10. Laboratório

- 1) Obtenha uma lista de usuários a partir do arquivo /etc/passwd, contendo as colunas referentes ao usuário e seu diretório pessoal;
- 2) Obtenha uma lista classificada por tamanho dos arquivos da pasta /var/log.

# **Capítulo 6**

# **Conhecendo a Documentação**

# **6.1. Objetivos**

- Diferenciar how-to, manual e documentação;
- Localizar os meios de ajuda internos do sistema;
- Descobrir aonde podemos buscar documentação na internet.

# **6.2. Introdução teórica**

Hoje em dia, não basta conhecermos bem alguma coisa. Especialmente nas áreas de tecnologia, devido a sua constante evolução, é preciso saber aprender para nosso conhecimento sempre esteja atualizado de acordo com a necessidade do mercado. Neste capítulo, vamos aprender a consultar as documentações existentes e como buscar informações sobre o que precisamos.

O Sistema Operacional GNU/Linux possui uma vasta biblioteca de documentação. Antes de recorrermos a ajuda de outras pessoas, devemos lembrar que podemos ter a respostas que precisamos no próprio sistema, bem a nossa frente, ao teclar de um simples comando. Essa documentação em grande parte dos casos é de extrema qualidade.

O GNU/Linux cresceu porque a comunidade que contribui para o sistema e sua documentação não tem medo ou receio de compartilhar informações e coloca o que foi desenvolvido no próprio sistema. É muito importante reforçar que no software livre, as pessoas nunca ocultam seu know-how, ou seja, você pode perguntar a vontade, desde que saiba perguntar e aonde perguntar.

A documentação do GNU/Linux pode ser vista também como fonte de conhecimento, aonde pessoas podem aprender muito sobre cada um dos serviços tanto na parte prática quanto na parte teórica.

Essa ajuda é provida por meio dos manuais, as famosas Man Pages, outros comandos que podem nos informar de maneira rápida os parâmetros que podemos utilizar e pelos How-Tos que cada aplicação instalada pode nos fornecer.

*Toda essa documentação que possuímos no sistema GNU/Linux está disponível no site: http://www.tldp.org (The Linux Documentation* **Project)**,*o site oficial de documentações sobre GNU/Linux. Um diferencial deste site, é ter a documentação em vários idiomas e formatos (pdf, html, txt e outros).* 

Abaixo vamos começar a entender o que signifca documentação e as formas que a documentação são apresentadas;

# **6.3. Formas de Documentação**

Existem diversas formas de se documentar um projeto, dentre elas temos How-to's, manuais e documentações.

#### **6.3.1. How-to's**

Os How-to's são documentos que focam uma necessidade específca, como montar um frewall, instalar uma webcam, confgurar placas de som, confgurar um servidor web e muitos outros. Normalmente esses documentos são instalados junto com suas respectivas aplicações, ou em algumas vezes existe um pacote específco para a documentação daquela aplicação. Os how-to's também são conhecidos como cook-books.

O diretório de How-to's do GNU/Linux é o /usr/share/doc. Por exemplo, se desejamos saber como confgurar um frewall, podemos consultar os arquivos do diretório:

# cd /usr/share/doc/iptables/html/

Na internet existem diversos sites de how-to's para linux, dentre eles o mais conhecido no brasil é o VivaoLinux, conhecido também como VOL:

#### • *[http://www.vivaolinux.com.br](http://www.vivaolinux.com.b/)*

Muitas vezes o uso de how-to's ou cook-book's, não agrega um bom conhecimento, e somente uma lista de afazeres para chegar a um objetivo. Quando o software é atualizado, todo aquele conhecimento fica dependente de um outro howto's.

#### **6.3.2. Manuais**

Diferente dos How-tos os manuais não vão te mostrar um passo a passo ou mesmo te dar uma lista de afazeres, o principal objetivo do manual é te mostrar como as funcionalidades daquele software podem ser usadas. Com o manual o aprendizado para a utilização da ferramenta é facilitado, já que o mesmo possui alguns exemplos de usabilidade.

Esses manuais podem ser encontrados através do comando man, o qual veremos ainda nesse capítulo, um pouco mais a frente.

#### **6.3.3. Documentação**

A palavra documentação é muito intensa, quando falamos em documentar uma ferramenta ou qualquer outra coisa, estamos na realidade abrangendo uma série de outros itens importantes, dentre eles os How-to's e os manuais. Com a documentação de um projeto é possível entender absolutamente TUDO sobre o

mesmo, ou seja, essa documentação deve mostrar todas as partes relacionadas ao projeto.

Podemos por exemplo citar a documentação de um projeto de rede, aonde nela deve constar não só documentos como how-to's e manuais, mas sim todas as especifcações dos componentes, bem como cabos, switch's e routers entre milhares de outros detalhes muito importantes.

Como esse tipo de documentação é muito especifca, devemos consultar o site de cada projeto individualmente caso desejarmos obter essa fonte de conhecimento.

## **6.4. Comandos de ajuda**

Existem diversos comandos de ajuda no GNU/Linux, vamos abordar cada um deles logo abaixo:

#### **6.4.1. Comando help**

O comando help provê ajuda para comandos internos do interpretador de comandos, ou seja o comando help fornece ajuda rápida; é útil para saber que opções podem ser usadas com os comandos internos do interpretador de comandos (shell).

Para visualizar uma ajuda rápida para todos os comandos internos do sistema, podemos fazer da seguinte forma:

# help

Com esse comando também podemos descobrir quais são os comandos internos do interpretados de comandos.

Caso desejemos visualizar a ajuda rápida para somente um comando interno, usamos esta outra sintaxe:

# help comando

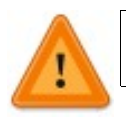

 *O comando help somente mostra a ajuda para comandos internos.* 

Para comandos externos, o help aparece como parâmetro. Por exemplo:

```
# sleep --help
```
 Desse modo, caso desejemos visualizar uma ajuda rápida sobre um comando externo, devemos fazer da seguinte forma:

```
 # [comando] --help
```
O parâmetro --help pode ser utilizado em qualquer comando para ter uma consulta rápida dos parâmetros que determinado comando pode nos oferecer. É importante entender que --help é na verdade um parâmetro individual de cada comando, logo se um comando não tiver esse parâmetro existem outros meios para se obter ajuda.

 *Não se esqueça de estudar as diferenças entre comandos internos e externo. Saber a funcionalidade de alguns dos comandos internos como echo, time entre outros pode lhe ajudar em desafos maiores.*

## **6.4.2. Comando man**

O comando man é o responsável por trazer os manuais mais completos sobre determinado comando, arquivo de confguração, bibliotecas, entre outros nos quais estamos trabalhando.

Os manuais do sistema são divididos em níveis que são os seguintes:

- **man 1** Programas executáveis e comandos do Shell;
- **man 2**  Chamadas de sistema (funções providas pelo Kernel);
- **man 3** Chamadas de bibliotecas (funções como bibliotecas do sistema);
- **man 4** Arquivos de dispositivo (Localizados normalmente no /dev);
- **man 5** Arquivos de confguração e convenções;
- **man 6** Jogos;
- **man 7**  Variados (incluindo pacotes de macros e convenções);
- **man 8** Comandos de administração do sistema (normalmente usado somente pelo root);
- **man 9** Rotinas de Kernel.

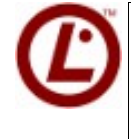

 *É comum o exame cobrar mais pelos níveis 1, 5 e 8 dos manuais! Então lembre-se de estudar Binários, arquivos de confguração e comandos administrativos.*

Sintaxe do comando man:

```
 # man [comando]
```
ou

```
 # man [seção] [comando]
```
Observação: Essas informações sobre as seções do comando man podem ser achadas no seu próprio manual digitando o comando man man.

Caso desejemos visualizar o manual do comando passwd, podemos fazer da seguinte forma:

```
 # man passwd
```
Estamos consultando o manual do comando passwd. Para navegar pelo manual, o comando man abre um arquivo que está compactado na pasta /usr/share/man/man1 para o passwd ou outro nível de manual dependendo do comando ou arquivo.

O passwd é conhecido no sistema GNU/Linux como um comando que adiciona ou modifca a senha do usuário e como o arquivo de usuários do sistema (/etc/passwd). Veremos agora o manual do arquivo de usuários passwd:

```
# man 5 passwd
```
Podemos consultar quais manuais estão disponíveis dentro do próprio diretório do man:

```
 # /usr/share/man/
```
Dentro desse diretório é possível ver todas as divisões dos manuais dentre elas os níveis e as línguas.

Todos os níveis de manuais possuem sua determinada introdução que pode ser vista com o comando:

```
# man <nível> intro
```
Podemos ver os manuais em diversas línguas diferentes, desde o pacote para a língua escolhida esteja instalado. Se nosso sistema estiver instalado em português, o comando man irá trazer todas os manuais disponíveis em português. Já se nosso sistema estiver em inglês é preciso usar o parâmetro **-L pt\_BR**, para que possamos ver os manuais na nossa língua:

```
# man -L pt_BR comando
```
É importante nesse ponto ressaltar que a documentação em nossa linguagem depende de pessoas que ajudam a fazer a tradução para o português, se você quiser ajudar, acredite, você será muito bem vindo, veja como ajudar com o comando:

```
# man 7 undocumented
```
Podemos ver que para visualizar o manual do arquivo de usuário passwd precisamos informar em qual nível de manual ele se encontra, pois já existe um passwd no nível 1 que é o comando, então ele aparece primeiro quando digitamos man passwd. Esse manual do arquivo passwd está compactado na pasta **/usr/share/man/man5.** 

## **6.4.3. Comando apropos**

O comando apropos é utilizado quando não se sabe qual documentação acessar para um determinado assunto, mostrando as man pages que contém a palavra-chave que foi especifcada.

A sintaxe utilizada para usar o apropos é a seguinte:

```
 # apropos [palavra-chave]
```
Para localizar as man pages, o comando apropos utiliza um banco de dados construído com o comando catman (executado pelo administrador do sistema, root).

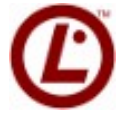

 *Uma forma equivalente ao apropos é o comando man juntamente com a opção -k:* 

# man -k [palavra-chave]

Para construir o banco de dados do comando apropos deveremos fazer da seguinte forma:

# catman

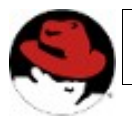

*Na Red Hat, o comando catman foi substituído pelo makewhatis.*

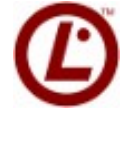

*Os comandos apropos e whatis dividem a mesma base de dados,é importante perceber isso.* 

*(catman e makewhatis)*

## **6.4.4. Comando whatis**

O comando whatis tem basicamente a mesma função do comando apropos, só que as buscas do comando whatis são mais específcas. O apropos busca as páginas de manuais e descrições de maneira mais genérica; se digitarmos a palavra passwd ele nos trará tudo que tiver passwd, seja como nome ou parte do nome do manual ou na descrição. E o whatis nos trará somente o manual com nome exato da palavra pesquisada.

A sintaxe utilizada no comando whatis é a seguinte:

# whatis [comando]

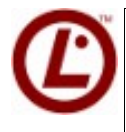

*Uma forma equivalente ao whatis é o comando man juntamente com a opção -f:* 

# man -f [palavra-chave]

#### **6.4.5. Comando info**

As info pages são como as páginas de manuais, porém são utilizadas com navegação entre as páginas. Elas são acessadas pelo comando info. O comando info é útil quando já sabemos o nome do comando e só queremos saber qual sua respectiva função.

 A navegação das info pages é feita através de nomes marcados com um ``\*'' (hipertextos) que, se pressionarmos **Enter**, nos levará até a seção correspondente, e backspace volta à página anterior.

 Podemos também navegar pelas páginas com as teclas **n (next/próximo); p (previous/anterior); u (up/sobe um nível).**

Para sair do comando info, basta teclar **q.** 

Caso desejemos exibir a lista de todos os manuais de comandos/programas disponíveis, podemos fazer da seguinte forma:

# info

Para exibir as informações somente de um determinado comando, usaremos a seguinte sintaxe:

```
 # info [comando]
```
## **6.5. Alternativas para consulta**

Para obtermos um melhor forma de visualização, duas ferramentas de documentação foram desenvolvidas:

- **yelp**  Ferramenta gráfca para visualização de manuais de aplicativos gráfcos do GNOME;
- **xman** Front-end para man, assim facilitando a consulta das manpages;

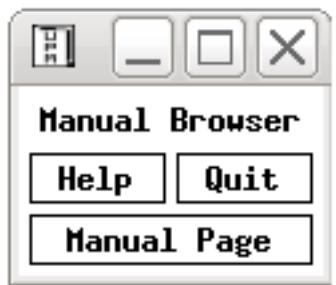

*Ilustração 3: xman*

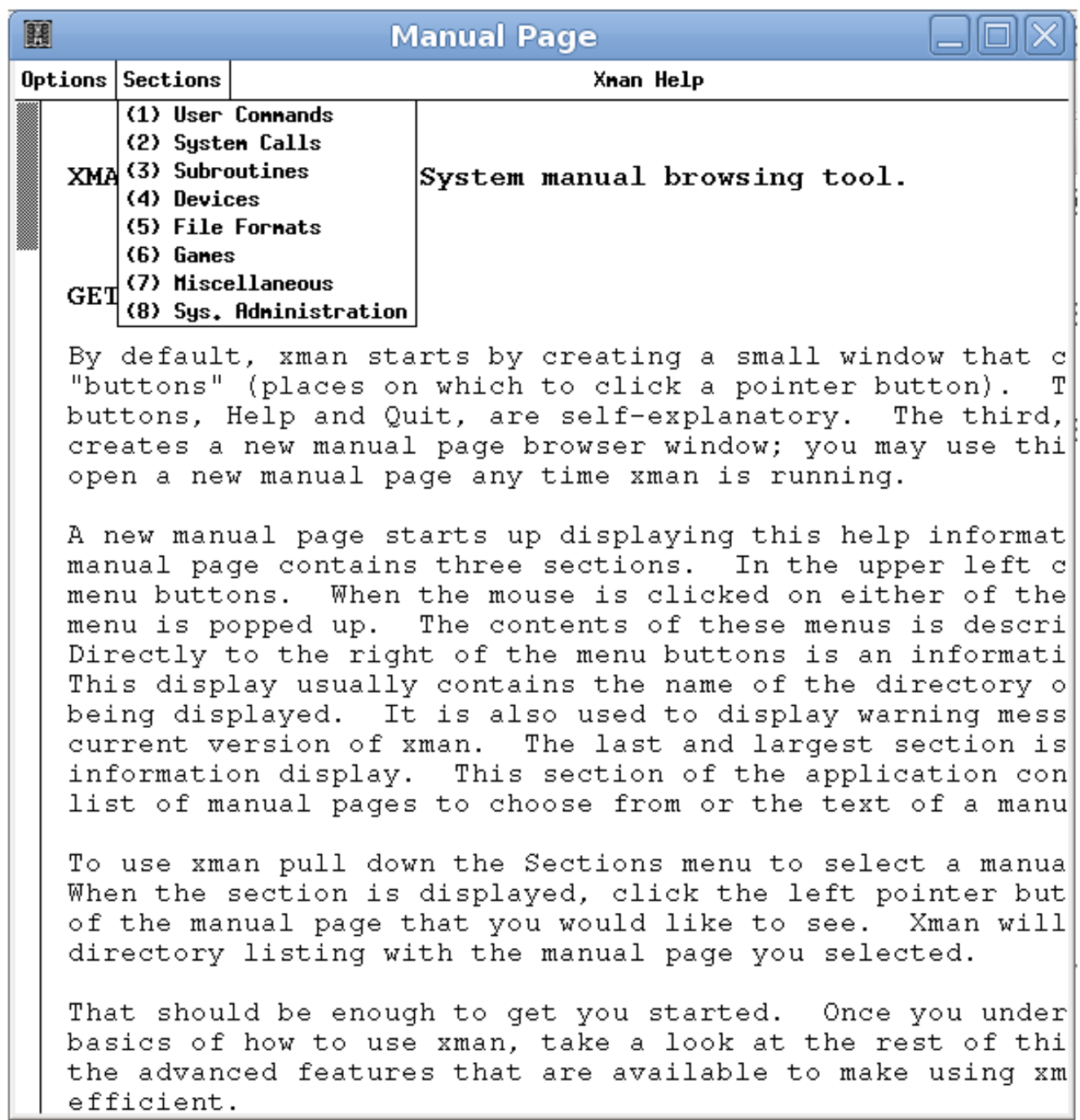

## **6.6. Comando whereis**  *Ilustração 4: Menu do xman*

O comando whereis é utilizado para mostrar a localização do binário do comando, do arquivo de confguração (caso exista) e a localização das páginas de manuais do determinado comando ou arquivo.

Para visualizarmos a localização destes dados para um determinado comando ou arquivo, utilizamos a seguinte sintaxe:

# whereis [comando]

ou

```
 # whereis [arquivo]
```
## **6.7. Comando which**

O comando which é bem semelhante ao comando whereis, só que o comando which só mostra a localização do binário do comando.

Para visualizar a localização do binário do comando, utilizamos a seguinte sintaxe:

# which [comando]

O comando which é muito usado para abreviações de comandos em shell script. Podemos testar executando o comando abaixo:

```
$ lsetc="$(which ls) -la /etc --color"
$lsetc
```
# **6.8. Prática Dirigida**

#### **1) Visualize uma ajuda rápida para o comando interno cd:**

```
 # help cd
```
#### **2) Abra o manual do comando man:**

# man man

## **3) Abra o manual do comando ifconfg e veja em qual nível de manual ele se encaixa:**

# man ifconfig

## **4) Qual path (localização) completo do comando e arquivo passwd e respectivas páginas de manual?**

# whereis passwd

#### **5) Qual o path (localização) somente do binário do comando ls?**

# which ls # which source

## 6) **Como visualizamos as páginas de informação de todos os comandos?**

# info

#### **7) Busque os manuais que possuem a palavra user em suas descrições:**

# apropos user

#### **8) Busque os manuais que tenham somente o nome passwd:**

# whatis passwd

## **9) Onde podemos encontrar no sistema uma documentação e um arquivo de exemplo da aplicação apt?**

# cd /usr/share/doc/apt

```
Visualize alguns arquivos de howto do firewall:
10<sub>1</sub>
```

```
# cd /usr/share/doc/iptables/html/
# w3m NAT-HOWTO.html
```
# 6.9. Exercícios Teóricos

- 1) Quantos são os níveis de manuais existentes? Como eu vejo uma descrição de cada um deles?
- 2) Qual é o site oficial de documentação do sistema GNU/Linux?
- 3) Como devemos proceder caso não saibamos o nome do comando específico que desejamos consultar o manual? Por exemplo, qual comando em modo texto utilizaríamos para enviar um e-mail?
- 4) Em qual nível de manual se encaixa o comando ifconfig?

5) Qual é o nível de manual para arquivos de configuração?

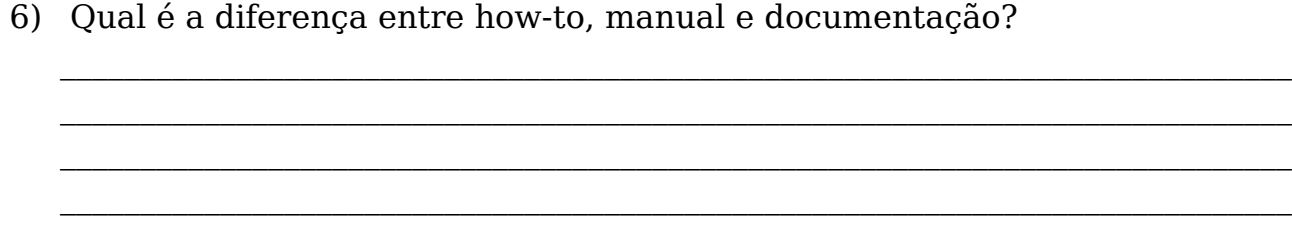

# 7) Em qual nível do man se encontra a biblioteca DATE::FORMAT?

# **6.10. Laboratório**

- 1) Gere a base de manuais do sistema.
- 2) Pesquise em qual nível de manual se encaixa o shadow.
- 3) Descubra qual é a localização do comando su.
- 4) Descubra se source é um comando interno ou externo.
- 5) Tente descobrir se existe no sistema algum manual ou documentação que fale sobre a hierarquia do sistema de arquivos.

# **Capítulo 7**

# **Editores de texto**

# **7.1. Objetivos**

- Conhecer os diversos editores textos;
- Explorar o editor de textos nano;
- Explorar o editor de textos Vim;

# **7.2. Introdução teórica**

A grande maioria das confgurações em sistemas GNU/Linux são feitas editando-se diretamente arquivos de confguração em modo texto. Para que essa tarefa seja executada com sucesso, é preciso conhecer alguns editores de texto dentre eles: vi, vim, nano, pico, mcedit, ed, emacs dentre muitos outros:

- **vi** Sem dúvida nenhuma o editor mais famoso de todos os tempos, presente em quase todas as distribuições;
- **vim -** Uma versão melhorada do vi, Vim signifca VImpruved e trás diversas facilidades sem perder os conceitos do vi;
- **nano -** Editor padrão de muitas distribuições como Debian e Ubuntu, esse editor diferente do vim é muito fácil de ser usado;
- **pico** Muito parecido com o nano, este está presente nas distribuições Slackware e Gentoo;
- **mcedit** Editor muito fácil e completo que está presente nas distribuições Red-Hat, CentOS, Seu grande diferencial é a possibilidade da utilização do mouse;
- **ed** O editor mais simples de texto presente no mundo Unix, o ed é um editor de linha para terminais aonde não é possível abrir uma janela de edição;

• **emacs -** Poderoso editor de "tudo", o emacs também é muito conhecido no mundo GNU/LINUX por fazer muitas coisas diferenciadas de um editor de texto;

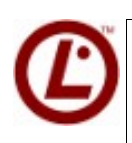

*O editor od, pode ser importante para prova. Sua principal funcionalidade é mostrar a saida de um arquivo em formatos como octal, ASCII entre outros.*

Nesse capitulo vamos abordar apenas a utilização dos editores nano e vim.

# **7.3. Editor Nano**

O nano é o editor padrão de textos do Debian, e distribuições baseadas nele. Esse editor é muito fácil de ser usado, e sua interface é muito intuitiva e agradável.

Para abrirmos o editor devemos chamar o seguinte comando:

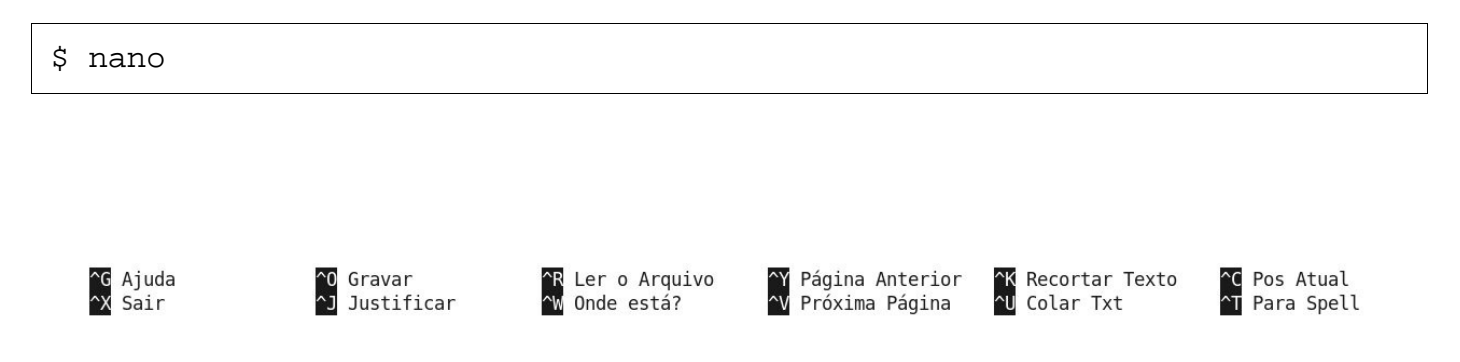

*Ilustração 5: Menu do Nano*

Ao ser chamado, este editor irá apresentar um tela em branco com um rodapé semelhante a esse:

Vamos analisar essas funções:

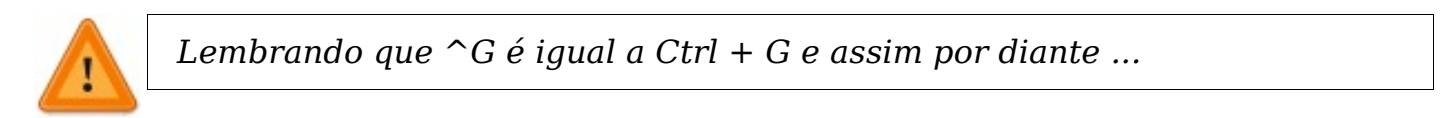

- **^G Get Help** Apresenta uma tela de ajuda os mais diversos comandos e uma breve explicação sobre o editor;
- **^X Exit** Sai do editor, lembrando que se o arquivo não estiver salvo, essa opção irá te pedir para salvar;
- **^O WriteOut -** Salva ou sobrescreve um arquivo;
- **^J Justify** Justifica o arquivo inteiro;
- **^R Read File** Abre um arquivo;
- **^W Where Is** Procura por uma ocorrência dentro do arquivo;
- **^Y Prev Page** Move o cursor para pagina anterior;
- **^V Next Page** Move o cursor para próxima pagina;
- **^K Cut Text** Corta a linha em que o cursor está posicionado;
- **^U UnCut Text** Cola a linha recortada na posição atual do cursor
- **^C Cur Pos** Mostra informações sobre a posição do cursor;
- **^T To Spell** Auto correção, lembrando que é necessário ter o comando spell instalado;

Como podemos ver usar o editor de textos nano, não é uma das tarefas mais difíceis no GNU/Linux. Vamos ver agora o editor Vim

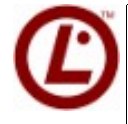

*As variáveis relacionadas com os editores podem ser valiosas na prova. Uma delas é a própria variável EDITOR*

```
EDITOR=nano visudo
EDITOR=vim visudo
```
Observem que a variável defne o editor que abrirá um programa que chama o editor padrão. Para defnirmos quem é o editor padrão podemos usar o aplicativo update-alternatives .

```
 update-alternatives --config editor
```
# **7.4. Editor Vim**

O Vi é o editor básico do GNU/Linux, está disponível em grande parte das distribuições do GNU/Linux , mesmo naquelas que vêm em apenas um disquete.

Hoje em dia, as distribuições usam uma versão mais completa e com mais

recursos do que o Vi que é o Vim (VI iMproved). Abaixo podemos ver uma tela do editor de textos vim:

 $\Box$  $\sim$ 1 1 1 1 1 1 1 VIM - Vi IMproved version 7.1.314 by Bram Moolenaar et al.  $\ddot{\phantom{0}}$ Vim is open source and freely distributable Help poor children in Uganda! type : help iccf<Enter> for information type : q<Enter> to exit type : help<Enter> or <F1> for on-line help type : help version7<Enter> for version info

*Ilustração 6: Tela principal do vim*

Ao invocar o Vi, este entra direto para o modo ``visualização''. Para modifcar o arquivo, usam-se os modos de inserção, deleção e de substituição. Para voltar ao modo de visualização, sempre se usa a tecla ESC.

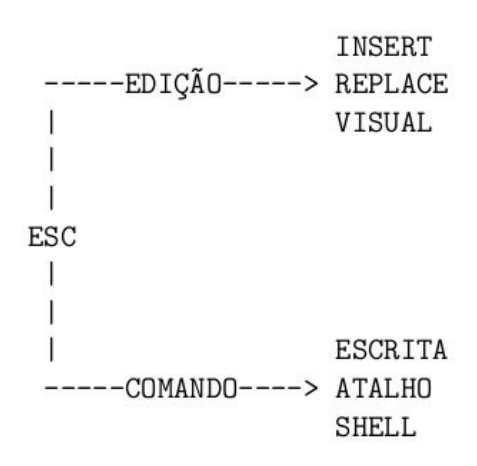

#### *Ilustração 7: Fluxo de Trabalho do vim*

Todos os serviços em unix são confgurados através de arquivos de confguração, o vim não seria diferente. Seu arquivo de confguração fca localizado

em /etc/vim/vimrc. Para confgurar o seu editor de textos, basta descomentar as funcionalidades desejadas, e copiar o arquivo para o seu home como **.vimrc** 

```
$ cp /etc/vim/vimrc ~/.vimrc
```
## **7.5. Prática Dirigida**

 **1) Faça uma cópia de segurança do arquivo /etc/passwd para seu diretório home:** 

\$ cp /etc/passwd ~

#### **2) Vamos testar alguns comandos básicos do vim:**

\$ vim passwd

#### 7.5.1. **Teste os comandos de Edição**

#### **1) Comandos básicos de inserção de texto:**

- **i** Insere texto antes do cursor
- **a** Insere texto depois do cursor
- **r -** Substitui texto no início da linha onde se encontra o cursor
- **A -** Insere texto no fnal da linha onde se encontra o cursor
- **o -** Adiciona linha abaixo da linha atual
- **O -** Adiciona linha acima da linha atual
- **Ctrl + h** Apaga o último caractere

#### **Teste os comandos de Movimentação**

## **2) Comandos básicos de movimentação:**

- **Ctrl+f** Move o cursor para a próxima tela
- **Ctrl+b** Move o cursor para a tela anterior
- **H** Move o cursor para a primeira linha da tela
- **M** Move o cursor para o meio da tela
- **L** Move o cursor para a última linha da tela
- **h** Move o cursor um caractere à esquerda
- **j** Move o cursor para a próxima linha
- **k** Move o cursor para linha anterior
- **l** Move o cursor um caractere à direita
- **w** Move o cursor para o início da próxima palavra
- **W** Move o cursor para o início da próxima palavra, separadas por espaço
- **b** Move o cursor para o início da palavra anterior
- **B** Move o cursor para o início da palavra anterior, separadas por espaço
- **0(zero)** Move o cursor para o início da linha atual
- **^** Move o cursor para o primeiro caractere não branco da linha atual
- **\$** Move o cursor para o fnal da linha atual
- **nG** Move o cursor para a linha n
- **:n** Move o cursor para a linha n
- **gg** Move o cursor para a primeira linha do arquivo
- **G** Move o cursor para a última linha do arquivo

## **Escreva um texto e teste comandos de Localização**

## **3) Comandos básicos para localizar texto:**

- **/palavra** Busca pela palavra ou caractere em todo o texto
- **?palavra** Move o cursor para a ocorrência anterior da palavra
- **n-** Repete o último comando / ou ?
- **N** Repete o último comando / ou ?, na direção reversa
- **Ctrl+g** Mostra o nome do arquivo, o número da linha atual e o total de linhas

## **Teste também os comandos de Alteração**

## **4) Comandos básicos para alteração de texto:**

- **x** Deleta o caractere que está sob o cursor ;
- **dw -** Deleta a palavra, da posição atual do cursor até o fnal ;
- **dd** Deleta a linha atual, e copia o conteúdo para área de transferência ;
- **D** Deleta a linha a partir da posição atual do cursor até o fnal ;
- **:A,Bd -** Deleta da linha A até a linha B, copia para área de transferência ;
- **rx -** Substitui o caractere sob o cursor pelo especifcado em x ;
- **u** Desfaz a última modifcação ;
- **U** Desfaz todas as modifcações feitas na linha atual ;
- **J** Une a linha corrente a próxima ;
- **yy E**Copia 1 linha para a área de transferência ;
- **yNy** Copia N linhas para a área de transferência ;
- **p** Cola o conteúdo da área de transferência ;
- **Np -** Cola N vezes o conteúdo da área de transferência ;
- **cc** Apaga o conteúdo da linha, e copia para área de transferência ;
- **cNc** Apaga o conteúdo de N linhas, e copia para área de transferência ;
- **:%s/string1/string2/g** Substitui "string1" por "string2" ;

## **Por fm teste os comandos de Execução**

## **5) Comandos para salvar o texto:**

- **:wq ou :x** Salvam o arquivo e saem do editor
- **:w nome do arquivo -** Salva o arquivo corrente com o nome especificado
- **:w! nome\_do\_arquivo** O mesmo que :w, mas forçando sobrescrita
- **:q** Sai do editor
- **:q!** Sai do editor sem salvar as alterações realizadas

Algumas dicas de vi para a lpi: :setnumber :syntax on :noai :set hlsearch :set background=dark

# 7.6. Exercício Teórico

- 1) Como removo as linhas 40 a 60?
- 2) Como vou para o início do arquivo?
- 3) Como apago as 8000 primeiras linhas ?
- 4) Como vou para a linha 25 do arquivo?
- 5) Qual a sequência de teclas que apaga 4 linhas, sendo elas a linha atual e mais 3 linhas abaixo do cursor?
- 6) Como faço uma cópia do meu arquivo para a seguinte path: /tmp/backup?
- 7) Como eu copio 5 linhas, e depois colo?
- 8) Como eu acho todas as palavras ``linux'' dentro do texto?
- 9) Um arquivo tem 620 linhas, eu quero ir para a última linha do arquivo.
- Substituir todos os /, por @ dentro do arquivo? 10)

## **7.7. Laboratório**

- 1) Crie um arquivo chamado dados\_pessoais;
- 2) Dentro dele, coloque um dado em cada linha: Nome completo, e-mail e um site de sua preferência. Grave o arquivo;
- 3) Agora, modifque algum dado e tente sair do editor sem salvar.;
- 4) De dentro do Vi, faça uma cópia desse arquivo para dados\_pessoais2;
- 5) Faça uma cópia da sua linha de e-mail 5 vezes;
- 6) Posicione o cursor na primeira linha do arquivo, sem usar as teclas direcionais;
- 7) Vá direto para a linha 3, sem usar as teclas direcionais;
- 8) Vá direto para o fnal do arquivo, sem usar as teclas direcionais;
- 9) Recorte a linha do seu nome, coloque-a no fnal do arquivo;
- 10) Apague a linha que tem seu nome e depois tente desfazer a sua última ação;
- 11) Faça uma cópia do arquivo /etc/inittab para o seu HOME. ( cp /etc/inittab  $\sim$  ) :
- 12) Ainda no arquivo, entre no modo visual.;
- 13) Apague as 5 primeiras linhas do arquivo;.
- 14) Substitua todas as string init (minúsculo) por INIT (maiúsculo) ;
- 15) Localize a string ``shutdown'', usando o método de busca;
- 16) Substituir das linhas 22 a 28 a string ``wait'' pela string ``esperar'';
- 17) Dentro do arquivo, localize todas as palavras ``respawn'' e apague todas elas;
- 18) Apague as linhas 19 e 24;
- 19) Mova as linhas 35,36,37 e 38 para o fnal do arquivo;
- 11) Salve o arquivo utilizando um novo nome dentro de /root;

# **Capítulo 8**

# **Introdução a Redes**

# **8.1. Objetivos**

- Introdução a Teórica de redes TCP/IP;
- Conceitos básicos de confgurações de redes em UNIX;
- A importância de alguns elementos das redes de computadores.

Neste capítulo, iremos aprender alguns conceitos de redes que são muito importantes no nosso dia a dia em TI. Elementos como o IP da máquina e a máscara de rede, são de fundamental importância quando falamos de uma confguração de rede. Tão importante quanto os itens acima iremos aprender o quão importante é saber como funciona uma rede, aprendendo confgurar seu gateway e defnir seu DNS, alem de descobrir algumas coisas que facilitam a confgurações diária de redes nos nossos sistemas UNIX.

# **8.2. Os Protocolos TCP/IP**

Os protocolos TCP/IP antigamente eram usados como um padrão militar para troca de informações. Atualmente esses protocolos são os padrões mundiais para comunicação de redes.

O protocolo TCP(Transmission Control Protocol), é orientado a conexões, transporta informações por meio de handshaking, ou por meio de retransmissão caso algum erro aconteça. Esse protocolo garante o envio das mensagens. Podemos citar alguns serviços de rede que utilizam o protocolo TCP: SMTP, FTP e Telnet

Já o protocolo IP(Internet Protocol) descrito pela RFC 791, é responsável por estabelecer o esquema de endereçamento e pela defnição de datagramas.

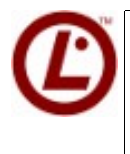

 *Apesar da nova verão da LPI ter diminuido os tópicos de TCP/IP, ele ainda está presente na prova, e por isso olhar um pouco o modelo OSI é uma boa idéia.*

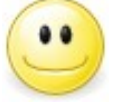

 *Acompanhe um pouco mais desse assunto no treinamento 451 da Formação 4Linux.*

# **8.3. Entendendo o IP**

O endereçamento IP, como dever ser chamado, é composto por 4 octetos e uma máscara, que determina quantos endereços são destinados a host e quantos endereços são destinados a rede.

No mundo GNU/Linux não diferente dos outros, para termos acesso a internet ou a comunicação em rede também precisamos ter nosso numero IP. O numero IP está presente em todas as máquinas, mesmo nas que não tem conexão com a internet.

Isso é possível pois em todo GNU/Linux há uma interface lógica, chamada loopback (lo) cujo endereço IP será 127.0.0.1 e que sempre deve estar devidamente confgurada.

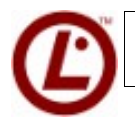

 *Nosso endereço de loopback atende também por 0.0.0.0*

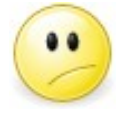

*Você pode estar se perguntando: Mas por que raios eu poderia querer um serviço em uma máquina que não fala com o mundo externo?".* 

A resposta é simples, você pode desenvolver suas páginas e sistemas Web e testá-las localmente. Ou mesmo testar a implantação de um servidor de DNS ou um proxy. Antes mesmo de colocar ele em produção e fazer com que seus queridos usuários reclamem de algo que não funcionou direito. Em resumo, você pode fazer qualquer coisa que você queira e não necessariamente precisa ter contato com o mundo exterior.

Com essa interface confgurada, todo o tipo de serviço pode ser ativado na máquina, desde um simples servidor de ssh até um servidor de DNS passando por um servidor de páginas de Web afm de realizar testes antes mesmo de colocar esses serviços em produção.

O mundo exterior, a Internet é toda feita por números IP's, e não depende, isso mesmo, não depende em momento nenhum de um servidor de DNS para funcionar, esse serviço de DNS somente facilita o nosso acesso a internet, permitindo nosso acesso a ela através de nomes e não de números, isso signifca que para entenderemos como a internet funciona, precisamos entender como funcionam os números que ela utiliza, os números IP's.

Para confgurarmos um número IP em nosso computadores, precisamos também, confgurar um Máscara para esse numero IP. A mascara de rede, também conhecida como netmask, é um numero constituído por 32 bits, que é utilizado para separar redes, determinando quem é host, quem é rede e quem é broadcast.

- **Host -** Um endereço disponibilizado para computadores poderem acessar a rede;
- **Rede** Um endereço da rede, que com a ajuda da máscara delimita qual é o começo e o fm da rede;
- **BroadCast** Normalmente é o ultimo endereço da rede, utilizado para que uma máquina possa falar com todas as outras.

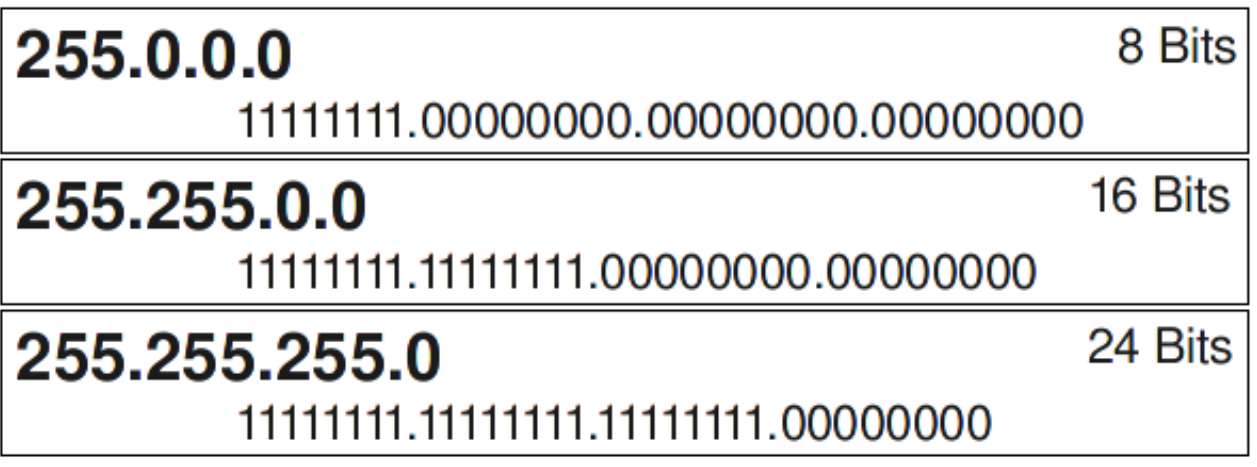

*Ilustração 8: Entendendo as Mascaras*

Sabendo como funciona a máscara de rede é necessário saber que existem três classes padrões de Redes

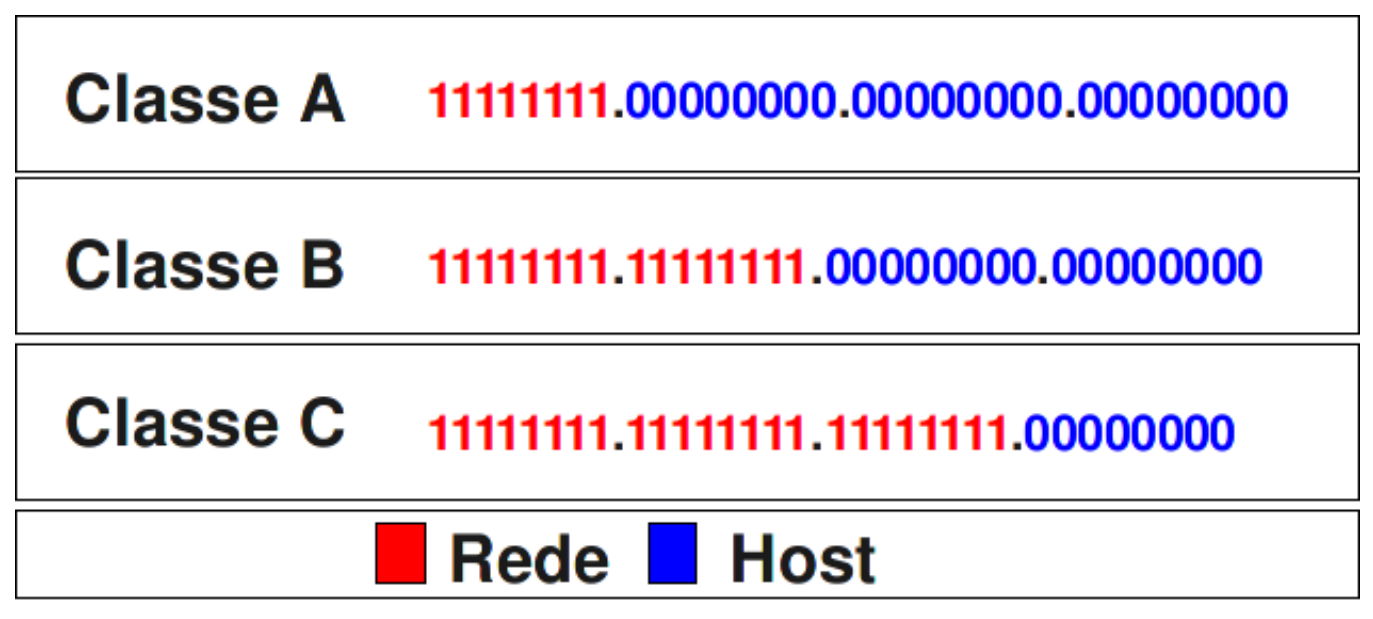

*Ilustração 9: Conhecendo as classes*

Ainda compreendendo esses números, precisamos descobrir que existem dois tipos de endereçamento IP. Endereços Públicos e Privados

- **Ip Público -** São endereços válidos para internet ;
- **Ip Privado** São endereços inválidos para internet, podendo somente ser usados em redes privadas como Lan's ou WLans.

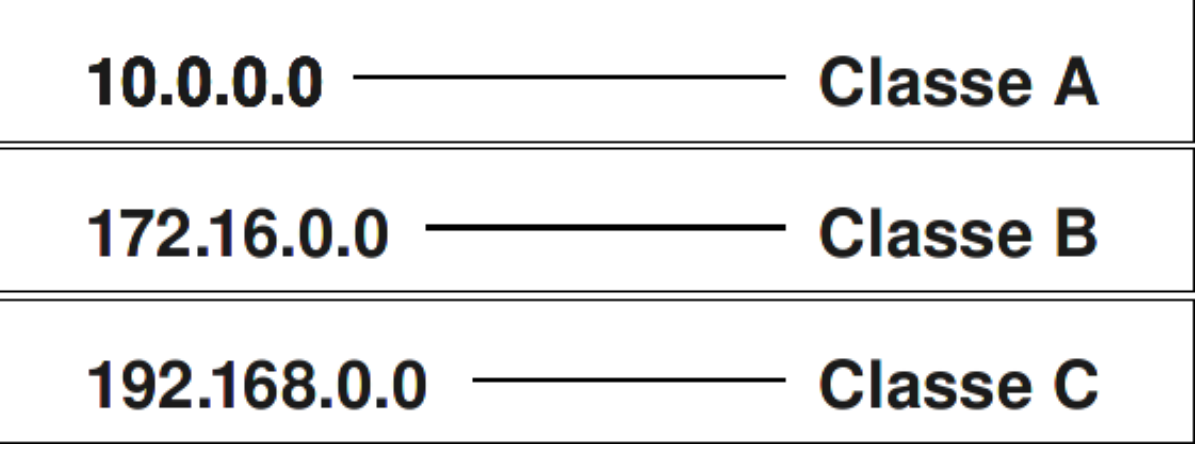

*Ilustração 10: Ip's públicos e privados*

Para entendermos melhor esse conceito é preciso entender qual é o papel do NAT nas redes de computadores. O NAT (Network Address Translation) é uma técnica desenvolvida devido aos números IP's (IPv4) estarem se esgotando rapidamente.

Na história do endereçamento IP, tivemos alguns momentos que nos fizeram quase usar o Ipv6 antes da hora. Antes do NAT existir, não existia o conceito de IP's publicos e privados, assim os IP's estavam se esgotando de forma muito rápida. E com a técnica de NAT é possível fazer um melhor aproveitamento os números IP's para dar um maior tempo de vida para o protocolo IPv4, assim então utilizando o conceito de IP Privado para economizar a quantidade de Ip's Públicos.

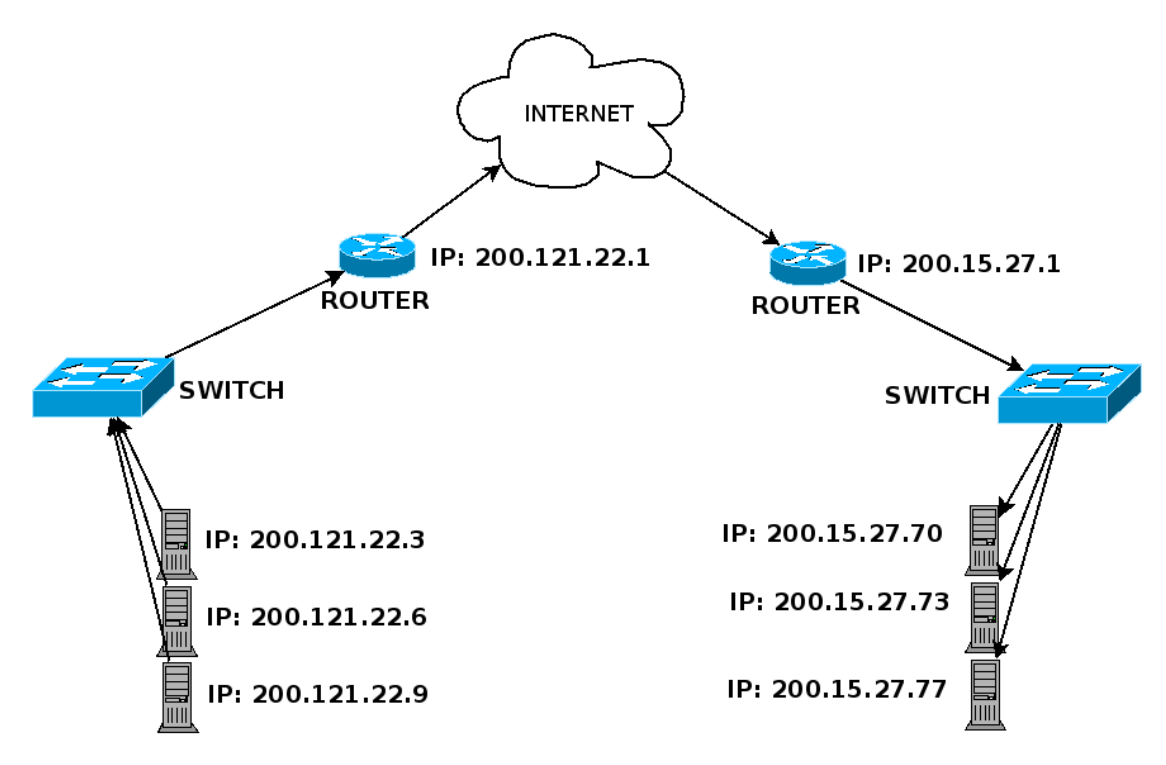

*Ilustração 11: Antes do NAT*

Se cada um de nossos computadores utiliza-se um numero IP Publico, a quantidade desses IP's já teria se esgotado, e provavelmente já estaríamos utilizando o protocolo IPv6. Vamos descobrir agora os ranges de IP's que podemos utilizar, os ips Privados.

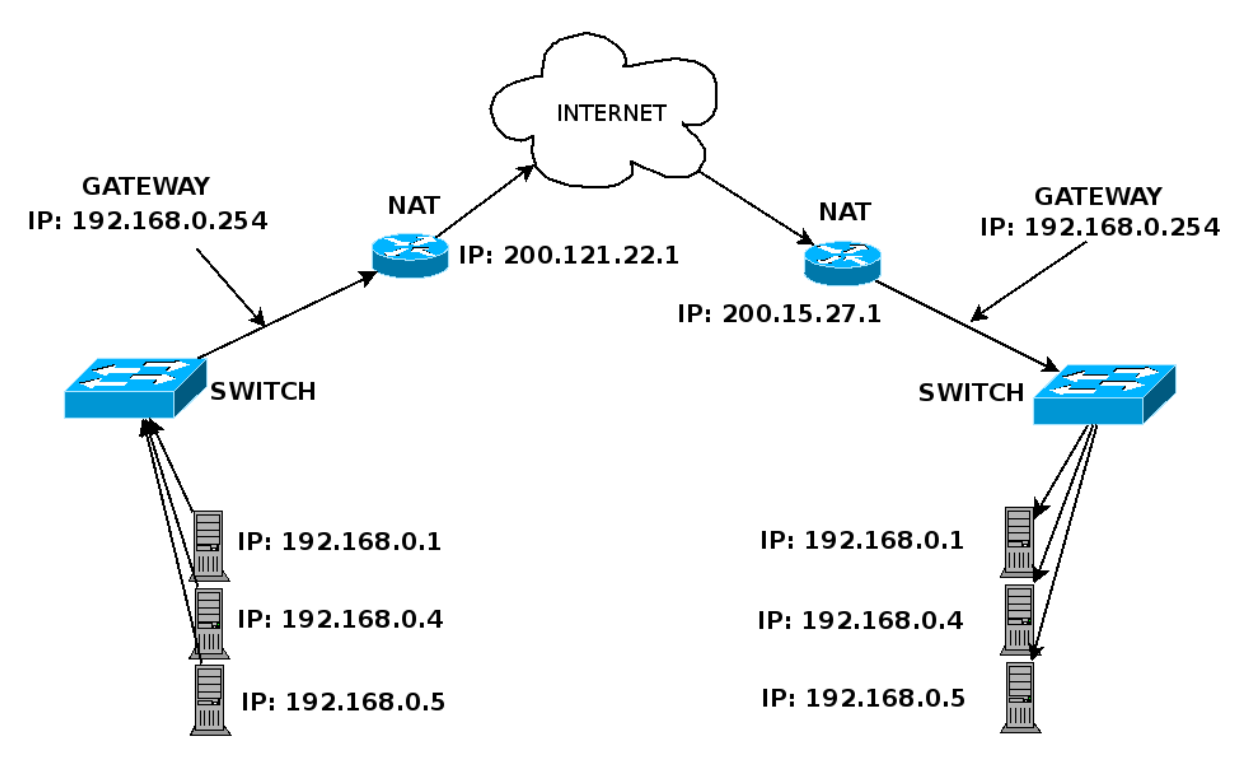

*Ilustração 12: Depois de um NAT*

# **8.4. Entendendo o gateway da rede**

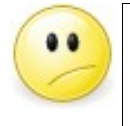

 *O gateway da rede é um host que conhece outros host que por sua vez conhecem outros. Complicado?* 

O principal papel do gateway é levar os pacotes tcp/ip para outras redes quais os hosts que os originaram não conhecem. É dessa forma que os pacotes saem de uma rede privada para um rede Wan. Para que os pacotes possam transitar pela internet ou mesmo só por uma rede fechada é necessário um gateway. No caso de vocês estar em sua própria rede local, o seu gateway é você mesmo, pois todos os hosts estão normalmente com a mesma confguração de IP, ou seja, mesma máscara, mesma classe de IP, e etc.

# **8.5. O servidor DNS**

Nesse ponto é muito importante frisar que o servidor de DNS não faz parte da confguração essencial de rede, pois para estarmos na internet, basta termos um gateway que a conheça confgurado. Lembre-se a internet é feita de números:

*Usuário - Suporte?* 

*Suporte - Sim, em que posso ajudar?* 

*Usuário - A internet está fora do ar ... (O cara não consegue acessar o host orkut.com =( )* 

> *Para resolver esse probleminha basta digitar o comando: ping 4.2.2.2*

*Se a resposta for positiva, você não tem um problema de link, cheque seu DNS.* 

*Suporte - Sr. Usuário, percebi que você está acessando um site proibido pela empresa, há algo errado?* 

*Usuário - Eu?? .. Não, não, tudo bem, a internet já está normalizada.*
# **8.6. Arp e RARP**

Vamos nos aprofundar um pouco mais nas teorias de redes e vamos dar uma olhadinha nos protocolos ARP e RARP. O protocolo ARP é utilizado para converter os endereços de rede (IP's), para os endereços físicos das interfaces (MAC). Um exemplo clássico de usabilidade no Brasil é: Placas com o mesmo mac address na rede. Podemos conhecer todas as máquinas da rede e depois utilizar o arp para descobrir qual dos ips tem o mesmo Mac address igual. Já o Rarp faz exatamente o oposto, trasforma Endereços físico em endereços de Rede.

# **8.7. Confgurando a Rede**

A confguração de rede em um sistema GNU/Linux é muito importante pois esses sistemas são, intrinsecamente, sistemas de rede. Ou seja, mesmo que não haja nenhum tipo de interface de rede ou modem ou qualquer outra coisa do gênero, ainda assim uma máquina GNU/Linux será um sistema de rede.

A confguração da rede se base-a em três etapas:

- Confguração do numero IP e máscara
- Configuração do Gateway
- Confguração dos DNS Servers

# **8.7.1. Confgurando IP e Máscara**

Além da interface lo podemos confgurar outras interfaces, basta que elas estejam presentes e sejam suportadas pelo kernel. Na maior parte dos casos, a interface mais comum acaba sendo a interface **eth0** de ethernet. Para confgurar a nossas interfaces de redes utilizamos o comando **ifconfg.** 

# ifconfig

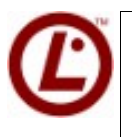

*A utilização do comando ifconfg é um item essencial para o assunto de redes. Outro comando que pode ter um bom valor na prova é o comando*

*iwconfg que veremos no treinamento 451 da formação 4Linux* 

Com esse comando é possível descobrir todas as interfaces presentes no sistema, mas para ter certeza que nenhuma interface está inativa adicionamos o parâmetro **-a.** 

# ifconfig -a

Para atribuir um endereço IP para uma placa de rede utilizamos essa sintaxe:

# ifconfig <interface> <IP>

#### Exemplo:

# ifconfig eth0 192.168.32.54

Como esse comando estamos atribuindo o endereço IP 192.168.32.54 para a interface **eth0.** 

O comando ifconfg calcula automaticamente a máscara, mas se você precisar confgurar uma mascara diferenciada, você deve usar o parâmetro netmask:

# ifconfig eth0 192.168.32.54 netmask 255.255.254.0

Para ativar ou desabilitar um placa de rede podemos usar a sintaxe:

```
# ifconfig eth0 up 
# ifconfig eth0 down
```
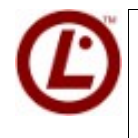

*Uma boa alternativa para habilitar e desabilitar as placas de redes, seriam os comando ifup e ifdown. Ainda avançando na confguração da rede, o*

*próximo passo é a confguração do gateway da rede.* 

#### **8.7.2. Confgurando o gateway**

Para que nossos pacotes saibam para onde ir eles precisam conhecer o IP do Gateway da rede. O papel do gateway da rede é simples, ele funciona como uma saída para todos os pacotes daquela rede, para outras redes.

Para confgurar o gateway da nossa rede utilizamos o comando route com os seguinte parâmetros:

```
# route add default gw IP
```
Com esse comando é possível confgurar a rota padrão de saída da nossa rede. Para listar todas as rotas traçadas, podemos utilizar o comando abaixo:

# route -n

Com ele podemos descobrir se as rotas necessárias para que nossa rede funcione estão corretas.

Se desejarmos remover a rota padrão, devemos utilizar o comando:

# route del default

Esse comando se encarregará de remover a rota padrão para a saída da rede, mas lembre que essa rota é obrigatória no processo de confguração de rede.

#### **8.7.3. Confguração dos DNS Servers**

Para não termos que decorar todos os números Ip's que precisamos acessar foi criado um serviço de rede chamado DNS. O DNS faz a tradução de nomes para números IPs e vice-versa. Esse serviço de rede será melhor detalhado no curso 452 da Formação 4Linux.

Para confgurar os servidores de DNS para máquina local, precisamos editar o arquivo de confgurações de DNS, chamado resolv.conf localizado em /etc.

```
 # vim /etc/resolv.conf
```
Dentro deste arquivo podemos confgurar nossos servidores de DNS, coloque nesse arquivo as seguintes linhas:

nameserver 201.6.0.100

Com essa sintaxe acabamos de confgurar um servidor de DNS, no caso o DNS do Virtua.

 *Os comandos traceroute e tracepath podem ajudar nos administradores a descobrir em que ponto da rede podemos ter um possível problema .*

#### **8.7.4. Confguração estática de rede**

Tudo que vimos até agora, são confgurações que podem ser atribuídas através de linha de comando (confgurações dinâmicas). Porém nosso host deve estar devidamente confgurado para que, por exemplo, após um boot, a máquina esteja com as configurações certas.

Para que isso aconteca temos que configurar o arquivo **/etc/network/interfaces:** 

```
auto lo 
iface lo inet loopback 
auto eth0 
iface eth0 inet static 
  address 192.168.200.X 
 netmask 255.255.255.0 
 broadcast 192.168.200.255 
 network 192.168.200.0 
  gateway 192.168.200.254
```
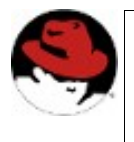

*Os arquivos de confguração das interfaces de rede estão localizadas em /etc/sysconfg/networking/devices. A sintaxe é diferente e recomenda-se utilizar o aplicativo netconfg para confgurar a rede.*

# **8.8. Arquivo Hosts**

Podemos também confgurar alguns atalhos para alguns endereços de rede. Esses atalhos fcam localizados dentro do arquivos /etc/hosts.

A sintaxe dele é:

IP apelido apelido

Exemplo :

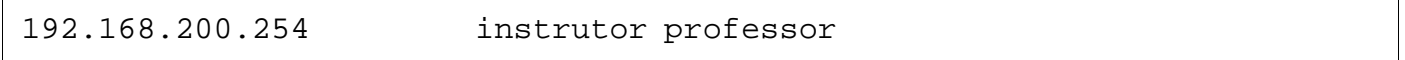

Isso facilita nosso trabalho, uma vez que todos estão devidamente apelidados, não precisamos mais decorar números IP.

### **8.9. Comando hostname**

O comando hostname altera dinamicamente o nome da máquina e deve ser utilizado da seguinte maneira:

# hostname NOVONOME

Para alterar o hostname de maneira estática, devemos editar o arquivo **/etc/hostname:** 

 *O comando hostname com sua opção -f (FQDN) mostra qual é o Full Qualify domain name da nossa máquina, sempre que formos confgurar qualquer serviço externo em nossa máquina, o FQDN será a chave. <hostname>.<domainname>*

Um exemplo de confguração de fqdn seria colocar a linha abaixo no arquivo **/etc/host .**

```
IP FQDN HOSTNAME 
200.12.44.211 zeus.criptahacks.ntr.au zeus
```
# **8.10. O arquivo nsswitch.conf**

Presente em /etc o arquivo nsswitch.conf, nos permite confgurar qual será a ordem de busca por logins válidos na estação, ou seja, se a máquina em questão precisar buscar o login em um servidor ldap, nis ou outro meio de autenticação, é nesse arquio que devemos especifcar essa confguração.

```
passwd:compat 
group: compat 
shadow:compat
```
Acima temos a confguração padrão para buscar nos arquivos de senha do

sistema. Mas se precisarmos autenticar em um servidor ldap a confguração fcaria assim:

passwd:files ldad group: files ldap shadow:files ldap

Nessa confguração temos o temo fles, dizendo qual é o sobre que meio ocorrerá essa autenticação. Outros valores podem ser aplicados como db e nis.

# **8.11. Prática Dirigida**

#### 1) **Verifque as confgurações de rede que estão ativas:**

# ifconfig

#### 2) **Verifque que rotas estão sendo utilizadas:**

# route -n

#### 3) **Determine quais as interfaces de rede estão disponíveis:**

# ifconfig -a

 **4) Confgure a interface eth0 manualmente para que utilize um IP da rede 192.168.200.X com máscara de sub-rede 255.255.255.0, sendo X o número da sua máquina:** 

# ifconfig eth0 192.168.200.X

#### **5) Verifque as confgurações de rotas:**

# route -n

#### 6) **Adicione uma rota para o gateway 192.168.200.254:**

```
 # route add default gw 192.168.200.254 
# route -n
```
# 7) **Envie um icmp tipo echo-request (ping) para uma outra máquina da rede:**

# ping 192.168.200.Y

 **8) Se possível, pingue todas as máquinas da rede utilizando o endereço de broadcast:** 

# ping -b 192.168.200.255

#### 9) **Determine os endereços MAC das interfaces que responderam ao ping:**

# arp -n

#### 10) **Desative** a interface de rede e ative-a novamente:

 # ifconfig eth0 down # ifconfig # ifconfig eth0 up # ifconfig

#### 11) **Vamos confgurar nossas interfaces de rede editando o arquivo** */etc/network/interfaces:*

# vim /etc/network/interfaces

#### **12) Altere o conteúdo dele para satisfazer as confgurações da sua rede:**

```
auto lo 
iface lo inet loopback 
auto eth0 
iface eth0 inet static 
  address 192.168.200.X 
  netmask 255.255.255.0 
 broadcast 192.168.200.255 
 network 192.168.200.0 
  gateway 192.168.200.254
```
#### 13) **Pare o serviço de rede e reinicie-o na seqüência:**

```
# invoke-rc.d networking stop
```
- # invoke-rc.d networking start
- # ifconfig

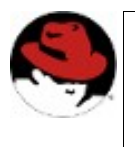

*Para iniciar serviços no Red Hat, recomenda-se utilizar o comando service. Para iniciar/parar/reiniciar a interface de rede, use o comando service network start/stop/restart.*

# **14) Efetue pingues para determinar que você está conseguindo pingar as outras máquinas da rede e a máquina do instrutor:**

 # ping -b 192.168.200.255 # ping 192.168.200.254

# **15) Agora que já estamos com a rede confgurada vamos tentar acessar a internet. Pingue um site a sua escolha:**

# ping www.4linux.com.br

Como que o ping sabe qual é o endereço IP do servidor www.4linux.com.br?

#### **16) Confgure o arquivo para um cliente DNS:**

 # vim /etc/resolv.conf nameserver 200.204.0.10 nameserver 200.204.0.138

### **17) Tente pingar o site novamente e verifque que a resolução de nomes está funcionando**

# ping www.4linux.com.br

# **18) Agora que determinamos quem são nossos servidores de nomes podemos confgurar também o nosso mini resolvedor de nomes internos:**

# vim /etc/hosts

Esse arquivo deve sempre conter as informações corretas para o loopback, caso contrário, serviços internos podem deixar de funcionar.

#### **19) Adicione as linhas apropriadas a esse arquivo:**

127.0.0.1 localhost.localdomain localhost 192.168.200.X microX.treinamento.xxx.br microX 192.168.200.254 gateway.treinamento.xxx.br gateway instrutor

#### 20) **Realize testes para ver que esses nomes estão funcionando:**

# ping instrutor # ping localhost

#### 21) **Adicione a seguinte linha ao nosso resolvedor de nomes:**

192.168.200.254 www.4linux.com.br 4linux

#### 22) **Pingue o servidor da 4linux:**

# ping www.4linux.com.br

#### 23) **Confgure dinamicamente o hostname (nome da máquina):**

# hostname

# **24) Altere o nome da máquina de microX para maqX, de forma que a alteração fque permanente:**

# vim /etc/hostname

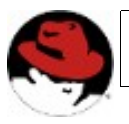

*Na Red Hat, o hostname fca defnido no arquivo /etc/sysconfg/network.*

#### 25) **Verifque qual é o domínio ao qual a sua máquina pertence:**

# hostname -d

# **26) Verifque qual é o FQDN (Fully Qualifed Domain Name) da sua máquina**

# hostname -f

#### 27) **Para que o novo nome seja estabelecido, reinicie a máquina:**

# shutdown -r now

Pronto, verifique se está OK!

# 8.12. Exercício Teórico 1) Qual é o papel da máscara na configuração da rede? 2) Qual é o comando que preciso executar para recarregar minhas configurações de rede? 3) Alem do número IP 127.0.0.1, qual é o outro número Ip que pode responder por Localhost? 4) Qual é o papel do Gateway na rede? 5) Aonde podemos configurar o nosso servidor de DNS? Se o mesmo não estiver corretamente configurado o que vai acontecer?

# 8.13. Laboratório

- 1) Configure sua placa de rede, de acordo com as especificações do instrutor;
- 2) Configure também um segundo Ip para essa mesma placa de rede;
- 3) Tente pingar os colegas nas duas redes configuradas;

# **Capítulo 9**

# **Manipulando Hardware e Dispositivos**

# **9.1. Objetivos**

- Entender o funcionamento do /dev;
- Diferenciar devfs de udev;
- Compreender o processo de montagem de um dispositivo;
- Testar alguns dispositivos presentes em /dev
- Compreender como funciona o particionamento;
- Aplicar um sistema de arquivos a uma partição.

# **9.2. Introdução teórica**

O núcleo do sistema operacional GNU/Linux, o ``kernel'', se comunica com os dispositivos de uma maneira muito interessante: praticamente todos os dispositivos em GNU/Linux são representados por um arquivo correspondente dentro do sistema de arquivos. Exceções a esta regra são as placas de rede.

Alguns assuntos sobre dispositivos foram retirados da apostila pois estão ligeiramente ultrapassados, porém os mesmo podem ser encontrados no Anexo.

O local onde são armazenadas estas representações é o diretório /dev. Uma listagem deste diretório mostrará uma série de arquivos, todos eles representando uma parte do seu computador. A interação com estes arquivos pelo sistema operacional GNU/Linux realiza as leituras dos pedidos, processa estes pedidos e retorna as respostas controlando os sinais enviados aos dispositivos, por exemplo, comandando a placa de vídeo para coordenar as respostas no seu monitor.

#### **9.2.1. Explorando o /dev**

Uma diferença marcante entre sistemas Windows e Unix-like é a forma de lidar com partições e dispositivos como unidade de disquete e CD-ROM. Em sistemas Windows desde uma partição no disco rígido a um pen drive o acesso a eles são efetuados utilizando a idéia de "unidades" ou drives, como o drive C: ou A: ou até mesmo uma unidade de rede. Esse tipo de conceito faz com que o usuário fnal não precise saber o que está por detrás desses equipamentos, simplifcando sua utilização ao preço da perda do conhecimento.

Em sistemas como GNU/Linux existe o conceito de dispositivos; praticamente tudo na máquina é tratado como sendo um dispositivo e pode ser acessado pelo seu respectivo arquivo localizado no diretório /dev. Uma exceção a isso é a interface de rede que é tratada diretamente no nível do kernel, não existindo um dispositivo (no /dev) associado a ela.

O diretório /dev consiste de um flesystem especial e pode ser de dois tipos: devfs ou udev. O devfs é o mais antigo tendo sido substituído pelo udev a partir do kernel 2.6.12. Uma das diferenças entre os dois é que no devfs os arquivos de dispositivos são criados uma única vez, dessa forma, o diretório /dev contém os dispositivos para todos os hardwares suportados pelo Linux, não importando se eles estão disponíveis na máquina ou não. Com o udev os dispositivos são criados de acordo com a disponibilidade no sistema. Dessa forma, o diretório contém apenas os arquivos de dispositivo para os hardwares presentes na máquina.

 *O UDEV não super popula o diretório dev do nosso sistema, além de nos proporcionar um método de confguração que pode ser encontrado em /etc/udev/*

Explorando o diretório /dev você irá se deparar com alguns tipos de arquivos especiais, conhecidos como arquivos de dispositivos. Os tipos existentes são os dispositivos de:

• **bloco -** utilizados para transferência de dados para hardwares de armazenamento de dados como discos rígidos;

- **caracter** conhecido também como "unbufered" é utilizado para comunicação com hardwares como mice e terminais;
- **ffo** conhecido também como pipe nomeado (named pipe) é um dispositivo utilizado para realizar a comunicação entre dois processos independentes;
- **socket -** um dispositivo do tipo socket é utilizado para criar um ponto de comunicação.

Seguindo essa classifcação, os dois tipos mais comuns de serem manipulados são os de bloco e de caracter; como exemplos deles temos os devices referentes a dispositivos IDE conectados à máquina (/dev/hda1, por exemplo) e o dispositivo de acesso ao mouse (/dev/psaux, por exemplo).

Outros dispositivos de bloco importantes são os SCSI utilizados não apenas por discos SCSI mas também por dispositivos como USB e SATA, uma vez que são acessados utilizando essa emulação. O nome destes dispositivos são do tipo /dev/sd[letra][número] e seguem a mesma lógica dos dispositivos IDE. Dessa forma, se houver um HD SATA conectado à máquina e mais nenhum outro dispositivo que utilize emulação SCSI, sua localização será o device /dev/sda.

Os nomes dos dispositivos e a maneira como são representados na hierarquia do diretório /dev podem ser bastante difíceis a primeira vista. Com um pouco de prática, a nomenclatura usada fará sentido.

Um mouse USB é representado pelo arquivo /dev/input/mice, que pode ser traduzido como: dispositivo (DEV) de entrada (INPUT) do tipo apontador (MICE outro termo para ``rato'', em inglês). Um mouse PS/2 segue uma nomenclatura um pouco mais complicada e é representada pelo arquivo /dev/psaux, que pode ser interpretado como dispositivo auxiliar na porta PS.

Para alguns dispositivos como o mouse podemos realmente ver a interação com o arquivo que representa o dispositivo. No exemplo abaixo, usamos o comando cat para mostrar o conteúdo do arquivo de dispositivo de mouse (mexa o mouse depois de pressionar **ENTER** após os comandos abaixo):

Para mice USB:

#cat /dev/input/mice

Para mice PS/2:

#cat /dev/psaux

As saídas, ilegíveis para humanos, representam os dados que o sistema operacional GNU/Linux usa para avaliar a movimentação, posicionamento e apertar de botões do mouse. Dispositivos de armazenamento

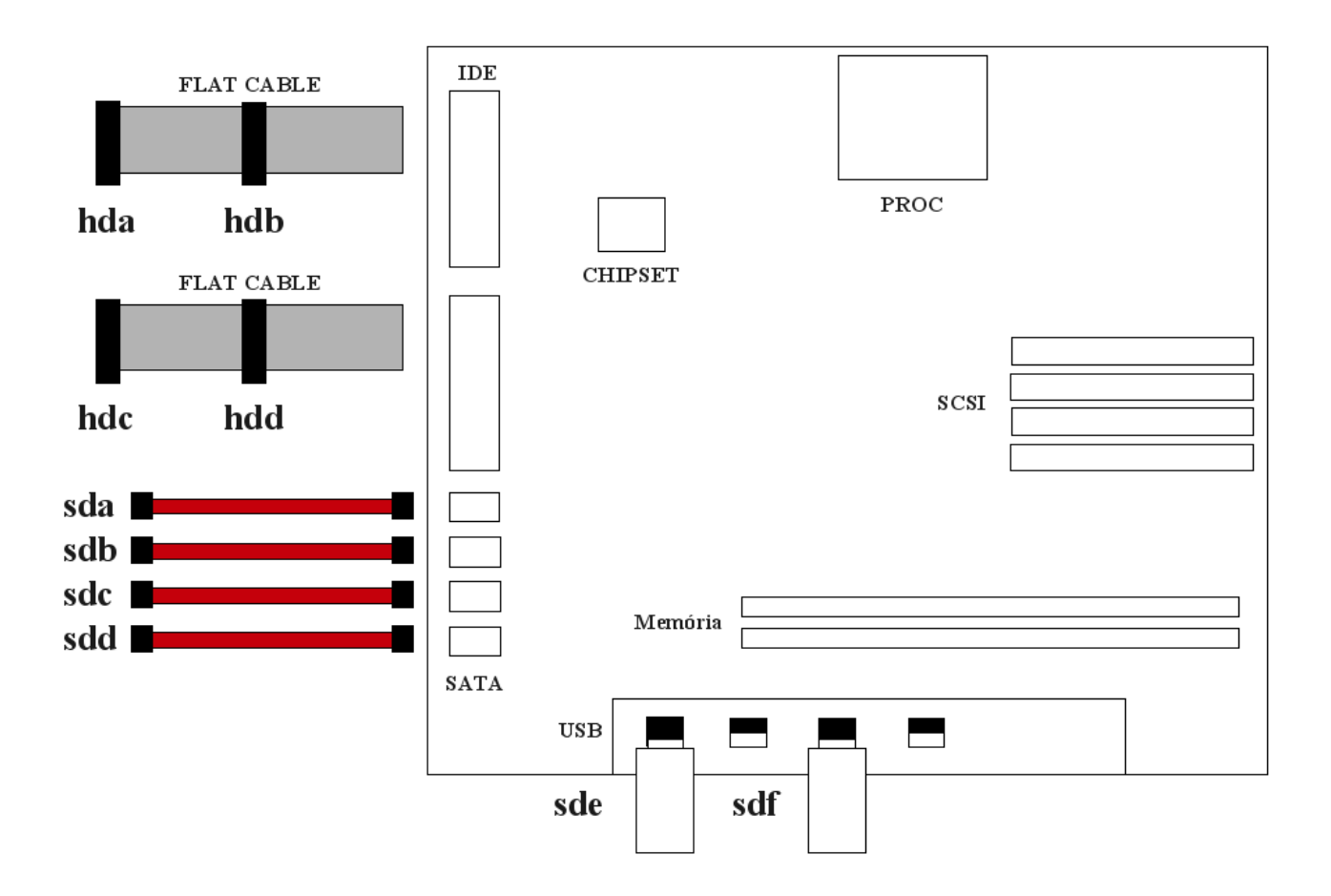

*Ilustração 13: Placa mãe*

Outro exemplo importante são os dispositivos de armazenamento principais do

seu computador, os discos rígidos. Existem três tecnologias principais de discos rígidos, IDE, SATA e SCSI.

Os discos IDE ainda são maioria no mercado, mas a tecnologia vem dando lugar ao padrão SATA. Tanto o padrão IDE como o SATA são considerados econômicos e mais voltados para computadores pessoais ou estações de trabalho.

O discos do padrão SCSI usam uma tecnologia de acesso mais sofsticada, são geralmente mais velozes que similares IDE e SATA e mais robustos. São usados principalmente em servidores e máquinas de alto desempenho.

Os dispositivos IDE são representados na hierarquia do diretório /dev com um padrão que começa com hd. O disco rígido conectado como mestre na controladora principal será designado por hda. Já o escravo, nesta mesma controladora, será representado por hdb. Analogamente, temos hdc e hdd respectivamente para os discos mestre e escravo conectados na controladora secundária.

Por outro lado, o padrão dos dispositivos SATA e SCSI começam por sd. Assim sendo, temos sda para o primeiro dispositivo SATA ou SCSI, sdb para o segundo, etc. Uma controladora SCSI de 8 bits pode comportar até 7 dispositivos, além da própria controladora. Para as de 16 bits, o número máximo de dispositivos é 15.

Podemos verifcar o conteúdo de um disco usando novamente o comando cat. Para inspecionar o conteúdo do primeiro disco rígido IDE de um computador, podemos usar o comando abaixo:

# cat /dev/hda

A saída gerada não parece ter nenhum sentido. Os dados mostrados são aqueles dados gravados no seu disco. Contudo, estão em uma forma que é compreensível apenas pelo sistema operacional.

Uma partição é uma divisão lógica do seu disco rígido, criada por questões de organização, conveniência, fexibilidade ou segurança. Nos sistemas baseados em representação por letras, um disco rígido IDE pode ser dividido, particionado de forma a ser visto com as letras C: e D:. No sistema operacional GNU/Linux, esta mesma divisão levaria aos arquivos representados em /dev/hda1 e /dev/hda2. Ou seja,

a primeira partição do disco hda é representada por /dev/hda1 e a segunda é representada por /dev/hda2. Qualquer partição adicional seguiria o mesmo padrão.

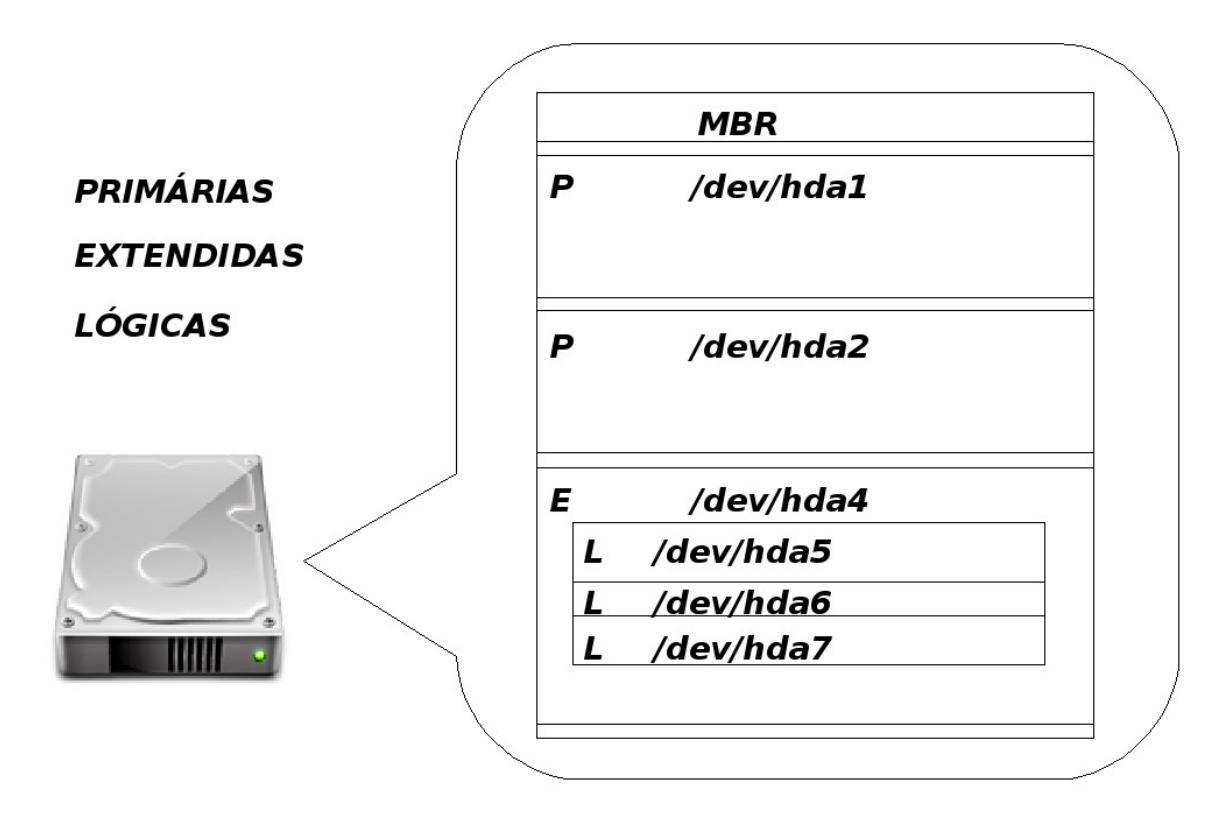

*Ilustração 14: Estrutura das Partições*

Assim, para inspecionar o conteúdo da primeira partição, pode-se usar o comando abaixo:

```
 # cat /dev/hda1
```
Para interromper a saída do comando que pode ser bastante demorada, pressione a combinação de teclas Ctrl C (mantenha a tecla Ctrl pressionada e pressione a letra C). Caso a tela do seu console continue a mostrar caracteres estranhos, digite reset.

O último comando mostra uma saída que seres humanos não conseguem entender. Elas representam a maneira como os dados foram armazenados em /dev/hda1. Para que o sistema operacional GNU/Linux apresente estes dados de uma forma mais legível, é necessário solicitar ao sistema um processo de tradução. Este

processo é chamado de montagem de dispositivos.

Então para que a partição /dev/hda1 seja usada, é necessário montar esta partição em algum local e acessá-lo. Este local, que é um diretório no sistema de arquivos, é chamado de ponto de montagem. Podemos montar um dispositivo de armazenamento em qualquer diretório do sistema de arquivos, contudo, existem algumas convenções:

Dispositivos removíveis devem ser montados em /media (em outras épocas em /mnt).

Exemplos:

- **Um cdrom convencional**, representado por /dev/cdrom ou /dev/hdc, pode ser montado em /media/cdrom.
- **Um leitor de disquetes**, representado por /dev/fd0, pode ser montado em /media/floppy.
- **A grande maioria dos dispositivos de bloco USB**, são reconhecidos como scsi, e podem localizados em /dev/sda.
- **Um Hd Sata** também pode ser encontrado em /dev/sda, isso pode variar, depende da porta sata utilizada.

No caso de discos rígidos, uma partição é montada diretamente na raiz do sistema de arquivos ou em um diretório diretamente abaixo da raiz.

#### **9.3. Devices, UUID e Labels**

Quando usamos dispositivos seguindo padrões como /dev/hda3 ou /dev/sda5, estamos especifcando um dispositivo que pode vir a receber outro nome se houver alguma modifcação no disco, isso implica no sistema não mais encontrar a partição especifcada pois seu nome foi modifcado. Uma alternativa inteligente para isso é utilizar o método UUID - Universally Unique Identifer ou utilizar o método de Lables.

Para descobrirmos o UUID de nossa partições podemos utilizar dois aplicativos: vol\_id e blkid

```
 # vol_id -u /dev/sda2 
f541a97e-ef19-4e47-b305-b535a75c932a
```
 A **fag u** do comando vol\_id, nos imprime a UUID referente a uma determinada partição.

```
 # blkid 
/dev/sda1: UUID="f541a97e-ef19-4e47-b305-b535a75c932a" TYPE="ext3"
LABEL="MAIN" 
/dev/sda3: UUID="7C444A56444A12F6" TYPE="ntfs" LABEL="WIN" 
/dev/sda5: TYPE="swap" 
/dev/sda6: UUID="69ff8ed5-c09b-49b6-b21d-328e90243efa" TYPE="ext3"
LABEL="HOME" 
/dev/sda7: UUID="2c070d34-5c6e-4504-8d4b-9a8fa910548d" TYPE="ext3"
LABEL="STORAGE" 
/dev/sda8: UUID="489B-5A22" TYPE="vfat" LABEL="CENTER"
```
Já o comando blkid lista todos os dados relevantes sobre as partições do seu disco.

Há também um outro método de se descobrir essas informações para isso:

```
# ls -l /dev/disk/by-uuid/ 
lrwxrwxrwx 1 root root 10 2009-03-06 10:41 2c070d34-5c6e-4504-8d4b-
9a8fa910548d -> ../../sda7 
lrwxrwxrwx 1 root root 10 2009-03-06 10:41 489B-5A22 -> ../../sda8 
lrwxrwxrwx 1 root root 10 2009-03-06 10:41 69ff8ed5-c09b-49b6-b21d-
328e90243efa -> ../../sda6 
lrwxrwxrwx 1 root root 10 2009-03-06 10:41 7C444A56444A12F6 ->
../../sda3 
lrwxrwxrwx 1 root root 10 2009-03-06 10:41 f541a97e-ef19-4e47-b305-
b535a75c932a -> ../../sda1
```
Mas a resposta gerada não está tão amigável quando as outras. =D

 *O uso dos métodos de LABEL ou UUID em conjunto com o /etc/fstab nos proporcionam uma solução inteligente para o dia-a-dia e para nossa prova.*

# 9.3.1. Usando os dispositivos de armazenamento

Para termos acesso a um arquivo armazenado em mídia removível, é necessário conectar a mídia removível ao seu leitor correspondente e montar o dispositivo adequado.

O comando usado para montar dispositivos é o mount. Sem o uso de nenhum parâmetro, ele mostra os dispositivos de armazenamento que estão montados em seu computador junto com a confguração usada para montá-los.

# mount

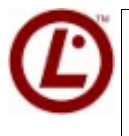

 *Existem muitos comandos para descobrirmos o que temos conectados em nossas máquinas, dentre eles: lspci, lsusb e lsscsi*

Para montar um dispositivo de armazenamento em seu ponto de montagem, o comando mount pode ser usado da seguinte forma:

# mount -t <tipo> -o <opções> <dispositivo> <ponto-de-montagem>

Para que seja possível acessar o conteúdo de algum dispositivo precisamos de quatro itens básicos:

- saber qual o nome do dispositivo que será acessado;
- saber qual o flesystem que ele está utilizando;
- ter um ponto de montagem;
- ter permissão de montagem;

O método mais garantido de encontrar o nome de um dispositivo é realizar uma busca na saída do comando dmesg; por exemplo, se desejarmos determinar qual o nome do device do CD-ROM, podemos tentar:

# dmesg |grep ATAPI

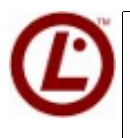

 *As informações providas pelo comando dmesg são providas pelo arquivo /var/log/messages*

Uma vez determinado o nome do dispositivo podemos, realizar outra procura no dmesg, mas agora com o nome do dispositivo, e determinar qual flesystem está utilizando.

Se não existir um ponto de montagem, basta criar um diretório vazio no local apropriado; em geral no /media ou /mnt e executar o comando para montá-lo. Por exemplo:

Para um cdrom, a sintaxe do comando seria:

# mount -t iso9660 /dev/cdrom /media/cdrom

Na maioria dos ambientes gráfcos, este processo de montagem é automatizado. A simples inserção ou conexão de mídias removíveis faz com que elas sejam montadas e acessíveis pelos navegadores de arquivos gráfcos.

Para desmontar um dispositivo, o comando usado é o umount. Neste caso é possível usar como parâmetro o ponto de montagem ou o dispositivo:

Por exemplo:

# umount /media/cdrom

ou de forma equivalente:

# umount /dev/cdrom

 *Uma alternativa para a montagem aleatória do sistema, é utilizar o pacote autofs que nos prove toda uma estrutura confgurável para os dispositivos. Para usar autofs seu sistema precisa usar Kernel 2.6 e ter a partição /dev com udev*

# **9.4. Criando Partições no HD**

Agora que já sabemos como montar um dispositivo precisamos saber como criar uma partição manualmente. Para isso, há duas ferramentas importantes disponíveis em sistemas GNU/Linux, são elas fdisk e cfdisk.

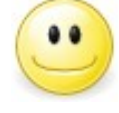

*Conhecer esses particionadores é muito importante, anote mais uma ai: Gparted*

### 9.4.1. Particionamento com FDISK

O particionador fdisk é o mais completo dos particionadores e que em geral resolve nossos problemas quando eles ocorrem.

Fazendo a chamada a esse programa podemos ver a seguinte tela inicial:

```
 # fdisk /dev/hda 
The number of cylinders for this disk is set to 14593. 
There is nothing wrong with that, but this is larger than 1024, 
and could in certain setups cause problems with: 
1) software that runs at boot time (e.g., old versions of LILO) 
2) booting and partitioning software from other OSs 
(e.g., DOS FDISK, OS/2 FDISK) 
Command (m for help):
```
Pressionando a tecla **m** para obtermos um help, veremos a seguinte saída:

```
 Command (m for help): m 
Command action 
a toggle a bootable flag 
b edit bsd disklabel 
c toggle the dos compatibility flag 
d delete a partition 
l list known partition types 
m print this menu 
n add a new partition 
o reate a new empty DOS partition table 
p print the partition table 
q quit without saving changes 
s create a new empty Sun disklabel 
t change a partition's system id 
u change display/entry units 
v verify the partition table 
w write table to disk and exit 
x extra functionality (experts only) 
Command (m for help):
```
Para criarmos uma nova partição devemos antes ver se temos espaço disponível para isso, ou seja, precisamos imprimir a tabela de partições utilizando a letra p. Se houver espaço disponível para a criação de uma nova partição basta pressionar a letra n e informar o tipo da partição (primária ou estendida) e seu tamanho.

#### **9.4.2. Particionamento com CFDISK**

A ferramenta cfdisk não é tão completa quanto o fdisk mas é um pouco mais "user friendly". Para acessá-la basta executar o comando:

# cfdisk /dev/hda

 Uma vez executado esse comando, a tela do cfdisk se abrirá como mostrado na fgura:

|                                                                                                    |        |                                           | cfdisk 2.11n                                                                                                    |                                                                                                    |                                                                               |
|----------------------------------------------------------------------------------------------------|--------|-------------------------------------------|----------------------------------------------------------------------------------------------------|----------------------------------------------------------------------------------------------------|-------------------------------------------------------------------------------|
| Disk Drive: /dev/hda<br>Size: 10205282304 bytes<br>Heads: 255<br>Sectors per Track: 63 Cylinders: 1240 |        |                                           |                                                                                                    |                                                                                                    |                                                                               |
| Name                                                                                                   | Flags  | Part Type FS Type                         |                                                                                                    | [Label]                                                                                               | Size (MB)                                                                     |
| hda1<br>hda2<br>hda3<br>hda5<br>hda6<br>hda7<br>hda8                                                   | Boot   | Primary<br>Primary.<br>Primary<br>Logical | Linux ext3<br>Linux ext3<br>Linux swap<br>Logical Linux ext3<br>Logical Linux ext3<br>Logical Linux ext3<br>Logical Linux ext3<br>Free Space |                                                                                                    | 16,46<br>501,75<br>254,99<br>4499,23<br>296,12<br>197,41<br>3997,49<br>435.94 |
| $\mathbf{r}$ $\mathbf{r}$ $\mathbf{r}$ $\mathbf{r}$ $\mathbf{r}$ $\mathbf{r}$ $\mathbf{r}$             | Quit ] |                                           | [ Type ] [ Units ] [ Write ]                                                                                                    | [Bootable] [ Delete ] [ Help ] [Maximize] [ Print ]<br>Toggle bootable flag of the current partition∐ |                                                                               |

*Ilustração 15: cfdisk*

A utilização do cfdisk é bastante intuitiva, utilizando as setas para cima e para baixo você navega pela listagem das partições e, utilizando as setas para a esquerda e direita, você navega pelo menu na parte inferior da tela.

Para criar uma nova partição basta selecionar na listagem de partições a linha que contém espaço livre e entrar na opção **New** no menu inferior. Se ainda for possível criar partições primárias surgirá a pergunta pelo tipo da partição, caso contrário, surgirá a pergunta para especifcar quanto espaço deve ser destinado para essa partição.

Após realizar todas as alterações, escolha, no menu inferior, a opção Write. Uma pergunta pedindo que você confrme as alterações irá aparecer. Sua resposta deve ser ``sim'' ou ``não'' com todas as três letras!! Afnal, você é o root e sabe o que está fazendo! :)

Pronto, criadas as partições precisamos aplicar um flesystem.

# **9.5. Aplicando um Filesystem**

Para que possamos gravar informações de forma estruturada na partição que acabamos de criar precisamos aplicar um flesystem a ela. Sim, aplicar um flesystem, NÃO formatá-la!!!

Formatar é o processo de preparar a mídia magnética, como discos rígidos e disquetes, para receber informação. Esse tipo de preparo é de baixo nível e consiste em ``desenhar'' as trilhas e setores na mídia em questão. Aplicar o flesystem signifca criar uma estrutura lógica acima dessas trilhas e setores que permita organizar seus arquivos em uma estrutura de diretórios e subdiretórios.

Vamos conhecer alguns tipos de FileSystem

- **ext2 -** Um dos primeiros flesystens do linux;
- **ext3 Evolução** do ext2, mas com a técnica de Journal
- **reiserfs -** Ótimo sistema de arquivos para arquivos menores que 4MB
- **xfs** Usado geralmente em banco de dados, tem suas vantagens com objetos muito grandes.

*As ferramentas de manutenção do xfs conhecidas como xfs-tools, podem de dar alguns pontos positivos na prova. O pacote referente no Debian se chama xfsprogs*

Para criarmos um flesystem em uma partição devemos escolher o tipo de flesystem e utilizar o comando mkfs cuja forma de utilização básica é a seguinte:

```
# mkfs -t tipo_do_FS <dispositivo>
```
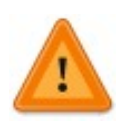

 *Leitura sugerida: man mkfs* 

Sendo que o flesystem que você pode escolher para criar no device deve ser suportado pelo kernel e deve ter seu software instalado. Para consultar quais flesystem estão com suporte no kernel basta consultar o arquivo /proc/flesystems.

Dessa forma, podemos exemplifcar a criação de um flesystem em um dispositivo utilizando o seguinte comando:

```
 # mkfs -t ext3 /dev/hdb1
```
Aplicado o flesystem, só falta criar o ponto de montagem e montar!

 *Ao contrário do que pensam os fle systens não mordem, e podem ser grandes aliados na prova, principalmente no termo migração de fle system. Lembre-se da migração mais comum de flesystens ext2 para ext3.*

# **9.6. Arquivos de Informações de Filesystems**

Na seção sec:mount você aprendeu a montar um dispositivo de forma completa e manual, entretanto, há um arquivo que facilita a nossa vida, o /etc/fstab. Nele devem estar as informações a respeito da montagem de todos os flesystems do sistema, veja um exemplo a seguir:

```
<file system> <mount point><type> <options> <dump> <pass>
proc /proc proc defaults 0 0
/dev/hda1 /boot ext3 defaults 0 1 
/dev/hda2 / ext3 defaults,errors=remount-ro 0 2 
/dev/hda3 none swap sw 0 2 
/dev/hda5 /usrext3defaults 0 2
/dev/hda6 /var ext3 defaults 0 2 
/dev/hda7 /tmp ext3 defaults 0 2 
/dev/hda8 /home ext3 defaults 0 0 
UUID=be35a709-c787-4198-a903-d5fdc80ab2f8 /media/chas ext3
relatime,errors=remount-ro 0 1
```
As informações que devem ir nesse arquivo, de acordo com o número da coluna são:

• **localização do flesyste**m, em geral o device ou endereço de rede;

- **ponto de montagem**;
- **tipo do flesystem**, ext3, reiserfs, xfs, etc;
- **opções de montagem** (defaults = rw, suid, dev, exec, auto, nouser e async). Ver man mount;
- aceita os valores 0 ou 1 e informa que, havendo um sistema de backup **(dump)** configurado, deverá ser feito o seu backup;
- aceita os valores de 0 a 2 e informa que deverá ser realizada a checagem **(pass)** de integridade do sistema de arquivos. O valor zero desativa a funcionalidade, o valor 1 deve ser especifcado apenas para o / e o valor 2 deve ser especifcado para quaisquer outros sistemas de arquivos.

Sendo assim, o fstab armazena as informações dos dispositivos comumente acessados, como as partições do sistema, discos removíveis e alguns dispositivos USB, entretanto, não mostra informação alguma a respeito de quais dispositivos estão montados neste exato momento.

*Essa informação pode ser obtida acessando o arquivo /etc/mtab ou /proc/mounts; ambos os arquivos são uma tabela atualizada em tempo real e que mostra quais dispositivos estão montados e com quais parâmetros.* 

# **9.7. Confgurações de Teclado no Console**

Imagine que você instalou uma máquina na sua casa e o seu teclado é um teclado padrão brasileiro -- ABNT2 -- e você chegou ao cliente e ele só possui teclados com layout americano; como resolver o problema?

É possível utilizar o comando loadkeys para alterar o layout de teclado durante a sessão mas, essa alteração será temporária. Para trocar defnitivamente o padrão de layout de teclado da máquina, o arquivo em /etc/console/boottime.kmap.gz deve ser alterado utilizando o comando kbd-confg.

Além da confguração apropriada de layout de teclado, pode ser interessante confgurar o mouse em modo texto a fm de facilitar o trabalho. O programa chamado gpm é o que dá o suporte ao mouse em terminais texto.

# **9.8. Prática Dirigida 1**

#### **1) Altere o layout de teclado para utilizar o padrão americano:**

# loadkeys -d us

Tente utilizar a tecla ``ç''

 **2) Volte o layout de teclado para o padrão br-abnt2:** 

# loadkeys -d br-abnt2

 **3) Altere o layout de teclado padrão do sistema. Você tem duas opções:**

# kbd-config

# dpkg-reconfigure console-data

# **9.9. Para aprofundar o assunto**

Parâmetros de montagem:

# info mount

O arquivo /etc/fstab:

# info fstab

# **9.10. Prática Dirigida 2**

 **1) Determine qual o dispositivo associado ao "hd", tanto o CD-ROM, quanto o Disco Rígido:** 

# dmesg |grep hd

#### **2) Coloque um CD no drive e torne o conteúdo acessível no diretório /media/cdrom:**

# mount -t iso9660 <dispositivo> /media/cdrom

#### **3) Verifque que o dispositivo foi montado:**

 # mount # df -h # cat /etc/mtab # cat /proc/mounts

#### **4) Entre no diretório e explore o conteúdo do CD:**

# cd /media/cdrom ; ls

#### **5) Desmonte o CD:**

# umount /media/cdrom

Deu erro?? Por quê??

#### **6) Saia do diretório /media/cdrom:**

# cd

#### **7) Tente desmontá-lo novamente:**

# umount /media/cdrom

Agora sim!

#### **8) Monte o CD novamente, entre no diretório do ponto de montagem e, de dentro dele, abra uma nova shell:**

```
 # mount -t iso9660 <dispositivo> /media/cdrom 
# cd /media/cdrom 
# bash
```
#### **9) Saia do diretório e desmonte o CD:**

```
 # cd 
# umount /media/cdrom
```
Funcionou?? E agora??

Agora que já sabemos montar dispositivos, vamos aprender a cria partições.

#### **10) Utilizando o particionador 'cfdisk' crie uma nova partição de 'swap' e uma nova partição linux:**

As novas partições devem ter os seguintes tamanhos:

- • **/dev/hda9** partição tipo swap com 256MB;
- • **/dev/hda10** nova partição com 1000;
- espaço vazio não particione.

# cfdisk /dev/hda

Após criar as novas partições será necessário rebotar a máquina para que a nova tabela de partições seja relida. No nosso caso, a versão do Kernel é a 2.6.18, então estamos utilizando udev, mesmo sendo udev, temos que reiniciar.

Com a tabela de partições atualizadas podemos aplicar os flesystems e paginar a nova partição de swap.

#### **11) Prepare a partição de swap:**

# mkswap <dispositivo>

#### **12) Ative essa nova partição de swap:**

# swapon <dispositivo>

O flesystem que desejamos aplicar a uma das novas partições é o etx3. Para que possamos realizar essa tarefa devemos determinar se o nosso kernel suporta este flesystem e se o software necessário está instalado.

#### **13) Determine se o ext3 pode ser utilizado, ou seja, tem suporte no kernel:**

# ls /proc/filesystems

#### **14) Instalados os softwares podemos aplicar o ext3 à nova partição:**

# mkfs -t ext3 <dispositivo>

 Uma vez que o flesystem foi aplicado à partição, vamos torná-lo acessível por meio do diretório /backup.

#### **15) Crie o ponto de montagem /backup:**

# mkdir /backup

#### **16) Teste a montagem do novo flesystem:**

# mount -t ext3 <dispositivo> /backup

#### **12) Verifque se a partição foi montada e se o swap está em uso:**

# mount # df -h # cat /etc/mtab # cat /proc/mounts # cat /proc/swaps

#### **17) Crie um arquivo dentro do /backup:**

 # touch /backup/README # echo "Partição de Backup" >> /backup/README  18) **Coloque as entradas no fstab para que o novo swap e a partição de backup sejam montadas na hora do boot:** 

```
<dispositivo> none swapsw 0 0 
<dispositivo> /backup ext3 defaults 0 0
```
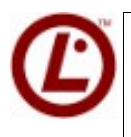

*O arquivo /etc/fstab é criado automaticamente quando o Linux é instalado. Assim gerando uma lista de partições padrões a serem carregadas.*

# **9.11. Exercícios Teóricos**

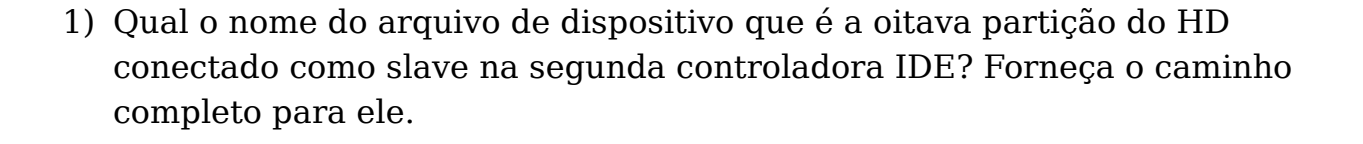

 $\mathcal{L}_\mathcal{L} = \{ \mathcal{L}_\mathcal{L} = \{ \mathcal{L}_\mathcal{L} = \{ \mathcal{L}_\mathcal{L} = \{ \mathcal{L}_\mathcal{L} = \{ \mathcal{L}_\mathcal{L} = \{ \mathcal{L}_\mathcal{L} = \{ \mathcal{L}_\mathcal{L} = \{ \mathcal{L}_\mathcal{L} = \{ \mathcal{L}_\mathcal{L} = \{ \mathcal{L}_\mathcal{L} = \{ \mathcal{L}_\mathcal{L} = \{ \mathcal{L}_\mathcal{L} = \{ \mathcal{L}_\mathcal{L} = \{ \mathcal{L}_\mathcal{$ 

 $\mathcal{L}_\mathcal{L} = \{ \mathcal{L}_\mathcal{L} = \{ \mathcal{L}_\mathcal{L} = \{ \mathcal{L}_\mathcal{L} = \{ \mathcal{L}_\mathcal{L} = \{ \mathcal{L}_\mathcal{L} = \{ \mathcal{L}_\mathcal{L} = \{ \mathcal{L}_\mathcal{L} = \{ \mathcal{L}_\mathcal{L} = \{ \mathcal{L}_\mathcal{L} = \{ \mathcal{L}_\mathcal{L} = \{ \mathcal{L}_\mathcal{L} = \{ \mathcal{L}_\mathcal{L} = \{ \mathcal{L}_\mathcal{L} = \{ \mathcal{L}_\mathcal{$ 

 $\mathcal{L}_\mathcal{L} = \{ \mathcal{L}_\mathcal{L} = \{ \mathcal{L}_\mathcal{L} = \{ \mathcal{L}_\mathcal{L} = \{ \mathcal{L}_\mathcal{L} = \{ \mathcal{L}_\mathcal{L} = \{ \mathcal{L}_\mathcal{L} = \{ \mathcal{L}_\mathcal{L} = \{ \mathcal{L}_\mathcal{L} = \{ \mathcal{L}_\mathcal{L} = \{ \mathcal{L}_\mathcal{L} = \{ \mathcal{L}_\mathcal{L} = \{ \mathcal{L}_\mathcal{L} = \{ \mathcal{L}_\mathcal{L} = \{ \mathcal{L}_\mathcal{$ 

 $\mathcal{L}_\mathcal{L} = \{ \mathcal{L}_\mathcal{L} = \{ \mathcal{L}_\mathcal{L} = \{ \mathcal{L}_\mathcal{L} = \{ \mathcal{L}_\mathcal{L} = \{ \mathcal{L}_\mathcal{L} = \{ \mathcal{L}_\mathcal{L} = \{ \mathcal{L}_\mathcal{L} = \{ \mathcal{L}_\mathcal{L} = \{ \mathcal{L}_\mathcal{L} = \{ \mathcal{L}_\mathcal{L} = \{ \mathcal{L}_\mathcal{L} = \{ \mathcal{L}_\mathcal{L} = \{ \mathcal{L}_\mathcal{L} = \{ \mathcal{L}_\mathcal{$ 

- 2) Qual a diferença entre os arquivos /etc/fstab e /etc/mtab?
- 3) Qual comando pode ser utilizado para determinar se o mouse está conectado ao /dev/psaux? Por quê?
- 4) Quando o comando mount pode ser executado com sucesso especifcando apenas o nome do dispositivo ou apenas o ponto de montagem?
- 5) Qual deve ser a linha no fstab para que não seja possível executar um programa ou script a partir da partição /home?
- 6) Quais parâmetros dos comandos fdisk e cfdisk podem ser utilizados para imprimir na tela a tabela de partições sem entrar no programa propriamente dito? Dê os comandos completos como resposta.

 $\mathcal{L}_\mathcal{L} = \{ \mathcal{L}_\mathcal{L} = \{ \mathcal{L}_\mathcal{L} = \{ \mathcal{L}_\mathcal{L} = \{ \mathcal{L}_\mathcal{L} = \{ \mathcal{L}_\mathcal{L} = \{ \mathcal{L}_\mathcal{L} = \{ \mathcal{L}_\mathcal{L} = \{ \mathcal{L}_\mathcal{L} = \{ \mathcal{L}_\mathcal{L} = \{ \mathcal{L}_\mathcal{L} = \{ \mathcal{L}_\mathcal{L} = \{ \mathcal{L}_\mathcal{L} = \{ \mathcal{L}_\mathcal{L} = \{ \mathcal{L}_\mathcal{$ 

 $\mathcal{L}_\mathcal{L} = \{ \mathcal{L}_\mathcal{L} = \{ \mathcal{L}_\mathcal{L} = \{ \mathcal{L}_\mathcal{L} = \{ \mathcal{L}_\mathcal{L} = \{ \mathcal{L}_\mathcal{L} = \{ \mathcal{L}_\mathcal{L} = \{ \mathcal{L}_\mathcal{L} = \{ \mathcal{L}_\mathcal{L} = \{ \mathcal{L}_\mathcal{L} = \{ \mathcal{L}_\mathcal{L} = \{ \mathcal{L}_\mathcal{L} = \{ \mathcal{L}_\mathcal{L} = \{ \mathcal{L}_\mathcal{L} = \{ \mathcal{L}_\mathcal{$ 

# **9.12. Laboratório**

- 1) Crie um arquivo imagem do CD-ROM;
- 2) Monte este arquivo imagem;
- 3) Acesse este sistema de arquivos que você montou, e veja o seu conteúdo.

# **Capítulo 10**

# **Administração de Usuários**

# **10.1. Objetivos**

- Aprender a gerenciar usuários e grupos;
- Conhecer o sistema de permissões;
- Conhecer o funcionamento do umask;
- Entender as permissões especiais.

O GNU/Linux é um sistema multiusuário e portanto, possui um esquema de permissões que provê a privacidade e/ou compartilhamento de arquivos entre usuários. Na verdade, esse esquema de permissões é parte fundamental do sistema. Neste capítulo, iremos aprender sobre ele e também como criar e remover contas de usuários.

# **10.2. Introdução teórica**

Quando começamos a trabalhar com usuários no sistema GNU/Linux podemos dividi-los em 3 categorias:

- **Usuário Administrador (Super Usuário):** usuário conhecido como root no sistema. É esse usuário que controla todo o sistema e não possui nenhuma restrição. Mas devemos ter uma certa cautela ao usá-lo pois com qualquer deslize podemos danifcar todo o sistema;
- **Usuários de Sistema:** são aqueles que não precisam logar no sistema, são utilizados para controlar serviços. Esses usuários não devem possuir senhas nem Shell's válidas. Um exemplo desses usuários é o usuário www-data que é usado exclusivamente para controlar o servidor web Apache;

• **Usuários comuns:** são utilizados para trabalhar no sistema.

GNU/Linux. São contas criadas para aqueles que utilizam ou operam o sistema. É sempre aconselhável que cada usuário comum ou administrador tenha sua própria conta e só utilize a conta root para administração do sistema.

Tanto para o usuário root quanto para o usuário comum, é sempre aconselhável criar uma boa política de criação de senhas para que um possível invasor não se aproveite de um usuário com uma senha fraca, mesmo que seja um usuário comum, pois isso seria o primeiro passo para o invasor escalar privilégios no sistema e virar o usuário administrador root. Evite usar senhas com datas de aniversário, casamento e outras datas que são fáceis de serem descobertas e evite usar palavras do dicionário. Uma boa dica é mesclar a senhas com letras maiúsculas e minúsculas, caixa alta e caixa baixa e caracteres especiais.

*Alguns sistemas GNU/Linux podem ter usuários que chamamos de administradores. Esses usuários não vêm confgurados por padrão, eles são usuários normais mas que possuem alguns privilégios a mais em algumas aplicações.* 

Para que os usuários comuns e root tenham acesso ao sistema e consigam trabalhar normalmente, são necessários 5 elementos.

- Nome;
- Senha;
- Diretório Home;
- Shell;
- Grupo Primário;

Devemos ter em mente que um usuário sempre deve estar vinculado a um grupo, pois isso afeta diretamente a questão de permissões dentro do sistema.
## **10.3. Permissões**

Cada arquivo no sistema possui três permissões básicas:

- **r (4)** read para leitura;
- **w (2)** write para escrita;
- **x (1)** execute para execução;

A cada permissão é atribuído um valor, mostrado entre parênteses, que ser á utilizado para atribuição de permissões.

Além disso, cada arquivo contém três conjuntos de permissões, sendo elas:

- **permissão do dono (u) -** user do arquivo;
- **do grupo (g)** group ao qual o arquivo pertence;
- **outros (o)** others; aqueles que não pertencem ao grupo e não são os donos do arquivo;

Sendo assim, considere a seguinte saída do comando ls -l:

-rw-r--r-- 1 root root 0 Jan 15 09:52 arquivo

Para um arquivo e para um diretório:

drwxr-xr-x 2 root root 4096 Jan 15 09:52 diretório

Vamos entender o que essas linhas signifcam, o primeiro caractere pode ser:

- **-** indicando que o que está sendo listado é um arquivo comum;
- • **d** indicando um diretório;
- **l** indicando um link simbólico;
- **p -** indicando um pipe nomeado;
- **s** indicando um socket;
- **c -** indicando um dispositivo de caractere;
- **b** indicando um dispositivo de bloco.

Os próximos três conjuntos de três caracteres indicam as permissões do usuário dono do arquivo, permissões de grupo e permissões para outros usuários. Nesses três conjuntos, se o caractere encontrado for um `-' (hífen) signifca que a permissão está ausente, ou seja, não há a respectiva permissão. Se alguma ou todas as letras (r, w e x) forem encontradas, indicará as permissões que o arquivo tem.

Seguindo o conjunto de permissões, há um número que indica a quantidade de links simbólicos que o arquivo ou diretório tem. Após o número de links, vem a indicação do usuário dono do arquivo seguido do grupo ao qual ele pertence.

A atribuição de permissões é realizada utilizando o comando chmod. Há duas sintaxes possíveis. A primeira delas é a literal. Vejamos o exemplo abaixo:

# chmod u+rw arquivo

O parâmetro u+rw é que defne o esquema de permissões. A primeira letra indica a qual(is) usuário(s) as permissões estão sendo alteradas. Usamos a letra u para indicar o próprio dono, g para indicar o grupo, o para outros e ainda a letra a para indicar todos.

O caractere seguinte poderá ser um sinal + para garantir a permissão ou para retirar a permissão. Por fm, detalhamos a permissão: A letra r signifca leitura, w escrita e x execução, como era de se esperar.

Assim, o exemplo anterior garante as permissões de leitura e escrita para o usuário dono do arquivo. Vejamos mais um exemplo:

# chmod g-w arquivo

Este comando retira a permissão de escrita para os usuários pertencentes ao mesmo grupo ao qual o arquivo pertence. As demais permissões não são alteradas.

A segunda sintaxe é a forma numérica. Neste caso, o parâmetro que defne as permissões é composto de três números de 0 a 7 que correspondem às permissões para o usuário dono, para o grupo e para outros. Cada número é formado pela soma das permissões atribuídas, sendo que execução vale 1, escrita vale 2 e leitura 4.

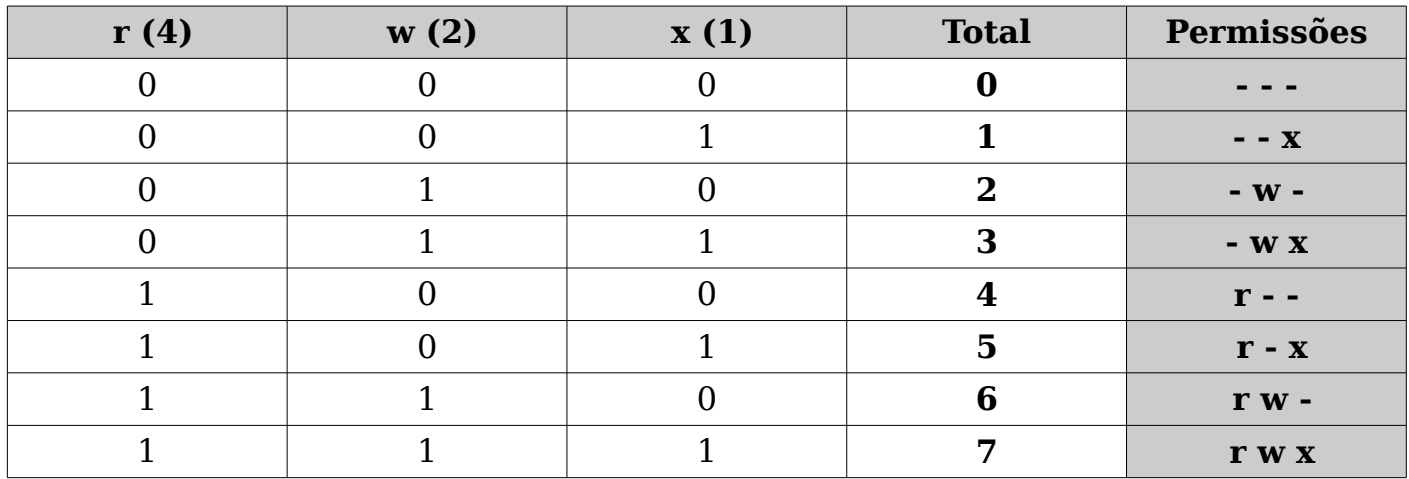

A tabela abaixo resume esse esquema:

Vejamos um exemplo:

# chmod 640 arquivo

Neste caso, estamos atribuindo permissão de leitura e escrita 6 ( $r=4 + w=2$ ) ao usuário dono, leitura 4 (r=4) ao grupo e 0 (sem permissões) a outros usuários.

É importante observar que quando usamos a forma literal, alteramos apenas o parâmetro especifcado, não alterando as demais permissões. Já na forma numérica, alteramos todas as permissões simultaneamente.

#### **10.3.1. Exemplos de permissões**

Comando para atribuir permissão total a um arquivo chamado chmod

# chmod a+rwx dontdothis.never

ou

# chmod u+rwx,g+rwx,o+rwx dontdothis.never

 *Não fazer isso em nenhum tipo de arquivo, isso é apenas um exemplo!!!* 

Comando para retirar a permissão de escrita de todos os usuários para o arquivo noexecute.never

```
# chmod a-w noexecute.never
```
Comando para alterar a permissão padrão do arquivo Dori.jad para que todos os usuários apenas possam ler.

# chmod 444 Dori.jad

## **10.4. Registro de usuários no sistema**

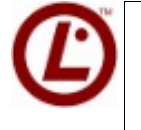

*Há quatro arquivos básicos que dizem respeito à administração de usuários, sendo eles:*

- **passwd** contém as informações dos usuários;
- **shadow -** contém as informações das senhas dos usuários;
- **group** contém informação dos grupos e usuários que fazem parte dele;
- **gshadow** contém informações a respeito das senhas de grupo.

Leitura Sugerida:

# passwd man 5 passwd # shadow man 5 shadow # group man 5 group # gshadow man 5 gshadow

## **10.4.1. Arquivo /etc/passwd**

Cada usuário cadastrado no sistema é identifcado por uma linha do arquivo /etc/passwd. Os campos são separados pelo caractere ``:'' (dois pontos). O formato do arquivo /etc/passwd é o seguinte:

 usuário:x:1000:1000:Usuário da Silva,8111- 1234:/home/usuário:/bin/bash

Onde:

- **Campo 1** Login do usuário;
- **Campo 2** Referência da senha do usuário, pois ela fica armazenada em outro arquivo.
- **Campo 3 -** UID: O UID (User Identify) é o número de identifcação do usuário. Essa identifcação é dividida conforme a categoria dos usuários:
	- **UID 0** É o número do usuário administrador root.
	- **UID de 1 a 999 -** São os números para usuários de sistema.
	- **UID de 1000 a 65535** São os números para usuários normais.

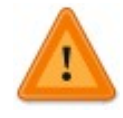

*Essas defnições de usuários de sistema e usuários normais podem variar nas distribuições, somente o UID 0 é padrão em todas as distribuições.* 

- **Campo 4** GID: O GID (Group Identity) é o número de identifcação do grupo primário do usuário. Essa identifcação é também dividida em 3 categorias como o UID:
	- **GID 0** É o número do grupo administrador root.
	- **GID de 1 a 999** São os números para grupos de sistema.
	- **GID de 1000 a 65535** São os números para grupos normais.
- **Campo 5** Comentários e informações adicionais sobre o usuário;
- **Campo 6** Diretório pessoal;
- **Campo 7 -** Shell;

 *Usar o comando getent, é a maneira certa de se acessar arquivos de controle no linux.*

#### **10.4.2. Arquivo /etc/shadow**

As senhas dos usuários fcam armazenadas no arquivo /etc/shadow conhecido como senhas sombras (shadow passwords). As senhas fcam nele pois é um arquivo mais seguro que o arquivo /etc/passwd. No arquivo /etc/passwd qualquer usuário pode visualizá-las e copiá-las para outro diretório ou máquina remota. No caso de /etc/shadow, suas permissões são muito mais restritas não permitindo que sejam copiadas e nem visualizadas. Isso é uma grande ajuda na questão de segurança pois se as senhas estivessem no próprio /etc/passwd seria muito fácil para um invasor com usuário comum copiar esse arquivo para outro servidor e aplicar uma ferramenta de brute force para quebrar as senhas.

O suporte a senhas shadow costuma vir por padrão nas distribuições. Em algumas delas, se forem instaladas no modo expert, pode-se optar por ativar ou não esse suporte. É sempre recomendado deixar as senhas shadow ativadas.

Caso encontremos algum servidor GNU/Linux sem as senhas shadow confguradas, podemos utilizar o comando pwconv para ativá-las e pwunconv para desativá-las.

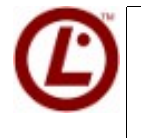

*Em questão de senhas shadow e os comandos pwconv e pwunconv, muitas perguntas podem ser feitas na prova. Fique atento!*

O arquivo shadow não trata somente a questão de segurança de senhas. Ele também trata de políticas de contas do usuário, como, por exemplo, por quantos dias a conta de um usuário é válida, quando vai expirar, quando deve ser a troca de senha

e alguns outros parâmetros que podem ser alterados na mão ou usando o comando chage.

## **10.5. Levantamento de informações dos usuários**

## 10.5.1. Chage

O comando chage confgura algumas informações como: data de validade do password, data de aviso de troca de senha dentre outras.

```
# chage -E 03/08/2009 flavio 
# chage -l flavio 
Last password change \qquad : Feb 27, 2009
Password expires \cdot inever
Password inactive \cdot inever
Account expires \cdot Mar 08, 2009*
Minimum number of days between password change : 0
Maximum number of days between password change : 99999
Number of days of warning before password expires : 7
```
## **10.5.2. Comando id**

O comando id mostra as informações de UID, GID e grupos secundários dos usuários. Para ver essas informações do usuário corrente, fazemos da seguinte forma:

# id

Para ver as informações de qualquer outro usuário usamos a seguinte sintaxe:

# id [usuário]

#### **10.5.3. Comando fnger**

O comando fnger é mais amigável e nos traz maiores informações como: Login, Nome, Diretório home, Shell e os horários dos últimos logins que esse usuário realizou.

A sintaxe do comando fnger é a seguinte:

# finger [usuário]

#### **10.5.4. Comando users**

O comando users mostra de maneira bem simples os usuários que estão logados no sistema. A sintaxe do comando users é a seguinte:

# users

#### **10.5.5. Comando who**

O comando who mostra quais usuários estão logados na máquina. Traz informações adicionais sobre qual terminal está sendo utilizado, o momento e a partir de qual máquina foi feito o login de cada usuário.

# who

## **10.6. Comando w**

O comando w é similar ao who, mas traz também informações sobre o que cada usuário está fazendo, tanto local quanto remotamente. Esse comando é muito útil para ver se não existem conexões indevidas em nosso sistema.

A sintaxe do comando w para visualizar todos os usuários logados é a

seguinte:

# w

Para visualizar se somente um usuário está logado a sintaxe é a seguinte:

```
 # w [usuário]
```
## **10.7. Criando Usuários**

## **10.7.1. Comando adduser**

O comando adduser é script customizado que trabalha com o comando useradd. O adduser é bastante utilizado por administradores que precisam cadastrar usuários no formato tradicional, ou seja, com nome, senha e grupo defnido.

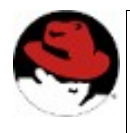

 *No caso do Red Hat, o comando adduser possui uma sintaxe mais complexa, equivalente ao useradd do Debian.*

Este comando pode ser usado de várias formas, mas a sintaxe mais comum de se trabalhar é a seguinte:

```
 # adduser [usuário]
```
Dessa maneira ele adicionará o usuário, já pedindo para defnir sua senha e as informações adicionais. Automaticamente, ele já cria um grupo com o mesmo nome do usuário e copia todos os arquivos que estão no diretório /etc/skel para o diretório home do usuário.

Podemos também adicionar usuários através do comando useradd, que é um pouco mais complexo e precisa de alguns parâmetros a mais:

# useradd teste

Para complementar a seção criando usuários é muito interessante olhar o arquivo **/etc/adduser.conf.** 

## **10.8. Adicionar um usuário a outro grupo**

Um usuário sempre deve pertencer a um grupo primário, mas pode ser adicionado a grupos secundários, normalmente usado dentro de uma estrutura empresarial onde os usuários precisam pertencer a vários grupos para terem acessos a arquivos de outros setores.

#### **10.8.1. Comando gpasswd**

O comando gpasswd pode ser utilizado para defnir a senha de um grupo, e com alguns parâmetros pode adicionar ou remover um usuário de um grupo secundário. Utilizando a opção -a podemos adicionar um usuário a um grupo secundário e a opção -d para remover um usuário de um grupo secundário.

Para adicionar um usuário em um grupo secundário a sintaxe é a seguinte:

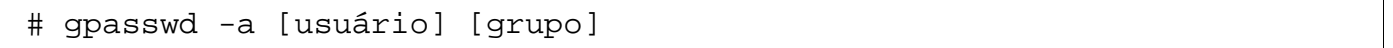

Para remover um usuário de um grupo secundário a sintaxe é a seguinte:

# gpasswd -d [usuário] [grupo]

## **10.9. Modifcando usuários**

A modifcação de usuários é limitada ao usuário root. Iremos aprender aqui como mudamos alguns parâmetros que são necessários no dia-a-dia, como troca de senhas, grupos e controle de login.

#### **10.9.1. Comando passwd**

Depois do usuário criado podemos usar alguns comandos para modifcar a conta dele. O primeiro será o passwd. O passwd possibilita adicionar ou modifcar a senha de um usuário. As sintaxes que podem ser utilizadas nesse comando são as seguintes:

Para modifcar a senha do usuário corrente:

# passwd

Observação: Caso esteja modifcando a senha de um usuário normal, primeiro será solicitada a senha corrente para depois digitar a nova senha. Isso não acontece com o usuário root, que pode defnir a nova senha diretamente, tanto para ele quanto para os outros usuários.

Para modifcar a senha de outro usuário:

```
 # passwd [usuário]
```
## **10.9.2. Comando usermod**

Outro comando que pode ser utilizado para modifcar parâmetros do usuário é o usermod. Ele possibilita modifcar qualquer tipo de informação relativa ao usuário. Um dos parâmetros que pode ser modifcado é o grupo primário, usando-se a opção -g. Com a opção -G, podemos alterar os grupos secundários.

A sintaxe para modifcar o grupo primário de um usuário é a seguinte:

# usermod -g [grupo] [usuário]

As alterações podem ser visualizadas no arquivo /etc/passwd no campo GID.

Para mudarmos o campo de descrições dentro do arquivo passwd, precisamo usar o comando usermod com a flag c.

```
 # usermod -c teste kiko 
# getent passwd | grep kiko 
kiko:x:1000:1000:teste:/home/kiko:/bin/bash
```
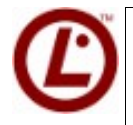

*Saber saber as diferenças entre as fags l e L do usermod pode te ajudar na prova. Então aqui vai: A fag l modifca o login de um determinado usuário enquanto a fag L bloqueia a conta acrescentando um ! no inicio da linha do usuário no passwd.*

## **10.10. Alteração do Dono e Grupo**

Como já vimos, cada arquivo e diretório possui um dono e um grupo. Para podermos alterá-los podemos utilizar os comandos chwon e chgrp como nos exemplos a seguir.

# chown euvaldo planta

Esse comando irá alterar o dono atual do arquivo 'planta' para o usuário euvaldo. Para alterar o grupo basta o seguinte comando:

# chgrp cacho planta

Esse comando irá alterar o grupo atual do arquivo planta para o grupo 'cacho'.

## **10.11. Removendo usuários**

A remoção de usuários pode ser feita de duas formas. A primeira é mantendo o diretório home do usuário e a segunda, apagando o diretório home. É aconselhável que se remova o diretório do usuário para que um próximo usuário adicionado ao sistema não acabe como dono daquele diretório, já que a delegação de UID's é seqüencial. Mas para remover o usuário com o seu diretório, também é aconselhável fazer um backup de tudo o que aquele usuário possuía ou transferir todos os arquivos para o responsável.

A sintaxe para remover o usuário e manter o seu diretório home é a seguinte:

```
 # userdel [usuário]
```
Para remover o usuário e o seu diretório home, é necessário utilizar a opção -r na seguinte sintaxe:

# userdel -r [usuário]

## **10.12. Umask**

O umask altera o valor da máscara de criação de arquivos e diretórios. Para calcular a umask para um diretório, pegue a permissão total que um diretório pode chegar, 777. Subtraia 022 de 777 (valor padrão de umask do sistema).

Para calcular a umask para um arquivo, pegue a permissão total que um objeto pode chegar, que é 777. Subtraia 111 de 777 (valores de execução do arquivo) e de 022 (valor padrão de umask do sistema). O valor padrão da umask fca armazenada no arquivo /etc/profle.

 *Lembre-se da regra de calculo de umask, pensar da forma que o sistema funciona pode te confundir na prova: Para diretórios: Sempre substituir de 777;* 

*Para arquivos: Verifcar umask, se o numero for impar, subtrair de 7, senão subtrair de 6.* 

## **10.13. Permissões Especiais**

Há um conjunto especial de permissões, conhecido também como bits especiais, sendo eles:

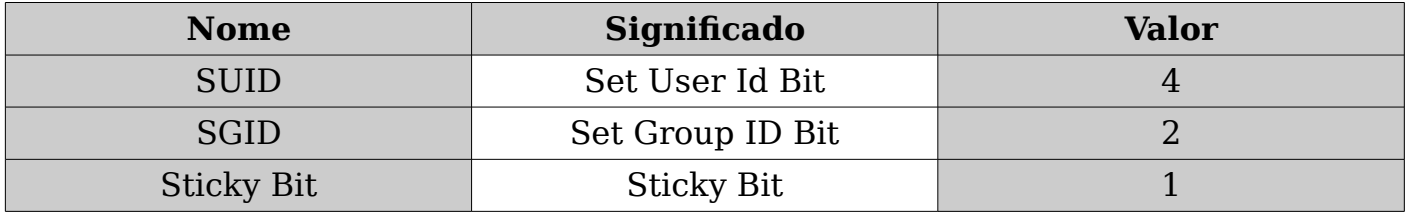

O SUID bit é atribuído a um executável quando desejamos que um usuário qualquer execute o comando (com SUID bit ligado) com as permissões do usuário dono do comando. Se esse comando pertencer ao usuário root um usuário qualquer irá executá-lo com as permissões do root. Por esse motivo o SUID constitui uma grande ameaça de segurança e sua utilização deve ser bastante cautelosa.

O SGID bit é geralmente atribuível a diretórios. Quando um arquivo é criado dentro de um diretório com SGID bit ativado, o conteúdo gravado dentro do diretório irá herdar o grupo do diretório e não o grupo do usuário que criou tal conteúdo. Este bit especial é muito útil quando utilizamos diretórios para grupos de trabalhos e em servidores de arquivos.

O Sitcky bit era bastante utilizado para realizar otimizações de acesso a conteúdos, entretanto, a partir da série 2.6 do kernel do Linux essa tarefa é realizada diretamente pelo kernel. A única utilidade desse bit, atualmente, é fazer diretórios de utilização comum a todos os usuários, como no /tmp.

Quando esse bit está ativo em um diretório, todo conteúdo criado dentro dele pertencerá ao criador do conteúdo e por mais que ele atribua a esse conteúdo permissões totais para todos os usuários, o único que poderá excluir o arquivo ou diretório será o próprio dono ou o root.

Para atribuirmos esses bits especiais, procedemos da mesma forma que nas permissões comuns, somando os valores e utilizando o comando chmod, mas agora utilizando quatro números, o primeiro número sendo o bit especial, seguido dos três da permissão padrão; por exemplo:

# chmod 4750 programa

Dessa forma as pessoas pertencentes ao grupo do arquivo poderão executar o comando 'programa' como se fossem donas desse comando. Podemos usar como exemplo o comando **passwd.** 

```
 # ls -l `which passwd` 
-rwsr-xr-x 1 root root 31640 2008-06-12 20:39 /usr/bin/passwd
```
Os nossos usuários comuns só podem mudar sua senha pois o comando passwd está com o bit SUID ativado. Os bits especiais são representados por um s ou S na visualização das permissões. Veja o exemplo abaixo:

```
 chmod 4000 a 
chmod 2000 b 
chmod 1000 c 
\lg -1
total 0 
---S------ 1 bruno bruno 0 2008-07-21 13:50 a 
------S--- 1 bruno bruno 0 2008-07-21 13:50 b 
---------T 1 bruno bruno 0 2008-07-21 13:50 c
```
O bit especial para o campo de permissões de dono é o SUID representado por s ou S, para o grupo é SGUI também representado por s ou S, já o campo de permissões de outros usuários, o Sticky BIT, é representado por t ou T

Veja que quando seu determinado campo não tem permissão de execução, o

bit especial é representado por uma letra S (Upper Case), e quando o campo possui uma permissão de execução o bit especial é apresentado como s (Lower case). O mesmo acontece com o Sticky bit mas com a letra t(T).

```
 chmod 4100 a 
chmod 2010 b 
chmod 1001 c 
ls -l 
total 0 
---s------ 1 bruno bruno 0 2008-07-21 13:50 a 
------s--- 1 bruno bruno 0 2008-07-21 13:50 b 
   ---------t 1 bruno bruno 0 2008-07-21 13:50 c
```
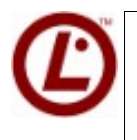

*Todas as permissões especias que não contiverem execução são maiúsculas. S e S e T*

## **10.14. Prática Dirigida**

 1) **Crie um diretório chamado temp e dentro dele um arquivo chamado arq1:**

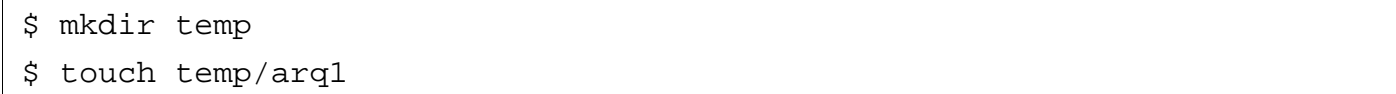

#### 2) **Determine quais são as permissões com as quais eles foram criados:**

 \$ ls -ld temp \$ ls -l temp

## 3) **Altere as permissões do diretório temp para que o dono não possa escreve-lo:**

\$ chmod u-w temp

#### 4) **Experimente criar mais um arquivo dentro deste diretório:**

\$ touch temp/arq2

Não funcionou? Claro! Devemos alterar a permissão para que o usuário possa escrever neste diretório.

#### 5) **Mas desta vez, utilizaremos a forma numérica:**

\$ chmod 300 temp

#### 6) **Vamos acessar o diretório e ver se o arquivo foi realmente criado.**

 \$ cd temp  $$ 1s -1$ 

## 7) **Temos que garantir a permissão de leitura também. Agora deverá funcionar!**

# cd .. # chmod 700 temp # ls -l

#### 8) **Adicione um novo usuário no sistema:**

# adduser aluno

#### 9) **Visualize o novo usuário no arquivo /etc/passwd:**

# cat /etc/passwd

## 10) **Logue com o novo usuário em outro terminal e veja quais usuários estão logados no sistema:**

\$ users

## 11) **Logado com o novo usuário, visualize informações completas sobre ele:**

\$ finger aluno

#### 12) **Adicione o usuário em um grupo secundário e visualize isso:**

# gpasswd -a aluno audio # id

### **13) Remove o usuário do grupo secundário e visualize:**

 # gpasswd -d aluno audio # id

#### 14) **Logado com root, modifque a senha do usuário:**

# passwd aluno

## 15) **Agora logado como usuário normal, modifque sua própria senha:**

\$ passwd

#### 16) **Modifque o grupo primário do usuário:**

# usermod -g users aluno

### 17) **Visualize qual usuário está logado no momento:**

```
 # w
```
## 18) **Remova o usuário junto com o seu diretório:**

# userdel -r aluno

#### 19) **Vamos agora testar a permissão especial SUID:**

\$ /sbin/ifconfig eth0:1 192.168.242.21

#### Não funcionou???

## 20) **Vamos agora aplicar o SUID.**

 # chmod 4755 /sbin/ifconfig \$ /sbin/ifconfig eth0:1 192.168.242.21

Este é apenas um exemplo para fns de demonstração do SUID bit, favor não aplicar em servidores!

## 10.15. Exercícios Teóricos

- 1) Qual é a importância de se utilizar senhas sombra (shadow passwords)?
- 2) Por que é importante um usuário estar vinculado a um grupo primário?

- 3) Quais são as divisões de tipos de usuários no sistema GNU/Linux?
- 4) Por que não é aconselhável remover um usuário e manter o seu diretório home?

- 5) Qual é o comando correto para listar o conteúdo do arquivo /etc/passwd?
- 6) Considere os seguintes comandos:

# qpasswd -a testel cdrom # usermod -G cdrom testel

Explique a diferença entre eles.

 7) Considere um arquivo com as seguintes permissões e os seguintes comandos:

```
-rwxr-xr-x 1 usuario grupo 0 Dec 31 23:59 arquivo 
# chmod 644 arquivo 
# chmod u+rw,g+r,o+r arquivo
```
Qual é o número da permissão original do arquivo e explique qual efeito ambos os comandos teriam sobre o arquivo, e mostre quais seriam suas permissões resultantes.

 8) Se a minha umask vale 012, qual será o valor de arquivos e diretórios novos que venham a ser criados ?

 $\mathcal{L}_\mathcal{L} = \{ \mathcal{L}_\mathcal{L} = \{ \mathcal{L}_\mathcal{L} = \{ \mathcal{L}_\mathcal{L} = \{ \mathcal{L}_\mathcal{L} = \{ \mathcal{L}_\mathcal{L} = \{ \mathcal{L}_\mathcal{L} = \{ \mathcal{L}_\mathcal{L} = \{ \mathcal{L}_\mathcal{L} = \{ \mathcal{L}_\mathcal{L} = \{ \mathcal{L}_\mathcal{L} = \{ \mathcal{L}_\mathcal{L} = \{ \mathcal{L}_\mathcal{L} = \{ \mathcal{L}_\mathcal{L} = \{ \mathcal{L}_\mathcal{$ 

## **10.16. Laboratório**

- 1) Adicione um usuário chamado aula1 e visualize o conteúdo de arquivos do seu diretório home.
- 2) Crie um novo arquivo no diretório /etc/skel.
- 3) Agora adicione outro usuário chamado aula2, visualize o conteúdo de arquivos do seu diretório home e novamente o do usuário aula1.
- 4) Edite o /etc/passwd, modifque o UID do usuário aula1 para 0 e veja o que acontece.
- 5) Remova o usuário aula2 do grupo aula2.
- 6) Remova o usuário aula2 sem remover o seu diretório home e visualize as permissões do seu diretório home.
- 7) Agora adicione um usuário chamado aula3 e visualize as permissões de todos os diretórios home.

## **Capítulo 11**

## **Administração da Shell**

## **11.1. Objetivos**

- Entender o funcionamento do terminal;
- Conhecer alguns tipos de shells;
- Personalizar o shell;
- Localizar os arquivos de confgurações relacionados ao shell.

## **11.2. Introdução teórica**

O principal meio de interação do usuário com um sistema GNU/Linux é o terminal de comandos, também conhecida como shell. Neste capítulo iremos aprender como personalizá-la e sobre sua utilização básica.

## **11.3. O que é uma shell?**

A shell é uma camada de acesso ao sistema básico, o sistema operacional do computador, que pode ser acessada tanto pelo modo gráfco, quanto em modo texto. A shell pode ser praticamente 100% personalizada. As principais modifcações são com relação a sua língua padrão, personalizações de prompt e processos automáticos. Nos tópicos a seguir, veremos como fazer essa personalização.

A fgura abaixo ilustra como podemos posicionar a shell dentro do sistema.

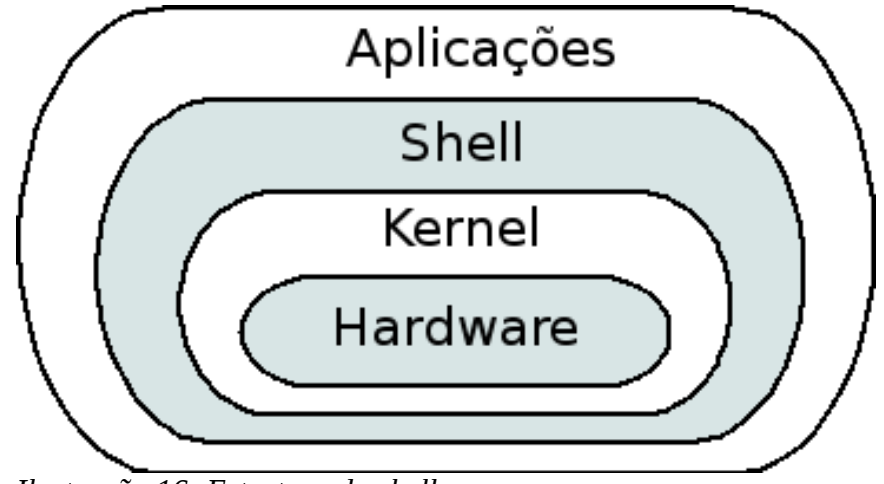

*Ilustração 16: Estrutura da shell*

## **11.4. Variáveis em Shell**

As variáveis da shell têm o mesmo objetivo das variáveis que conhecemos na área da computação, ou seja, são áreas de memória que podem conter dados.

Quando estamos falando de variáveis em shell não precisamos nos preocupar em declará-las nem mesmo defnir o seu tipo. Em shell, uma variável é defnida simplesmente atribuindo-se um valor a ela. Vejamos um exemplo: Se defnirmos que ANSWER=42, estaremos armazenando o valor 42 em um determinado endereço de memória que podemos acessar utilizando o nome que atribuímos a ele, ou seja ANSWER.

```
 # ANSWER=42
```
Para acessarmos o endereço de memória atribuído à variável ANSWER, em shell devemos utilizar o operador \$ (cifrão) antes do nome da variável, ou seja, se desejarmos mostrar na tela o valor da variável ANSWER devemos imprimir o conteúdo armazenado no endereço de memória \$ANSWER:

# echo \$ANSWER

Esse tipo de variável que acabamos de defnir é conhecida como escalar e pode receber valores numéricos ou caracteres.

## **11.4.1. Variáveis Locais e de Ambiente (globais)**

Quando falamos em variáveis em shell temos que ter em mente a divisão entre variáveis locais de ambiente (ou globais). A diferença entre elas é que uma variável local tem visibilidade restrita apenas ao escopo ao qual ela foi defnida e uma variável de ambiente tem visibilidade não só no escopo em que foi defnida mas também em ambientes derivados do ambiente ao qual ela foi defnida.

A única diferença entre variáveis locais e de ambiente é na hora de defni-las. Para defnir uma variável local, basta atribuir um valor a um nome de variável. Para defnir uma variável de ambiente o procedimento é basicamente o mesmo, adicionando o comando export antes da defnição. São exemplos de defnição de variável local e de ambiente os seguintes:

```
 # LOCAL="sem export na frente" 
# export GLOBAL="com export na frente"
```
Uma vez defnidas as variáveis podemos visualizá-las utilizando os comandos set e env para variáveis locais e de ambiente respectivamente. Com isso, se tivéssemos defnido as variáveis LOCAL e GLOBAL e executássemos o comando set, veríamos as defnições de ambas. Mas, se executássemos o comando env, veríamos apenas a defnição da variável GLOBAL.

Variáveis de ambiente (as globais) são muito importantes pois defnem a forma com que a shell e diversos outros programas irão se comportar. Por exemplo, a forma com que o prompt é apresentado ao usuário é defno pela variável global PS1.

 *Saber o conteúdo de algumas variáveis é muito importante, anote o dessa aqui: HISTSIZE=500* 

## **11.5. Alias**

Um recurso da shell que facilita muito a vida do usuário é a defnição de alias. Imagine só que um usuário gosta de utilizar o comando ls sempre com os parâmetros ``- -color -h -l''; o que seria dele se toda vez que fosse executá-lo tivesse que escrever

o comando com todos os parâmetros!! Ele perderia muito tempo e acabaria se cansando mais.

Para resolver esse tipo de situação, basta criar um alias para o comando ls que defna que cada vez que o usuário digitar um simples ls o que será executado será o ls - -color -h -l. Para criarmos esse alias, basta usarmos o comando abaixo:

```
 # alias ls='ls --color -h -l'
```
Dessa forma fica fácil criar um comando novo. Por exemplo, um que liste apenas diretórios:

```
 # alias lsd='ls --color -h -l |grep ^d'
```
Tanto os alias quanto as defnições de variáveis podem ser efetuadas em linha de comando ou, para maior comodidade, utilizando arquivos apropriados para isso.

#### **11.5.1. Arquivos de Login**

Quando uma bash é executada como uma shell de login interativo ela lê e executa o arquivo /etc/profle se ele existir. Esse arquivo deve conter as confgurações gerais que se aplicam a todos os usuários do sistema.

Após ler o /etc/profle, ela irá procurar por um dos arquivo:

- *~/.bash\_profle*
- *~/.bash\_login*
- *~/.profle*

, na home do usuário, executando o primeiro que estiver disponível e tiver permissão de leitura. Além desses, executa também o arquivo ~/.bashrc.

Quando a bash estiver sendo terminada (usuário fazendo logout), o arquivo  $\sim$ /.bash logout será lido e executado caso ele exista. Através deste arquivo, podemos automatizar procedimentos como por exemplo limpar a tela ao se deslogar do sistema.

Quando uma bash é chamada mas não é uma shell de login, o arquivo chamado será apenas o ~/.bashrc.

Sendo assim, se desejarmos criar alias ou defnir variáveis ou funções que sejam comuns a todos os usuários, devemos fazer isso no arquivo /etc/profle. Caso o usuário não deseje utilizar o padrão do sistema, alterá-lo ou adicionar confgurações pessoais, ele deve utilizar os arquivos  $\sim$ /.bash profile,  $\sim$ /.bash login,  $\sim$ /.profile ou  $\sim$ /.bashrc.

#### **11.5.2. Arquivos /etc/issue e /etc/motd**

Os arquivos /etc/issue e /etc/motd são usados para mostrar mensagens para os usuários e não interferem na parte operacional do sistema.

A diferença entre o os arquivos /etc/issue e /etc/motd, é que, o primeiro exibe uma mensagem para o usuário antes que o mesmo faça login no sistema, enquanto o segundo exibe uma mensagem após o usuário se logar no sistema. Há ainda o arquivo /etc/issue.net, que contém a mensagem exibida em logins remotos.

Veja um exemplo de /etc/motd do Debian:

```
#cat /etc/motd
Linux gandalf 2.6.18-4-486 #1 Wed May 9 22:23:40 UTC 2007 i686 
The programs included with the Debian GNU/Linux system are free
software; 
the exact distribution terms for each program are described in the 
individual files in /usr/share/doc/*/copyright. 
Debian GNU/Linux comes with ABSOLUTELY NO WARRANTY, to the extent 
permitted by applicable law.
```
Veja um exemplo de /etc/issue no Debian:

```
 #cat /etc/issue
Debian GNU/Linux 4.0 \n \l
```
Os caracteres \n \l no arquivo /etc/issue representam respectivamente o nome do servidor e do terminal em que o usuário está logado.

## **11.6. Tipos de shell**

Para saber quais shells estão disponíveis, basta visualizar o conteúdo do arquivo /etc/shells. A maioria das distribuições GNU/Linux traz a bash como shell padrão, e que é uma evolução do Bourne Shell (/bin/sh), que tem bem poucos recursos.

Para alterar o shell atual, utilizamos o comando chsh.

Exemplo:

# chsh -s /bin/sh

No próximo login, o shell do usuário será o sh.

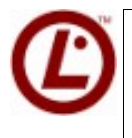

 *Conhecer um pouco das shells sh e bash pode ser de muita importância para prova.*

## **11.7. Prática Dirigida**

 1) **Crie uma variável local LINUX com o valor 4linux em linha de comando:**

# LINUX=4linux

#### 2) **Verifque o valor desta variável:**

# echo \$LINUX

 3) **Verifque se a variável aparece na relação do comando set e do comando env:**

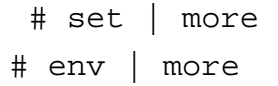

## 4) **Defna uma variável global (de ambiente) chamada GNULINUX e que receba o valor rocks:**

# export GNULINUX=rocks

#### 5) **Verifque o valor desta variável:**

# echo \$GNULINUX

## 6) **Agora, verifque se a variável aparece na relação dos comandos set e env:**

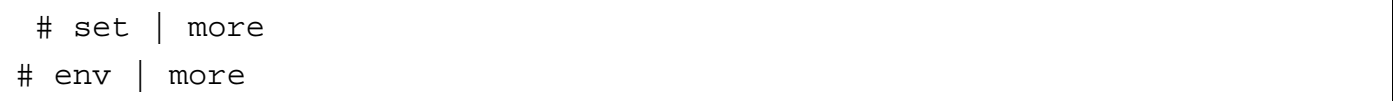

## 7) **Execute uma nova bash no mesmo terminal que você defniu as variáveis:**

# bash

#### 8) **Verifque quais variáveis estão defnidas:**

 # set | more # env | more

## 9) **Saia da bash flha:**

# exit

## 10) **Liste e depois altere o valor da variável de ambiente PS1:**

```
 # echo $PS1 
# export PS1="C:\> "
```
#### **11) Péssimo! Volte ao normal!**

# source /etc/profile

#### 12) **Delete a variável LINUX da memória:**

# unset LINUX

 **13) Crie um alias para o comando ls, de forma que as listagens sejam exibidas coloridas, mostrando o tamanho dos arquivos em formato "human readable".** 

# alias ls='ls --color=auto -lh'

#### 14) **Remova o alias para o comando ls.**

# unalias ls

## **15) Edite o seu arquivo .bashrc e adicione no fnal do arquivo os seguintes alias:**

# vi ~/.bashrc

*alias ls='ls --color=auto -lh' alias c='clear' alias cl='ls ; clear'* 

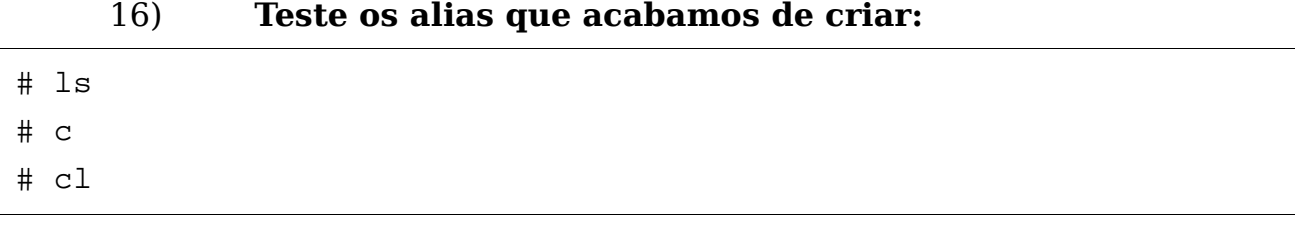

Não funcionou? Claro, esses arquivos são lidos apenas uma vez, quando realizamos o login.

## **17) Faça com que os arquivos de ``inicialização'' da bash sejam relidos:**

 $\mathcal{L}_\mathcal{L} = \{ \mathcal{L}_\mathcal{L} = \{ \mathcal{L}_\mathcal{L} = \{ \mathcal{L}_\mathcal{L} = \{ \mathcal{L}_\mathcal{L} = \{ \mathcal{L}_\mathcal{L} = \{ \mathcal{L}_\mathcal{L} = \{ \mathcal{L}_\mathcal{L} = \{ \mathcal{L}_\mathcal{L} = \{ \mathcal{L}_\mathcal{L} = \{ \mathcal{L}_\mathcal{L} = \{ \mathcal{L}_\mathcal{L} = \{ \mathcal{L}_\mathcal{L} = \{ \mathcal{L}_\mathcal{L} = \{ \mathcal{L}_\mathcal{$ 

 $\mathcal{L}_\mathcal{L} = \{ \mathcal{L}_\mathcal{L} = \{ \mathcal{L}_\mathcal{L} = \{ \mathcal{L}_\mathcal{L} = \{ \mathcal{L}_\mathcal{L} = \{ \mathcal{L}_\mathcal{L} = \{ \mathcal{L}_\mathcal{L} = \{ \mathcal{L}_\mathcal{L} = \{ \mathcal{L}_\mathcal{L} = \{ \mathcal{L}_\mathcal{L} = \{ \mathcal{L}_\mathcal{L} = \{ \mathcal{L}_\mathcal{L} = \{ \mathcal{L}_\mathcal{L} = \{ \mathcal{L}_\mathcal{L} = \{ \mathcal{L}_\mathcal{$ 

 $\mathcal{L}_\mathcal{L} = \{ \mathcal{L}_\mathcal{L} = \{ \mathcal{L}_\mathcal{L} = \{ \mathcal{L}_\mathcal{L} = \{ \mathcal{L}_\mathcal{L} = \{ \mathcal{L}_\mathcal{L} = \{ \mathcal{L}_\mathcal{L} = \{ \mathcal{L}_\mathcal{L} = \{ \mathcal{L}_\mathcal{L} = \{ \mathcal{L}_\mathcal{L} = \{ \mathcal{L}_\mathcal{L} = \{ \mathcal{L}_\mathcal{L} = \{ \mathcal{L}_\mathcal{L} = \{ \mathcal{L}_\mathcal{L} = \{ \mathcal{L}_\mathcal{$ 

# source ~/.bashrc

## **18) Liste todos os alias que estão defnidos:**

 # alias # vi /etc/issue # vi /etc/motd # vi /etc/issue.net

#### 19) **Mude o shell do usuário fulano para /bin/ksh:**

# chsh -s /bin/ksh fulano

## **11.8. Exercício Teórico**

- 1) O que você entende por shell?
- 2) O que são variáveis locais?
- 3) O que são variáveis globais? 4) Qual a finalidade dos arquivos /etc/motd e /etc/issue? 5) Qual a finalidade dos arquivos /etc/profile e  $\sim$ /.bashrc? 6) Em qual arquivo estão listados os shells disponíveis? 7) Determine quais são os conteúdos e para que servem as seguintes variáveis de ambiente: PS1, PATH, TERM, HOME, USER, PWD, OLDPWD e SHELL.
	- 8) Considere os seguintes comandos:

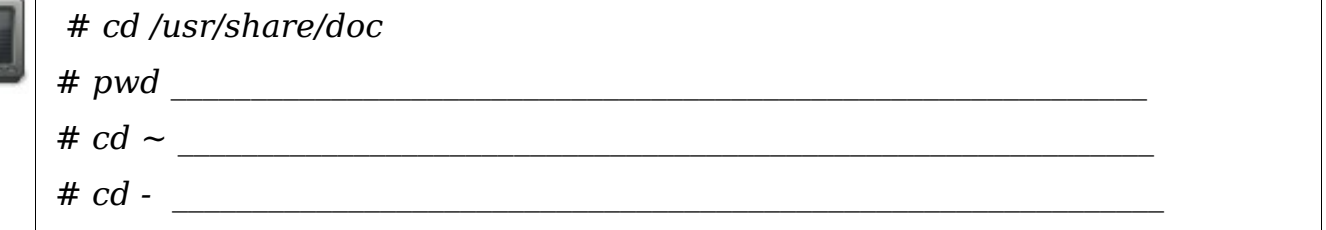

Determine quais variáveis estão sendo lidas para substituir os caracteres ``~" e ``-" e na execução do comando ``pwd".

## **11.9. Laboratório**

- 1) A troca de sistema operacional ocorreu a menos de um mês na empresa Tab's Org, e os funcionários ainda estão um pouco confusos sobre os comandos no Linux. Para minimizar esse problema, você resolve criar novos comandos no sistema visando ajudar os usuários a se acostumarem com o shell do Linux:
	- 1.1) alias: lista

Sua função é listar o conteúdo do diretório atual.

1.2) alias (desafo): infogeral

Sua função é mostrar algumas informações. A saída desse comando deverá ser:

- Usuário logado:
- Você está em: /etc
- Caminho dos executáveis no sistema: /usr/local/bin:/usr/bin:/bin:/usr/games
- Nome da máquina: trinity
- Data: Qua Fev 28 08:02:49 BRT 2007
- 2) Crie dois alias chamados lf e ldir que listem apenas arquivos, incluindo arquivos ocultos e liste apenas diretórios, incluindo diretórios ocultos.
- 3) Por questões de segurança, altere o conteúdo dos arquivos de mensagem de pré-login e de mensagem do dia para que contenham a seguinte instrução.

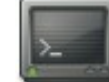

*=============================== = Este computador / sistema é de acesso restrito =*

*= apenas a pessoas autorizadas. Todas as suas =*

*= atividades estão sendo monitoradas e logadas! =*

*================================*

## **Capítulo 12**

# **Compactadores, Empacotadores e Procedimentos de Backup**

## **12.1. Objetivos**

- Diferenciar compactação de empacotamento;
- Compreender o comando tar e cpio;
- Comparar as qualidades do gzip e do bzip2.

A compressão e empacotamento de arquivos e diretórios é muito importante em qualquer sistema computacional. Ambos os procedimentos são necessários desde o ponto de vista de distribuição de softwares, quanto de economia de banda e de espaço de armazenamento, até backup do sistema. Veremos neste capítulo o principal programa de empacotamento GNU/Linux e os dois principais compactadores.

## **12.2. Introdução teórica**

A forma mais conhecida de realizar compressão e empacotamento em ambiente Windows é utilizando o programa zip. Um programa que ``zipa'' um arquivo, ou diversos arquivos, na realidade está realizando dois procedimentos distintos: Empacotar e comprimir.

Em ambientes Unix-like, essas duas tarefas são realizadas de forma logicamente distintas.

O programa tar, cujo nome deriva de tape "archiver", realiza a tarefa de concatenar todos os arquivos e diretórios preservando as informações do flesystem, isto é, seus meta-dados.

Criado com propósito de backup em dispositivos de acesso seqüencial (unidades de fta) , o tar é utilizado hoje em dia como uma ferramenta de empacotamento, podendo ser utilizado em conjunto com compactadores como gzip ou bzip2.

A utilização da ferramenta tar é bastante simples e pode ser resumida da seguinte forma:

\$ tar <operações/opções> f <arquivo\_tar> [<arquivos\_de\_entrada>]

Onde o signifcado dos parâmetros são:

**<operações>** podem ser:

- **c** criar o arquivo tar;
- **r** adicionar (concatenar) conteúdo a um arquivo tar;
- **x** extrair o conteúdo de um arquivo tar;
- **t** listar o conteúdo de um arquivo tar.

**<opções>** podem ser:

- **v** Verbose tar;
- **z** utilizar com compressão gZip, tanto na criação como na extração de um arquivo tar;
- **j -** utilizar com compressão bzip2, tanto na criação como na extração de um arquivo tar;
- **Z** utilizar com compressão compress, tanto na criação como na extração de um arquivo tar.

 <arquivo\_tar> é o nome do arquivo tar sob o qual se está trabalhando. Deve ser precedido pela letra f de fle.

 <arquivos\_de\_entrada> listagem dos arquivos que serão adicionados ao arquivo tar.

Esquematicamente, a utilização básica do comando tar pode ser ilustrada da seguinte forma:

$$
\operatorname{tar}\left|\begin{array}{c}c\\r\\x\\t\end{array}\right|\left[\begin{array}{c}z\\j\\Z\end{array}\right][v]f<\operatorname{arquivo\_tar}>[<\operatorname{arquivos\_de\_entrada}>]
$$

#### *Ilustração 17: Fluxo do Tar*

 Seguindo o flosofa Unix ``faça apenas uma tarefa, mas faça bem feito'' o tar é um programa especialista em empacotar vários arquivos. Dessa forma, quando utilizamos os parâmetros z e j estamos na realidade fazendo uma chamada externa aos comandos gzip e bzip2, especialistas em compressão de dados.

Podemos ver o header de um arquivo tar utilizando o comando od

```
 # od -t c arquivo.tar | head -n 30
```
Outros programas que trabalham de forma análoga ao tar são o dump e cpio. Ambos foram criados com a mesma fnalidade, mas são pouco utilizados hoje em dia, pois não são tão versáteis quanto o tar.

## **12.3. O empacotador cpio**

Para empacotar com o cpio devemos fazer o seguinte.

```
# ls | cpio -ov > pacote.cpio
```
O comando acima empacotará todos os objetos da saida do comando ls.

Para extrair podemos proceder da seguinte forma:

# cpio -iv < pacote.cpio

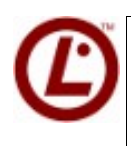

 *Para compactar um diretório podemos utilizar o comando fnd de apoio : # fnd . teste/ | cpio -ov > a.cpio* 

## **12.4. Compactadores GZIP e BZIP2**

Compressão de dados é o processo de codifcar a informação de forma que seja possível armazená-la em um número menor de bits. Por exemplo, se defníssemos que a palavra ``compressão'' passaria a ser abreviada por ``comp'', estaríamos diminuindo o número de bits necessários para armazenar essa apostila.

Entretanto, para você pudesse entender o que ``comp'' signifca você teria que estar ciente dessa convenção ou seja, do algoritmo de compressão.

Há dois tipos básicos de compressão, aquele em que não há perdas de informações e aquele em que elas ocorrem. Obviamente quando o assunto é backup de informações vitais devemos utilizar algoritmos sem perdas. Já em arquivos de imagens, vídeos e áudio, há casos que podemos nos dar ao luxo de perdas de informações em detrimento da qualidade, que em geral é praticamente imperceptível para os não especialistas da área.

Os principais programas de compressão que utilizaremos são o bzip2, gzip, zip e compress. O bzip2 utiliza os algoritmos Burrows-Wheeler transform e Hufman coding; já o gzip e o zip utilizam os algoritmos LZ77 e Hufman coding; p compress utiliza o algoritmo LZW, o mesmo utilizado pelo formato de imagens gif. Todos esses algoritmos fazem parte do grupo dos algoritmos que não ocasionam perdas de dados.

A forma de utilização desses comandos são bastante simples, para o gzip, bzip2 e compress, basta fornecer o arquivo de entrada que a compressão se dará no próprio arquivo. Eis uma diferença entre o tar e esses programas. Como o programa zip realiza a tarefa de empacotar e comprimir ele recebe dois argumentos, o arquivo de saída .zip e os arquivos de entrada, ou seja, aqueles a serem empacotados e comprimidos.

Você deve estar se perguntando, se o zip já realiza o trabalho de empacotar e comprimir, para que eu utilizaria o comando tar em conjunto com um programa de
compressão?!?! A resposta é simples: o zip não armazena os metadados!

## **12.5. Falando de Backup**

Nosso capítulo explica muitas coisas sobre compactação e empacotamento de arquivos, tudo isso é extremamente necessário quando falamos de backup. Podemos ter ter tipos de backup diferentes, são eles:

Incremental O backup incremental visa salvar as diferenças em relação ao ultimo backup completo, por exemplo: Um backup completo acontece no domingo. O incremental salvará os dados de domingo para segunda, de domingo para terça, de domingo para quarta, de domingo para quinta, de domingo para sexta e de domingo para sábado, ou seja, até chegar outro backup completo.

Diferencial Diferente do incremental, o diferencial, faz apenas os incrementos, assim gerando um volume menor de dados. Se o backup completo foi gerado no domingo, ele salva de domingo para segunda, de segunda para terça, de terça para quarta e assim até o próximo backup completo chegar.

Completo - Visa salvar todos os dados, mesmo o que já foram salvos anteriormente, assim fazendo um backup completo de todos os objetos em questão.

Conhecendo os tipos de backup, vamos conhecer algumas ferramentas que podem nos ajudar.

#### **12.5.1. O comando dd**

O comando dd tem a capacidade de copiar bit a bit uma partição, para isso podemos utilizar assim:

# dd if=/dev/hda /dev/hdb

O comando acima efetuará a clonagem do disco hda, para o disco hdb.

## **12.6. Prática Dirigida**

 1) **Copie todo o conteúdo do diretório /etc para /backup e vá para o /backup:**

 # cp -rL /etc /backup # cd /backup

## **2) Verifque que não é possível compactar um diretório sem empacotálo antes. Tente com o gzip e com o bzip2:**

 # gzip etc # bzip2 etc

Para determinarmos qual o melhor compactador vamos analisar dois tipos de arquivos, texto puro e binário. Para isso vamos criá-los.

## **3) Vamos criar dois arquivos de texto puro. Abra o arquivo texto1 no editor vim e insira uma linha contento os números de 0 a 9:**

 # vim texto1 0123456789

#### 4) **Ainda dentro do vim, copie essa linha e cole 250.000 vezes:**

:1y 250000p

## 5) **Saia do arquivo salvando as alterações:**

:x

#### 6) **Crie uma cópia deste arquivo chamando-a de texto2:**

# cp texto1 texto2

## **7) Vamos criar um par de arquivos binários para nossos testes. Utilizaremos como base, o programa aptitude:**

# cp /usr/bin/aptitude bin1

#### 8) **Vamos duplicar esse arquivo:**

# cp bin1 bin2

## **9) Verifque que criamos quatro arquivos com tamanho parecido, aproximadamente 2.4MB, sendo dois binários e dois texto puro:**

# ls -lh

#### **12.6.1. gzip e bzip2 com arquivos de texto puro**

- **1) Utilize a tabela tab:comparacao1 para anotar os resultados obtidos nos testes com gzip e bzip em arquivos de texto puro:**
- **Tipo do Arquivo**: TEXTO puro
- **Tamanho Original:**

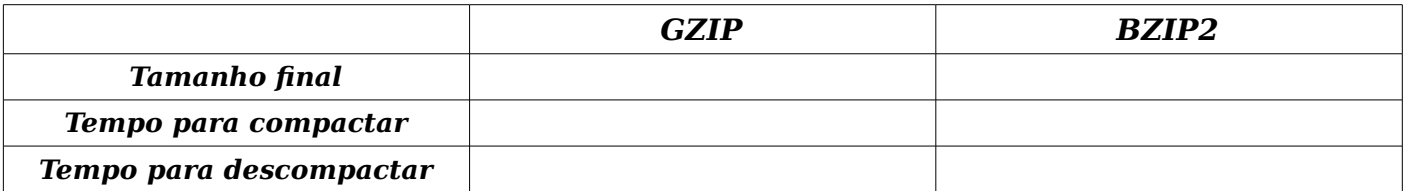

Vamos iniciar os testes com os arquivos texto.

 **2) Determine o intervalo de tempo que leva para comprimir o arquivo texto1 com gzip:** 

# time gzip texto1

### 3) **Determine o tamanho fnal do arquivo texto1 após ser comprimido com gzip:**

# ls -lh texto1.gz

## **4) Determine o intervalo de tempo que leva para descomprimir o arquivo texto1.gz:**

# time gunzip texto1.gz

Vamos repetir os procedimentos utilizando o bzip2.

 **5) Determine o intervalo de tempo que leva para comprimir o arquivo texto2 com bzip2:** 

# time bzip2 texto2

 6) **Determine o tamanho fnal do arquivo texto2 após ser comprimido com bzip2:**

# ls -lh texto2.bz2

 7) **Determine o intervalo de tempo que leva para descomprimir o arquivo texto2.bz2:**

# time bunzip2 texto2.bz2

#### **12.6.2. gzip e bzip2 com arquivos binários**

- **1) Utilize a tabela tab:comparacao2 para anotar os resultados obtidos nos testes com gzip e bzip em arquivos binários:**
- **Tipo do Arquivo**: Binário
- • **Tamanho Original:**

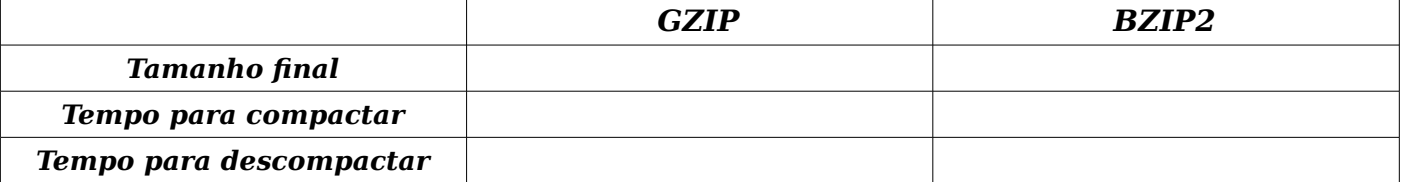

## 2) **Determine o intervalo de tempo que leva para comprimir o arquivo bin1 com gzip:**

# time gzip bin1

 3) **Determine o tamanho fnal do arquivo bin1 após ser comprimido com gzip:**

# ls -lh bin1.gz

 4) **Determine o intervalo de tempo que leva para descomprimir o arquivo bin1.gz:**

# time gunzip bin1.gz

Vamos repetir os procedimentos utilizando o bzip2.

## 5) **Determine o intervalo de tempo que leva para comprimir o arquivo bin2 com bzip2:**

# time bzip2 bin2

 6) **Determine o tamanho fnal do arquivo bin2 após ser comprimido com bzip2:**

# ls -lh bin2.bz2

 7) **Determine o intervalo de tempo que leva para descomprimir o arquivo bin2.bz2:**

# time bunzip2 bin2.bz2

#### **12.6.3. Trabalhando com o tar**

## **1) Dentro do /backup vamos criar um arquivo ``tar'' que cujo conteúdo será o diretório /backup/etc empacotado. Verifque que o arquivo foi criado.**

```
# tar cf etc.tar etc 
# ls -lh
```
#### 2) **Liste o conteúdo do arquivo etc.tar:**

# tar tf etc.tar

 3) **Antes de extrair o conteúdo do arquivo etc.tar, vamos renomear o diretório /backup/etc para /backup/etc.orig e verifcar o conteúdo do diretório /backup:**

# mkdir /backup/etc # mv /backup/etc /backup/etc.orig # ls -lh

> 4) **Sendo o tar uma ferramenta de backup devemos seguir a regra número 1 de um sistema de backups... ver como se faz para restaurar um backup. Vamos extrair o arquivo etc.tar:**

# tar xf etc.tar

 5) **Veja que um novo diretório /backup/etc foi criado a partir do arquivo etc.tar:**

# ls -lh

 **6) Tão importante quanto conseguir restaurar um backup é que ele esteja intacto. Sendo assim, verifquemos a integridade dos dados recuperados comparando-os com os originais:** 

# diff -r etc.orig etc

Se o comando diff não retornar nada na tela, significa que ambos os diretórios e seus conteúdos estão idênticos.

## **7) Já que estamos realizando um procedimento bastante utilizado para backup vamos comparar os espaços em disco utilizados antes e depois do backup:**

 # du -hs etc # ls -lh etc.tar

Até o momento aprendemos que os compactadores gzip e bzip2 não compactam um diretório recursivamente. Sendo assim, devemos empacotar esse diretório e depois comprimi-lo utilizando algum dos programas disponíveis.

## 8) **Crie uma cópia de segurança do diretório /etc utilizando o tar com compressão gzip:**

# tar czf etc.tar.gz etc

## 9) **Crie uma cópia de segurança do diretório /etc utilizando o tar com compressão bzip2:**

# tar cjf etc.tar.bz2 etc

#### 10) **Extraia os conteúdos dos arquivos tar.gz e tar.bz2:**

 # tar xzf etc.tar.gz # tar xjf etc.tar.bz2

## 12.7. Exercícios Teóricos

1) Qual a diferença entre empacotar e comprimir? 2) Quais comandos do GNU/Linux você conhece que realizam compressão? 3) Quais comandos do GNU/Linux você conhece que servem para empacotar arquivos e diretórios?

## **Capítulo 13**

## **Agendamento de Tarefas**

## **13.1. Objetivos**

- Entender como funciona o agendamento no sistema;
- Aprender o funcionamento do cron;
- Aprender o funcionamento do at.

## **13.2. Introdução teórica**

A crontab é utilizada para agendar comandos para serem executados periodicamente, ao contrário do comando at, que executa comandos pontualmente. Há dois tipos de crontab a de usuários e a do sistema. Ambas são arquivos que contêm tabelas com informação de quando o comando especifcado deve ser executado, sendo que cada linha corresponde a um único agendamento.

A crontab é gerenciada pelo daemon crond, que a cada um minuto verifca se há algum agendamento que deve ser executado e executa-o. A crontab dos usuários pode ser acessada pelo comando:

```
\# crontab [-e]-r[-1]
```
E fca armazenada em arquivos com o nome do usuário dono da tabela no diretório /var/spool/cron/cronjobs. Já a crontab do sistema é encontrada no /etc/crontab e já possui agendamentos para realizar as tarefas que se encontram nos diretórios /etc/cron.[hourly|daily|weekly|monthly]. Sendo que o programa chamado run-parts é quem executa os referidos agendamentos.

O formato das crontabs dos usuários e do sistema são quase iguais, Ã exceção que a crontab do sistema possui um campo a mais, como pode ser visto a seguir:

 crontab (usuários) # minuto hora dia mês diaDaSemana comando crontab (sistema) # minuto hora dia mês diaDaSemana USUÁRIO comando

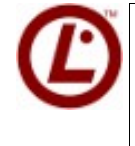

 *A única diferença entre as duas crontabs é que na do sistema há um campo para especifcar qual é o usuário que irá executar o comando agendado.* 

Além disso cada campo possui um conjunto de valores válidos, sendo eles:

- **minuto** varia de 0-59;
- **hora** varia de 0-23;
- **dia** varia de 1-31;
- **mes** varia de 1-12;
- **diaDaSemana** varia de 0-7, sendo 0 e 7 são o domingo;
- **usuário** um usuário válido no sistema;
- **comando** o path completo para o comando.

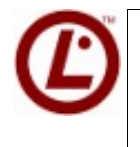

*Podemos controlar quais usuários podem acessar ou não o cron, basta criar um dos arquivos, /etc/cron.allow ou /etc/cron.deny. A mesma dica é válida para o at. /etc/at.allow ou at.deny*

Considerando o formato já listado, podemos realizar agendamentos utilizando alguns operadores que facilitam, como:

- **vírgula (,)'** especifca uma lista de valores, por exemplo: ``1,3,4,7,8'';
- **hifen (-)** especifica um intervalo de valores, por exemplo: 1-15 (de 1 a 15);
- **asterisco (\*)** especifca todos os valores possíveis;
- **barra ()** -especifica ``pulos'' de valores, por exemplo: se no campo hora utilizarmos ``\*/3'' o comando será executado as ``0,3,6,9,12,15,18,21'';

Conhecendo a sintaxe básica das crontabs passemos aos agendamentos.

#### **13.3. Prática Dirigida**

#### **13.3.1. Agendamento de Tarefas com AT**

#### 1) **Verifque se a data e a hora do sistema estão corretas:**

# date

Após essa verifcação podemos começar a realizar agendamentos.

 2) **Agende para 10 minutos no futuro a listagem do diretório /etc redirecionando para um outro arquivo, e depois outro arquivo contendo a data e a hora em que foi executada:**

 # at HH:mm MM/DD/YYYY at> ls --color /etc > /root/etc\_list.txt at> echo \$(date +"%H:%m %M/%d/%Y" ) >> /root/gera.txt at>  $(Ctr1 + d)$ 

#### 3) **Agendada esta tarefa, confrme o agendamento listando todos os agendamentos pendentes:**

# atq

#### 4) **Vamos explorar o diretório onde fcam os agendamentos:**

```
 # cd /var/spool/cron/atjobs 
# ls -la
```

```
 5) Mostre o conteúdo dos arquivos contidos nesse diretório:
```

```
 # cat (agendamento)
```
Repare que no agendamento, temos nossa variáveis, e o comando.

#### 6) **Vamos realizar outro agendamento, para executar em 15 minutos, para que possamos aprender como apagá-lo:**

```
 # at HH:mm MM/DD/YYYY 
at> echo "Teste" > /tmp/at.out 
at> ^d
```
Liste os agendamentos correntes e verifique que um novo arquivo foi criado no diretório de spool do at.

#### 7) **Remova o último agendamento:**

```
# atrm <numero_agendamento>
```
 Liste os agendamentos ativos e liste o conteúdo do diretório de spool do at e veja que o job foi removido, utilize seus conhecimentos.

#### **13.3.2. Agendando Tarefas com o CRON**

#### 8) **Crie um script para fazer um backup do /etc:**

```
 # vi /root/backup.sh 
#!/bin/bash 
# Backup do /etc 
tar czf /backup/$(date +%Y%m%d-%H%M)-etc.tar.gz /etc
```
OBS: Não esqueça das permissões do script.

9) **Entre na crontab do usuário para editá-la:**

# crontab -e

 10) **Coloque na crontab do usuário um agendamento para fazer backup do diretório /etc/ utilizando o script criado a cada 2 minutos.**

 # MM HH DD mm DS CMD  $*/2$  \* \* \* \* /root/backup.sh

#### 11) **Visualize os agendamentos feitos pelo o usuário.**

# crontab -l

#### 12) **Onde fcam armazenados os agendamentos feitos pelos usuários com o crontab -e?**

 # cd /var/spool/cron/crontabs  $#$  ls

OBS: Atenção! Não apague ou edite o seu agendamento dentro desse diretório, use os comandos para fazer isso.

### 13) **Após verifcar que os agendamentos foram efetuados corretamente, apague todos os agendamentos do usuário.**

# crontab -r

OBS: Para apagar somente um agendamento do usuário, use o crontab -e e retire a linha desejada.

Agora que aprendemos a utilizar a crontab do usuário podemos usar a crontab do sistema que opera praticamente da mesma forma, apenas tem um campo a mais, o usuário que executará o script.

## **13.4. Exercícios Teóricos**

- 1) Qual a diferença entre os agenda-dores de tarefas at e cron?
- 2) Quantos campos há na crontab do sistema? E na crontab do usuário?

 $\mathcal{L}_\mathcal{L} = \{ \mathcal{L}_\mathcal{L} = \{ \mathcal{L}_\mathcal{L} = \{ \mathcal{L}_\mathcal{L} = \{ \mathcal{L}_\mathcal{L} = \{ \mathcal{L}_\mathcal{L} = \{ \mathcal{L}_\mathcal{L} = \{ \mathcal{L}_\mathcal{L} = \{ \mathcal{L}_\mathcal{L} = \{ \mathcal{L}_\mathcal{L} = \{ \mathcal{L}_\mathcal{L} = \{ \mathcal{L}_\mathcal{L} = \{ \mathcal{L}_\mathcal{L} = \{ \mathcal{L}_\mathcal{L} = \{ \mathcal{L}_\mathcal{$ 

 3) Qual é a sintaxe correta para agendar uma tarefa que seja executada nos dias 1, 7, 10 e dos dias 15 ao 20 Ã s 19hs utilizando a crontab do usuário, sendo o nome do comando ``foo''?

## **13.5. Laboratório**

- 1) Realize o agendamento da execução do script de backup (backup.sh) para que rode a cada 5minutos no dia de hoje, nas próximas 2hs, utilizando a crontab do sistema.
- 2) Crie um script, chamado uso.sh, que lista as informações de utilização de espaço pelos fle systems, jogando a saída em um arquivo chamado uso.txt no /root e coloque-o no diretório apropriado para que ele seja executado junto com as tarefas diárias da crontab do sistema.
- 3) Manipule a data e hora do sistema para que as tarefas diárias sejam executadas daqui três minutos. Verifque se o script ``uso.sh'' foi executado.
- 4) Determine o motivo pelo qual o script ``uso.sh'' não foi executado.

## **Capítulo 14**

# **Instalando, removendo e atualizando**

## **programas**

## **14.1. Objetivos**

- Instalar pacotes;
- Procurar por pacotes;
- Atualizar lista de pacotes disponíveis;
- Remover pacotes.

Os diversos programas GNU/Linux são distribuídos em forma de pacotes, específcos para cada distribuição. Neste capítulo aprenderemos um pouco sobre esses pacotes e como instalá-los e removê-los do sistema.

## **14.2. O que é um pacote?**

Pacotes são conjuntos de binários e arquivos junto à arquivos de controle que com facilidade instalam os binários e arquivos em seus determinados lugares. Eventualmente podem conter sistemas de listagem/checagem de dependências, scripts para configuração.

Os pacotes nos sistemas baseados em Debian têm uma extensão característica: *.deb.* 

 Já nas distribuições baseadas em RedHat, temos pacotes com a extensão característica: *.rpm.*

## **14.3. Mas o que é um gerenciador de pacotes?**

Um gerenciador de pacotes é um sistema de gerenciamento para a instalação, atualização e a remoção dos pacotes anteriormente instalados. Parece muito simples falar em instalação de pacotes, mas temos que lembrar que é o gerenciador de pacotes é quem faz toda a parte suja para nós.

Um pacote nem sempre depende apenas dele mesmo, ou seja, quando instalamos um programa, ele depende de bibliotecas de áudio, vídeo, imagens, funções e vários outros tipos variados de dependências.

O trabalho feito pelo gerenciador de pacotes é interpretar a necessidade de cada um dos pacotes para que eles possam funcionar de forma devida. Para os sistemas baseados em Debian, a ferramenta a ser utilizada é o **aptitude.** 

Já para sistemas baseados em RedHat temos a ferramenta yum.

Nosso curso está baseado na ferramenta aptitude.

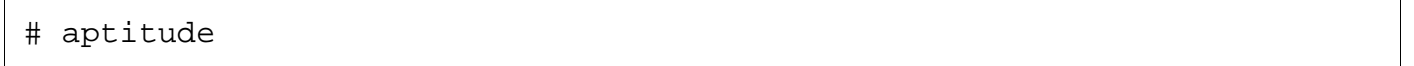

Vamos primeiramente utilizar essa ferramenta em seu modo texto, e logo após em seu modo visual.

Para descobrirmos o nome correto do pacote que desejamos instalar, podemos fazer uma busca pelo comando abaixo:

aptitude search <argumento>

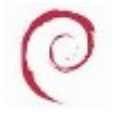

*Para buscar uma lista completa de pacotes disponíveis para debian acesse: [http://packages.debian.org](http://packages.debian.org/)*

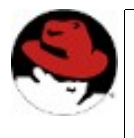

*No RedHat podemos aplicar uma consulta executando yum* search<argumento>

Voltando a falar de dependências e pacotes, temos que entender algumas coisas sobre pacotes. Os pacotes não são apenas binários mágicos que depois de um comando de instalação estão prontinhos para funcionar.

A instalação de um pacote depende de vários pré-requisitos que o próprio pacote é capaz de fornecer. Por exemplo, queremos instalar o pacote pidgin, um aplicativo de mensagens instantâneas, após comunicarmos que queremos instalar esse pacote, o nosso gerenciador de pacotes irá verifcar algumas coisas importantes em relação aquele pacote, como dependências, recomendações, confitos ou apenas sugestões.

Para poder ver essas informações podemos executar o comando:

# aptitude show <pacote>

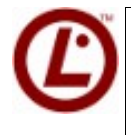

 *Algumas informações importantes também podem ser obtidas comando apt-cache.*

**As dependências** são pacotes que estão diretamente ligados ao pacote que irá ser instalado, ou seja, essenciais. Se um pacote depende de outro, ambos devem ser instalados pois o programa em questão só irá funcionar se todas suas dependências estiverem supridas.

**As recomendaçõe**s são pacotes que não são essenciais, porém tiram alguma função que o programa poderia ter. Por exemplo, quando instalamos o pacote mozilla-browser é recomendado também a instalação do pacote mozilla-psm, que dá suporte as paginas seguras.

**As sugestõe**s são pacotes que são relacionados a complemento de funcionalidade, a instalação desse pacote pode fornecer alguns complementos em relação ao pacote que está sendo instalado.

**Os confitos** são pacotes que não podem ser instalado juntos no sistema.

## **14.4. Gerenciamento de pacotes**

Em distribuições baseadas em Debian, a maneira mais simples de gerenciar os pacotes de software é usando o comando aptitude. O aptitude é um front-end para o sistema APT.

A primeira etapa é usar o comando:

# aptitude update

A saída do comando será algo similar a listagem abaixo. A localização dos repositórios poderá ser diferente, conforme sua confguração:

 Obter:1 http://security.debian.org etch/updates Release.gpg [189B] Obter:2 http://security.debian.org etch/updates Release [22,5kB] Obter:3 http://ftp.us.debian.org etch Release.gpg [378B] Atingido http://ftp.us.debian.org etch Release Atingido http://ftp.us.debian.org etch/main Packages Atingido http://ftp.us.debian.org etch/contrib Packages Atingido http://ftp.us.debian.org etch/non-free Packages Obter:4 http://security.debian.org etch/updates/main Packages [90,8kB] Atingido http://ftp.us.debian.org etch/main Sources Atingido http://ftp.us.debian.org etch/contrib Sources Atingido http://ftp.us.debian.org etch/non-free Sources Atingido http://security.debian.org etch/updates/contrib Packages Atingido http://security.debian.org etch/updates/non-free Packages Obter:5 http://security.debian.org etch/updates/main Sources [13,3kB] Atingido http://security.debian.org etch/updates/contrib Sources Atingido http://security.debian.org etch/updates/non-free Sources Baixados 127kB em 3s (34,2kB/s) Lendo lista de pacotes... Pronto

O comando acima sincroniza a lista de pacotes disponíveis para instalação nos servidores remotos com a lista de disponíveis local. Existem mais de 14.000 pacotes de software disponíveis.

## **14.5. Espelhos e o arquivo /etc/apt/sources.list**

Este arquivo contém os locais onde o APT encontrará os pacotes, a versão da distribuição que será verifcada (stable, testing, unstable) e a seção que será copiada (main, non-free, contrib, non-US). Essas defnições são usadas em sistema Debian.

Segue um exemplo de arquivo de confguração.

```
 # vi /etc/apt/sources.list 
# Linhas que começam por # são comentários 
# Repositório a partir de CD/DVD 
# deb cdrom:[Debian GNU/Linux 4.0 - CD Binary-1]/ etch contrib main 
# Repositórios oficiais 
deb http://ftp.us.debian.org/debian/ etch main contrib non-free 
deb-src http://ftp.us.debian.org/debian/ etch main contrib non-free 
# Repositórios oficiais de atualizações de segurança 
deb http://security.debian.org/ etch/updates main contrib non-free 
deb-src http://security.debian.org/ etch/updates main contrib non-free
```
Após fazer as confgurações será necessário fazer um update.

# aptitude update

## **14.6. Instalação, Remoção e Atualização**

Para a instalação deve-se usar o comando aptitude com a instrução install e fornecer o nome do pacote desejado. Por exemplo, para instalar o programa de navegação em linha de comando lynx, digitamos:

```
 # aptitude install lynx
```
Para remover um pacote instalado deve-se usar o comando aptitude com a instrução remove e fornecer o nome do pacote desejado. Por exemplo, para remover o programa de navegação em linha de comando lynx, digitamos:

# aptitude remove lynx

#### **14.7. Consultas de Pacotes**

Imagine que necessite de um pacote que trabalhe com arquivos JPG. O aptitude pode ser usado para consultar a base de pacotes disponíveis relacionados ao texto jpg.

# aptitude search jpg

Dessa forma, o comando irá retornar todos os pacotes que fizerem alguma relação com arquivos jpg.

#### **14.8. Atualização via Internet**

O sistema pode ser atualizado de tempos em tempos ou por questões de segurança. Para instalar todas as atualizações disponíveis, usa-se o aptitude com a instrução safe-upgrade. Dependendo da velocidade de conexão, este processo pode levar bastante tempo.

# aptitude safe-upgrade

#### **14.9. Gerenciamento de pacotes em distros baseadas em rpm.**

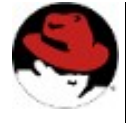

*Nas distros baseadas em Red Hat, o gerenciamento de pacotes é feito pelo programa rpm. A Red Hat e Fedora disponibilizam também a ferramenta yum, similar em funcionalidade ao aptitude. Já o SUSE apresenta a ferramenta zypper, muito embora nesta distro recomenda-se a utilização da* *ferramenta Yast para gerenciamento de pacotes e confguração do sistema. Quando falamos de mandriva a ferramenta da vez é o urpmi.*

Obtendo informações:

Usando o yum para mostrar informações de pacotes

# yum info pacote

Você pode usar o yum também para buscar pacotes nos repositórios. Todos os pacotes que contém o padrão no nome serão mostrados:

# yum search padrão

14.9.1. Instalando pacotes:

Para instalar um pacote diretamente do repositório:

# yum install pacote

## 14.9.2. Removendo pacotes:

# yum remove pacote

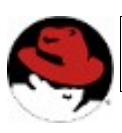

 *Alem do yum, outro bom gerenciados de meta-pacotes é o urpm*

Estes são os comandos básicos e principais do yum. Para saber mais, consulte as man pages desses aplicativos. main

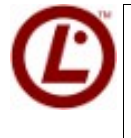

 *Dica LPI: As questões da LPI sobre dpkg, aptitude e rpm têm peso elevado. Conheça bem estes comandos fazendo o curso 451 da Formação 4Linux*

## 14.10. Exercício Teórico

- 1) O sistema APT é responsável por qual função no sistema?
- 2) Qual a função do aptitude update?
- 3) Qual a função do arquivo /etc/apt/sources.list?
- 4) Onde estão os arquivos temporários que o aptitude armazena para instalar?
- 5) Em caso de falta de espaço em disco por instalar muitos pacotes, o que você faria?
- 6) Quais as vantagens e desvantagens de ser ter um pacote instalado pelo código fonte?
- 7) Supondo que seu mirror default esteja inoperante, como você contornaria a situação?

# **Capítulo 15**

## **Servidor X**

## **15.1. Objetivos**

- Confgurar a interface gráfca para os usuários comuns;
- Conhecer o arquivo de confguração;
- Instalar e configurar os Display Managers;
- Instalar e configurar os Window Managers;
- Abrir novas instâncias de janelas de máquinas em rede.

## **15.2. Introdução teórica**

O X Window System, conhecido também como servidor X, apenas X ou X11, é um protocolo de rede e vídeo que provê a capacidade de se trabalhar com o sistema de janelas e que permite as interações através de teclado e mouse. Esse sistema fornece os meios para o desenvolvimento de interfaces gráfcas para usuários ou GUI - ``Graphical User Interfaces'' em sistemas Unix e Unix-like.

O sistema X fornece apenas as ferramentas que possibilitam o desenvolvimento de ambientes GUI como desenhar na tela, mover janelas e interagir com o mouse e teclado; ele não dita quais serão as decorações das janelas, quem faz isso são os chamados Window Managers (WM) ou gerenciadores de janelas. Dessa forma, a ``cara'' da parte gráfca varia drasticamente de um WM para outro.

Um conceito básico do servidor X é que ele é realmente um servidor como o próprio nome já indica. Sendo assim, é possível abrir várias instâncias de interface gráfca em uma mesma máquina ou até mesmo em uma máquina remota, graças ao seu protocolo de rede.

## **15.3. Confgurando o suporte à Interface Gráfca**

A interface gráfca mais utilizada em ambientes UNIX é conhecida como X Window System ou simplesmente X. Essa interface é provida pelo pacote Xorg, que podem ser baixados diretamente nos site ofcial http://www.xorg.org ou utilizando o "aptitude" dos pacotes necessários.

Há basicamente quatro formas de confgurar o servidor X, sendo elas:

```
Automaticamente:
# dexconfig
  Ou manualmente:
  # X -configure
```
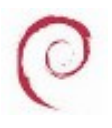

*No Debian Lenny 5.0, o X tem uma confguração um pouco menor dado o fato que todas as confgurações do debconf são aproveitas para confguração do servidor X;*

O arquivo de confguração do servidor X é dividido em seções e cada uma diz respeito à confguração de um determinado pedaço do sistema como um todo. A estrutura básica de um desses arquivos é a seguinte:

- ServerLayout
- InputDevice (mouse)
- Screen
- InputDevice (keyboard)
- Files
- Modules
- InputDevice (mouse)
- InputDevice (keyboard)
- Screen
- Monitor
- Displays
- Device (video card)
- Monitor
- Device (video card)

Ou seja, o arquivo é composto de várias seções que defnem qual será o comportamento dos dispositivos como teclado, mouse, monitor e placa de vídeo e algumas outras defnem recursos que o servido X irá utilizar, como os módulos que serão carregados e arquivos de fontes, por exemplo.

Além das seções separadas que defnem o comportamento de algum componente em separado, há outras como ``ServerLayout'' e ``Screen'' que defnem como o conjunto de recursos irá operar.

## **15.4. Variável de Ambiente DISPLAY**

A variável de ambiente DISPLAY é a que defne em que lugar a saída gráfca deve ser mostrada. Com essa variável defnida é possível até informar ao sistema que a saída gráfca se dará em outro computador na rede. O formato de defnição dessa variável é o seguinte:

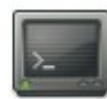

 *<ip\_destino>:<display>.<screen>*

sendo o  $\leq$ ip destino> o endereço IP de uma máquina na rede, podendo ser deixado em branco caso a máquina de destino seja a própria máquina local. O campo display refere-se a uma instância de parte gráfca dentro de uma screen; o campo screen refere-se ao monitor e à placa de vídeo que irão sair a parte gráfca.

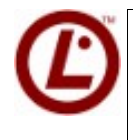

 *Não se esqueça que a variável que defne o ambiente do usuário é a DISPLAY.* 

## **15.5. Window Managers**

Um X window manager é um software que controla basicamente o posicionamento e a aparência das janelas dentro do sistema X Window.

 Ao contrário dos sistemas da Apple e Microsoft, que possuem apenas uma única aparência básica e que é de controle delas, nos sistemas GNU/Linux você é livre para escolher qual é o gerenciador de janelas que irá utilizar.

Há um número muito grande de gerenciadores de janelas que você pode instalar simultaneamente em uma máquina, possibilitando que cada usuário escolha aquele que mais lhe agrade. Cada gerenciador difere do outro em muitos aspectos, como nível de customização da aparência e funcionalidades, confgurabilidade dos menus, meios gráfcos para iniciar um software, capacidade de utilizar múltiplos desktops e, principalmente, na quantidade de recursos que ele exige da máquina, entre outros.

Algumas das opções de gerenciadores são:

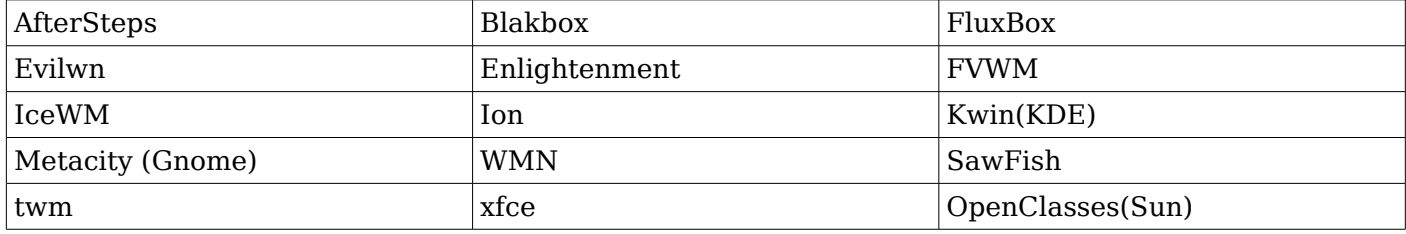

## **15.6. Display Managers**

Os Display Managers são programas que agrupam algumas tarefas como realizar o loging do usuário local ou remoto (via protocolo XDMCP), além de permitir que o usuário selecione de forma fácil qual Window Manager ele irá utilizar.

Alguns exemplos de Display Managers são o KDM (padrão do KDE), GDM (padrão do GNOME), XDM (padrão do servidor X).

## **15.7. Protocolo XDMCP**

O XDMCP ou X Display Manager Control Protocol é um protocolo de rede que utiliza a porta 177/udp e é utilizado para servir interface gráfca para clientes na rede.

Se um Display Manager estiver com o protocolo XDMCP ativado, basta um servidor X enviar um pacote de ``query'' à máquina que está servindo o DM que responderá à máquina solicitante enviando a saída gráfca do DM para que algum usuário realize o login.

Esta é uma forma de utilizar a parte gráfca em uma máquina com menos recursos de hardware uma vez que o processamento de interface gráfca estará ocorrendo na máquina servidora.

## **15.8. Xnest**

Um Xnest é uma instância do servidor X que pode ser utilizada para receber alguma saída gráfca que tenha sido redirecionada a ela utilizando a variável display. Pode ser utilizada também para receber um DM solicitado via XDMCP.

## **15.9. Prática Dirigida**

#### **15.9.1. Instalação e Confguração do Servidor X**

Até a versão Sarge do Debian, o servidor X11 utilizado era o XFree86, a partir da versão Etch, o servidor padrão passou a ser o XOrg.

 **1) Sendo assim, para instalar o servidor X na versão Sarge do Debian devemos utilizar o pacote x-window-system e, para o Etch, devemos utilizar o xserver-xorg.** 

# aptitude install xserver-xorg

Após a instalação, vamos testar se a confguração padrão serve para a nossa máquina.

#### **2) Inicie o servidor X:**

# X

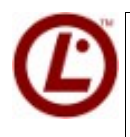

*Qual comando eu consigo trazer informações sobre as cores e opções do Servidor X? R: xwininfo*

#### **3) Gere a confguração de vídeo detectada pelo debconf:**

# dexconf

## **4) Caso esteja funcionando, ótimo. De qualquer forma, vamos executar o procedimento de confguração:**

# X -configure

Esse comando irá tentar identifcar qual é o hardware da sua máquina e gerar um arquivo de confguração para ela gravando esse arquivo no diretório do root.

#### **5) Teste esse novo arquivo de confguração:**

# X -config /root/xorg.conf.new

Para confgurar o Xorg, via dpkg, digite:

# dpkg-reconfigure xserver-xorg

- **6) Novamente, se funcionar, ótimo, caso não funcione, teremos que realizar os ajustes manualmente e, para isso, precisaremos de algumas informações como:**
- **placa de vídeo -** para determinar qual é a nossa placa de vídeo podemos:

# lspci | grep -i VGA

• **frequências do monitor -** para descobrir quais são as frequências do seu monitor você deve recorrer ao manual e ao Google.

#### **7) Vamos visualizar o arquivo de confguração:**

# cat /root/xorg.conf

Um arquivo de configuração típico:

```
 Section "Files" (Fontes do meu servidor X, cuidado, ela pode ser
cobrada naLPI) 
  FontPath "/usr/share/fonts/X11/misc" 
 . 
 . 
 . 
  FontPath "/var/lib/defoma/x-ttcidfont-conf.d/dirs/TrueType" 
EndSection 
Section "Module" (Seção responsável pelo Módulos da minha máquina) 
  Load "i2c" 
 . 
 . 
 . 
  Load "vbe" 
EndSection 
Section "InputDevice" (Entrada de Teclado) 
  Identifier "Generic Keyboard" 
  Driver "kbd" 
 Option "CoreKeyboard" 
  Option "XkbRules" "xorg" 
  Option "XkbModel" "abnt2" 
  Option "XkbLayout""br" 
  Option "XkbVariant" "abnt2" 
EndSection 
Section "InputDevice" (Entrada de Mouse) 
  Identifier "Configured Mouse" 
 Driver "mouse" 
 Option "CorePointer" 
  Option "Device" "/dev/input/mice" 
  Option "Protocol" "ImPS/2" 
  Option "Emulate3Buttons" "true" 
EndSection 
Section "Device" (Seção que define o nosso hardware de vídeo)
```

```
 Identifier "Video Card" 
  Driver "vmware" 
EndSection 
Section "Monitor" (Opções de Monitor) 
  Identifier "Generic Monitor" 
 Option "DPMS" 
 HorizSync 28-51 
  VertRefresh43-60 
EndSection 
Section "Screen" (Layout de Screen, bits de cores a serem utilizadas) 
  Identifier "Default Screen" 
  Device "Video Card" 
  Monitor "Generic Monitor" 
  DefaultDepth 24 
  SubSection "Display" 
  Depth 1 
  Modes "1024x768" "800x600" "640x480" 
  EndSubSection 
 . 
 . 
 . 
  SubSection "Display" 
Depth 24 
Modes "1024x768" "800x600" "640x480" 
EndSubSection 
EndSection 
Section "ServerLayout" 
  Identifier "Default Layout" 
  Screen "Default Screen" 
  InputDevice"Generic Keyboard" 
  InputDevice"Configured Mouse" 
EndSection
```
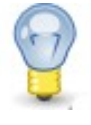

*Leitura sugerida: man xorg.conf para mais informações a respeito desse arquivo e suas opções de confguração e parâmetros.* 

Realizadas as alterações, vamos realizar um novo teste para ver se o servidor consegue subir.

#### 8) **Teste as confgurações:**

```
 # X -config /root/xorg.conf.new
```
 Se as confgurações não funcionarem teremos que ler a mensagem de erro e tentar identifcar o problema.

#### **9) Funcionando, basta mover os arquivos para o diretório correto:**

```
 # mv /root/xorg.con.new /etc/X11/xorg.conf
```
## **10) Tente os seguintes comandos e diga qual é a diferença entre eles:**

 # X # startx

#### **15.9.2. Instalando um Window Manager**

No Linux podemos ter vários Clientes Gráfcos. Depois que o servidor gráfco já está instalado e confgurado, só vamos ter o trabalho de instalar os clientes gráfcos.

#### 1) **Instalar o gerenciador de janelas WindowMaker:**

```
 # aptitude install wmaker
```
#### 2) **Agora vamos iniciar o nosso cliente gráfco que acabamos de instalar:**

# startx

## 3) **Para um próximo teste, vamos instalar outro cliente gráfco que é muito utilizado, o KDE:**

# aptitude install kdebase

#### 4) **Depois vamos iniciar nosso outro gerenciador de janelas:**

# startx

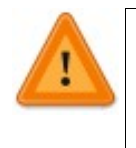

*Note que foi utilizado o mesmo comando para iniciar tanto WindowMaker quanto o KDE (o startx). Isso acontece porque ao instalarmos o KDE ele se colocou como sendo o WM padrão do sistema, mas isso pode ser alterado.* 

 **5) Podemos editar o arquivo /root/.xinitrc para escolhermos qual cliente gráfco será iniciado quando o root utilizar o comando startx. Essa confguração é vállida apenas para o usuário root, pois alteramos o xinitrc da home do root:** 

# vi /root/.xinitrc

- WindowMaker utilize: **wmaker.**
- KDE utilize: **startkde.**
- 6) **Para que alteração seja válida para qualquer usuário, devemos editar o arquivo de confguração global:**

```
 # vi /etc/X11/xinit/xinitrc
```
 7) **Lembrando que uma confguração local, ou seja, o arquivo pessoal do usuário, prevalece sobre o global, caso o usuário especifque um. Vamos deixar instalados os pacotes do GNOME e do XFCE**

# aptitude install gnome xfce4

## **15.9.3. Display Managers**

Vimos no tópico anterior como iniciar o nosso cliente gráfco utilizando o comando startx, mas isso nem sempre é muito prático. Para facilitar esse processo, podemo utilizar os chamados Display Managers.

## 1) **O gerenciador padrão do Xorg é o xdm que já está instalado. Vamos iniciá-lo:**

# /etc/init.d/xdm start

#### 2) **Vamos instalar o kdm, que possui mais recursos:**

# aptitude install kdm

Serão feitas algumas perguntas sobre qual será o seu Display Manager Default, o kdm ou xdm; escolha sempre o kdm, pois dessa maneira toda vez que o seu sistema iniciar, ele vai levantar automaticamente o kdm no terminal 7 por padrão.

## **3) Para iniciar o kdm é da mesma maneira. Lembrando que o xdm deve estar parado!**

 # /etc/init.d/xdm stop # /etc/init.d/kdm start

## 4) **Se quiser mudar o seu display manager default, basta editar o seguinte arquivo:**

 # vi /etc/X11/default-display-manager /usr/bin/kdm

#### 5) **Por fm, vamos conhecer outro DM, o GDM, padrão do GNOME:**

# aptitude install gdm

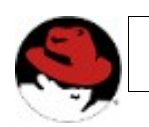

*O Window Manager Padrão é GNOME.*

*No Xorg o arquivo de confguração: /etc/X11/xorg.conf.* 

## **15.9.4. Servidor X Remoto**

O Xterminal é um recurso dos servidores gráfcos X presentes em todos os servidores Linux. Este recurso possibilita que uma máquina com menor desempenho possa executar uma aplicação gráfca a partir de um servidor, onde toda a carga de processamento está sendo realizada nele, e a nossa estação atuando somente como um terminal.

O Xterminal utiliza o protocolo XDMCP.

Utilizaremos o display manager gdm para fazer esse serviço. Vamos editar o arquivo onde ativaremos o XDMCP para o gdm.

# vi /etc/gdm/gdm.conf

 **1) Localize o bloco [Xdmcp], utilizado para confguração desse protocolo. Ao encontrar esse bloco, ative o XDMCP alterando de Enable=false para Enable=True:** 

 [xdmcp] Enable=true

Pronto! Basta reiniciar o gdm que ele já estará ``escutando'' na poa a 177/tcp.

#### 2) **Reinicie o gdm:**

```
 # /etc/init.d/gdm stop
```
# /etc/init.d/gdm start

3) Verifique que a port 177/ucp está aberta:

```
# netstat -nltup | grep 177
# fuser 177/ucp
```
4) Em sua máquina, faça uma requisição XDMCP à máquina de um dos colegas, mandando utilizar a screen 1:

```
# X -query <IP> :1
```
## 15.10. Exercícios

- 1) Qual é a variável que define para onde vão as saídas gráficas? Como você define que a saída gráfica irá para a máquina ip 192.168.200.200, na screen 1 e display 0?
- 2) Qual é o arquivo que eu defino qual o meu padrão de inicialização, e qual a linha que eu defino?

- 3) Qual arquivo eu armazeno qual Display Manager estou utilizando? Como faria para trocar?
- 4) Oual é o caminho do executável do KDE e do Gnome?
- 5) Qual comando eu consigo utilizar, para configurar o daemon do XDM?
- 6) Qual é o arquivo de configuração do GDM, e do servidor Xorg?

7) Quais são os Windows Managers que você conhece?

# **Capítulo 16**

## **Instalação Linux em Desktop**

### **16.1. Objetivos**

Neste capítulo iremos aprender a fazer uma instalação básica em desktop de um sistema Debian GNU/Linux.

#### **16.2. Introdução teórica**

Por incrível que pareça, um desktop dá tanto trabalho quanto um servidor, pois será nesse ambiente que você irá trabalhar com mais ferramentas. Para instalarmos um Linux em um desktop precisamos saber para qual fnalidade precisamos do sistema.

#### **16.3. Perfl da instalação:**

- **Partições** O esquema de particionamento que adotaremos para nosso desktop é necessário por uma questão de infra-estrutura do laboratório didático. Este esquema deverá ser alterado e personalizado conforme cada caso.
- **Pacotes** Os pacotes de um desktop são muito relativos, mas como iremos usar um perfl de desktop doméstico, partiremos do princípio de que teremos um usuário avançado de informática, com acesso à banda larga e que necessita de pacotes multimídia.
- **Usuários** Por segurança, você irá defnir um usuário padrão, cujo login será aluno e a senha 123456.
- **Pós-Instalação** Para um desktop, o procedimento de pós-instalação é: atualização do sistema.

## **16.3.1. Telas de Instalação Bootando pelo CD**

Insira o CD no drive e reinicie seu computador. Logo, aparecerá a tela de boot. Não tecle enter! Siga as orientações seguintes passo a passo.

 **1) Abaixo, está mostrada a primeira tela que aparecerá após o boot da máquina. Não utilizaremos a opção padrão de instalação, mas uma diferente.** 

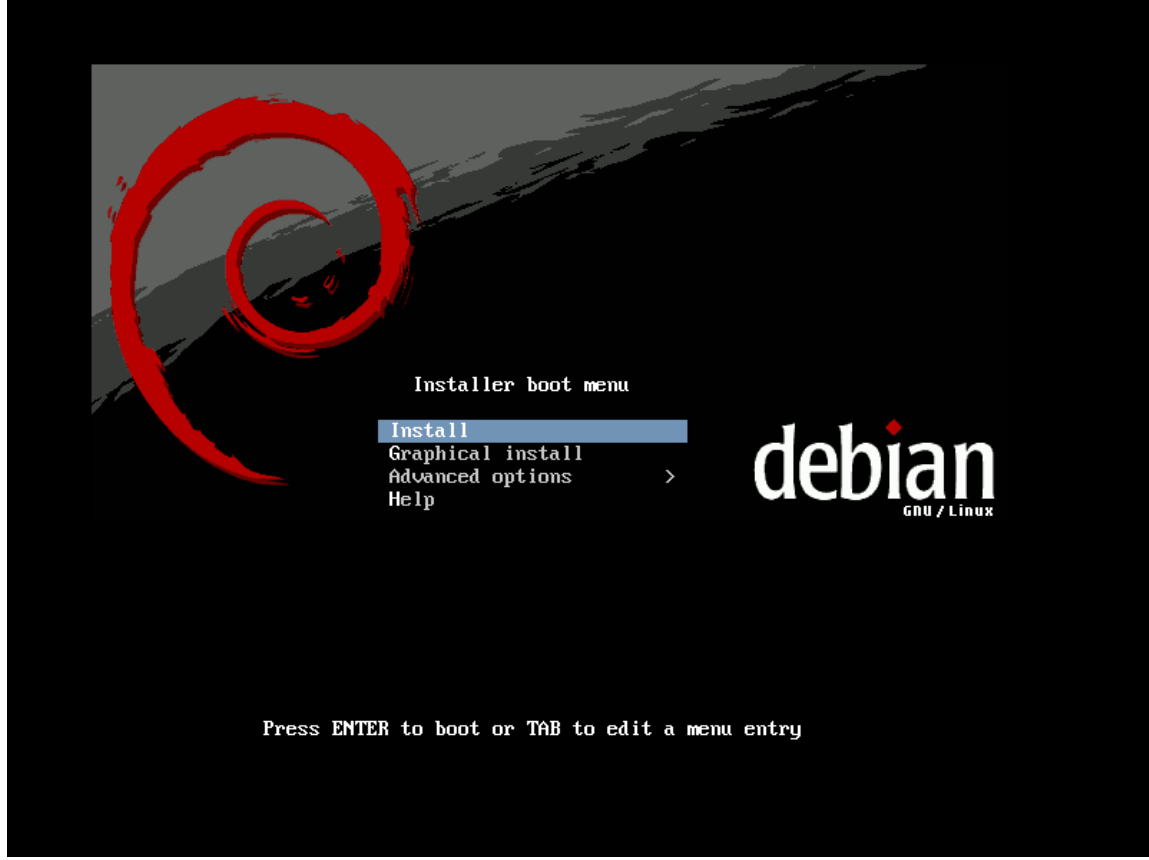

*Ilustração 18: Tela inicial*

### **2) Para sabermos quais opções existem, selecione help;Acima você pode navegar pelas telas de ajuda.**

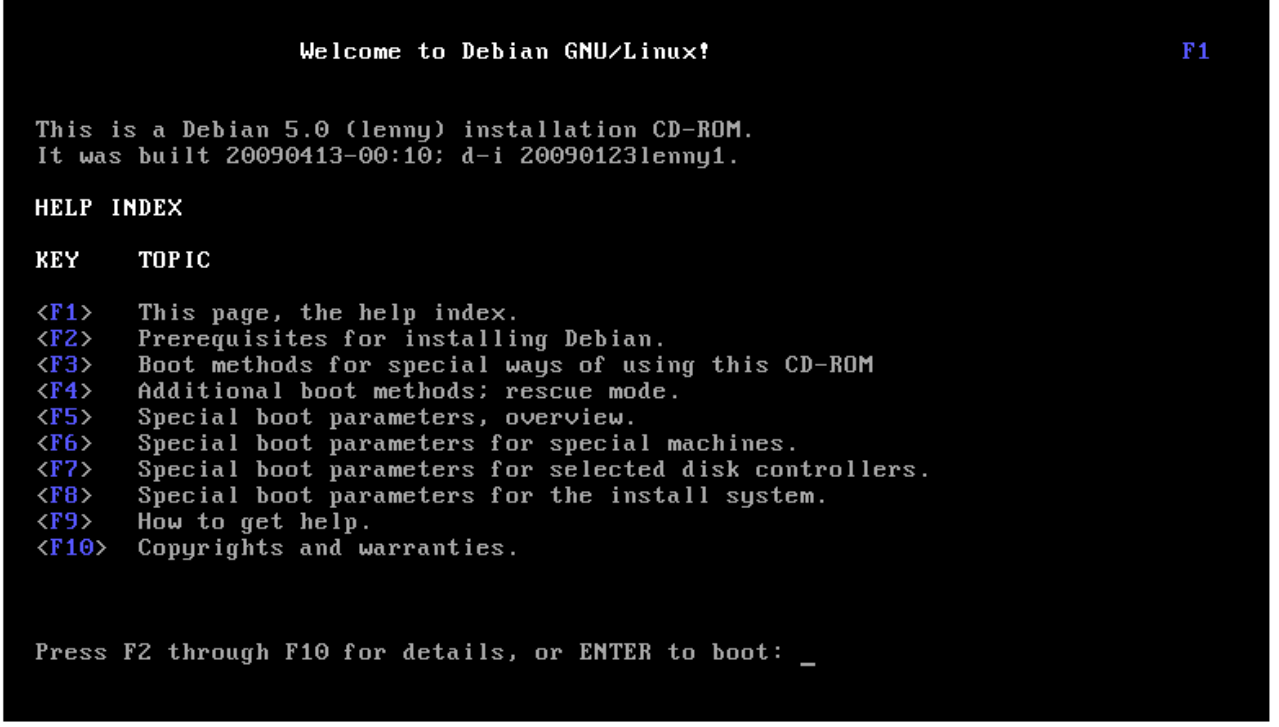

#### *Ilustração 19: Help*

3) **Selecione Graphical Install para iniciarmos nossa instalação** gráfca.

*Ilustração 20: Instalação Gráfica*

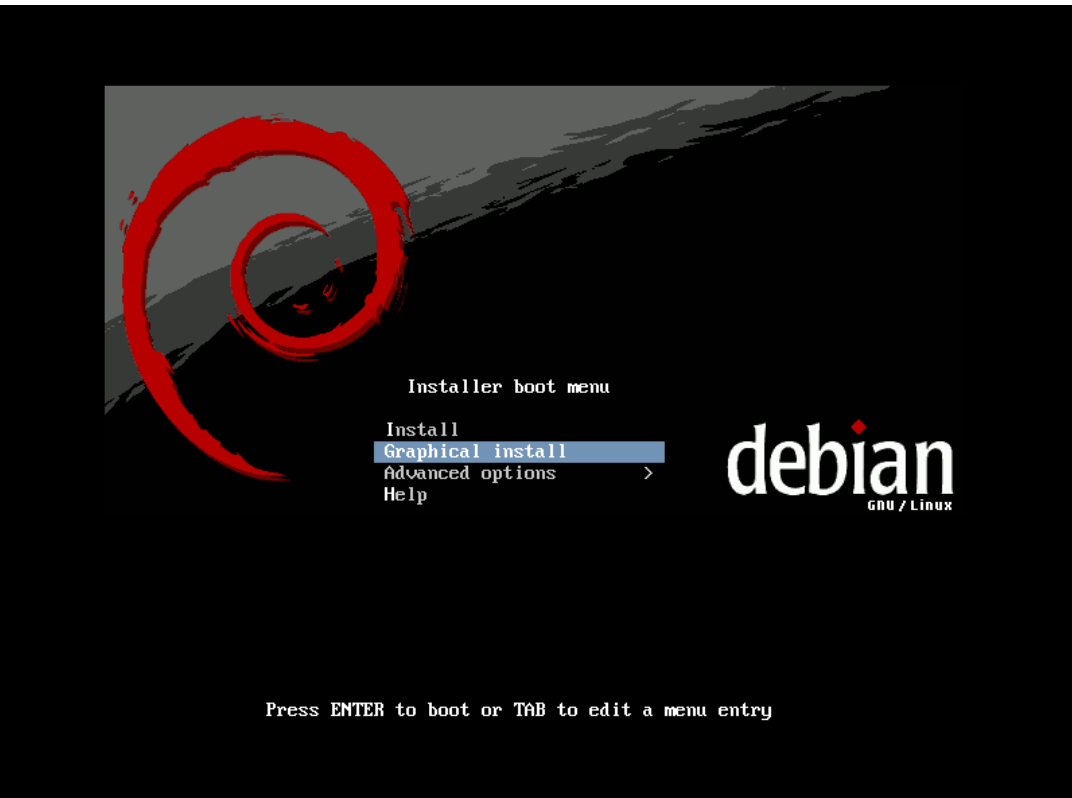

 **4) Logo após o caregamento da interface gráfca, a primeira tela de instalação é sobre o Locale.**

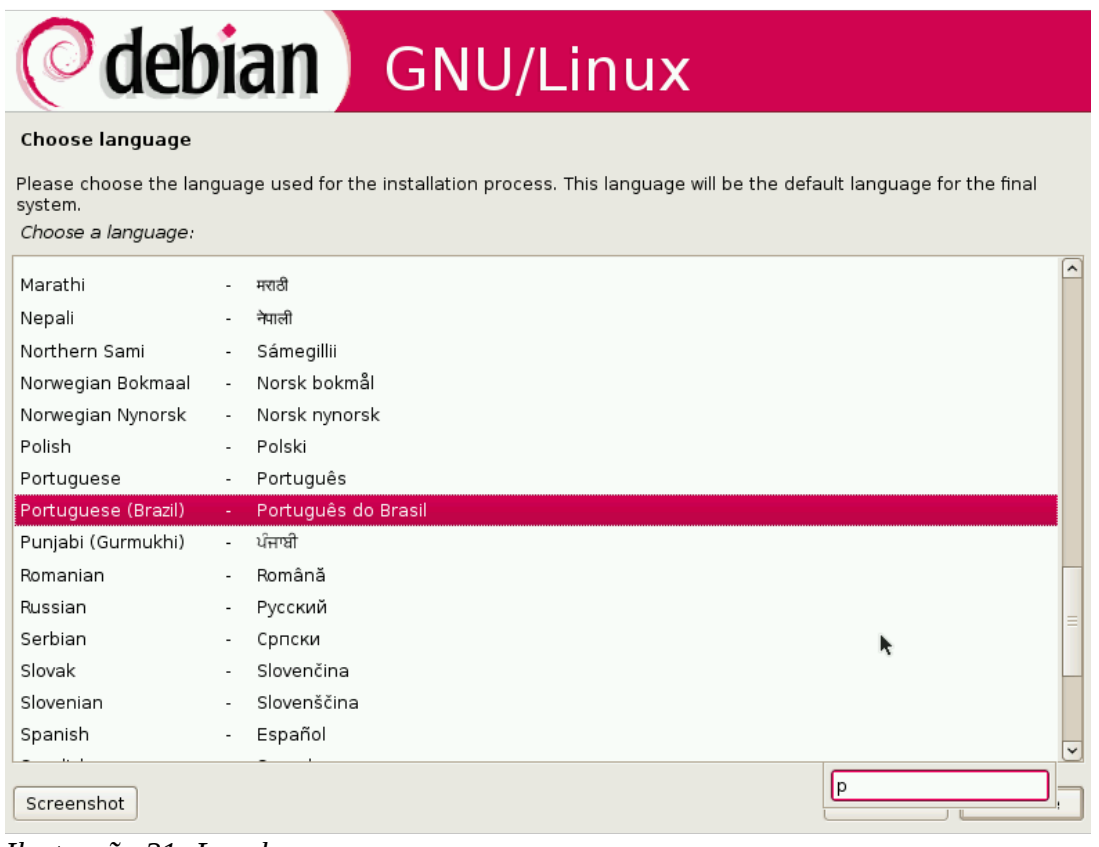

*Ilustração 21: Locale*

#### **5) Selecione seu Pais:**

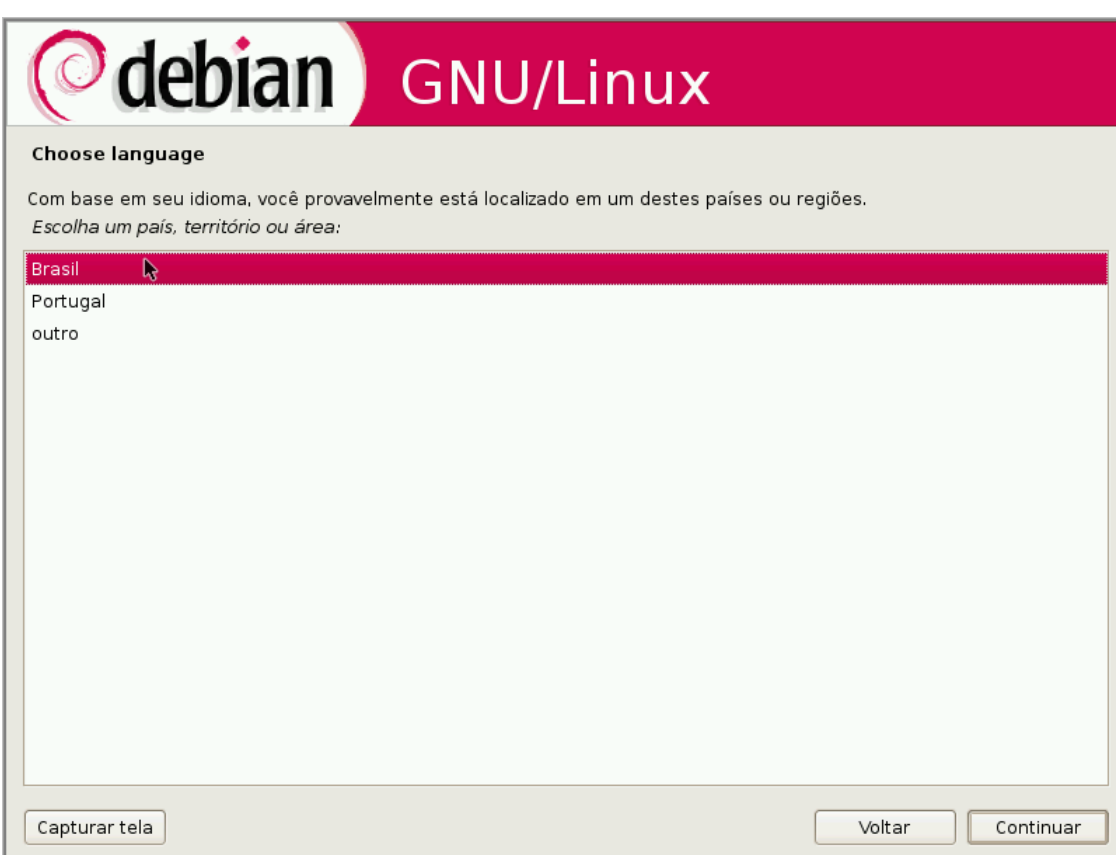

*Ilustração 22: Pais*

#### **6) O próximo passo é escolher o layout do teclado:**

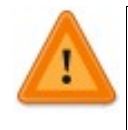

*Preste atenção nesse ponto, pois muitos de nós ainda usamos teclados do layout US international*

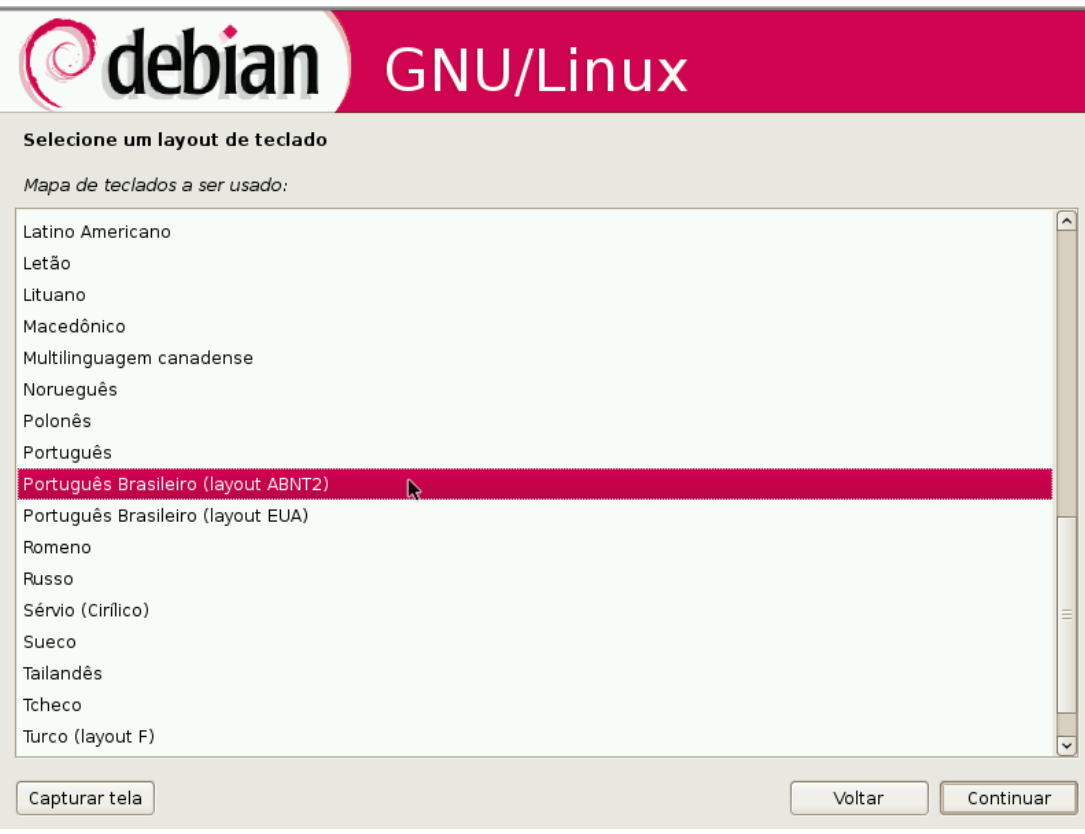

*Ilustração 23: Layout Teclado*

#### **7) Deixe que o sistema detecte o dispositivo de media:**

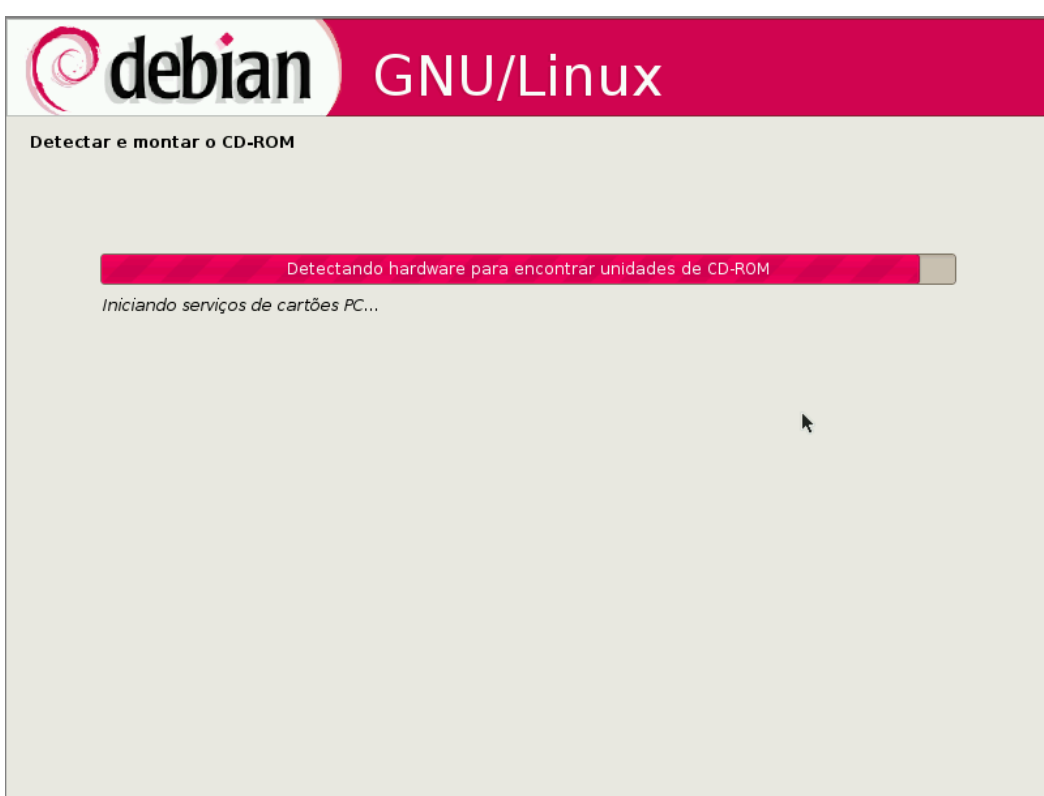

*Ilustração 24: Carregando drom*

 **8) Após carregar os componentes o sistema automaticamente carrega os componentes necessários para a instalação.**

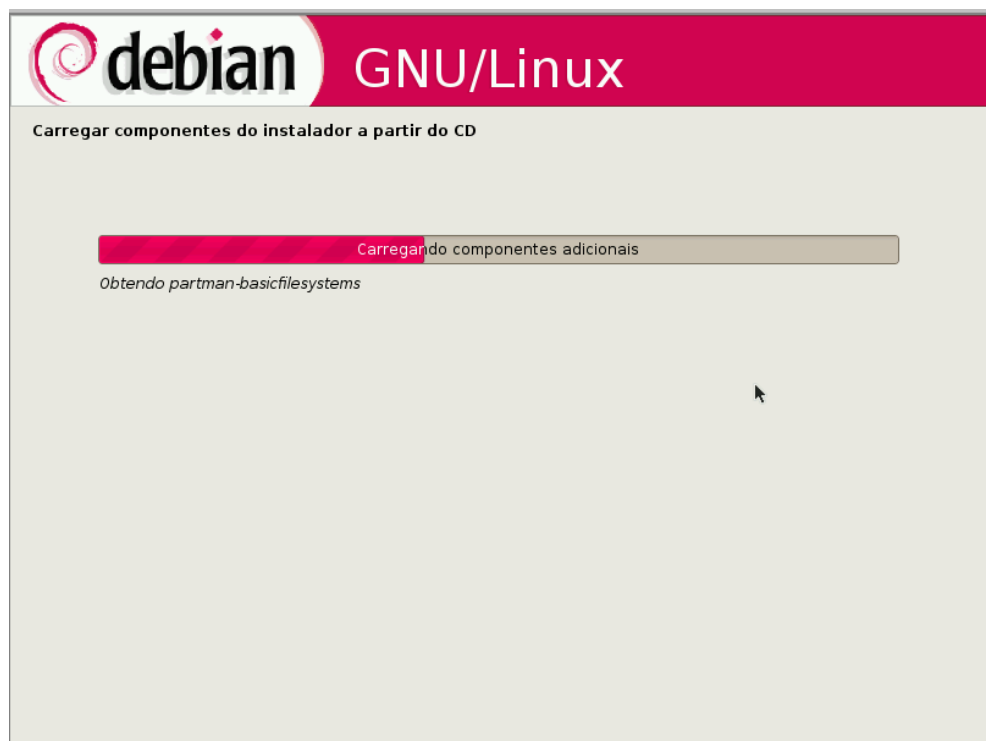

*Ilustração 25: Carregando módulos da instalação*

 **9) Após o carregamento dos módulos necessários o sistema irá confgurar a rede através do protocolo dhcp.**

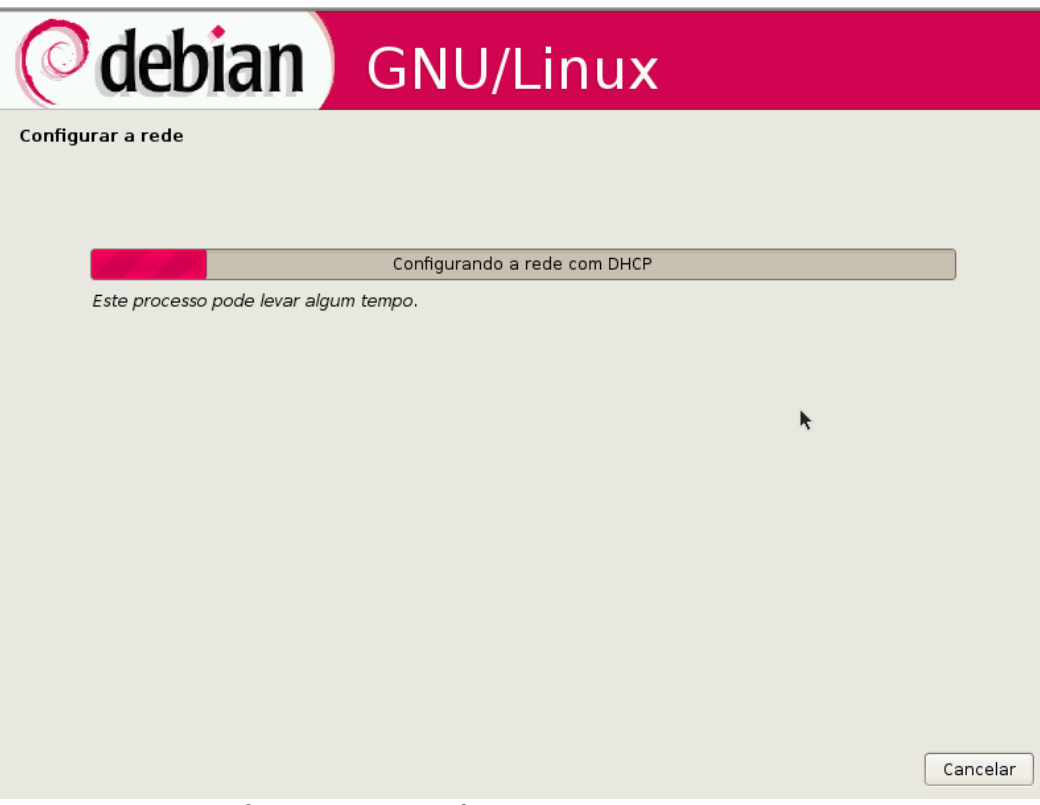

*Ilustração 26: Configuração automática de rede*

#### **10) O próximo passo agora é inserir o nome da máquina.**

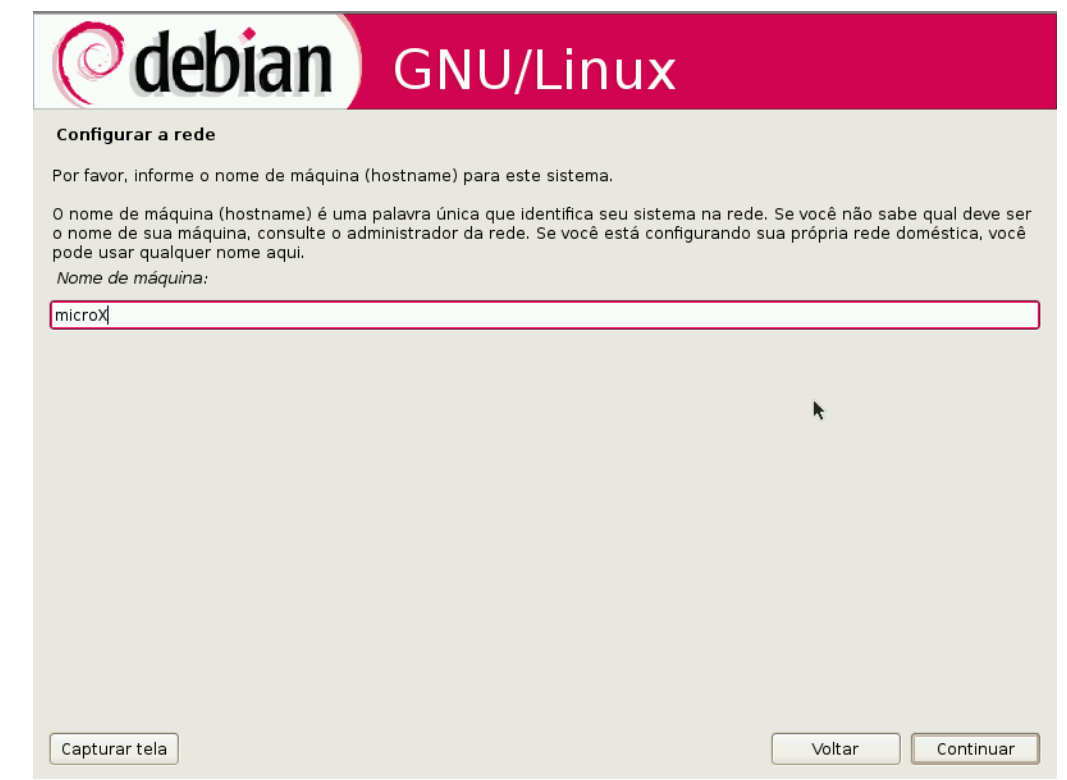

*Ilustração 27: Hostname*

#### **11) Logo após entre com o domínio:**

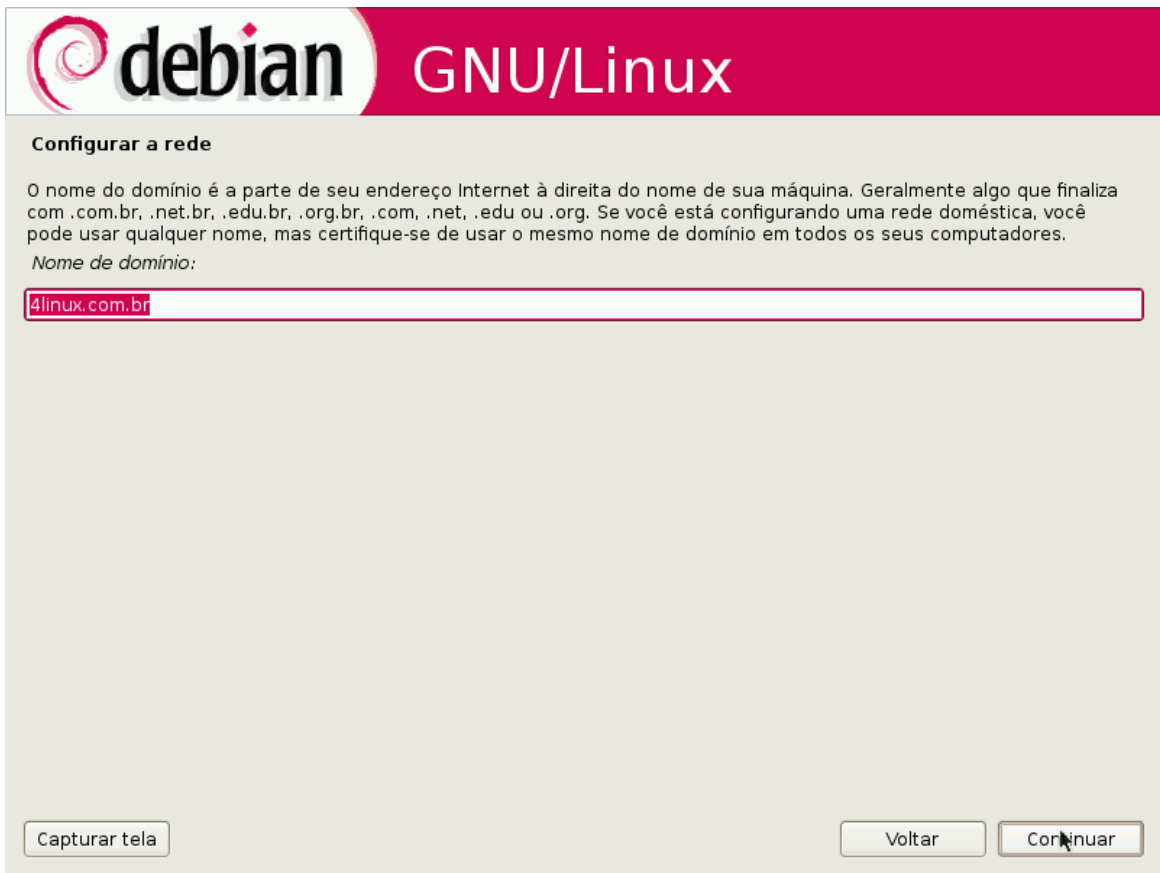

*Ilustração 28: Domain Name*

#### 12) **Selecione seu estado para que o sistema busque o melhor servidor NTP para sincronizar:**

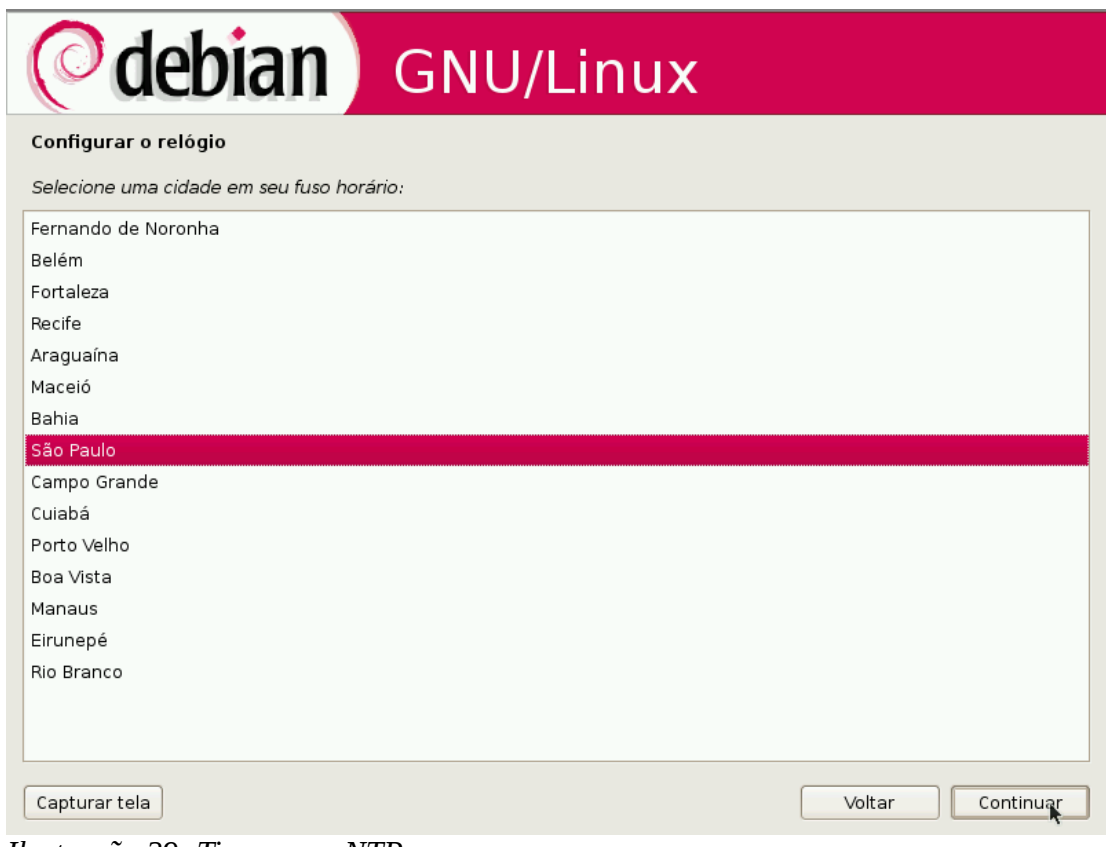

*Ilustração 29: Timezone - NTP*

#### **13) Na próxima etapa da nossa instalação temos que particionar nosso disco fque atento na nossa tabela de partição:**

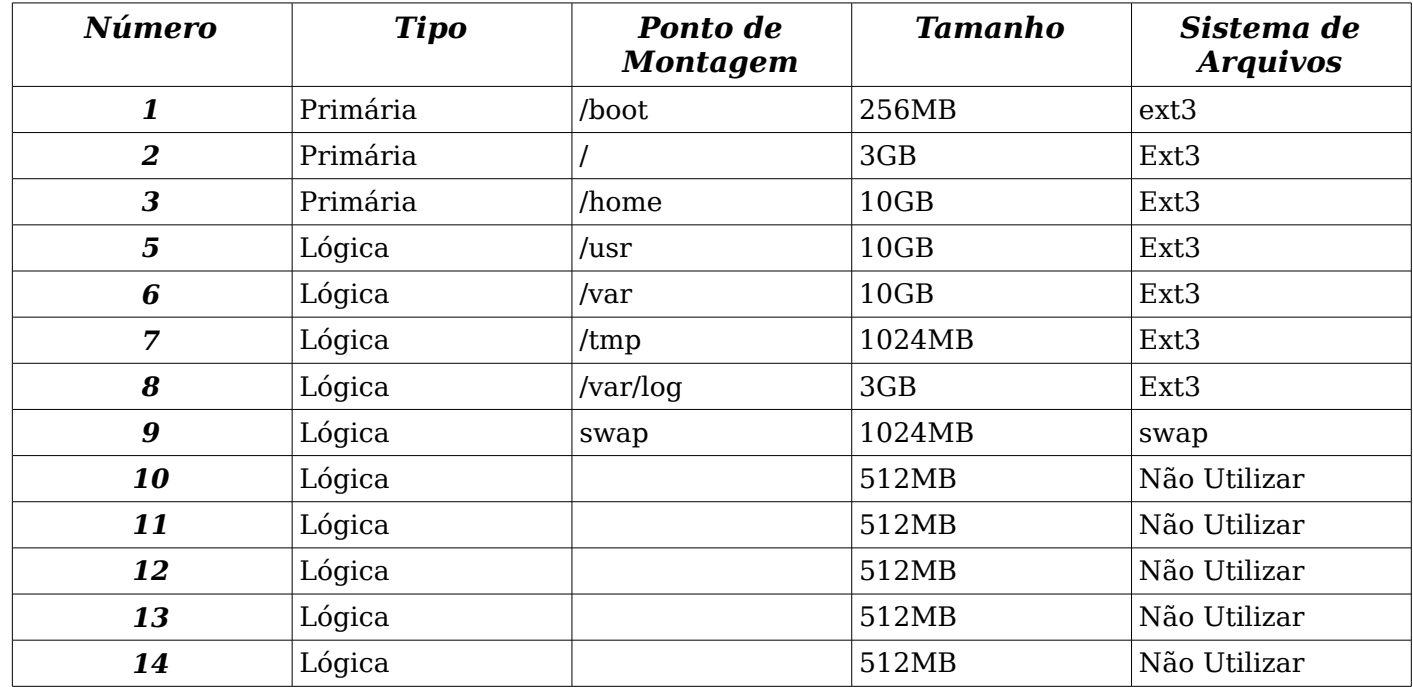

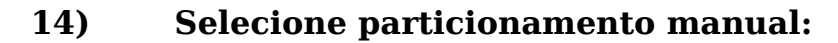

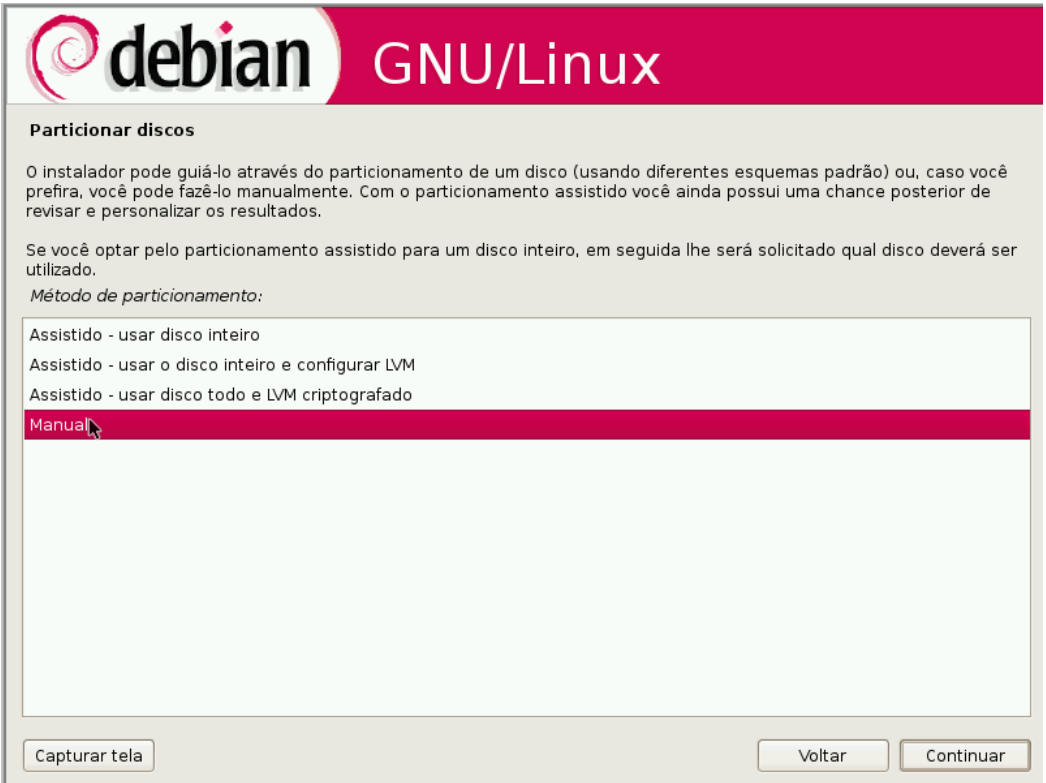

*Ilustração 30: Particionamento Manual*

 **15) Para zerar nossa tabela de particionamento, basta selecionar nosso disco em questão e confrmar a remoção da tabela de particionamento antiga.**

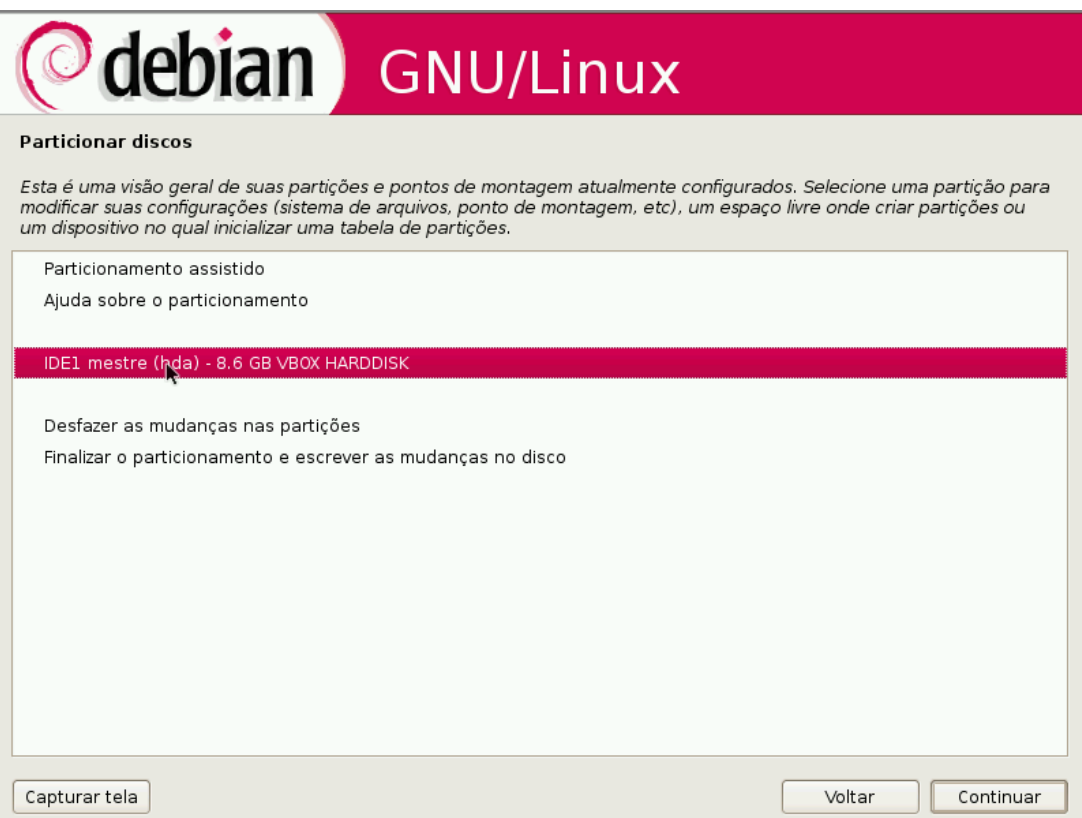

*Ilustração 31: Tabela de particionamento*

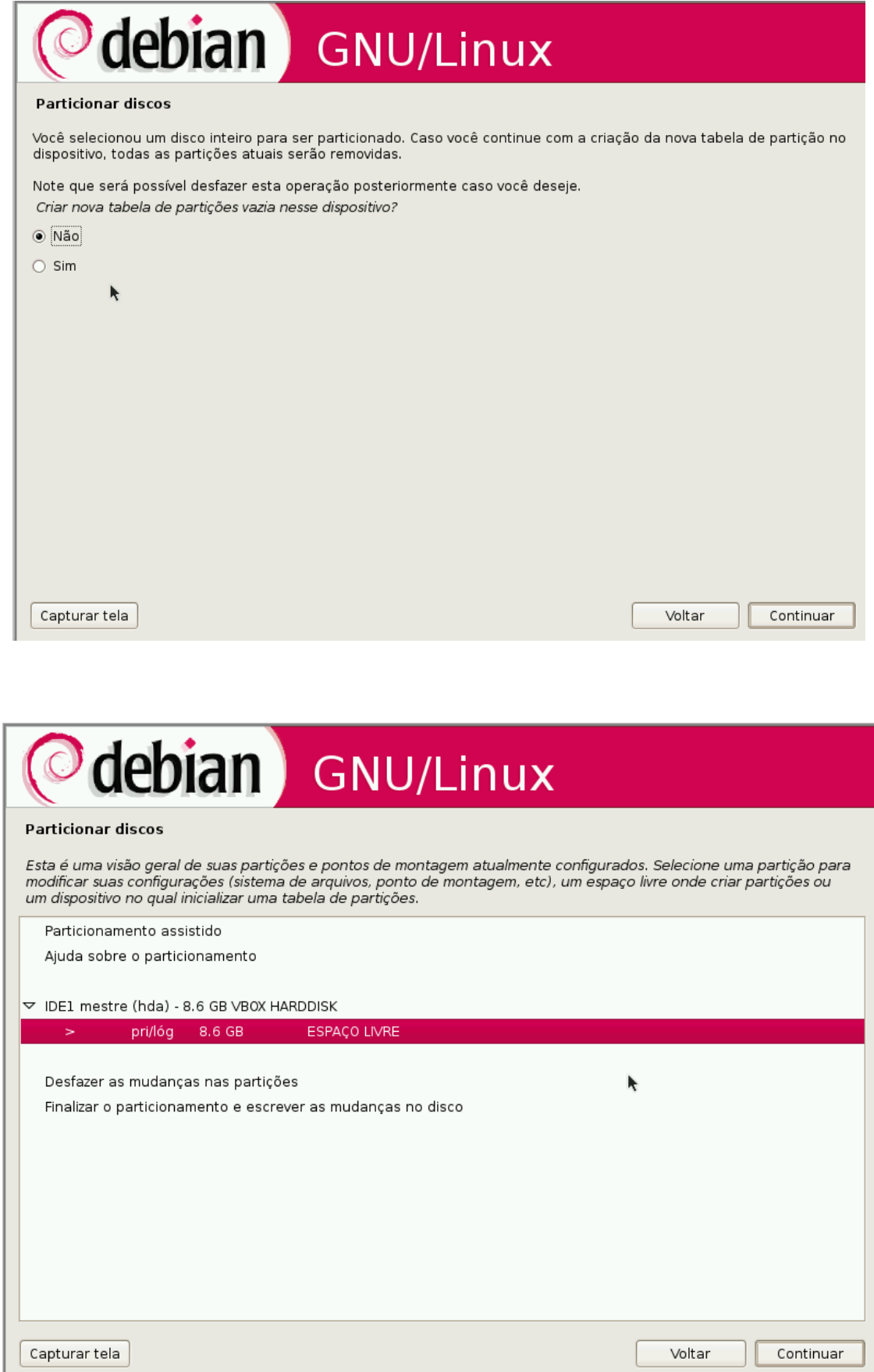

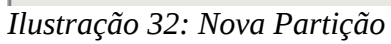

Agora com a nossa tabela de partições limpa, sempre que quisermos adicionar uma partição devemos selecionar o ESPAÇO LIVRE e sequir os seguintes passos:

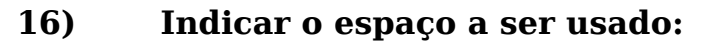

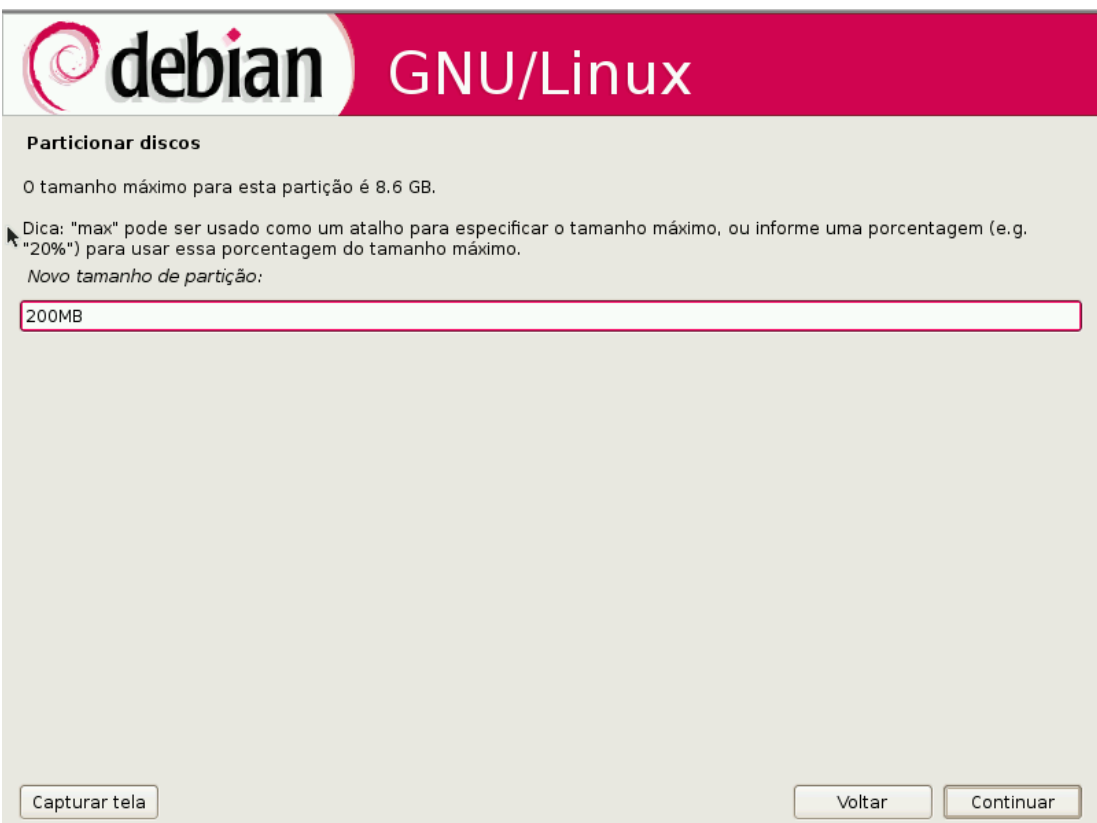

*Ilustração 33: Tamanho*

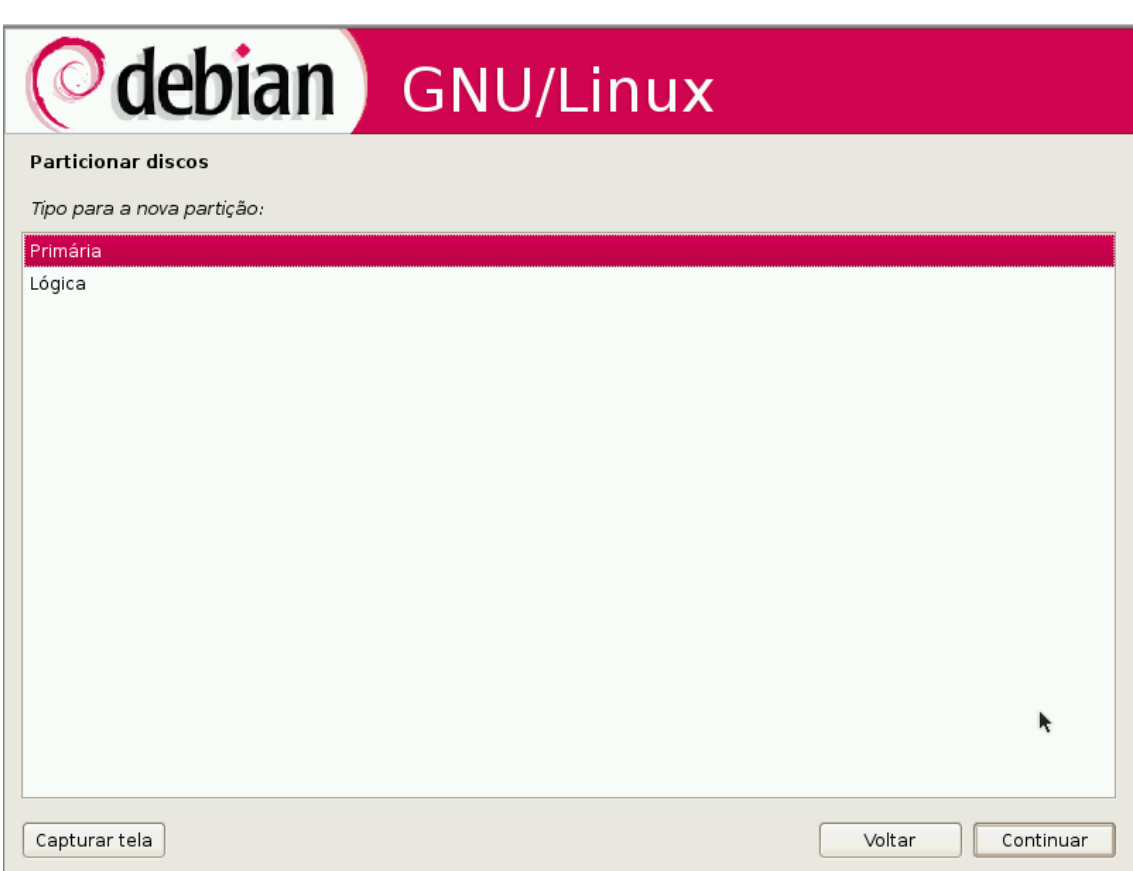

*Ilustração 34: Primária ou Lógica*

 **17) Escolhendo entre primária ou lógica para a nova partição** 

#### **18) Selecione agora se a partição nova fcará no inicio ou no fm do**

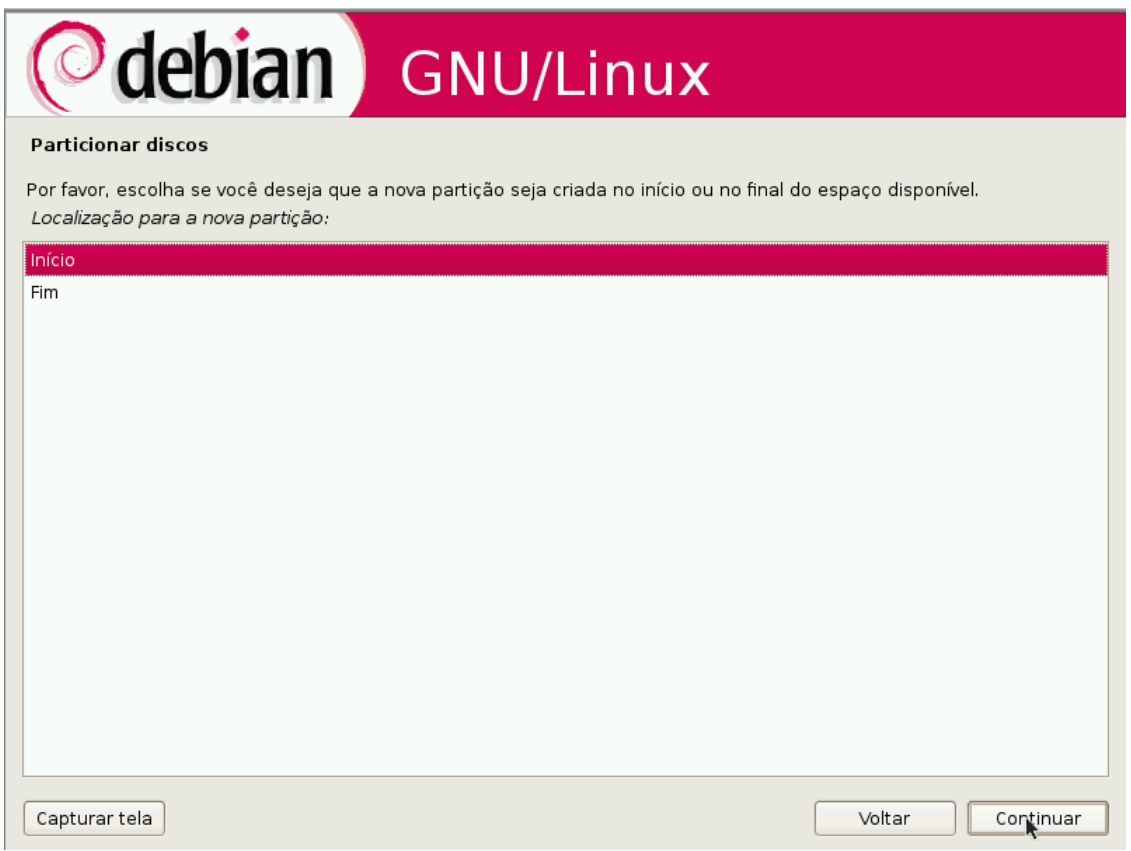

*Ilustração 35: Inicio ou fim*

 **19) Após seguir todas essas etapas, a tela abaixo sobre confgurações da nova partições irá aparecer**

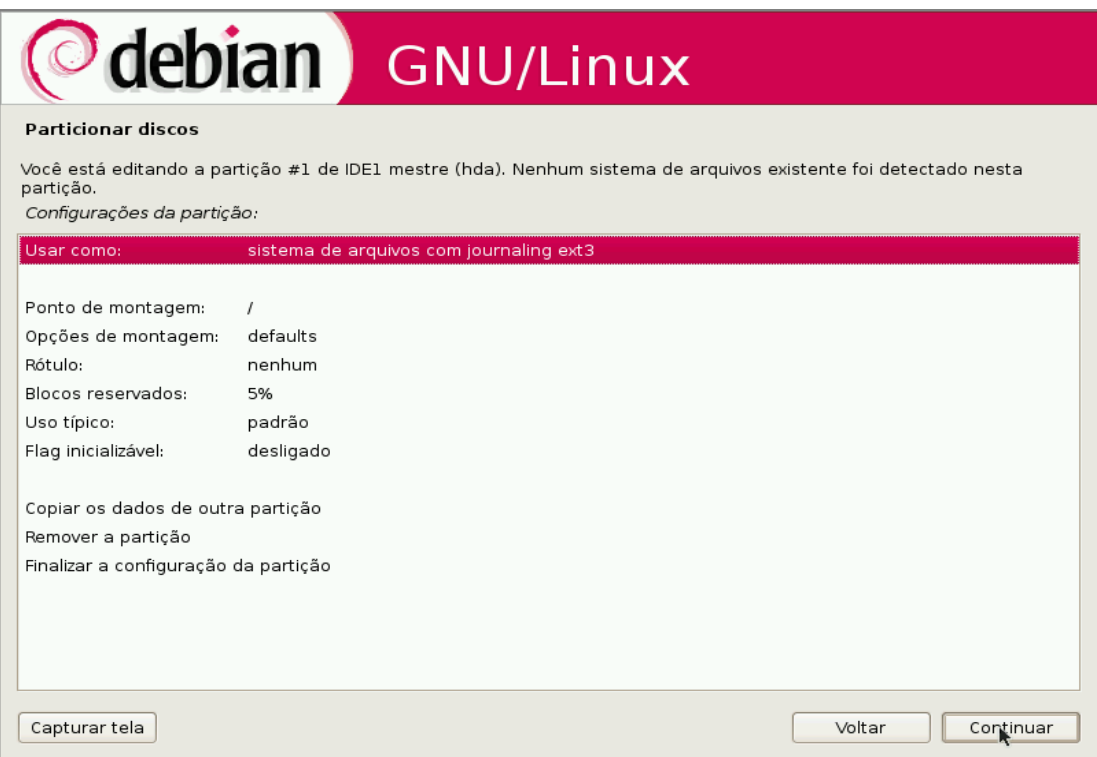

*Ilustração 36: Configurando a nova partição*

## **20) Dentro dessas confgurações selecione o sistema de arquivos a ser usado:**

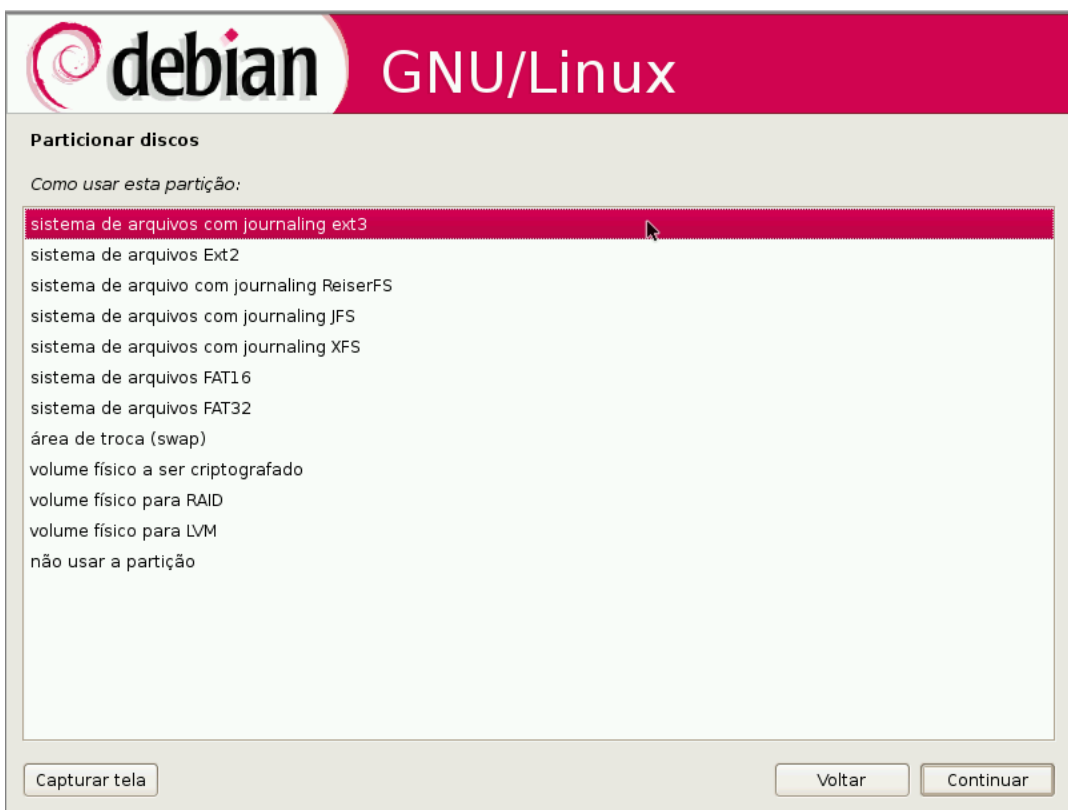

*Ilustração 37: Sistema de arquivos*

## **21) Logo após selecione o ponto de montagem:**

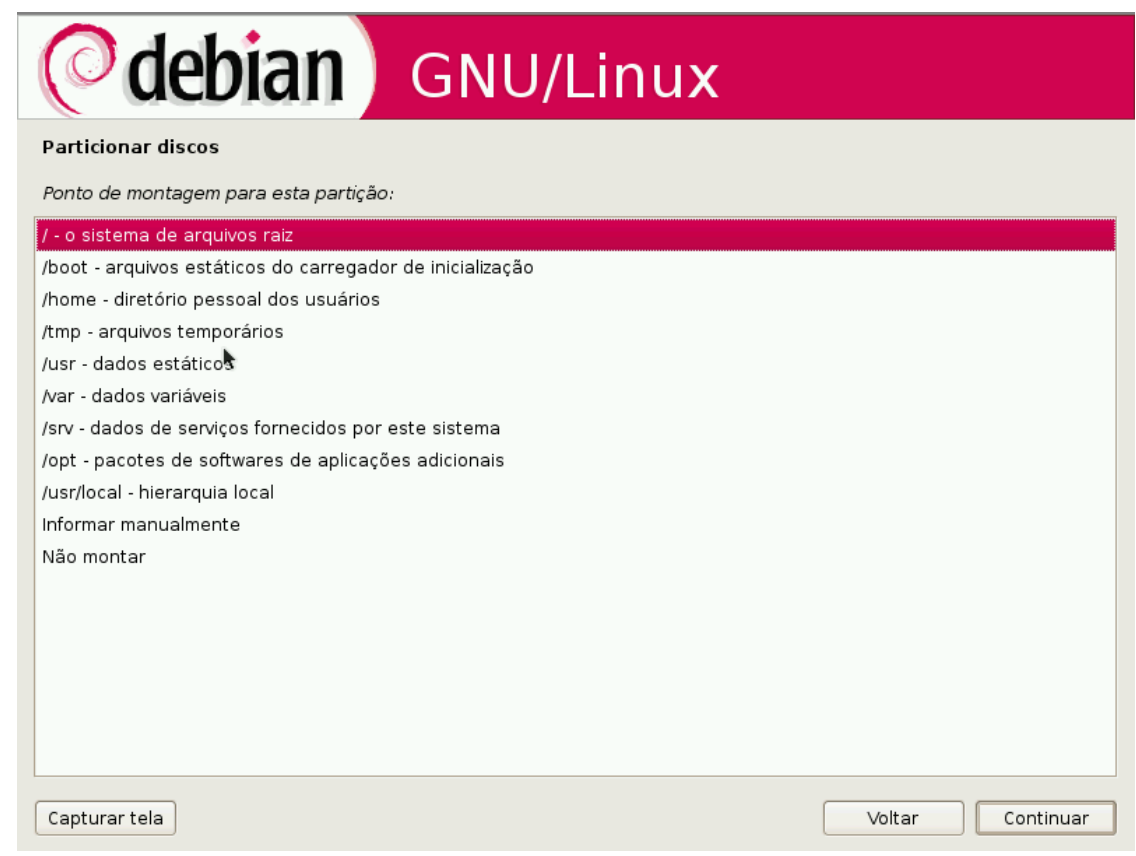

*Ilustração 38: Ponto de montagem*

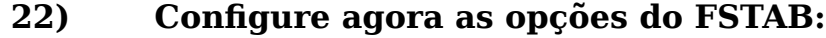

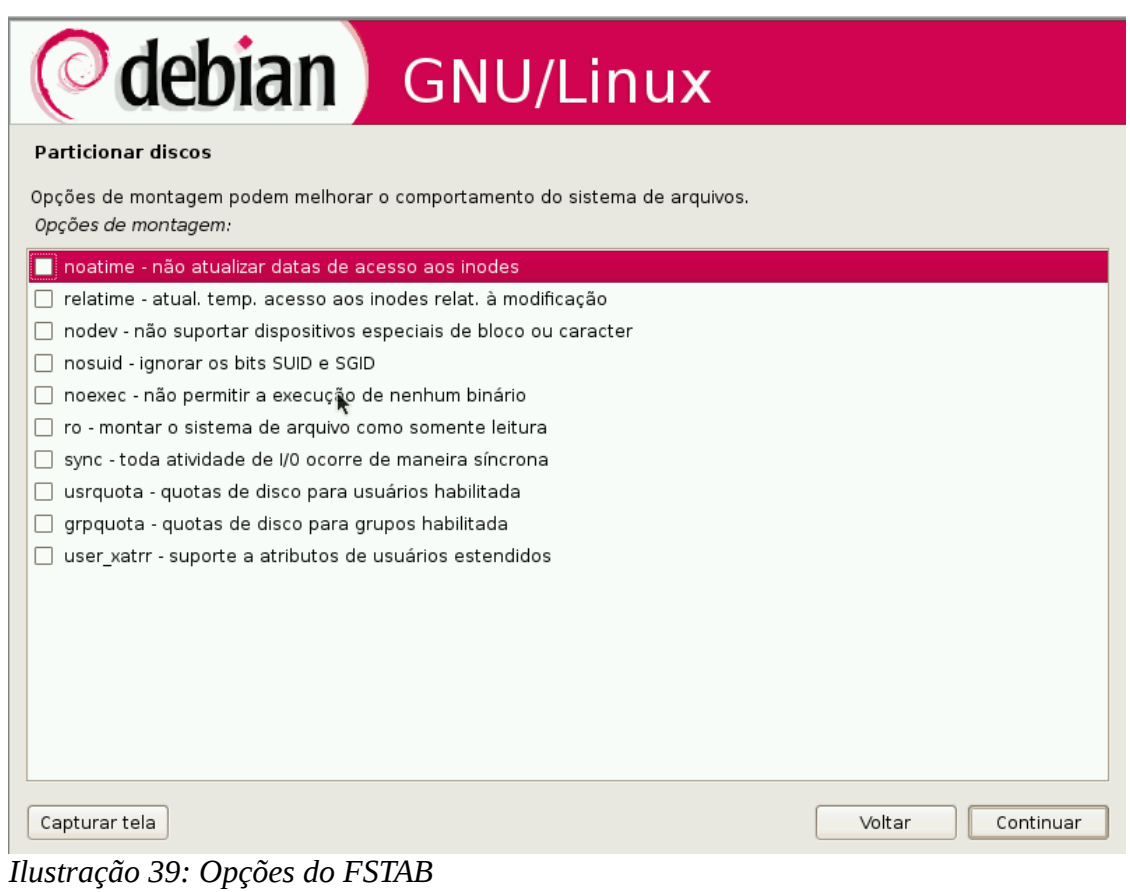

 **23) Ao fnal da confguração de uma partição você pode acompanhar as partições que já foram criadas.**

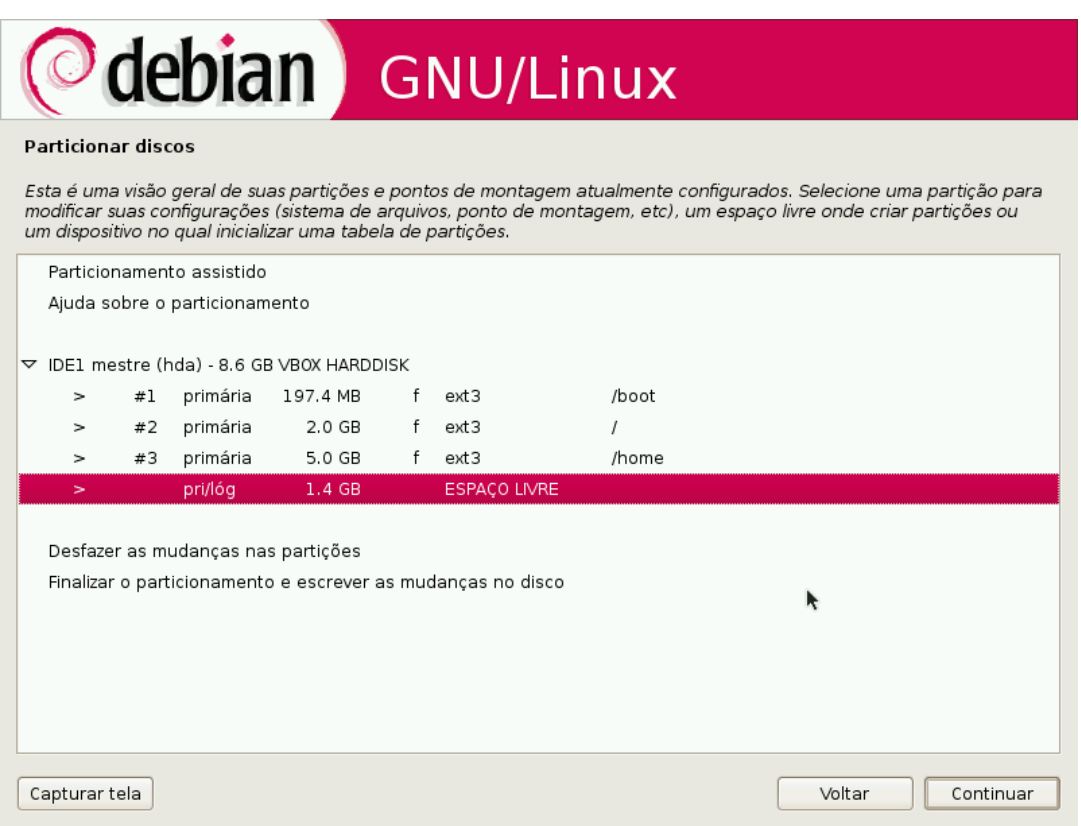

*Ilustração 40: Particionador*

#### **24) Nossa próxima etapa é fnalizar o particionamento e pedir para que o sistema grave essas mudanças no disco.**

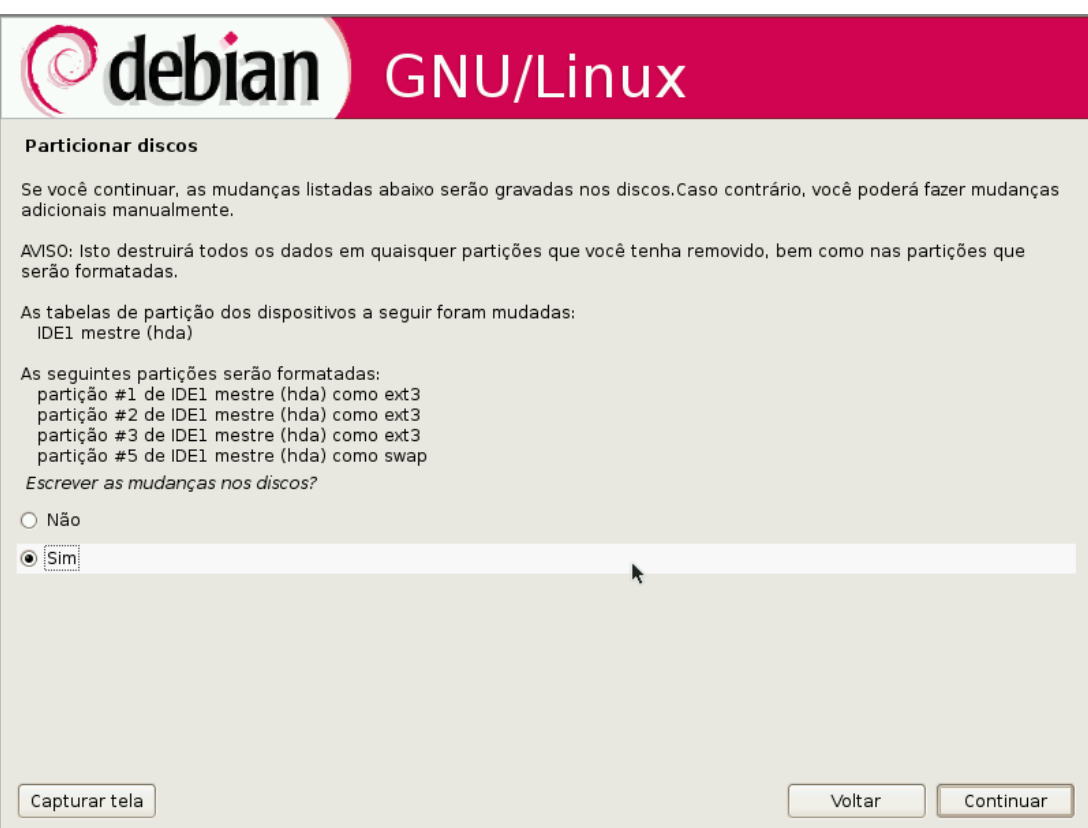

*Ilustração 41: Gravar mudanças no disco*

#### **25) Logo após o particionamento da máquina, o sistema base será automaticamente instalado.**

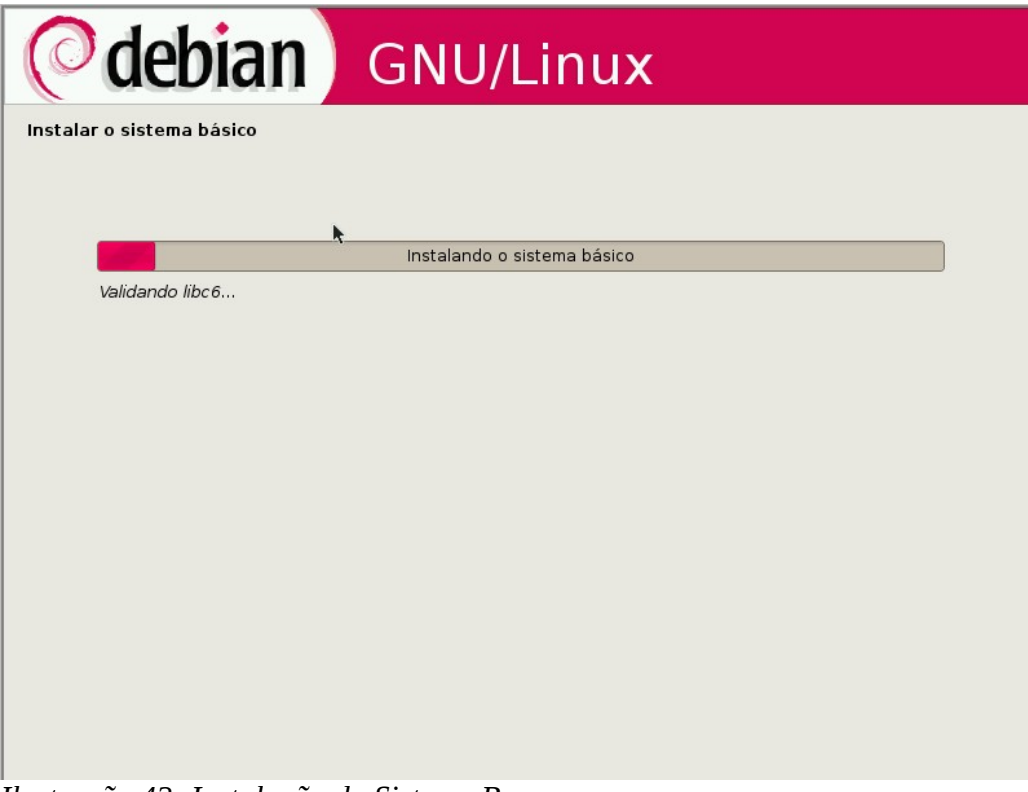

*Ilustração 42: Instalação do Sistema Base*

 **26) Após a instalação do sistema base é hora de confgurar as credenciais do sistema, insira a senhas para o administrador root.**

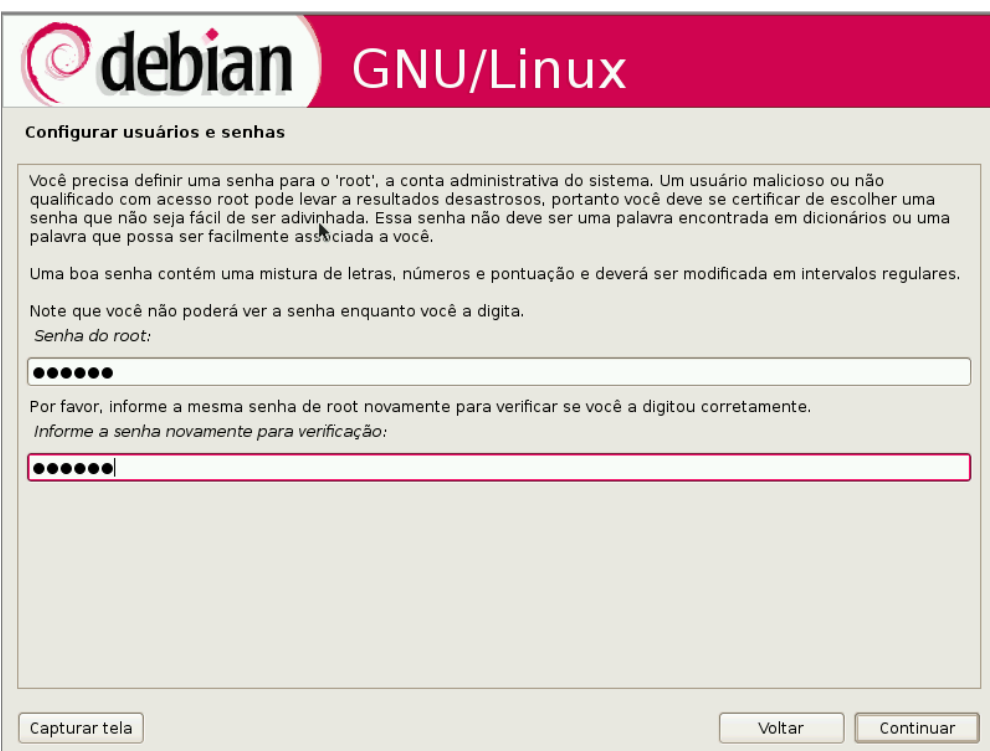

*Ilustração 43: Senha do admin*

 **27) A próxima etapa é criar um usuário comum para que não utilizarmos o usuário root de forma indevida.**

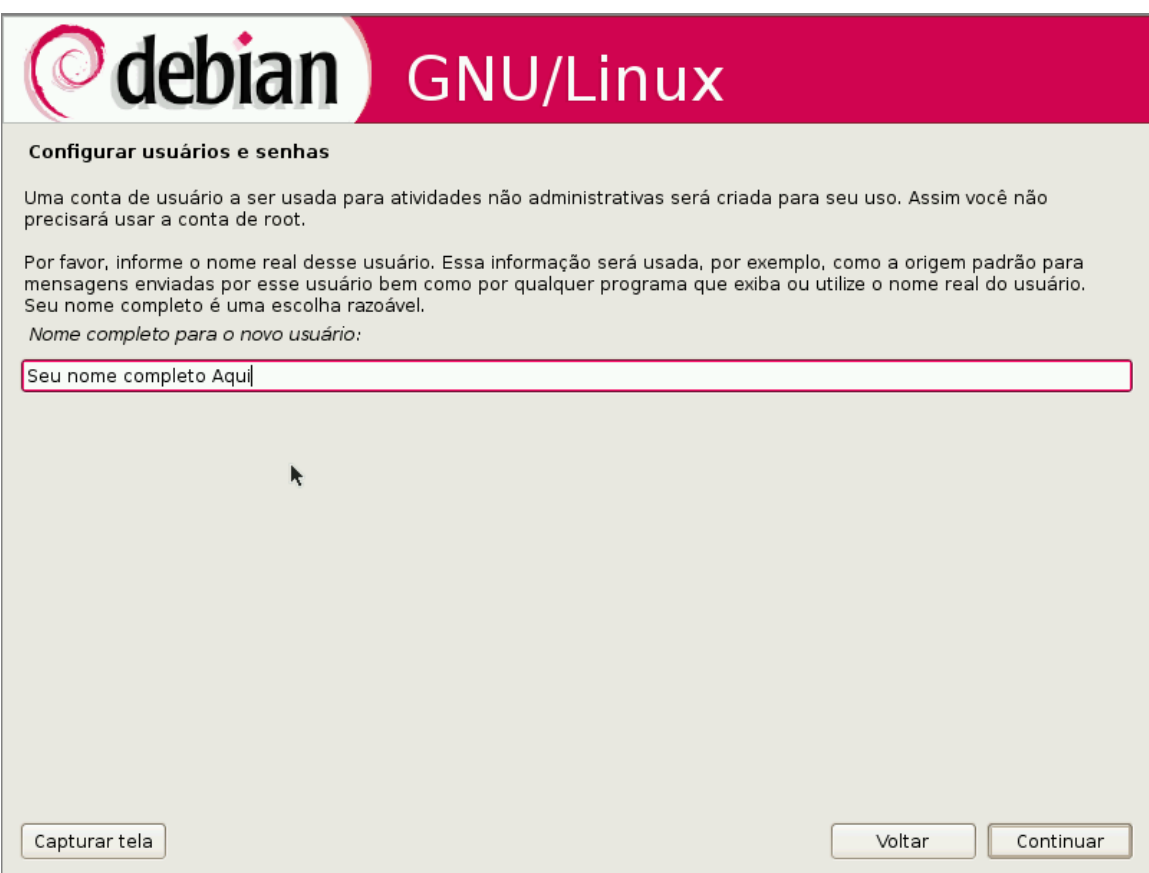

*Ilustração 44: Nome completo*

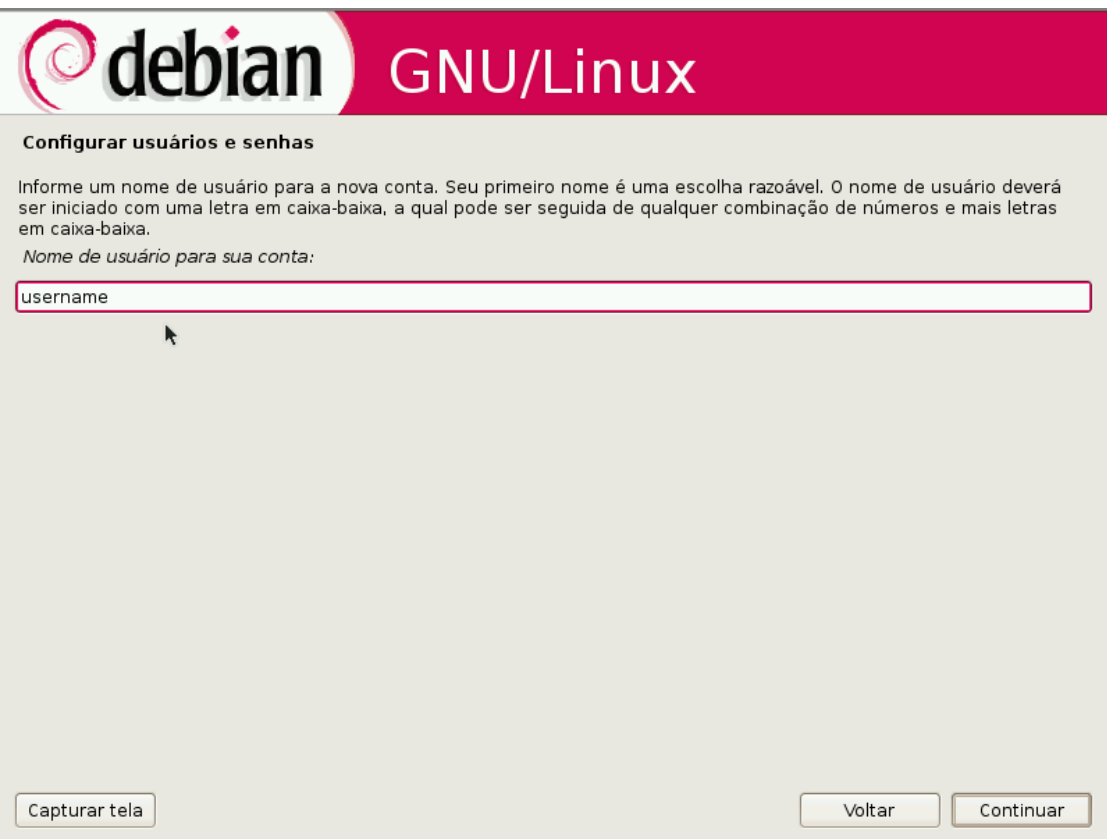

*Ilustração 45: Nome de usuário*

### **28) Determine a nova senha para esse usuário:**

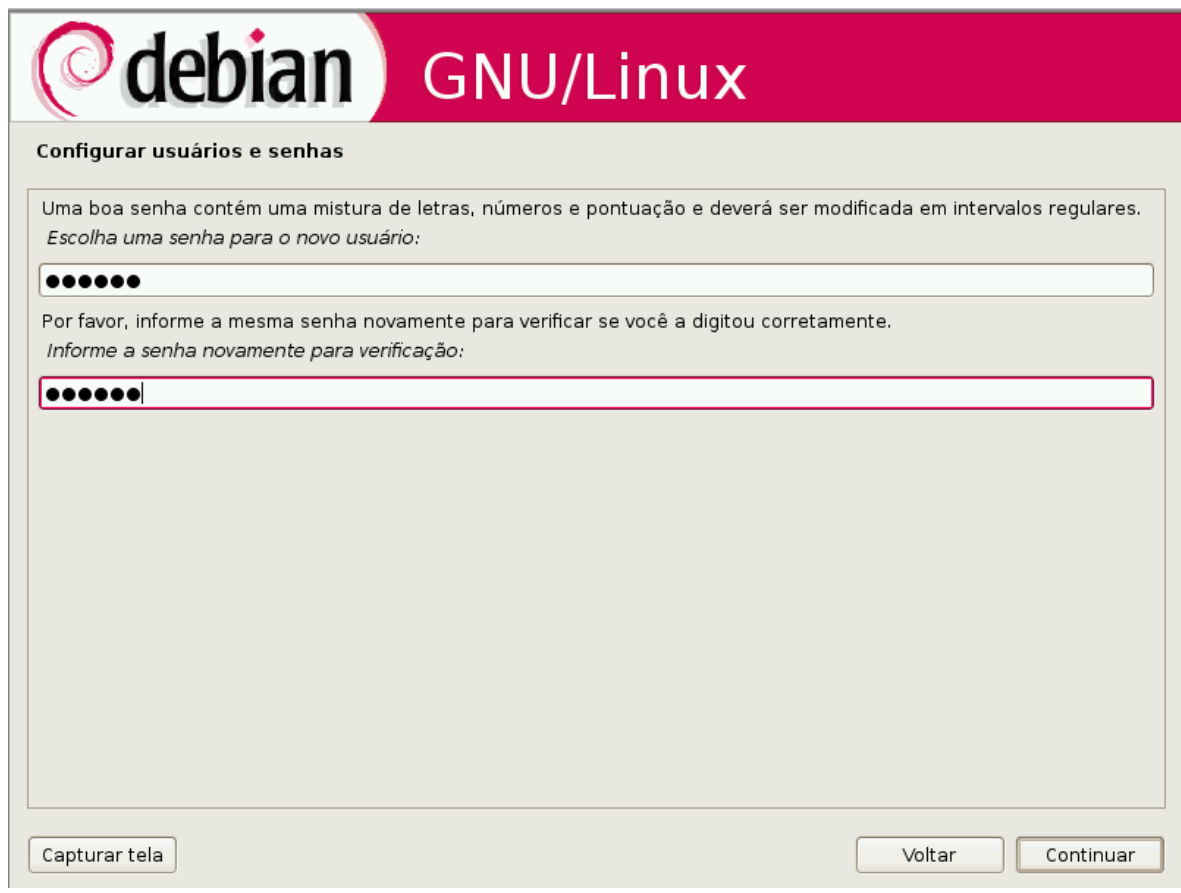

*Ilustração 46: Senha do usuário comum*

 **29) Na próxima etapa da instalação você tem a possibilidade de catalogar mais fontes de media para obter uma instalação mais farta.**

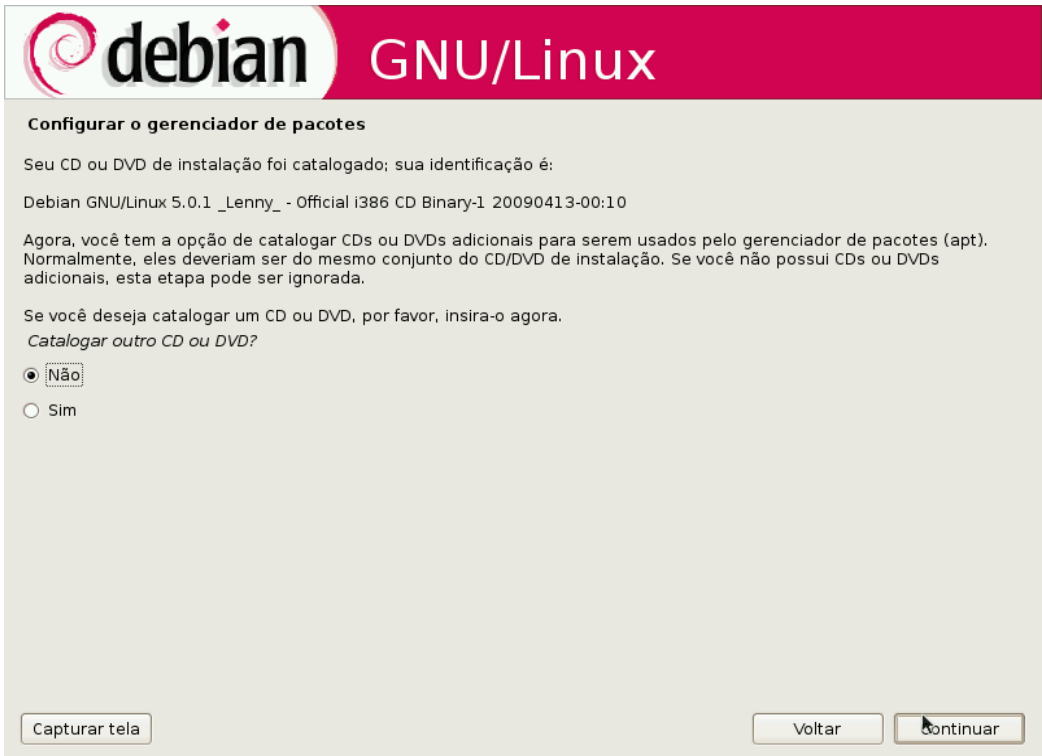

*Ilustração 47: Novas medias*

 **30) Chegou a hora de confgurar os espelhos de rede. Eles são servidores externos da onde o instalador pode baixar pacotes para completar a instalação.**

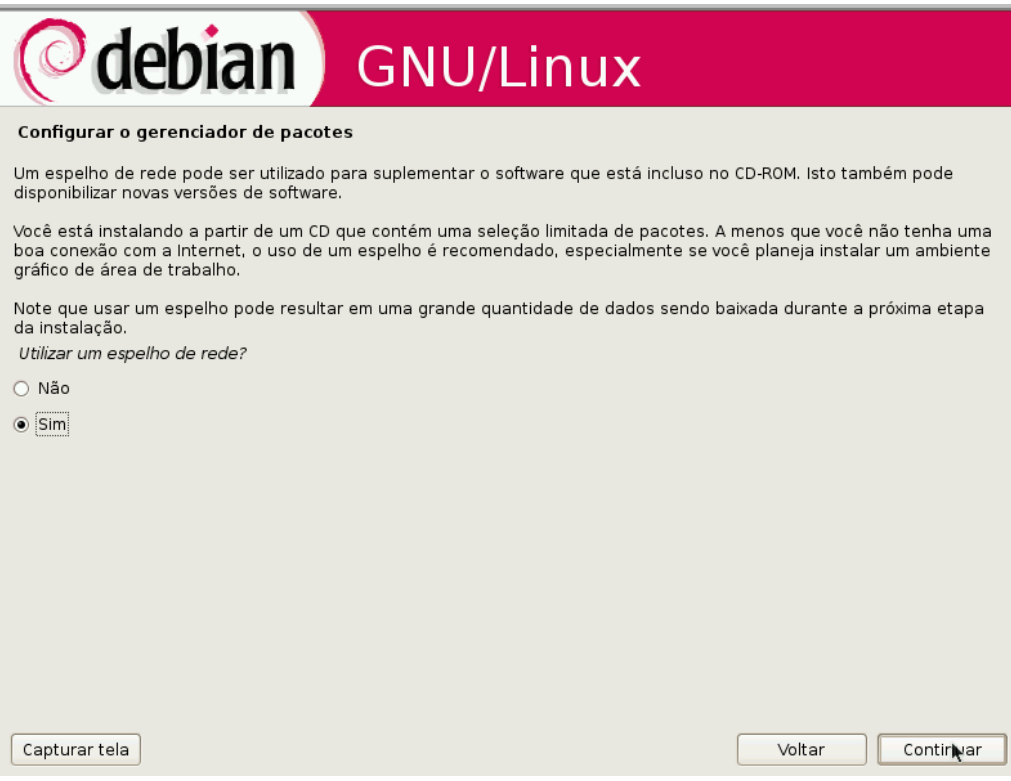

*Ilustração 48: Configurar gerenciados de pacotes*

 **31) Após as confgurações de pacotes o instalador irá confgurar a ferramenta aptitude para fazer a instalação desejada.**

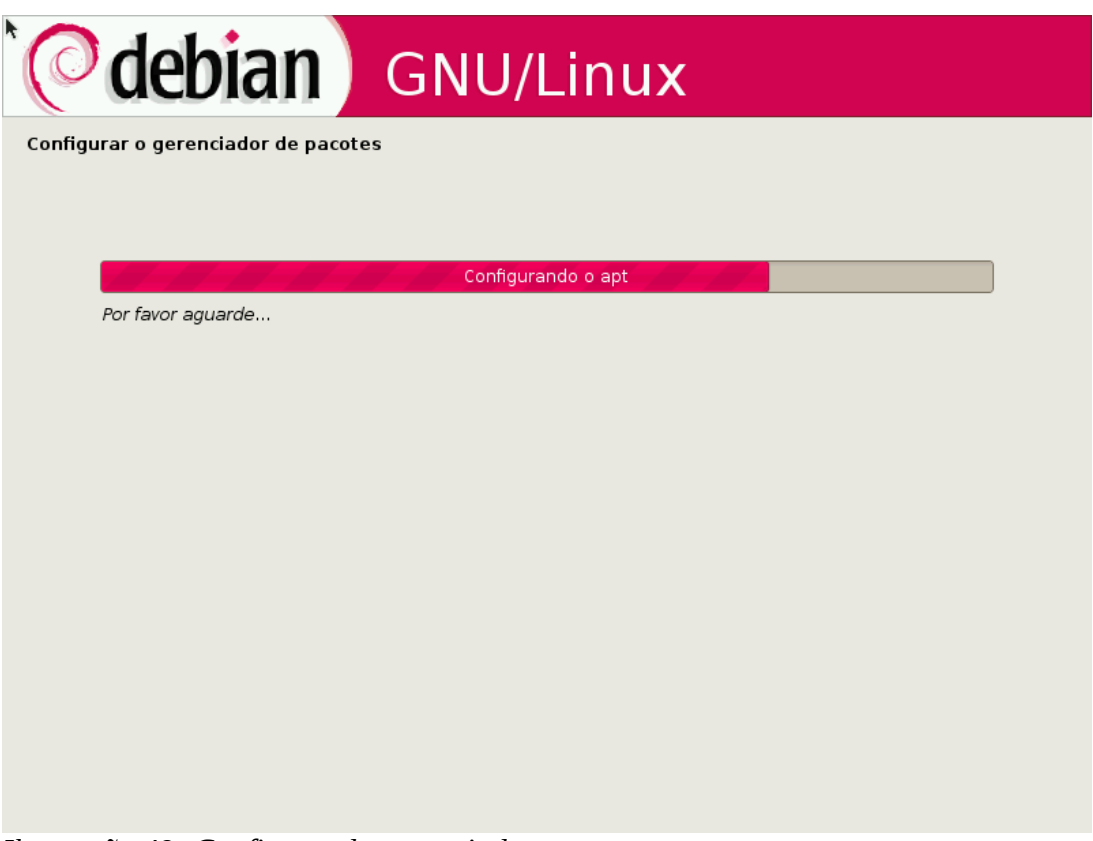

*Ilustração 49: Configurando gerenciador*

 **32) O instalador irá te perguntar sobre o Popularity-contest, que é a ferramente que determina quais serão os pacotes do primeiro CD nas próximas versões:**

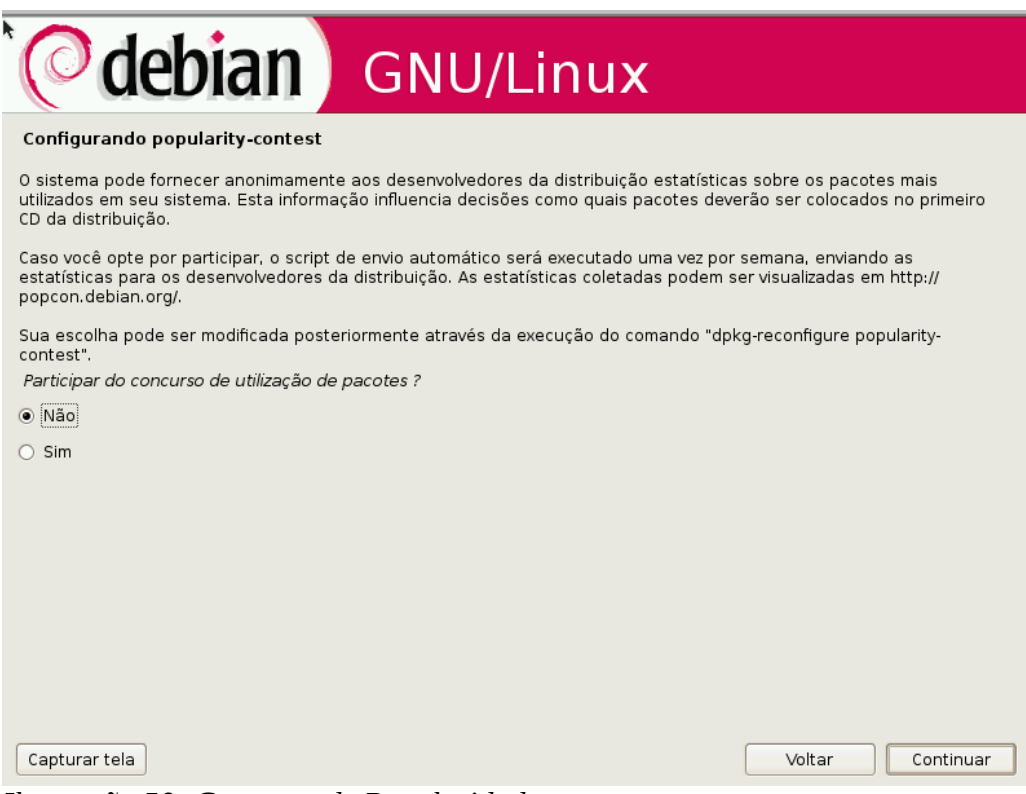

*Ilustração 50: Concurso de Popularidade*

#### **33) Enfm o programa tasksel irá lhe oferecer os tipos de instalação disponiveis:**

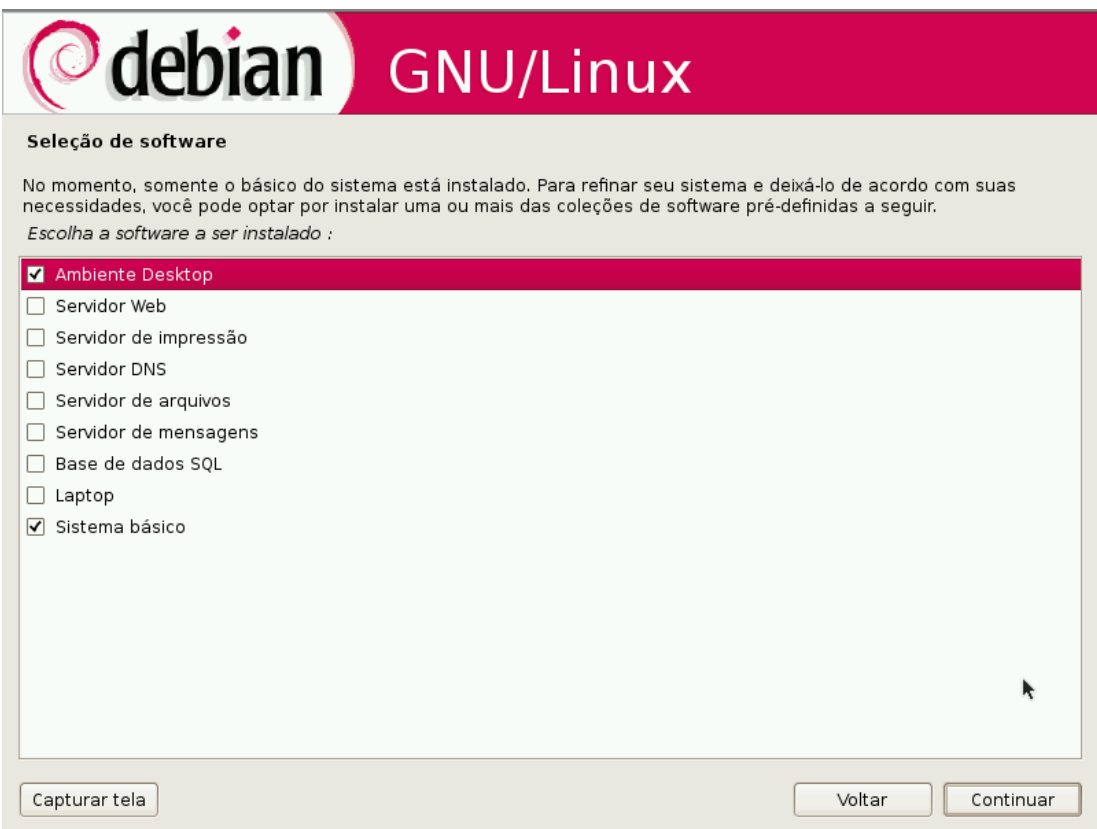

#### *Ilustração 51: Tasksel*

#### **34) Após selecionar o sistema irá baixar os pacotes necessários:**

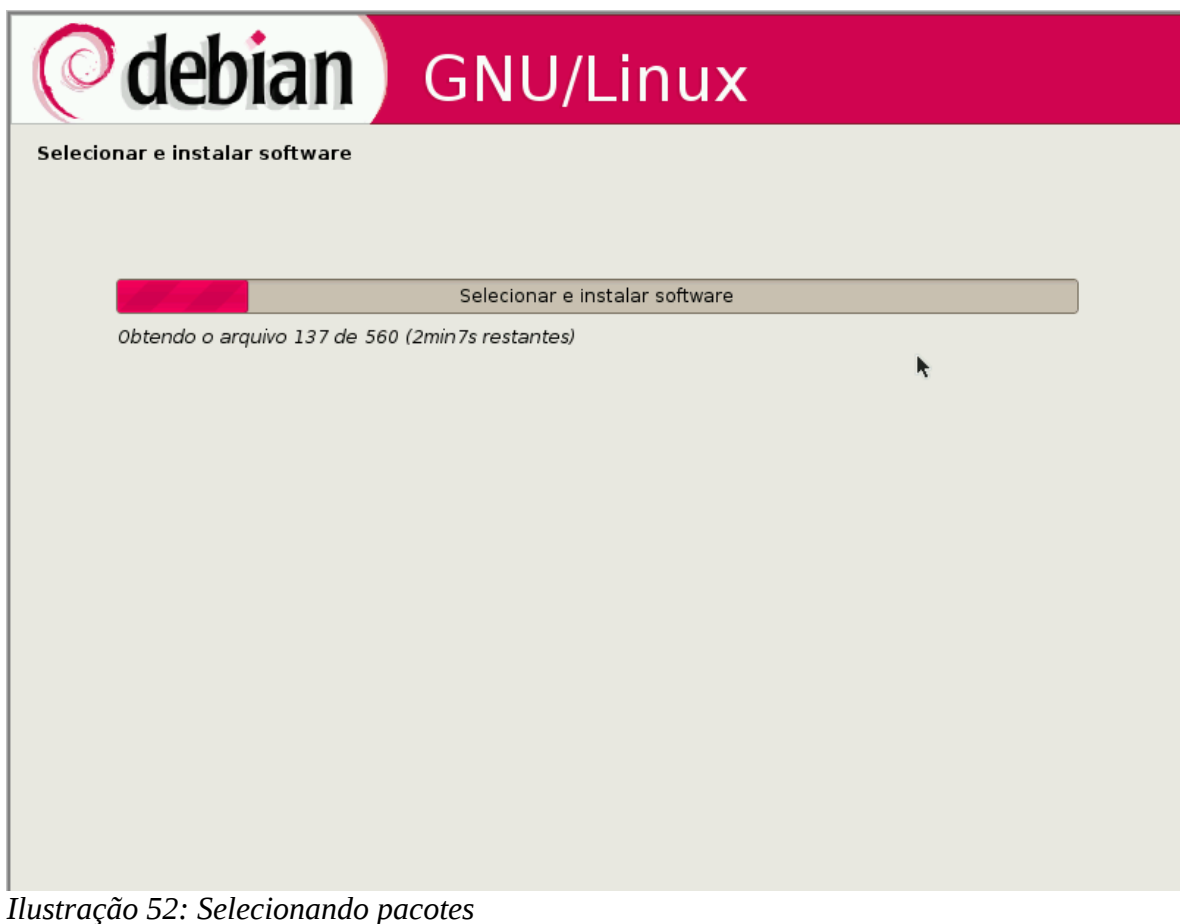

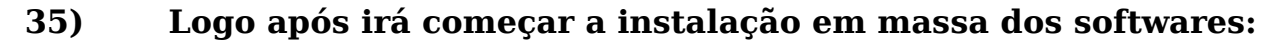

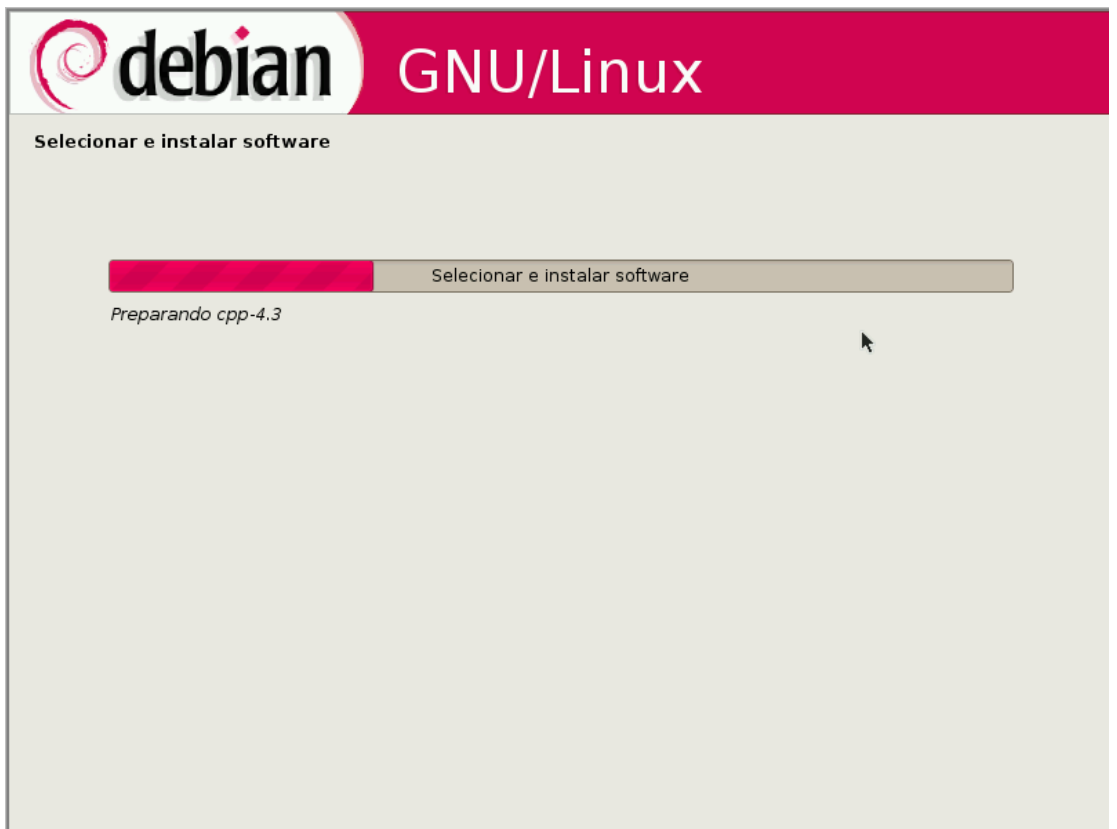

*Ilustração 53: Instalando pacotes*

 **36) Quando a instalação acabar você deve instalar o GRUB na sua MBR:**

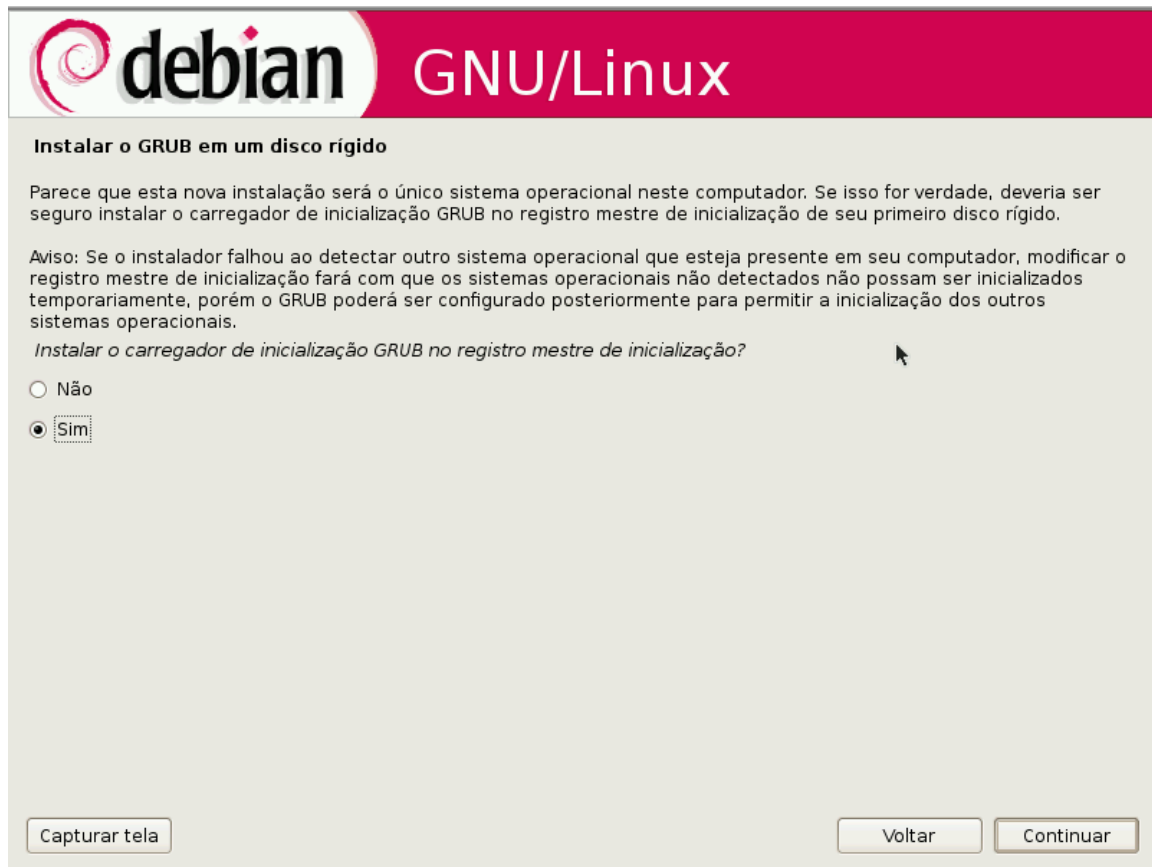

*Ilustração 54: Instalação do Grub*

 **37) Parabéns por sua nova instalação!!! Agora é só tirar o CD do driver e rebotar a máquina.**

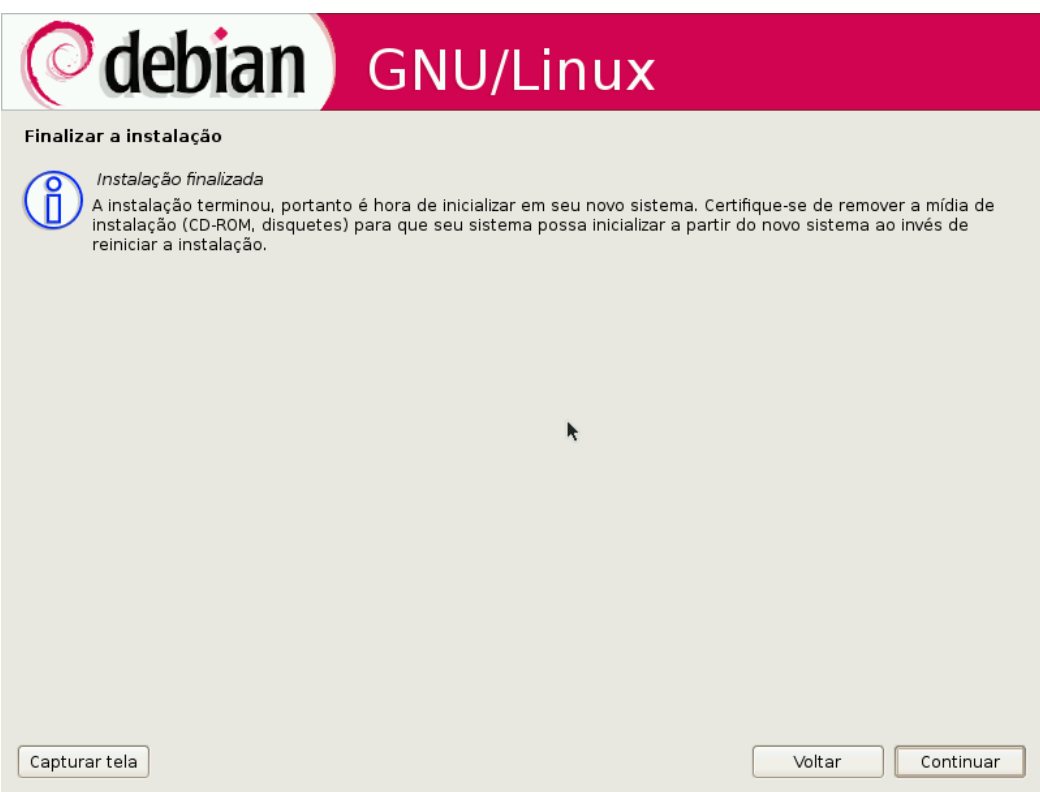

*Ilustração 55: Retirando a media*

#### **38) Bem vindo ao seu novo sistema:**

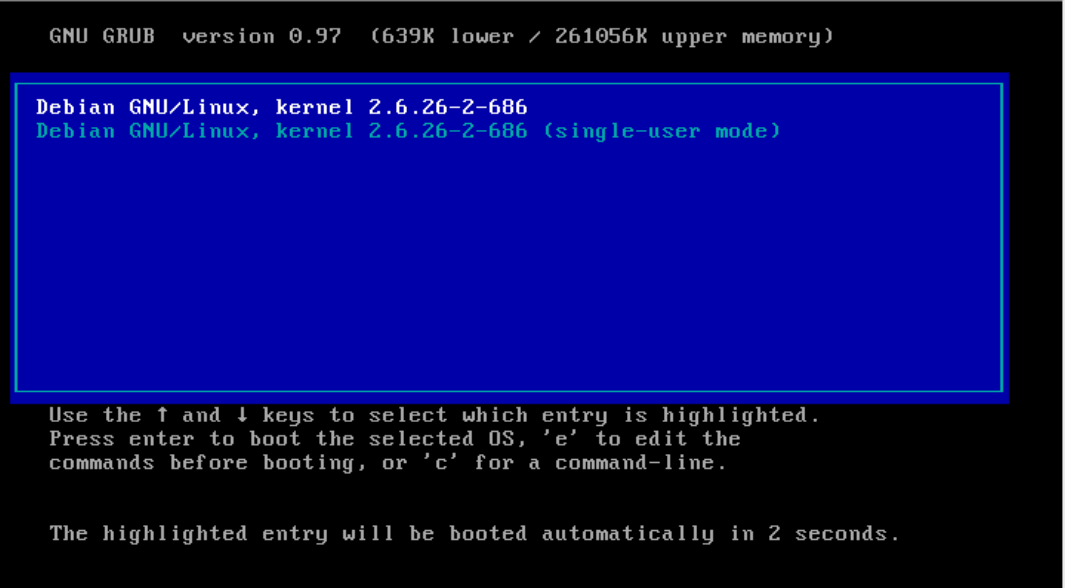

*Ilustração 56: novo sistema*

# **ANEXOS**

# **System Imager - 4Linux**

## **O que é**

O System Imager é um sistema de automatização para rotinas de backup e recuperação de máquinas. Ele permite que as mesmas máquinas possam ser compartilhadas por vários cursos simultâneos, mas de forma que o estado delas, isto é, todos os seus arquivos e confgurações sejam guardados e recuperados de forma individual por aluno.

### **Instalando o programa.**

Primeiramente, o aluno deverá fazer o download do programa e mudar as suas permissões. Esse procedimento só é necessário na primeira aula.

```
 # cd /sbin 
# wget 192.168.1.1/si/si_cliente 
# chmod u+x /sbin/si_cliente
```
## **Utilizando o System Imager**

16.3.2. Backup ao final de cada aula

Ao **fnal** de cada aula o aluno executa o comando abaixo, selecionando a opção de **Enviar Imagem.** 

```
 # si_cliente
```
O professor verifcará se todas as maquinas estão com a imagem pronta para enviar. Em caso positivo, irá executar um programa para recebê-las.

**PORTANTO: NÃO** desligue seu micro, pois o servidor estará conectado a ele recebendo os arquivos modifcados. Após o processo ter sido concluído, as máquinas serão desligadas automaticamente.

#### 16.3.3. Restore antes de cada aula

No início de cada aula, a imagem de cada máquina deverá ser restaurada. Para isso, basta executar o comando abaixo, selecionando a opção Receber Imagem. Normalmente, esta operação é realizada pelo próprio instrutor antes da aula se iniciar e deverá ser realizada pelo aluno apenas sob sua orientação.

**ATENÇÃO!** Todos os arquivos do sistema poderão ser apagados! Se você não fez nenhum tipo de backup, faça-o antes!

# si\_cliente

Aparecerá uma listagem das imagens disponíveis. Você deverá escolher aquela que corresponder a sua máquina.

Um exemplo de nomenclatura das imagens:

```
 450-Instrutor-31-Noturno-10 
(Cod. do curso)-(Nome do Instrutor)-(Dia de Início)-(Período)-(Fim do
IP do Micro)
```
Após a conclusão do processo, a máquina irá se reinicializar automaticamente e, em seguida, estará pronta para uso.

# **Manipulando Hardware e Dispositivos**

## **Objetivos**

Neste capítulo iremos aprender de que forma os dispositivos de hardware são mapeados e manipulados no Linux. Para que esse assunto faça mais sentido, primeiramente veremos alguns conceitos sobre arquitetura de computadores e dispositivos de hardware.

Arquitetura de Computadores e Dispositivos de Hardware

Podemos dividir um computador em 3 partes principais: CPU, memória RAM e dispositivos. A CPU, muitas vezes denominada como o cérebro do computador, é responsável por executar todo o processamento das informações, que são armazenadas na memória RAM.

Mas, um computador não tem muita utilidade se não for capaz de se comunicar com o mundo exterior. Um teclado e um monitor, ou uma rede, são exemplos de meios de comunicação. Até mesmo um simples botão (no lugar do teclado) e uma lâmpada (no lugar do monitor) poderíamos considerar como exemplo. A esses elementos damos o nome de dispositivos de hardware, e incluem interfaces de rede, controladoras de disco, as próprias unidades de disco, portas seriais, paralelas e USB, apenas para exemplifcar.

Arquitetura do computador é o nome que damos à forma como essas 3 coisas são organizadas numa máquina. A fgura a seguir ilustra a arquitetura típica dos PCs.

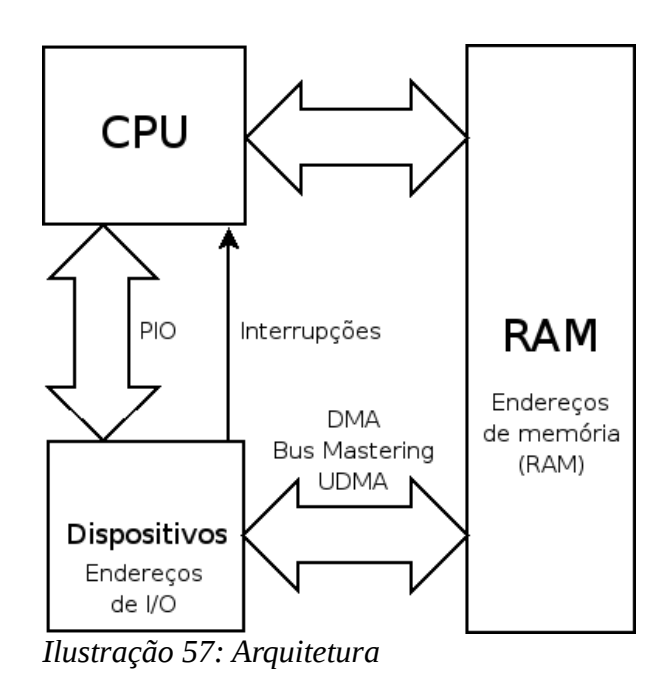

#### **Acesso aos dispositivos**

O acesso aos dados da memória RAM é feito de forma rápida e efciente através de otimizados canais de comunicação. Entretanto, o acesso aos dispositivos é mais lento, e as tecnologias responsáveis por essa função podem ser dividas em duas categorias.

A primeira, chamada PIO (Programmed Input/Output), envolve a CPU na transferência das informações. Para identifcar os dispositivos, são associados a eles os chamados endereços de I/O. Assim, por exemplo, a COM1 tem o endereço 3F8h, a LPT1 o endereço 378h. Na verdade, um certo intervalo desses endereços são utilizados para cada dispositivo. Esses endereços podem ser consultados no arquivo /proc/ioports.

Além desses endereços, em alguns casos temos um interrupção associada a um dispositivo. Isso porque, como são mais lentos que a CPU, precisam de algum mecanismo para informar à CPU de que o trabalho terminou. Do contrário, a CPU teria de fcar constantemente consultando o dispositivo para saber quando enviar ou ler o próximo byte, e conseqüentemente perdendo tempo.

A cada dispositivo, é associada uma interrupção. Entretanto, o número

disponível de interrupções é limitado, e por essa razão, pode faltar alguma e/ou ocorrer os famosos confito de interrupção. As interrupções utilizadas podem ser consultadas no arquivo /proc/interrupts.

Entretanto, a tecnologia PIO limita a velocidade de transferência de dados. Ela é apropriada apenas para dispositivos como teclado, portas seriais e paralelas, unidades antigas de CD-ROM, etc.

Outro problema relacionado a ela é o envolvimento da CPU. Isso porque, vários ciclos de processamento são perdidos no processo de transferência dos dados, o que se agrava tanto quanto maior for a velocidade dessa transferência.

Para contornar essa situação, foi criado o DMA (Direct Memory Access). Essa tecnologia permite que o dispositivo acesse diretamente a memória RAM, escrevendo ou lendo dados, sem interferência da CPU. Para isso, são utilizados os chamados canais de DMA, um para cada dispositivo e também uma controladora de DMA. Os canais utilizados podem ser consultados no arquivo /proc/dma.

Mas essa tecnologia, desenvolvida para os antigos barramentos ISA, também fcou ultrapassada, e cedeu lugar ao Bus Mastering. Nesse caso, o próprio dispositivo faz todo o controle de acesso a memória RAM, de modo que os canais de DMA não são mais necessários. Essa nova tecnologia permitiu o surgimento do UDMA (Ultra DMA).

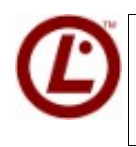

 *Embora caindo em desuso atualmente, alguns dispositivos legados possuem endereços e interrupções* 

padrões. A LPI costuma cobrar essas informações em suas provas. Memorize a tabela abaixo antes da prova!</lpi>

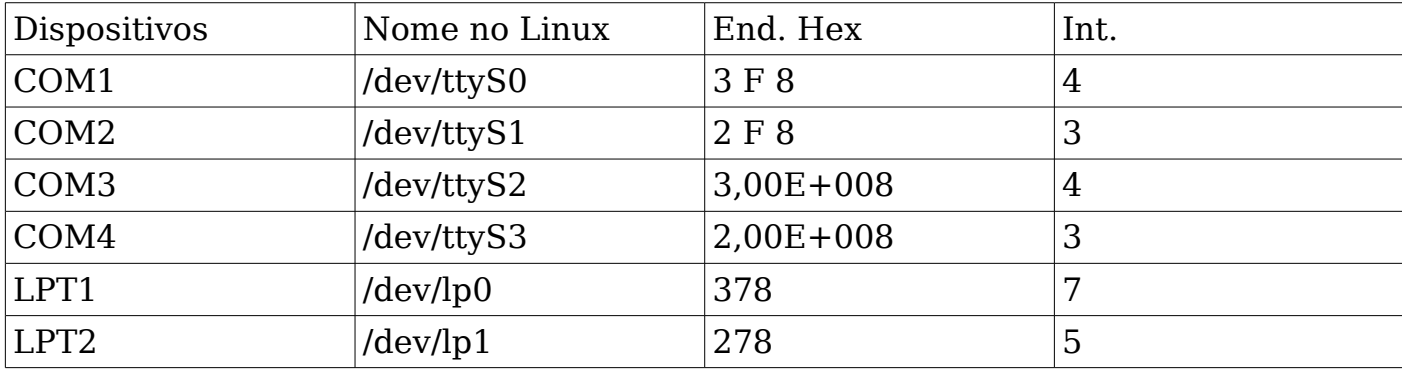

## **Softwares Desktop**

## **Objetivos**

Existe hoje, uma infnidade de softwares aplicativos de alta qualidade para ambiente GNU/Linux. Temos disponíveis navegadores, leitores de e-mail, suítes office, programas para editoração de imagens e vídeo, modelagem 3D, simulações científcas, tocadores multimídia e vários outros. Neste capítulo, veremos apenas alguns exemplos dessas aplicações.

#### Ambientes Gráfcos

Os ambientes gráfcos em Linux são opcionais e podem ou não ser executados automaticamente. A escolha do ambiente gráfco mais adequado segue os mais diversos aspectos, como: consumo de recursos, performance, usabilidade e versatilidade. Um ambiente gráfco adequado para uma pessoa pode não ser adequado para outra. Contudo, a padronização em torno de um ambiente gráfco é fundamental em ambientes corporativos para minimizar os esforços da equipe de suporte com treinamento e para maximizar a base de conhecimento de problemas e soluções conhecidas. Os ambientes gráfcos que veremos podem ser usados em qualquer sistema Linux. Apesar disso, algumas distribuições usam uma interface por padrão, mas nada o impede de usar uma interface diferente.

Vejamos algumas delas:

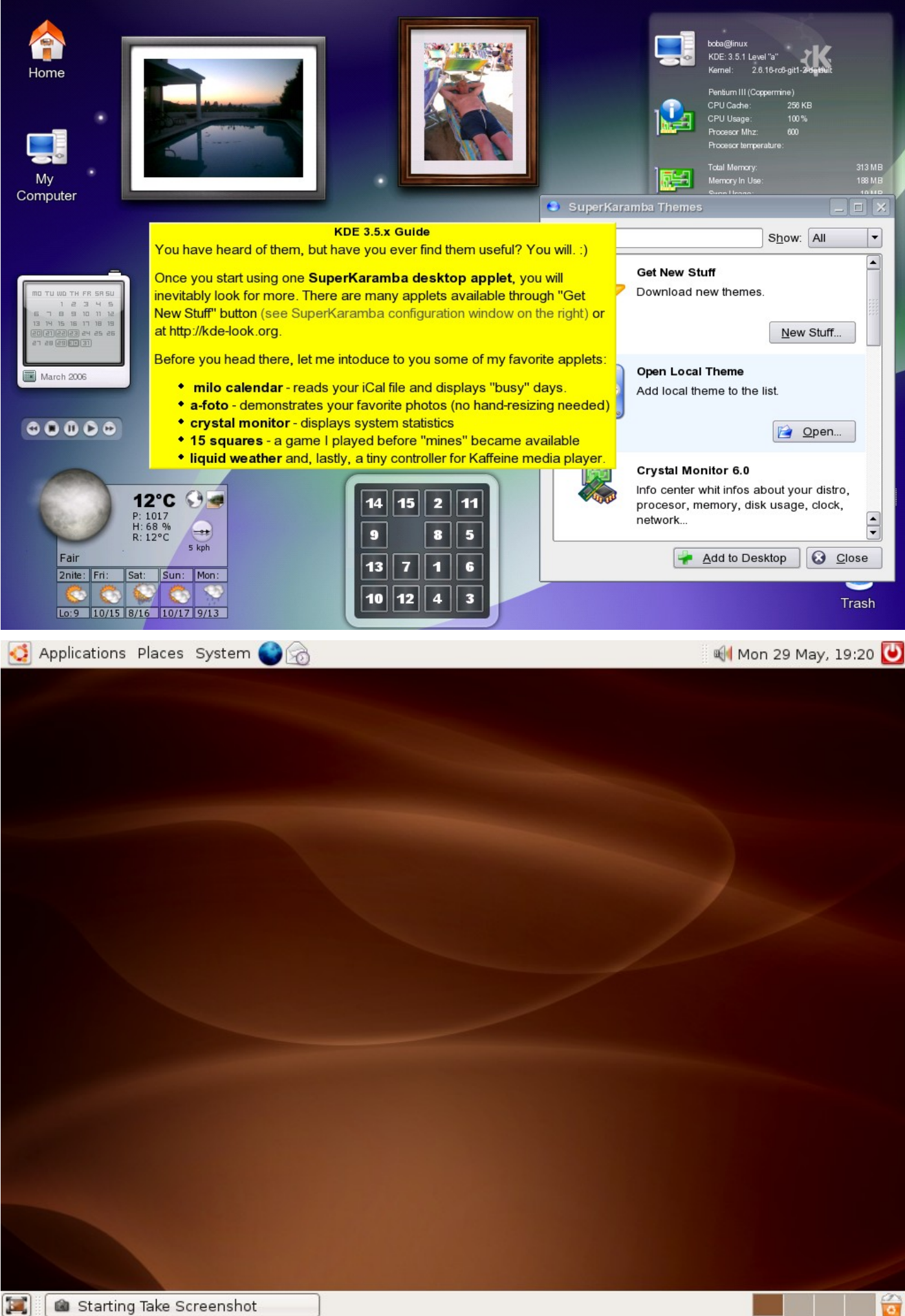

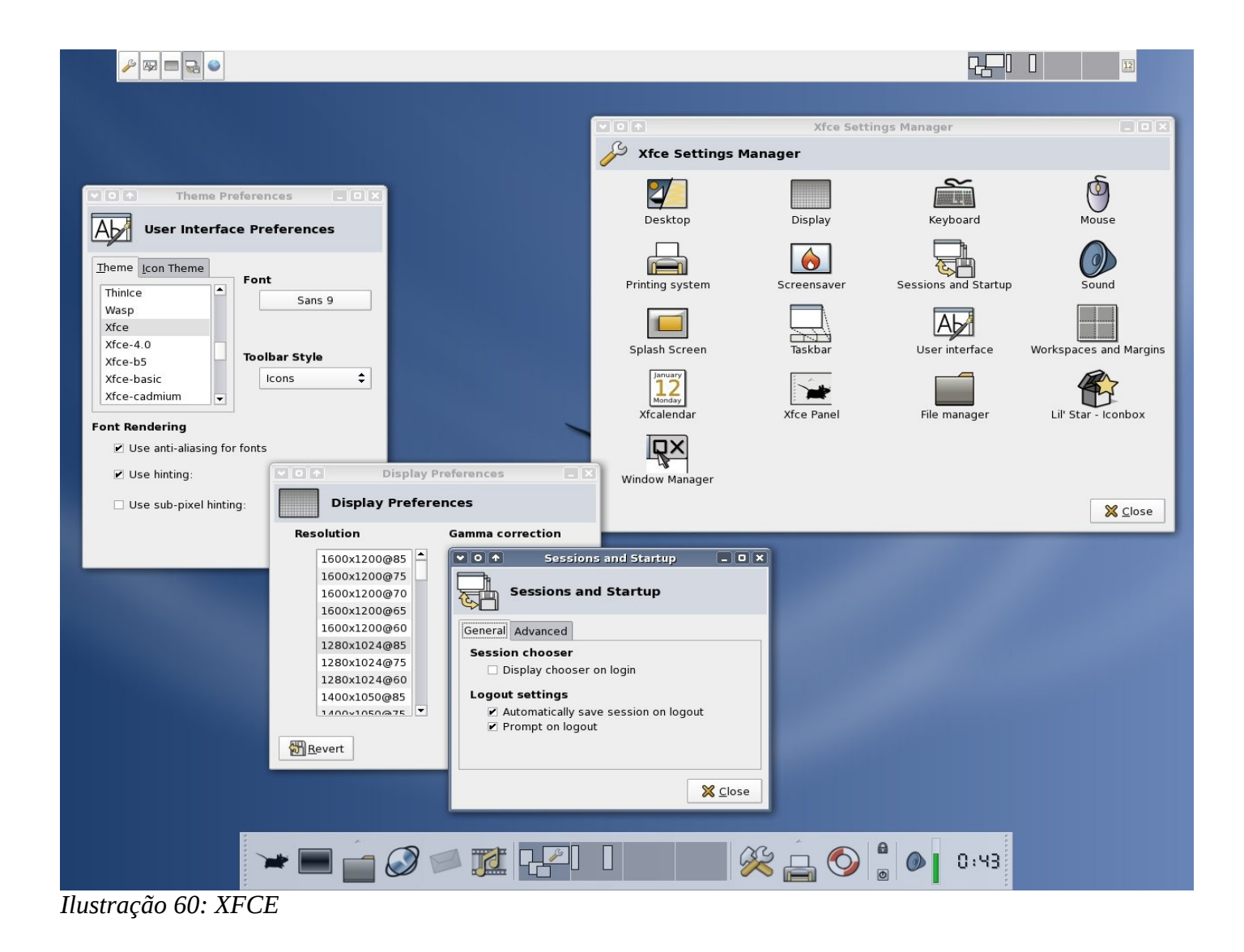

## **Suites de Produtividade**

Uma suite de produtividade é pré-requisito para a grande maioria dos computadores. Os usuários necessitam de ferramentas de edição de textos, planilhas eletrônicas e programas de apresentação para executar as suas tarefas diárias em ambientes corporativos.

Uma ferramenta domina o mercado de suítes de produtividade baseadas em Software Livre: o BrOffice.org, que pode ser obtido no site www.broffice.org.br. O projeto brasileiro traduz e mantém as versões em português do Brasil da suite de produtividade baseada no projeto mundial OpenOffice.org.

## **Editor de Textos**

| 有<br>Sem Título1 - OpenOffice.org Writer<br>٠                                                                                                    | $\boxed{\square}$ x   |  |  |  |  |  |  |  |  |
|----------------------------------------------------------------------------------------------------|-----------------------|--|--|--|--|--|--|--|--|
| Arquivo Editar Exibir Inserir Formatar Tabela Ferramentas Janela Ajuda                                                                                                    | ×                     |  |  |  |  |  |  |  |  |
| <b>RBC</b> RBC<br>$X$ $R_1$<br>畵<br>q<br>2 - 6 H W<br>X<br>68 B<br>HØ<br>圆<br>6<br>圃<br>Í<br>賱<br>$\mathscr{U}$                                                                                                    | »<br>П                |  |  |  |  |  |  |  |  |
| Padrão<br>$\overline{z}$<br>N<br>#■###<br>I<br>Bitstream Vera Serif<br>$12$<br>$\boldsymbol{I}$<br>亖<br>  E E E<br>dhy of<br>$\blacktriangledown$<br>$\blacktriangledown$<br>$\blacktriangledown$                                                   | $\frac{3}{x}$         |  |  |  |  |  |  |  |  |
| 8<br>$^{\rm 8}$<br>$\overline{a}$<br>3<br>$\overline{9}$<br>$11\overline{1}$<br>$^{12}$ $^13$ $^14$<br>坆<br>18<br>1<br>$\frac{4}{5}$<br>$\frac{5}{2}$<br>$6^{+}$<br>7<br>Ť0<br>$15$<br>16<br>L.<br>$\mathbf{1}_{+}$<br>$\mathbf{r}$<br>$\mathbf{r}$ | $\blacktriangle$      |  |  |  |  |  |  |  |  |
|                                                                                                    |                       |  |  |  |  |  |  |  |  |
|                                                                                                    |                       |  |  |  |  |  |  |  |  |
| $\overline{\phantom{0}}$                                                                                                    |                       |  |  |  |  |  |  |  |  |
|                                                                                                    |                       |  |  |  |  |  |  |  |  |
| $\overline{\phantom{0}}$                                                                                                    |                       |  |  |  |  |  |  |  |  |
| $\sim$                                                                                                    |                       |  |  |  |  |  |  |  |  |
| S                                                                                                    |                       |  |  |  |  |  |  |  |  |
| 4                                                                                                    |                       |  |  |  |  |  |  |  |  |
| n,                                                                                                    |                       |  |  |  |  |  |  |  |  |
| $\circ$                                                                                                    |                       |  |  |  |  |  |  |  |  |
| $\overline{\phantom{0}}$                                                                                                    |                       |  |  |  |  |  |  |  |  |
| $\infty$                                                                                                    |                       |  |  |  |  |  |  |  |  |
| O)                                                                                                    | 3000                  |  |  |  |  |  |  |  |  |
| $\blacktriangleleft$<br>$\  \ $                                                                                                    | $\blacktriangleright$ |  |  |  |  |  |  |  |  |
| Padrão<br>83% INSERIR DESV HIF<br>Página 1/1<br>a s<br>$\sim$                                                                                                    |                       |  |  |  |  |  |  |  |  |

*Ilustração 61: OpenOfice Writer*

## **Planilha Eletrônica**

| 置<br><b>Tialx</b><br>Sem Título2 - OpenOffice.org Calc                                            |                                                          |   |                            |                      |             |   |                                   |   |               |  |  |
|---------------------------------------------------------------------------------------------------|----------------------------------------------------------|---|----------------------------|----------------------|-------------|---|-----------------------------------|---|---------------|--|--|
| Arquivo Editar Exibir Inserir Formatar Ferramentas Dados Janela Ajuda                             |                                                          |   |                            |                      |             |   |                                   |   |               |  |  |
|                                                                                                   |                                                          |   |                            |                      |             |   |                                   |   | $\frac{3}{1}$ |  |  |
| i<br>I<br>day                                                                                     | Bitstream Vera Sans                                      |   | 10<br>$\blacktriangledown$ | $\blacktriangledown$ |             |   | N I S   三三三三目  小% \$ 5 品 \$ 1 信 信 |   | $\frac{8}{1}$ |  |  |
| $\mathbf{r}$ $\int$ $f(x)$ $\Sigma$ =<br>A1                                                       |                                                          |   |                            |                      |             |   |                                   |   |               |  |  |
|                                                                                                   | A                                                        | B | C                          | D                    | $\mathsf E$ | F | G                                 | H | ▲             |  |  |
| $\mathbf{1}$                                                                                      |                                                          |   |                            |                      |             |   |                                   |   |               |  |  |
| $\overline{2}$                                                                                    |                                                          |   |                            |                      |             |   |                                   |   |               |  |  |
| 3<br>4                                                                                            |                                                          |   |                            |                      |             |   |                                   |   |               |  |  |
| 5                                                                                                 |                                                          |   |                            |                      |             |   |                                   |   |               |  |  |
| 6                                                                                                 |                                                          |   |                            |                      |             |   |                                   |   |               |  |  |
| $\overline{\phantom{a}}$                                                                          |                                                          |   |                            |                      |             |   |                                   |   |               |  |  |
| 8                                                                                                 |                                                          |   |                            |                      |             |   |                                   |   |               |  |  |
| 9                                                                                                 |                                                          |   |                            |                      |             |   |                                   |   |               |  |  |
| 10                                                                                                |                                                          |   |                            |                      |             |   |                                   |   |               |  |  |
| 11                                                                                                |                                                          |   |                            |                      |             |   |                                   |   |               |  |  |
| 12<br>13                                                                                          |                                                          |   |                            |                      |             |   |                                   |   |               |  |  |
| 14                                                                                                |                                                          |   |                            |                      |             |   |                                   |   |               |  |  |
| 15                                                                                                |                                                          |   |                            |                      |             |   |                                   |   |               |  |  |
| 16                                                                                                |                                                          |   |                            |                      |             |   |                                   |   |               |  |  |
| 17                                                                                                |                                                          |   |                            |                      |             |   |                                   |   |               |  |  |
| 18                                                                                                |                                                          |   |                            |                      |             |   |                                   |   |               |  |  |
| 19                                                                                                |                                                          |   |                            |                      |             |   |                                   |   |               |  |  |
| 20                                                                                                |                                                          |   |                            |                      |             |   |                                   |   |               |  |  |
| <b>MOOD Planilha1 / Planilha2 / Planilh   1</b><br>$\blacktriangleright$<br>$\parallel \parallel$ |                                                          |   |                            |                      |             |   |                                   |   |               |  |  |
|                                                                                                   | Planilha 1/3<br>Padrão<br>DESV   *<br>100%<br>$Soma = 0$ |   |                            |                      |             |   |                                   |   |               |  |  |

*Ilustração 62: OpenOffice Calc*

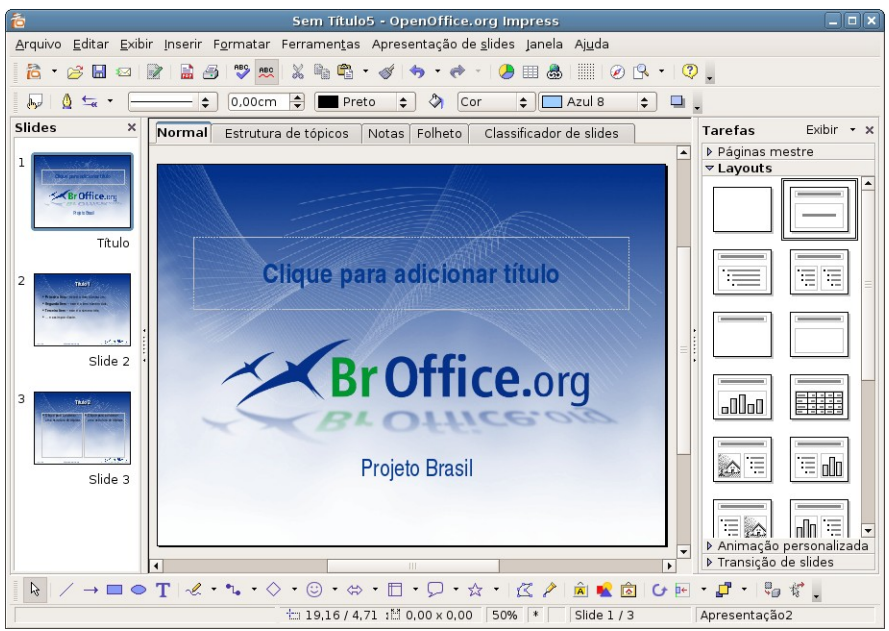

## **Programa de Apresentações**

*Ilustração 63: OpenOffice Impress*

### **Internet**

O navegador Firefox e o leitor de correio eletrônico Thunderbird são ferramentas avançadas cujos recursos são copiados por programas proprietários.

Disponíveis em diversas plataformas, representam hoje a maneira mais segura, rápida e fácil de navegação na Internet e gerenciamento de correio eletrônico pessoal.
### **Navegador**

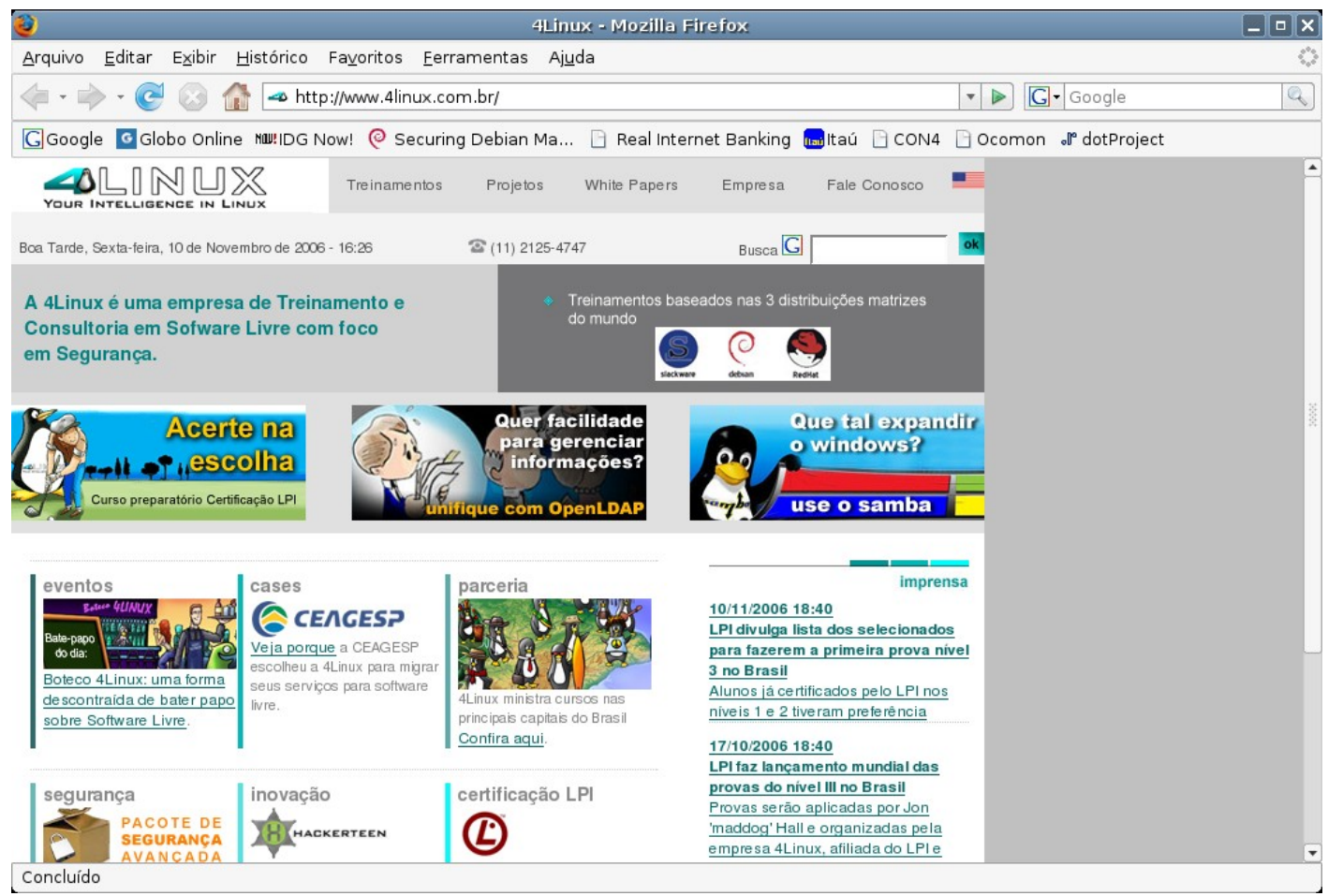

*Ilustração 64: Firefox ou Iceweasel*

#### **Multimídia**

Os programas gráfcos em GNU/Linux têm recursos e usabilidades compatíveis com os mais modernos do mercado. Escutar músicas em mp3, assistir vídeos e muito mais são tarefas fáceis e intuitivas. A edição de fotos pode ser feita com bastante efciência em programas avançados como o GIMP, um dos editores de fotos mais competentes do mercado.

# **Áudio**

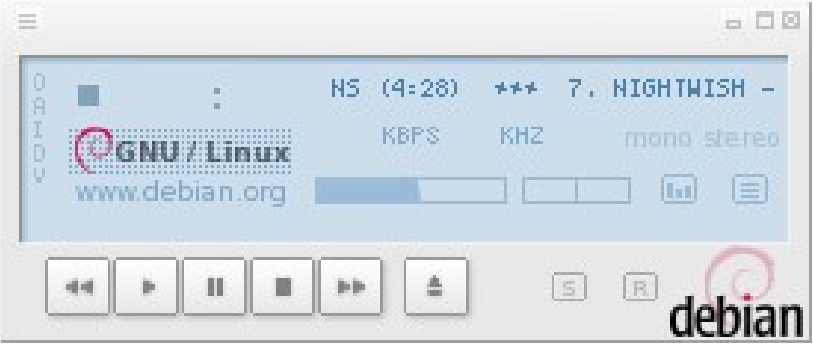

*Ilustração 65: Xmms*

# **Vídeo**

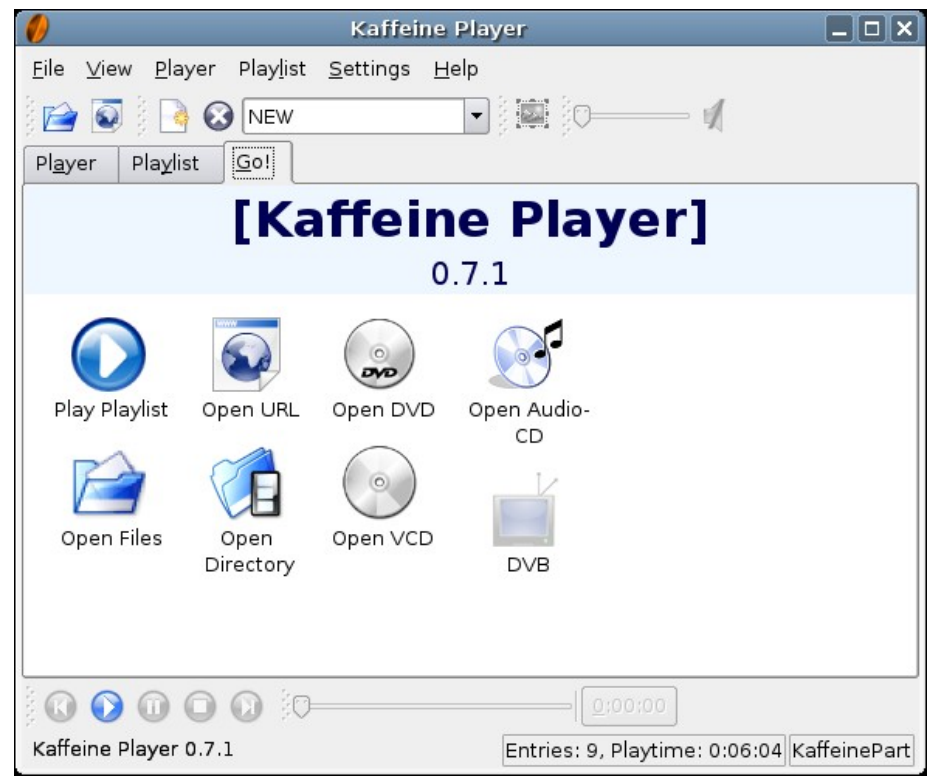

*Ilustração 66: Kaffeine*

## **Gráfcos**

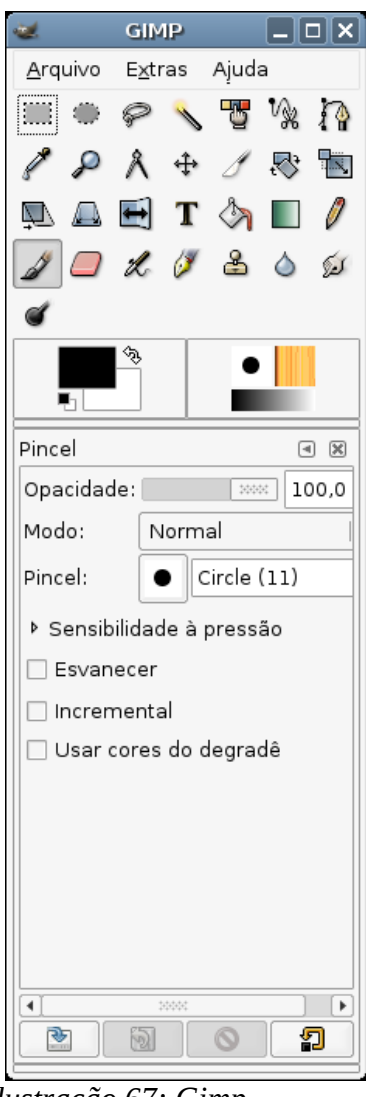

*Ilustração 67: Gimp*

# **Acessibilidade**

A cada dia que se passa mais e mais pessoas vem precisando utilizar o computador. Muitas delas ainda tem uma grande difculdade ou algum prolema físico envolvido. Os projetos se software livre sempre lembraram dessas pessoas como essas pessoas se lembraram do software livre. Hoje existem muitos casos de defcientes físicos ajudarem o software livre, pois foram ajudados a chegar na tecnologia através de softwares como Festival

Esse apêndice foi desenvolvido para apresentar alguns dos muitos módulos de acessibilidade do Linux. Para obtermos suporte ao modo accessibility no gnome como é chamado primeiro devemos instalar o pacote:

# aptitude install gnome-accessibility

Após essa etapa as ferramentas de acessibilidade foram disponibilizadas em Aplicações -> Acesso Universal.

#### **Dasher**

É um interface para escrita para pessoas que não podem usar o teclado. O teclado pode ser substituível por um joystick, uma leitor de pupila ou mesmo um mouse.

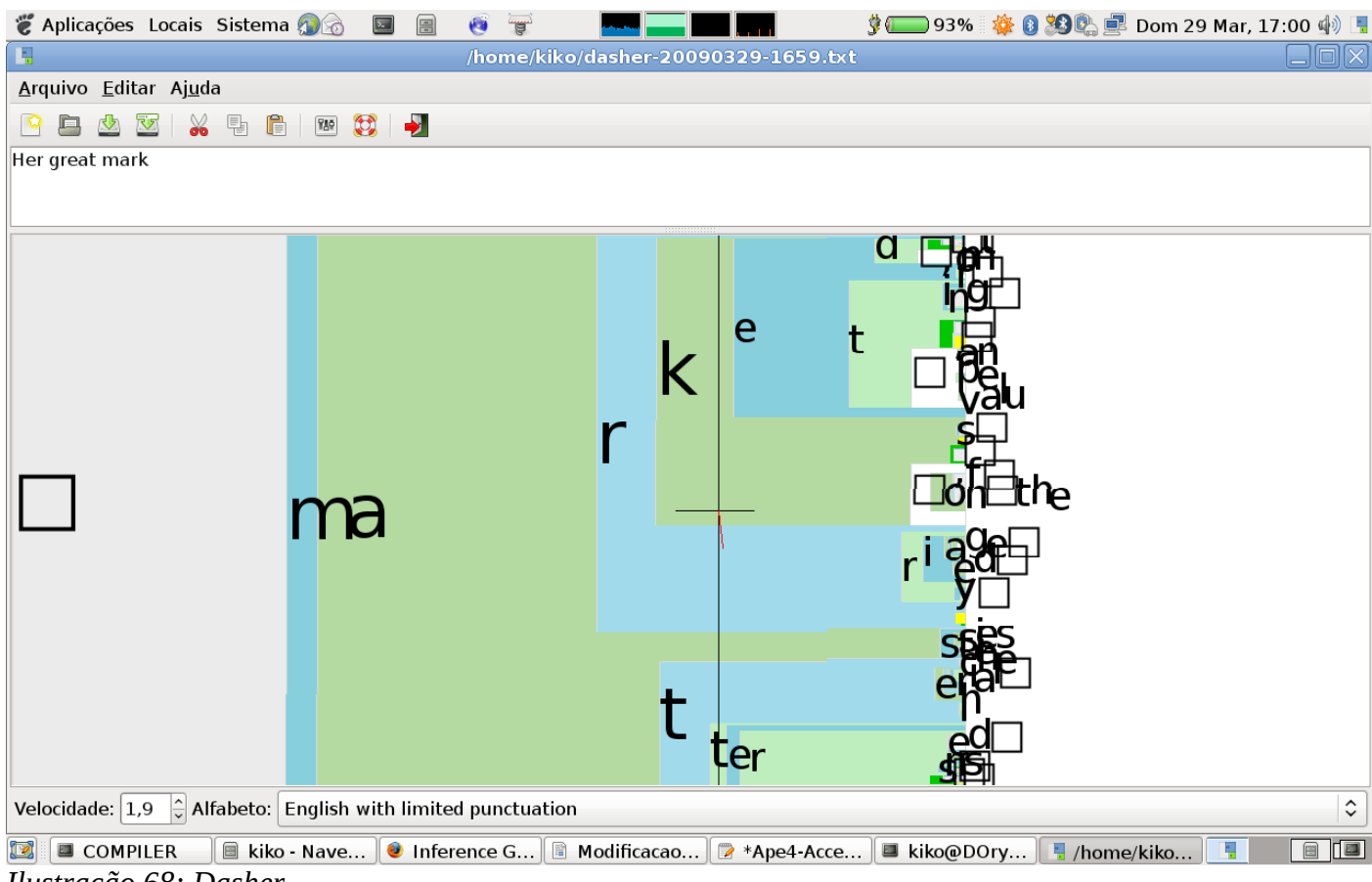

*Ilustração 68: Dasher*

#### **GOK**

O projeto GOK foi a selecionado dentre muitos outros projetos como o projeto que mais cumpre com a função de não se utilizar o teclado. Com ele é possível usar apenas o mouse e ou outros devices especiais.

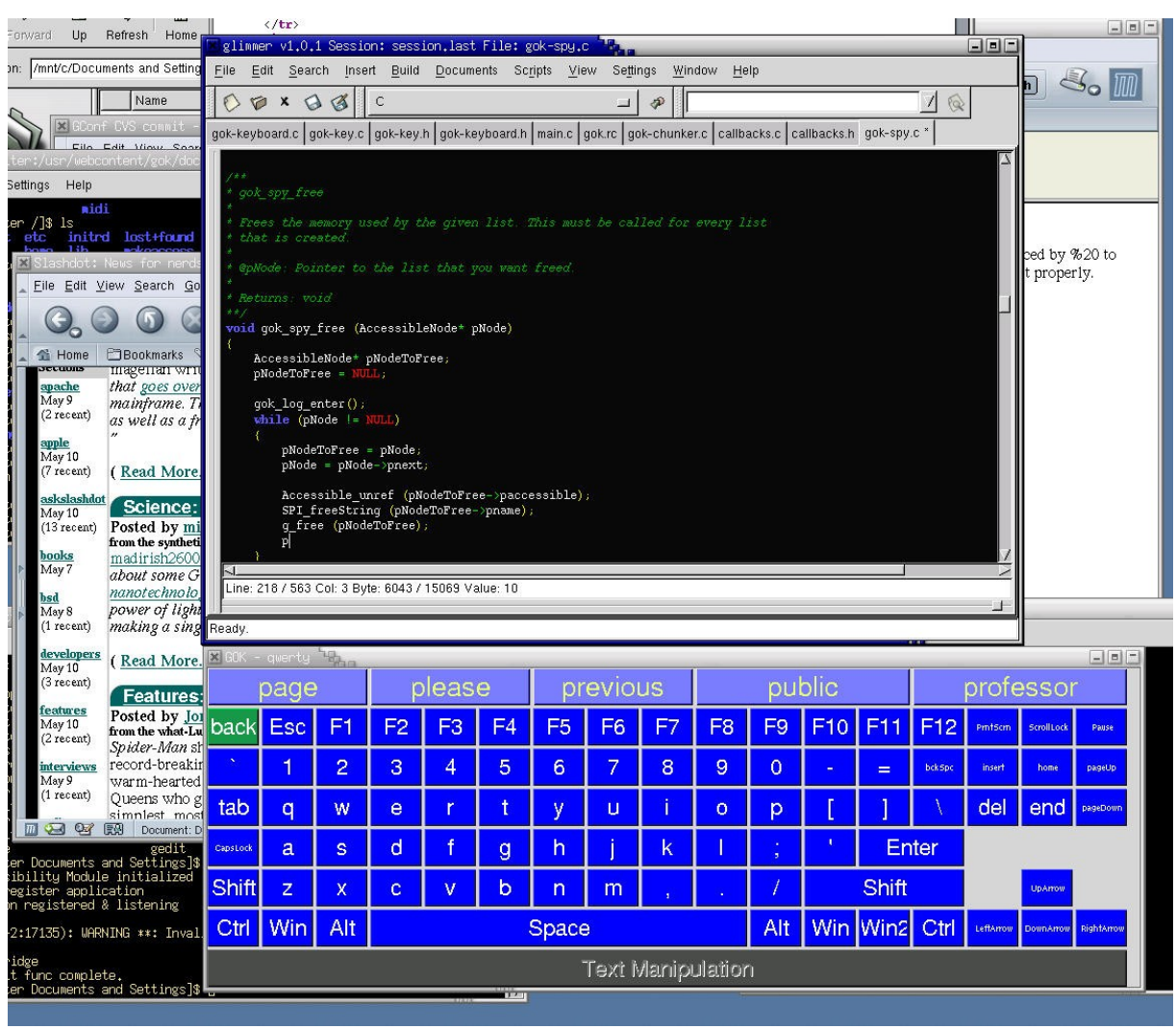

*Ilustração 69: GOK*

**Festival** 

Software que pronuncia textos para linhas inseridas em uma STDIN.

Para nós administradores, podemos ver ele bem de baixo, sua API é bem parecida com python:

```
 Copyright (C) University of Edinburgh, 1996-2004. All rights
reserved. 
For details type `(festival_warranty)' 
festival> 
festival> 
festival> (SayText "Hi Linux System")
```
# **REFERÊNCIAS BIBLIOGRÁFICAS**

**JULIO CESAR NEVES**. *Programação em Shell Linux*. 6.ª edição. Brasport. 2006

- *The Linux documentation Project*, website: http://www.tldp.org. Acesso em 28 de março de 2008.
- *Pritchard, Pessanha, Langfeldt, Stranger and Dean. Certifcação Linux LPI 2.ª edição. AltaBooks. 2007*
- *Gagné, Moving to Linux. 1ª edição, Addilson Wesley*
- *Rubem E. Ferreira, Guia de Administração Linux. 2ª edição, Novatec, 2008*